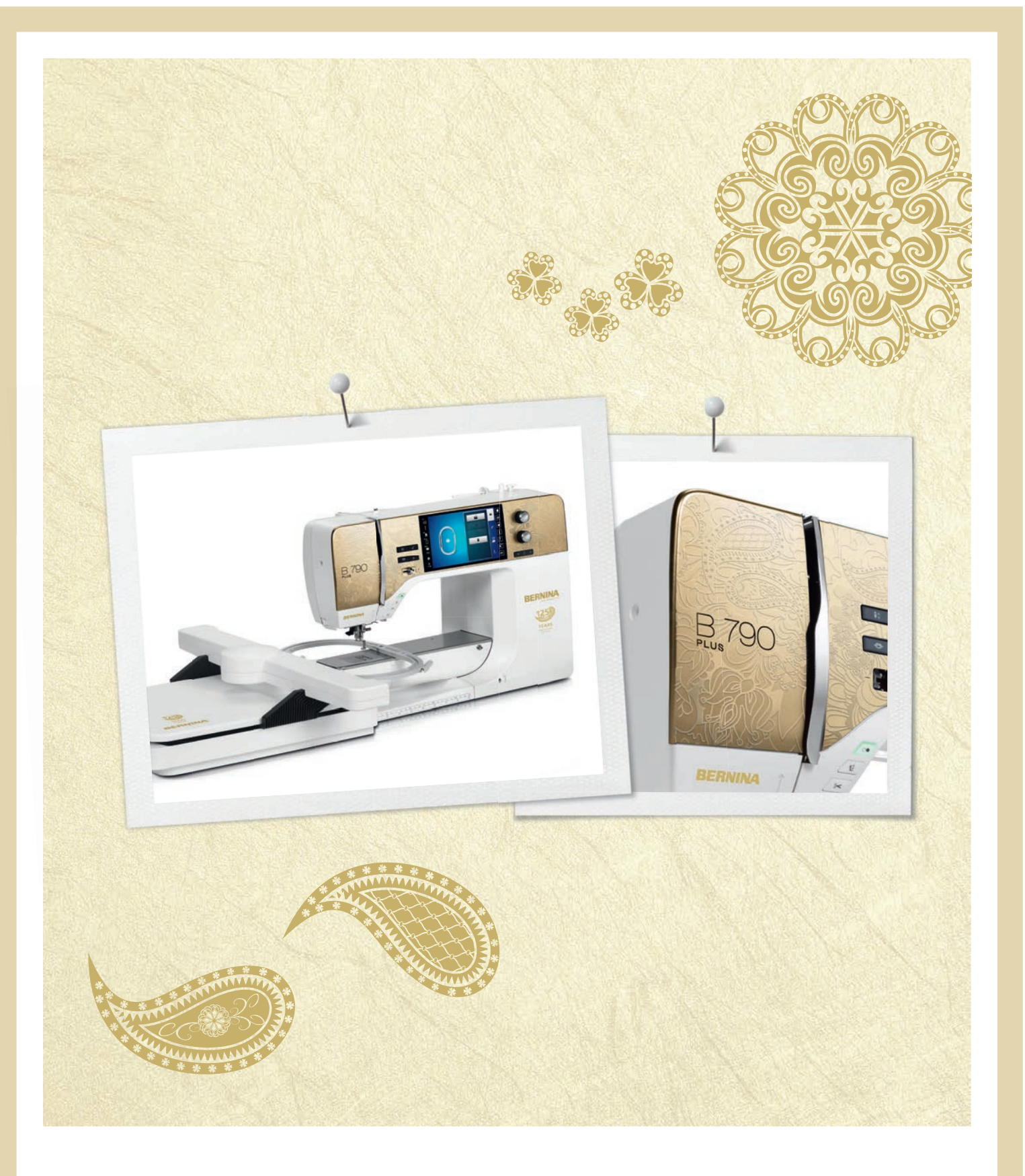

# BERNINA 790 PLUS ANNIVERSARY EDITION

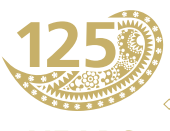

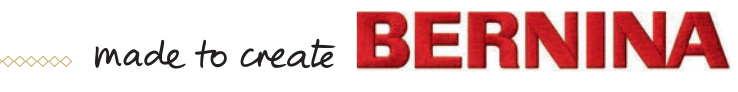

**YEARS** 

# **AUF DER SUCHE NACH EINEM NEUEN NÄHPROJEKT?**

In unserem Nähmagazin "inspiration" werden Sie fündig. Dank toller Schnittmuster und detaillierten Nähanleitungen gelingt jedes Projekt auf Anhieb.

*Die "Inspiration" gibt es in den Sprachen Deutsch, Englisch, Französisch und Niederländisch*

Ceknopf

Kirsch- und Blütenfest **Beach Time** 

**THE LINE** 

inspiration

Winterzeit Kuschelig Accessoire Für sie - Pür ih Raffiniert

**LILLUIL** in

linspire

**BERNINA** 

**BERNINA** 

MIT DEM JAHRESABO\* ERHALTEN SIE DAS HEFT DREIMAL JÄHRLICH DIREKT NACH HAUSE GELIEFERT.

bernina.com/inspiration

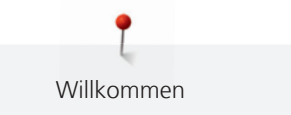

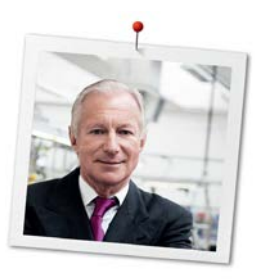

#### **Liebe BERNINA Kundin, lieber BERNINA Kunde,**

Herzliche Gratulation! Sie haben sich für BERNINA entschieden und damit für ein Produkt, das Sie über Jahre begeistern wird. Seit über 100 Jahren legt unser Familienunternehmen grössten Wert auf zufriedene Kundschaft. Mir ist es ein persönliches Anliegen, Ihnen Schweizer Entwicklung und Präzision in höchster Vollendung, zukunftsgerichtete Nähtechnologie und einen umfassenden Kundenservice zu bieten.

Die BERNINA 7er Serie besteht aus mehreren hochmodernen Modellen, bei deren Entwicklung neben höchsten Ansprüchen an Technik und Bedienerfreundlichkeit auch das Produktdesign im Vordergrund stand. Schliesslich verkaufen wir unsere Produkte an kreative Menschen wie Sie, die nicht nur hohe Qualität, sondern auch Form und Design schätzen.

Geniessen Sie das kreative Nähen, Sticken und Quilten mit Ihrer neuen BERNINA 790 PLUS und informieren Sie sich über das vielfältige Zubehör unter www.bernina.com. Auf unserer Homepage finden Sie ausserdem viele inspirierende Nähanleitungen zum kostenlosen Herunterladen.

Über weitere Dienstleistungs- und Serviceangebote informiert Sie gerne unser gut geschulter BERNINA Fachhandel.

Ich wünsche Ihnen viel Freude und kreative Stunden mit Ihrer neuen BERNINA.

H.P. Sumul.

H.P. Ueltschi Inhaber BERNINA International AG CH-8266 Steckborn

Impressum

#### **Impressum**

#### **Illustrationen**

www.sculpt.ch

#### **Text, Satz und Layout**

BERNINA International AG

#### **Fotos**

Patrice Heilmann, Winterthur

#### **Artikelnummer**

2017/04 de 0359645.1.01

1. Auflage

#### **Copyright**

2017 BERNINA International AG

**Alle Rechte vorbehalten:** Aus technischen Gründen und zwecks Verbesserung des Produkts können Änderungen bezüglich der Ausstattung der Maschine jederzeit und ohne Vorankündigung vorgenommen werden. Das mitgelieferte Zubehör kann je nach Auslieferungsland Änderungen unterliegen.

### **Inhaltsverzeichnis**

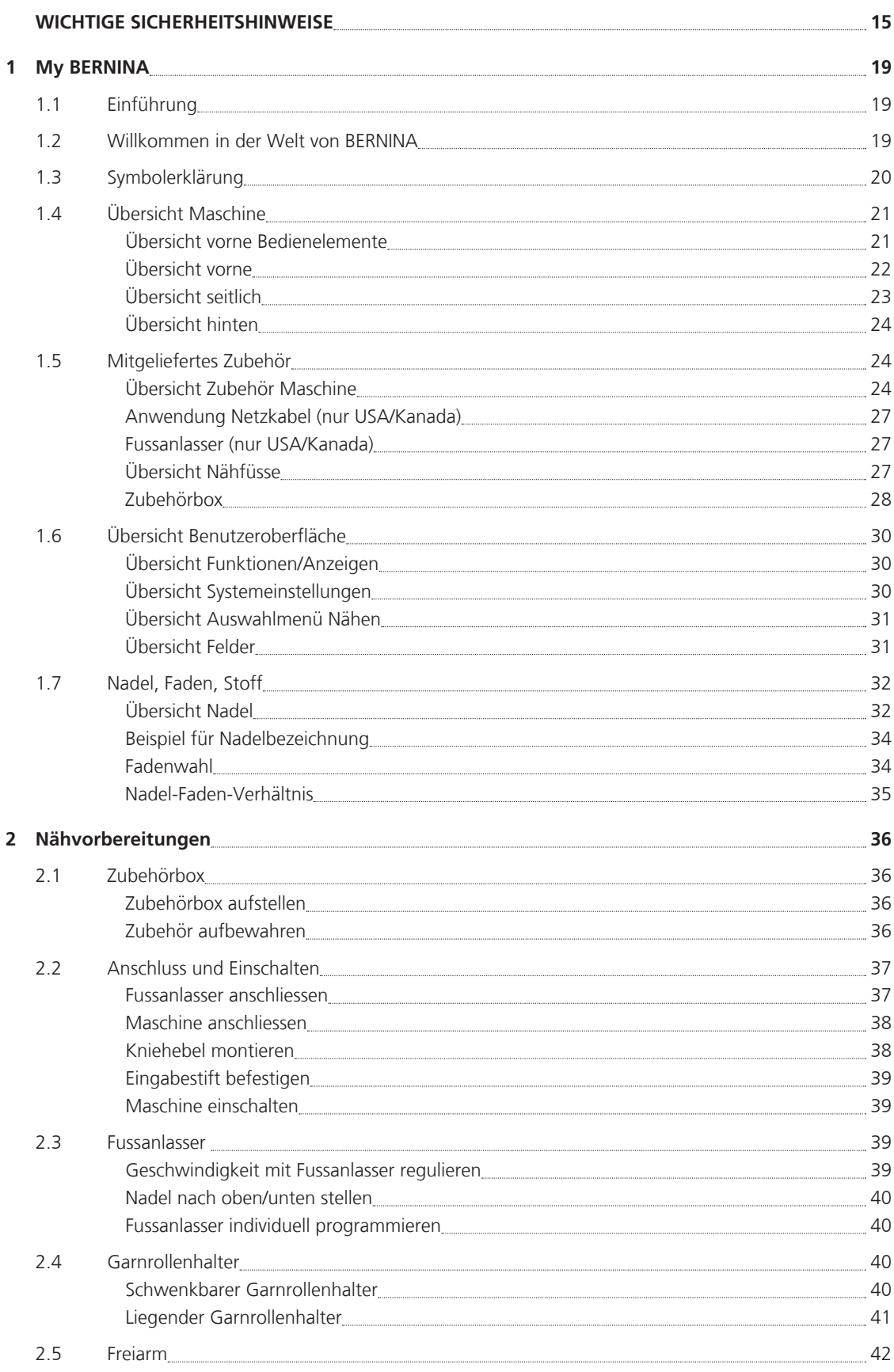

6

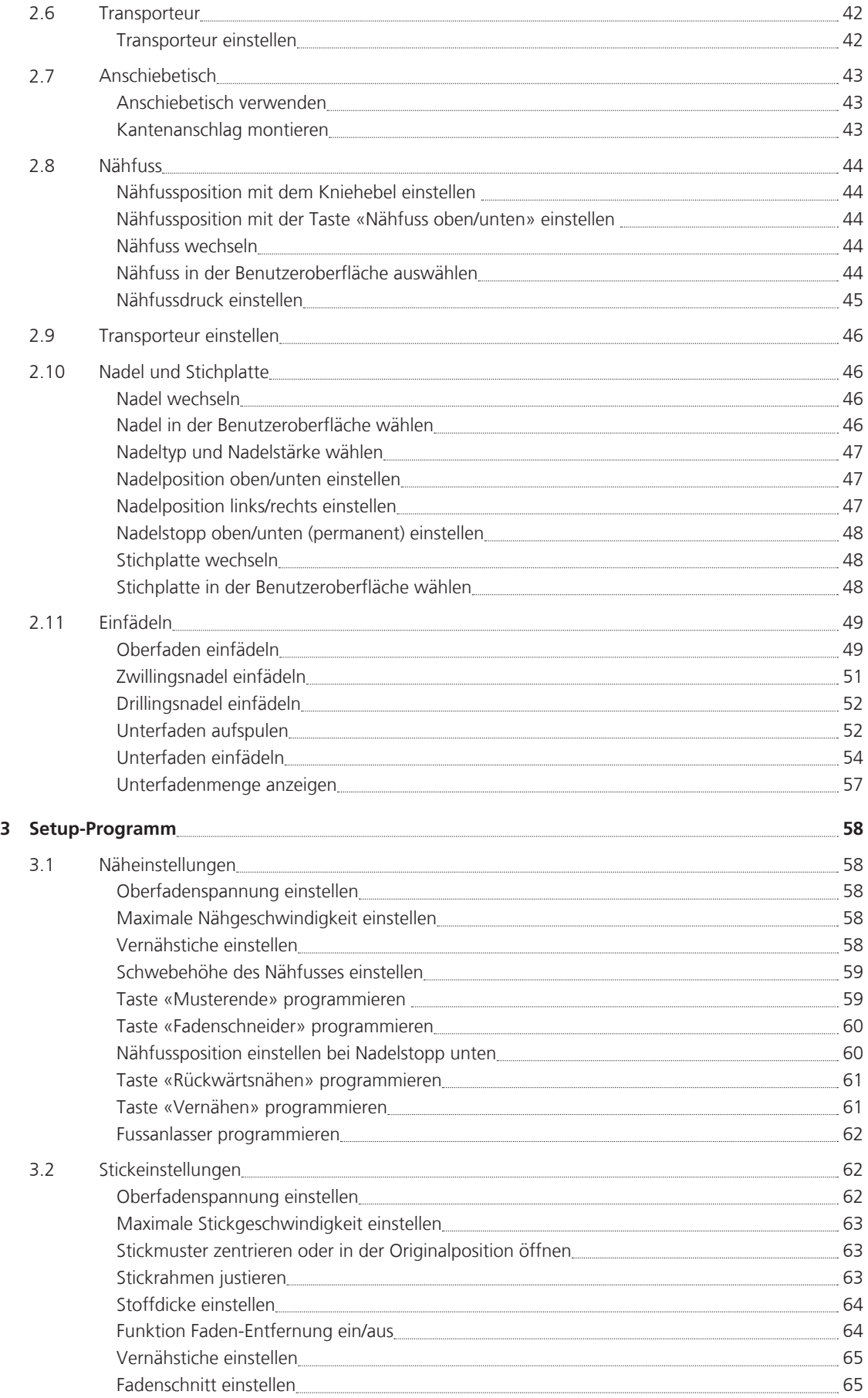

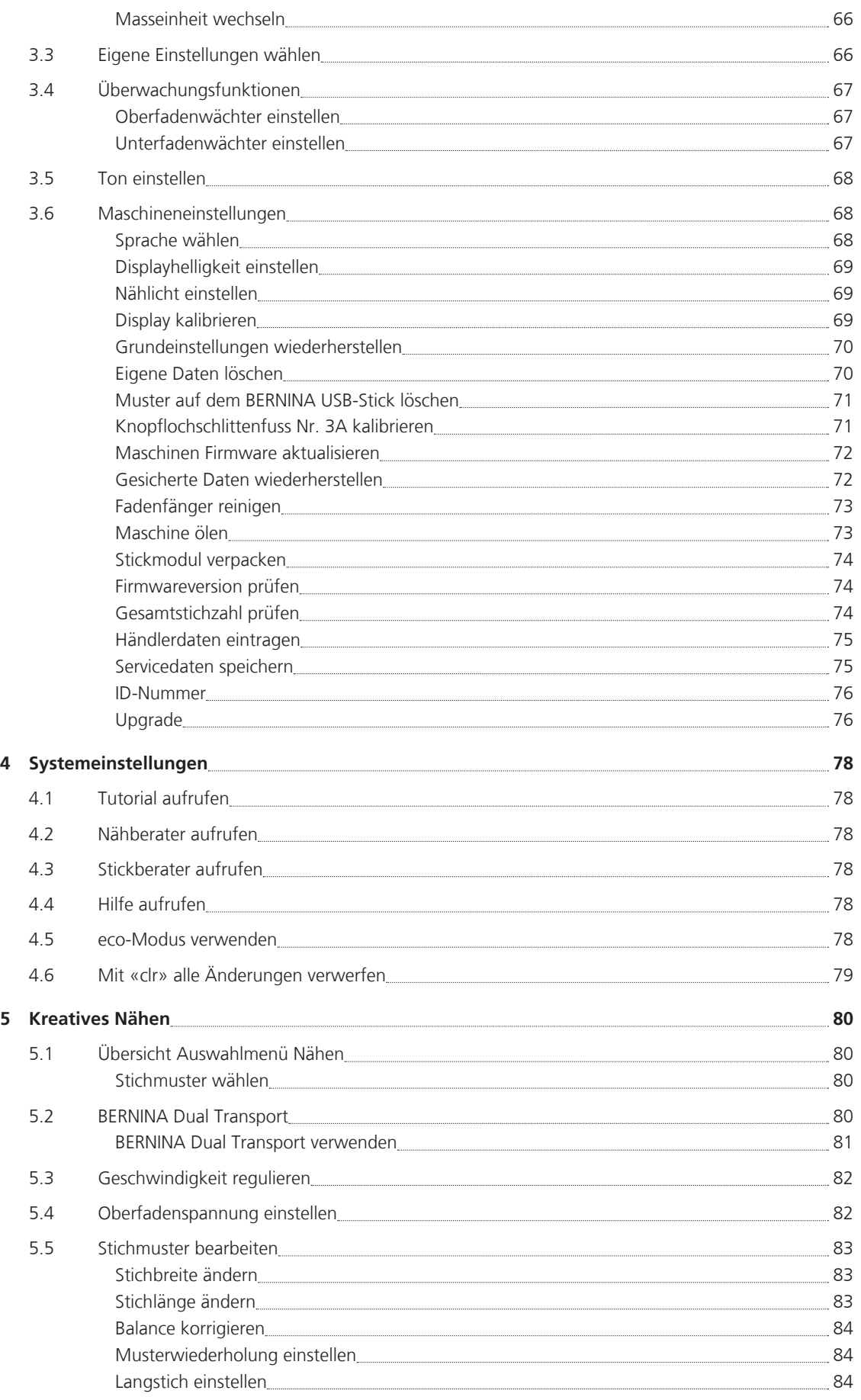

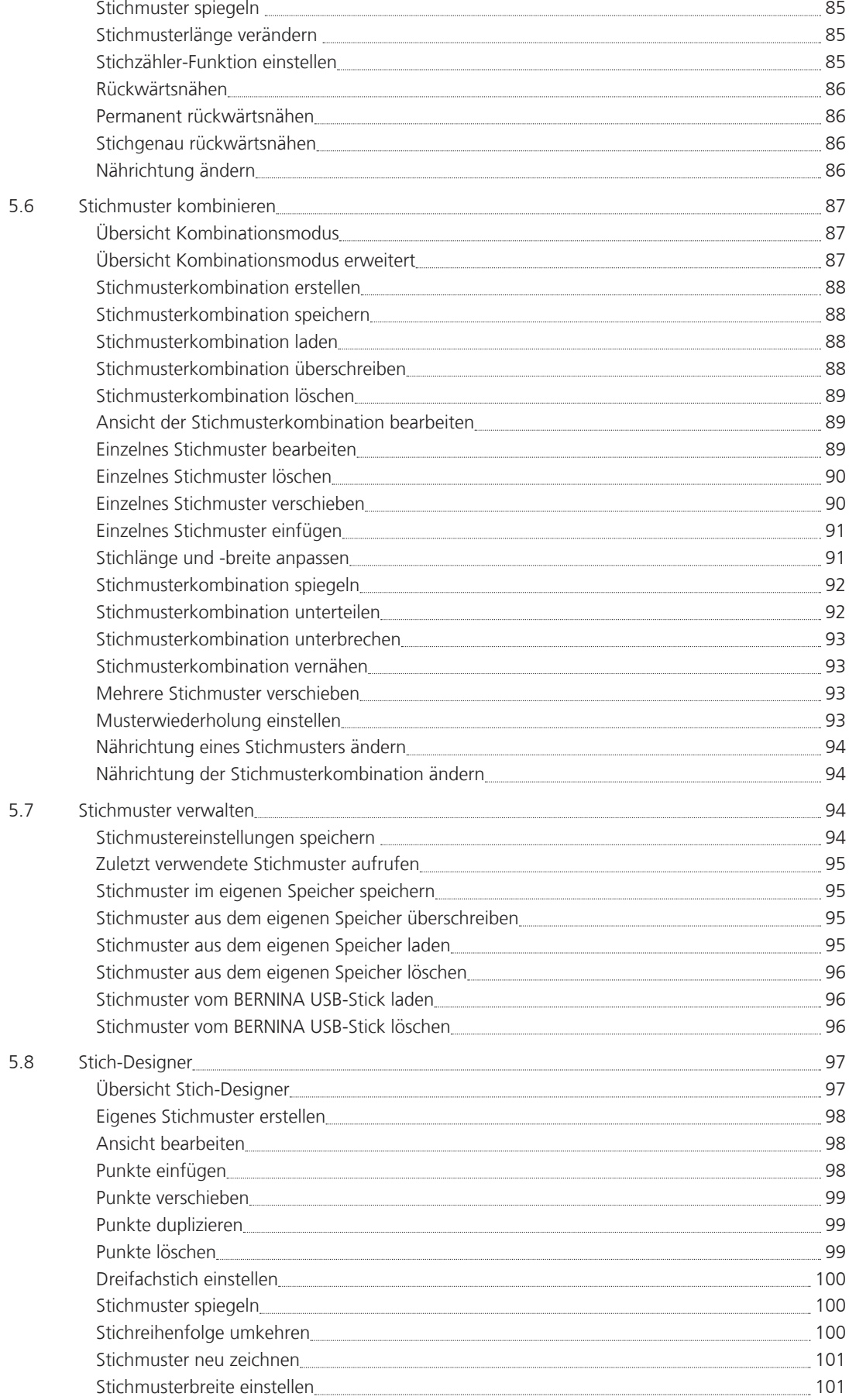

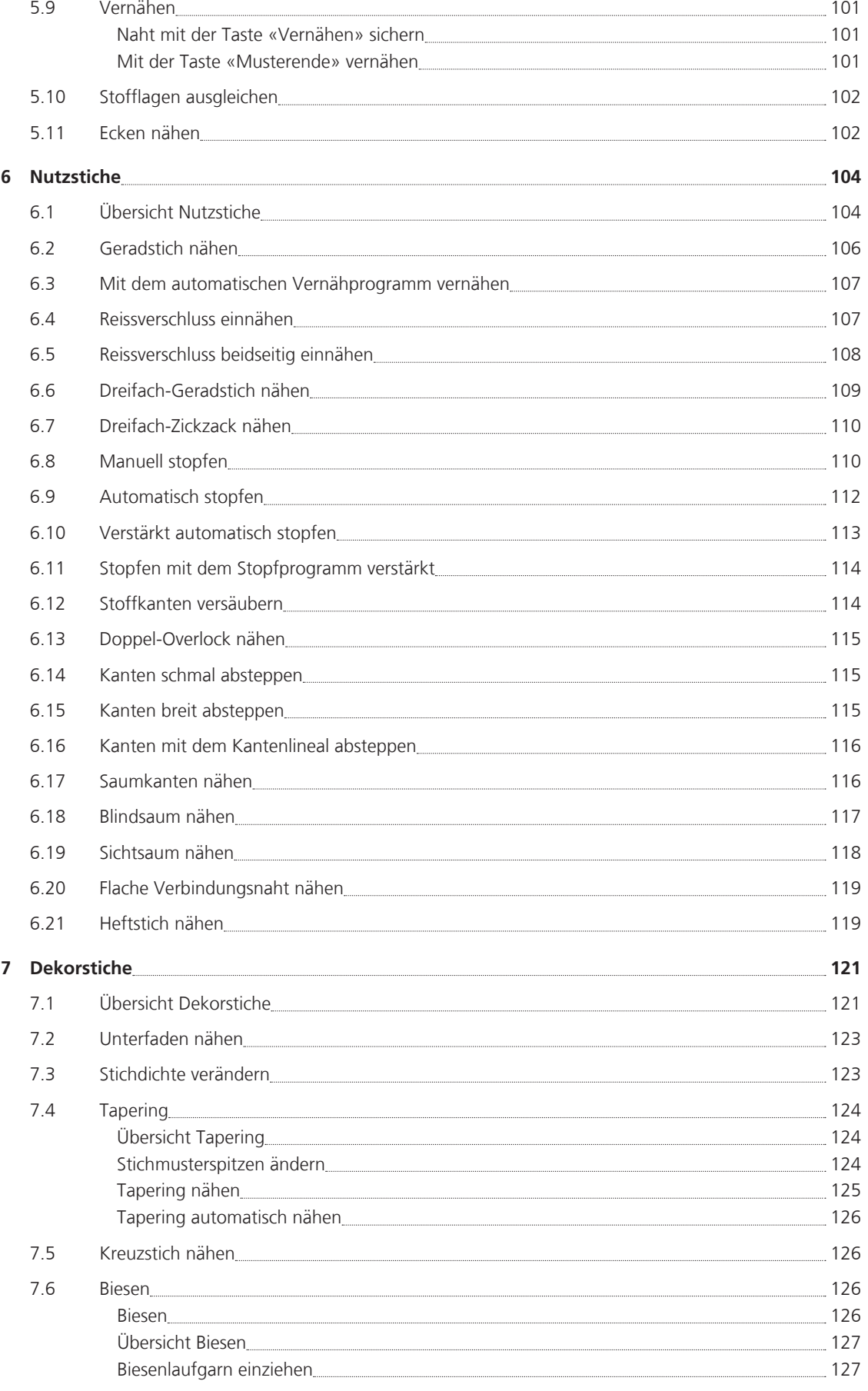

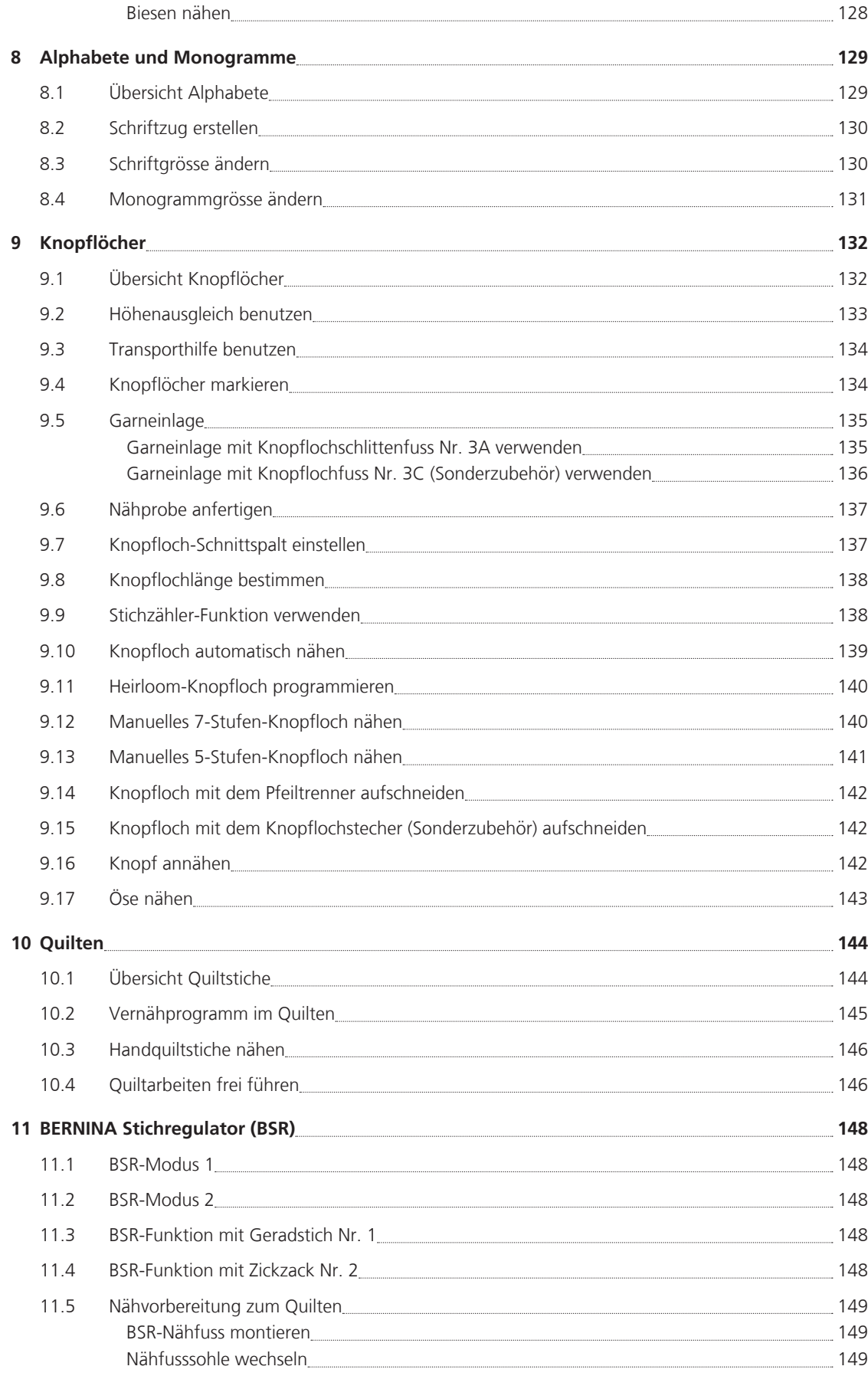

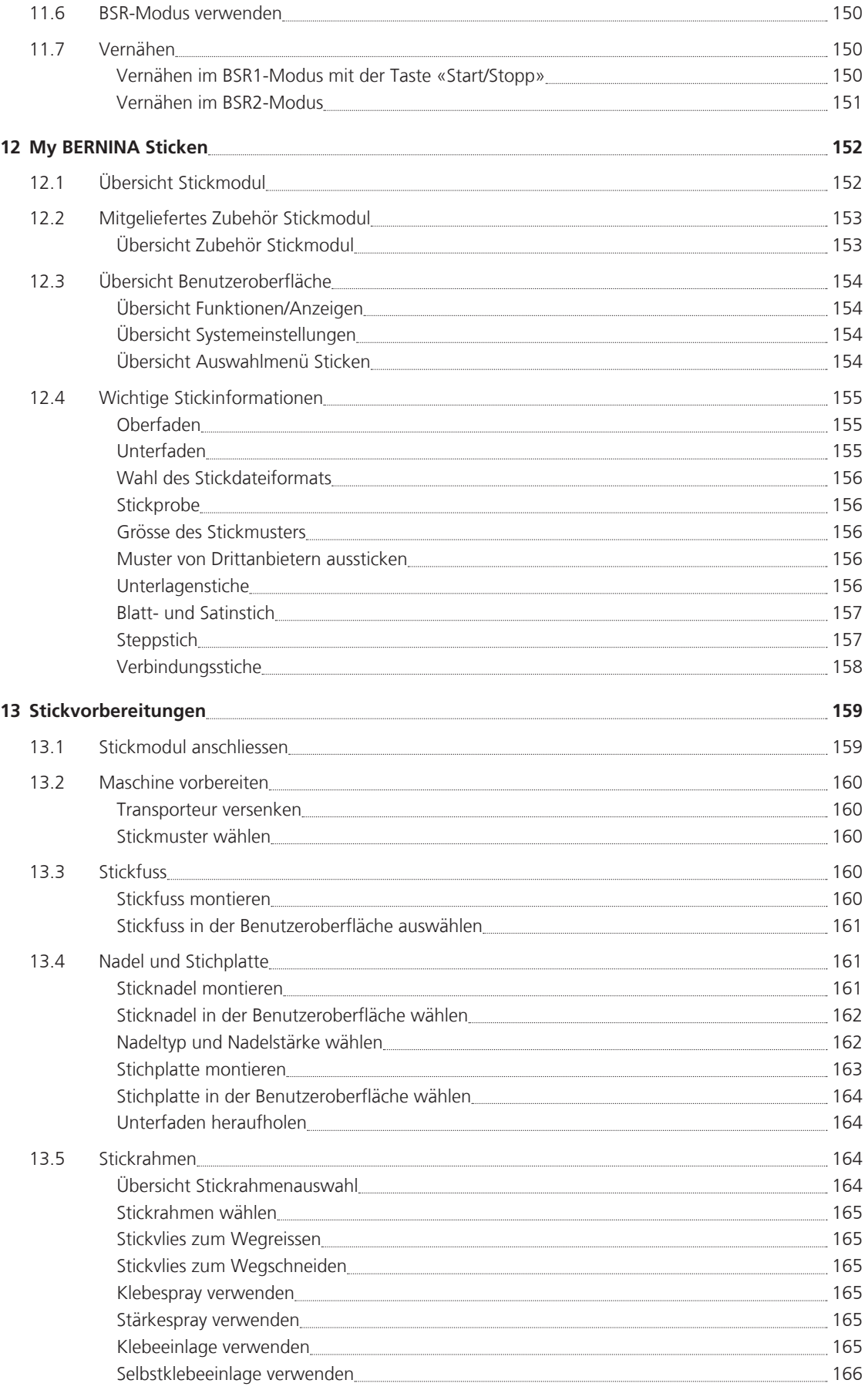

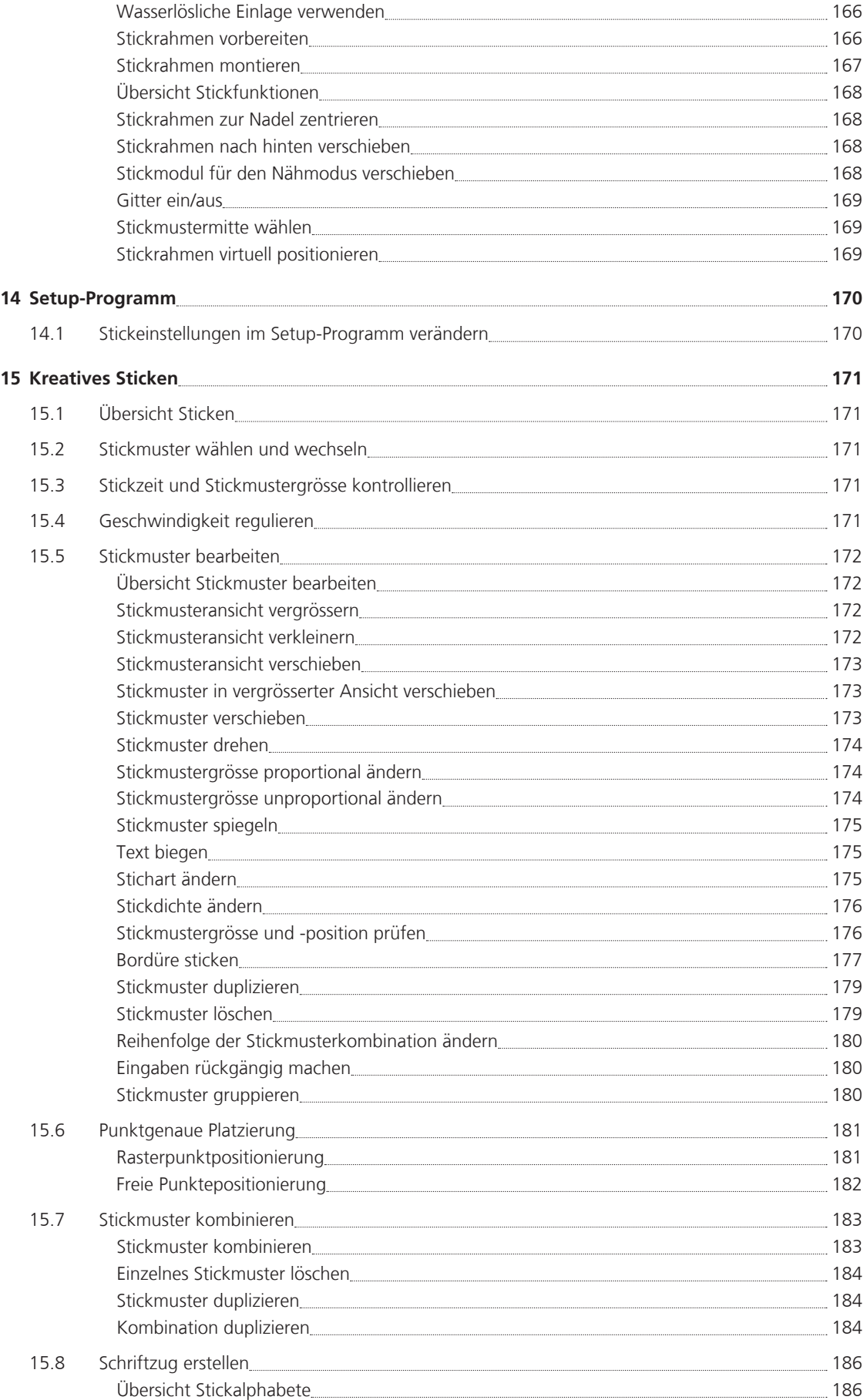

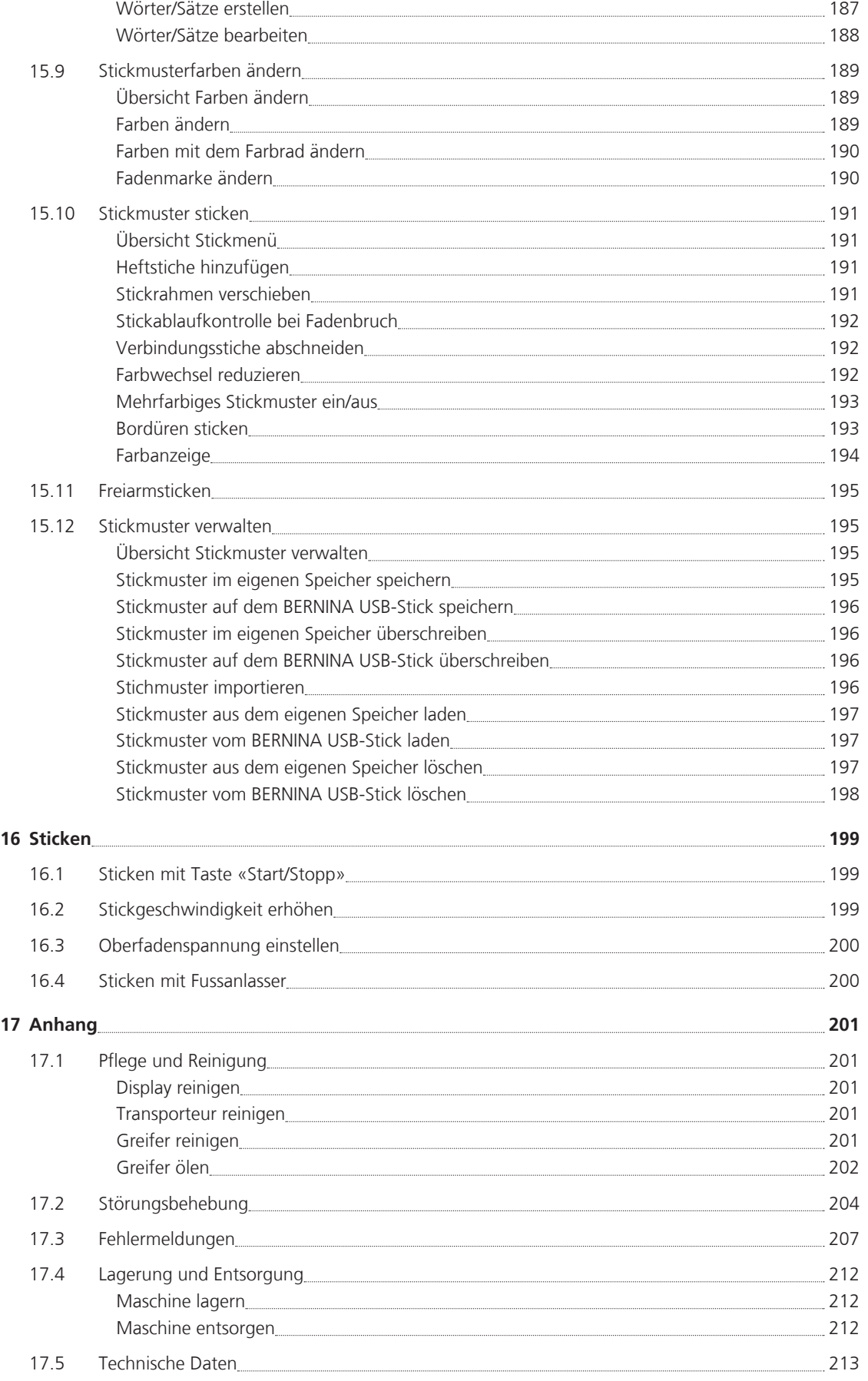

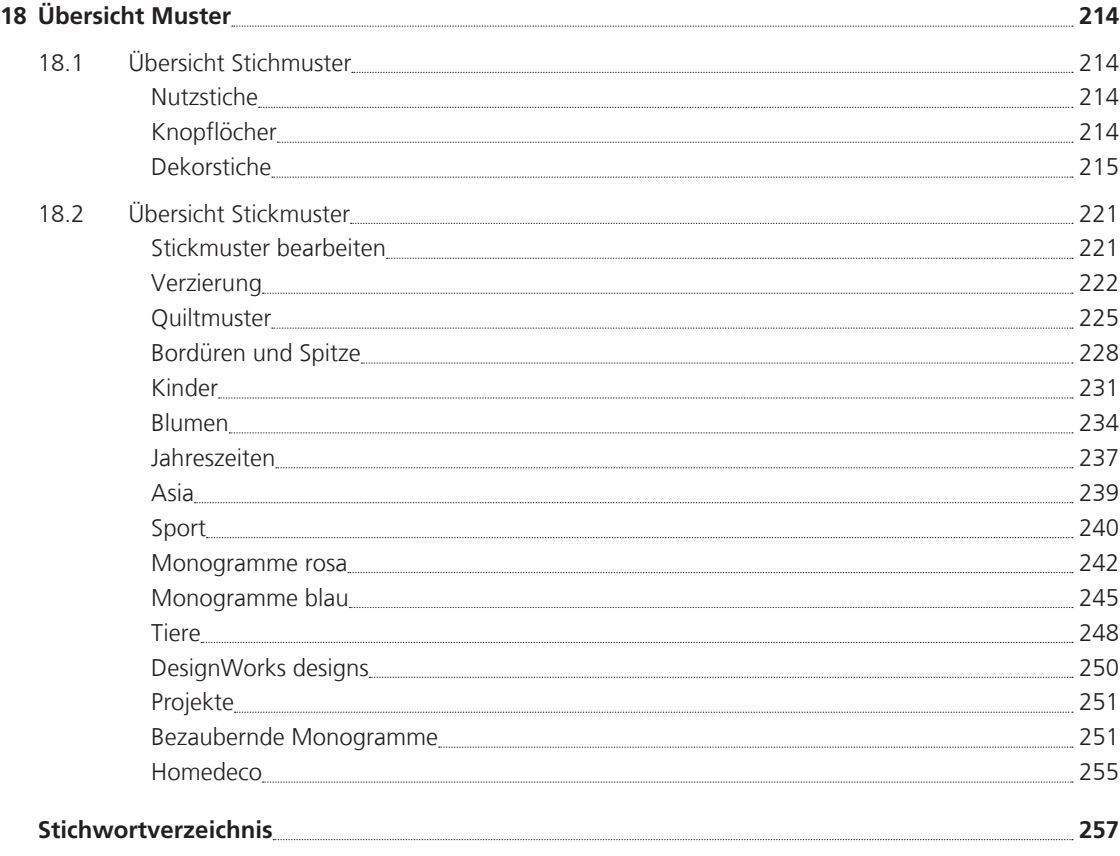

## **WICHTIGE SICHERHEITSHINWEISE**

Beachten Sie die folgenden, grundsätzlichen Sicherheitshinweise beim Gebrauch Ihrer Maschine. Lesen Sie vor dem Gebrauch dieser Maschine die Bedienungsanleitung sorgfältig durch.

### **GEFAHR!**

Zum Schutz gegen elektrischen Schlag:

- Die Maschine nie unbeaufsichtigt stehen lassen, solange sie an das Stromnetz angeschlossen ist.
- Nach Gebrauch und vor der Reinigung die Maschine immer vom Stromnetz trennen.

Zum Schutz gegen LED-Strahlung:

• LED-Lampe nicht direkt mit optischen Instrumenten (z. B. Lupen) betrachten. Die LED-Lampe entspricht der Schutzklasse 1M.

### **WARNUNG**

Zum Schutz gegen Verbrennungen, Feuer, elektrischen Schlag oder Verletzungen von Personen:

- Diese Maschine darf nur zu dem in dieser Bedienungsanleitung beschriebenen Zweck benutzt werden.
- Maschine nicht im Freien verwenden
- Die Maschine nicht als Spielzeug benutzen. Erhöhte Vorsicht ist geboten, wenn die Maschine von Kindern oder in der Nähe von Kindern benutzt wird.
- Diese Maschine kann von Kindern ab 8 Jahren und darüber sowie von Personen mit verringerten physischen, sensorischen oder mentalen Fähigkeiten oder Mangel an Erfahrung und Wissen benutzt werden, wenn sie beaufsichtigt oder bezüglich des sicheren Gebrauchs der Maschine unterwiesen wurden und die daraus resultierenden Gefahren verstehen.
- Kinder dürfen nicht mit der Maschine spielen.
- Reinigungs- und Wartungsarbeiten dürfen nicht von Kindern ohne Beaufsichtigung durchgeführt werden.
- Diese Maschine nicht benutzen, falls Kabel oder Stecker beschädigt sind, die Maschine nicht störungsfrei funktioniert, sie fallengelassen oder beschädigt wurde oder sie ins Wasser gefallen ist. Bringen Sie in diesen Fällen die Maschine ins nächstgelegene BERNINA Fachgeschäft zur Überprüfung oder Reparatur.
- Nur das vom Hersteller empfohlene Zubehör verwenden.
- Diese Maschine nicht benutzen, wenn Lüftungsschlitze blockiert sind. Halten Sie alle Lüftungsschlitze frei von Fusseln, Staub- und Stoffrückständen.
- Keine Gegenstände in die Öffnungen der Maschine stecken.
- Die Maschine nicht benutzen, wo Treibgasprodukte (Sprays) oder Sauerstoff verwendet werden.
- Finger von allen beweglichen Teilen fernhalten. Spezielle Vorsicht ist im Bereich der Nadel geboten.
- Während des Nähens den Stoff weder ziehen noch stossen. Dies kann zu Nadelbruch führen.
- Bei Tätigkeiten im Bereich der Nadel wie Nadel einfädeln, Nadel wechseln, den Greifer einfädeln oder den Nähfuss wechseln – Hauptschalter auf «0» stellen.
- Keine krummen Nadeln benutzen.
- Immer eine originale BERNINA Stichplatte benutzen. Eine falsche Stichplatte kann zu Nadelbruch führen.
- Zum Ausschalten den Hauptschalter auf «0» stellen und den Netzstecker herausziehen. Dabei immer am Stecker und nicht am Kabel ziehen.
- Netzstecker herausziehen, wenn Abdeckungen entfernt oder geöffnet werden, die Maschine geölt wird oder andere in dieser Bedienungsanleitung erwähnte Reinigungs- und Wartungsarbeiten durchgeführt werden.
- Diese Maschine ist doppeltisoliert (ausgenommen USA, Kanada und Japan). Verwenden Sie nur Original-Ersatzteile. Beachten Sie den Hinweis für die Wartung doppeltisolierter Produkte.

## **Wartung doppeltisolierter Produkte**

Ein doppeltisoliertes Produkt ist mit zwei Isolationseinheiten anstelle einer Erdung ausgestattet. Ein Erdungsmittel ist in einem doppeltisolierten Produkt nicht enthalten und sollte auch nicht eingesetzt werden. Die Wartung eines doppeltisolierten Produkts erfordert höchste Sorgfalt und beste Kenntnisse des Systems und sollte daher nur von qualifiziertem Personal vorgenommen werden. Es dürfen für Service und Reparatur nur Original-Ersatzteile verwendet werden. Ein doppeltisoliertes Produkt ist folgendermassen gekennzeichnet: «Doppelisolierung» oder «doppeltisoliert».

□ Das Symbol kann ebenfalls ein solches Produkt kennzeichnen.

## **BEDIENUNGSANLEITUNG AUFBEWAHREN**

### **Bestimmungsgemässe Verwendung**

Ihre BERNINA Maschine ist für den privaten Hausgebrauch konzipiert und konstruiert. Sie dient zum Nähen von Stoffen und anderen Materialien wie in dieser Bedienungsanleitung beschrieben. Jede andere Verwendung gilt als nicht bestimmungsgemäss. BERNINA übernimmt keine Haftung für Folgen aus einer nicht bestimmungsgemässen Verwendung.

#### **1 My BERNINA**

#### **1.1 Einführung**

Mit Ihrer BERNINA 790 PLUS können Sie nähen, sticken und quilten. Sowohl feine Seiden- oder Satinstoffe als auch schwere Leinen-, Fleece- und Jeansstoffe lassen sich mit dieser Maschine problemlos nähen. Zahlreiche Nutzstiche, Dekorstiche, Knopflöcher und Stickmotive stehen Ihnen zur Verfügung.

Zusätzlich zu dieser Bedienungsanleitung enthält die Maschine folgende Hilfsprogramme, die Ihnen die Bedienung der BERNINA 790 PLUS jederzeit mit Details und Hilfestellungen berät.

Das **Tutorial** gibt Informationen und Erklärungen zu verschiedenen Bereichen des Nähens und Stickens und zu den unterschiedlichen Stichen.

Der **Nähberater** informiert über Entscheidungshilfen zu Nähprojekten. Nach Eingabe des Stoffes und des gewünschten Nähprojekts werden zum Beispiel Vorschläge zu der geeigneten Nadel und zum passenden Nähfuss angezeigt.

Der **Stickberater** informiert über Entscheidungshilfen zu Stickprojekten. Nach Eingabe des gewünschten Stickprojekts und des Stoffes werden zum Beispiel Vorschläge zu der geeigneten Nadel und zum passenden Stickfuss angezeigt.

Das **Hilfe-Programm** beinhaltet Informationen über einzelne Stichmuster, Funktionen und Anwendungen auf der Benutzeroberfläche.

#### **Weitere Informationen**

Zusätzlich zu dieser Bedienungsanleitung sind Ihrer BERNINA 790 PLUS weitere Informationsprodukte beigelegt.

Die aktuelle Version Ihrer Bedienungsanleitung sowie viele weitere Informationen rund um die Maschine sowie das Zubehör finden Sie auf unserer Webseite http://www.bernina.com

#### **1.2 Willkommen in der Welt von BERNINA**

Made to create, so lautet der Slogan von BERNINA. Nicht nur mit unseren Maschinen unterstützen wir Sie bei der Verwirklichung Ihrer Ideen. Über die unten aufgeführten Angebote bieten wir Ihnen darüber hinaus jede Menge Anregungen und Anleitungen für Ihre kommenden Projekte sowie die Möglichkeit, sich mit anderen Näh- und Stickbegeisterten auszutauschen. Wir wünschen Ihnen viel Freude dabei.

#### **BERNINA YouTube Channel**

Auf YouTube bieten wir Ihnen eine grosse Auswahl an Anleitungs-Videos und Hilfestellungen zu den wichtigsten Funktionen unserer Maschinen. Auch zu vielen Füssen finden Sie ausführliche Erklärungen, so dass Ihre Projekte ein voller Erfolg werden.

http://www.youtube.com/BerninaInternational

Verfügbar in den Sprachen Englisch und Deutsch.

#### **inspiration – das Nähmagazin**

Sie suchen Ideen, Schnittmuster und Anleitungen für tolle Projekte? Dann ist das BERNINA Magazin «inspiration» genau das Richtige für Sie. Die «inspiration» bietet Ihnen viermal jährlich tolle Näh- und Stickideen. Von saisonalen Modetrends über trendige Accessoires und praktische Tipps bis hin zu originellen Dekorationen für Ihr Zuhause.

http://www.bernina.com/inspiration

Das Magazin ist in den Sprachen Englisch, Deutsch, Holländisch und Französisch erhältlich. Nicht in allen Ländern verfügbar.

#### **BERNINA Blog**

Raffinierte Anleitungen, kostenlose Schnittmuster und Stickvorlagen sowie viele neue Ideen: all das finden Sie jede Woche neu im Blog von BERNINA. Unsere Experten/-innen zeigen wertvolle Tipps und erklären Schritt für Schritt, wie Sie zum gewünschten Ergebnis kommen. In der Community können Sie eigene Projekte hochladen und sich mit anderen Näh- und Stickbegeisterten austauschen.

http://www.bernina.com/blog

Verfügbar in den Sprachen Englisch, Deutsch und Holländisch.

#### **BERNINA Social Media**

Folgen Sie uns in den sozialen Netzwerken und erfahren Sie mehr über Events, spannende Projekte sowie Tipps und Tricks rund ums Nähen und Sticken. Wir halten Sie auf dem Laufenden und freuen uns, Ihnen das eine oder andere Highlight aus der Welt von BERNINA zu zeigen.

http://www.bernina.com/social-media

#### **1.3 Symbolerklärung**

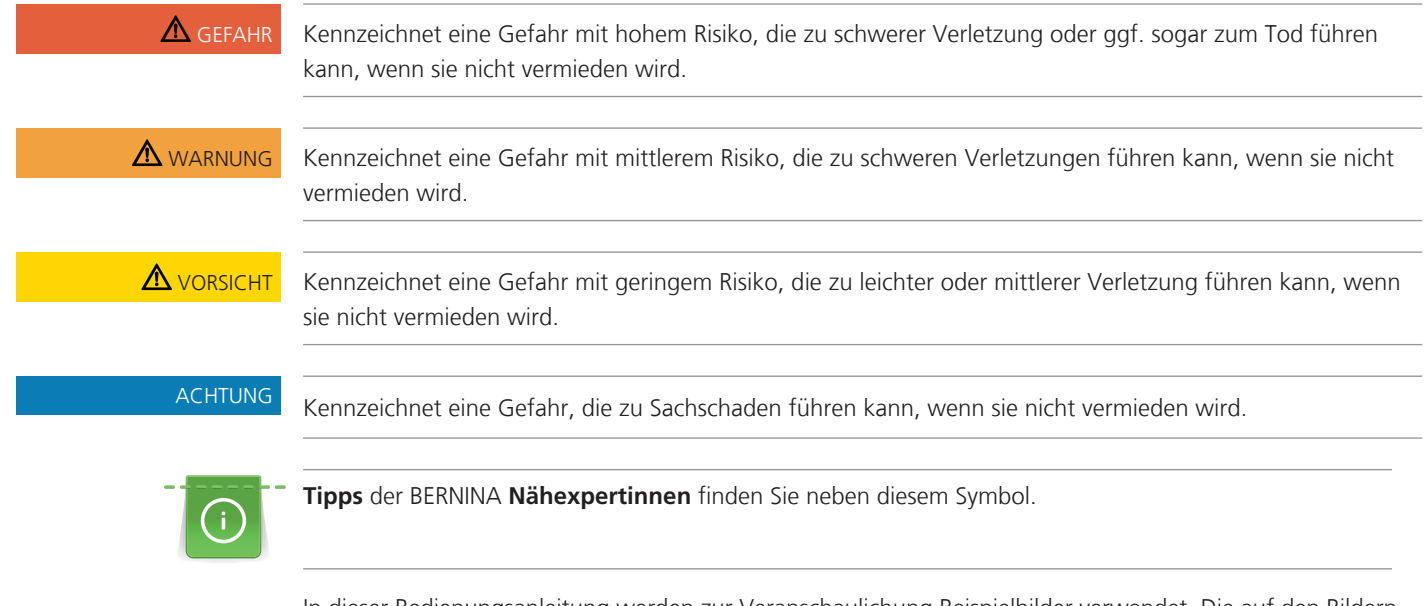

In dieser Bedienungsanleitung werden zur Veranschaulichung Beispielbilder verwendet. Die auf den Bildern gezeigten Maschinen und das gezeigte Zubehör müssen nicht zwingend dem tatsächlichen Lieferumfang Ihrer Maschine entsprechen.

#### **1.4 Übersicht Maschine**

#### **Übersicht vorne Bedienelemente**

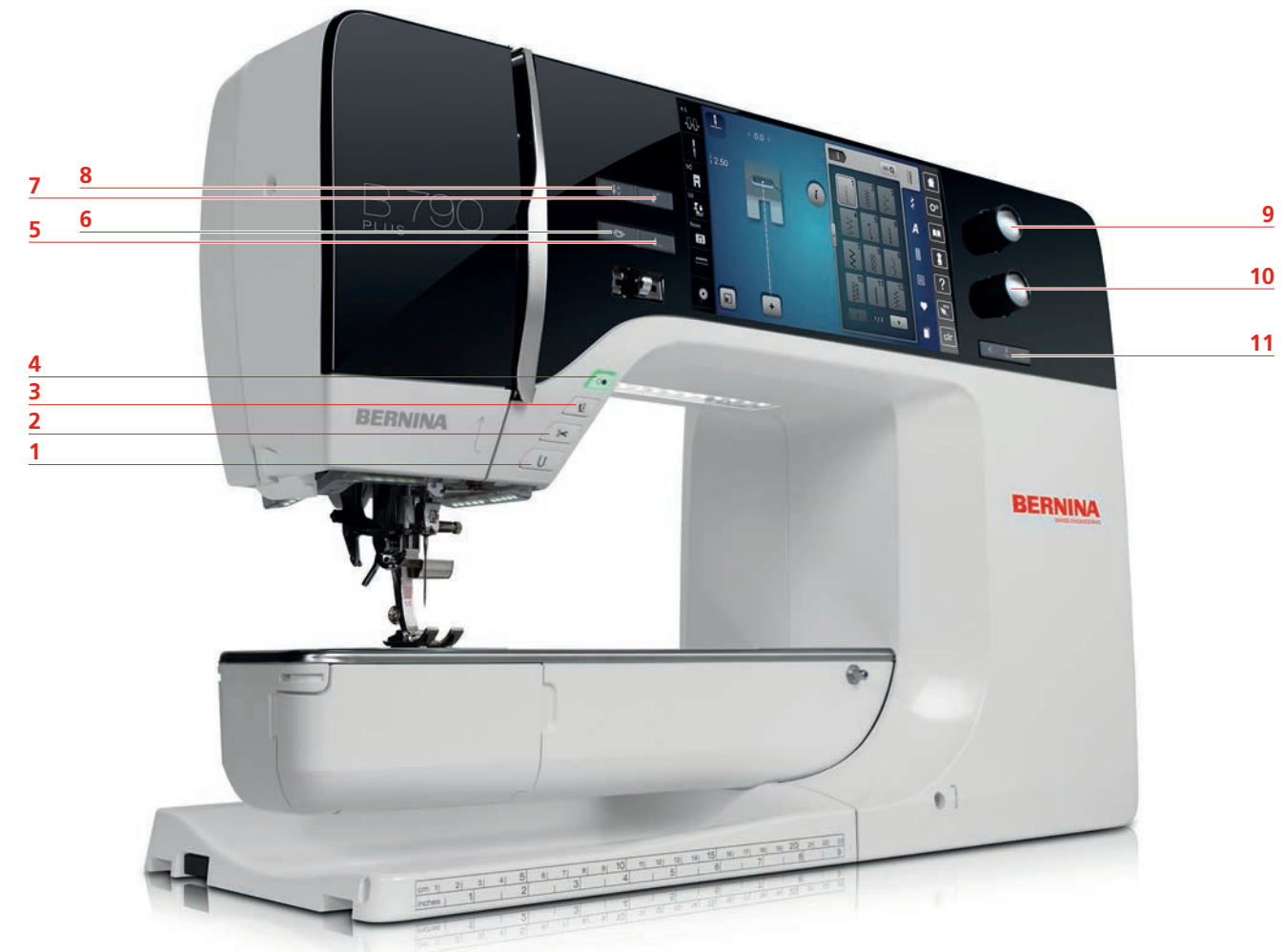

- 1 Rückwärtsnähen 7 Musteranfang
- 
- 
- 
- 
- 6 Vernähen
- 
- 2 Fadenschneider 8 Nadel oben/unten
- 3 Nähfuss oben/unten 9 Multifunktionsknopf oben
- 4 Start/Stopp 10 Multifunktionsknopf unten
- 5 Musterende 11 Nadel links/rechts

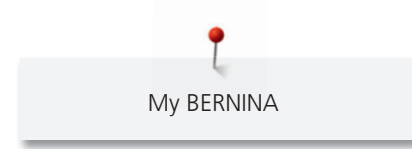

**Übersicht vorne**

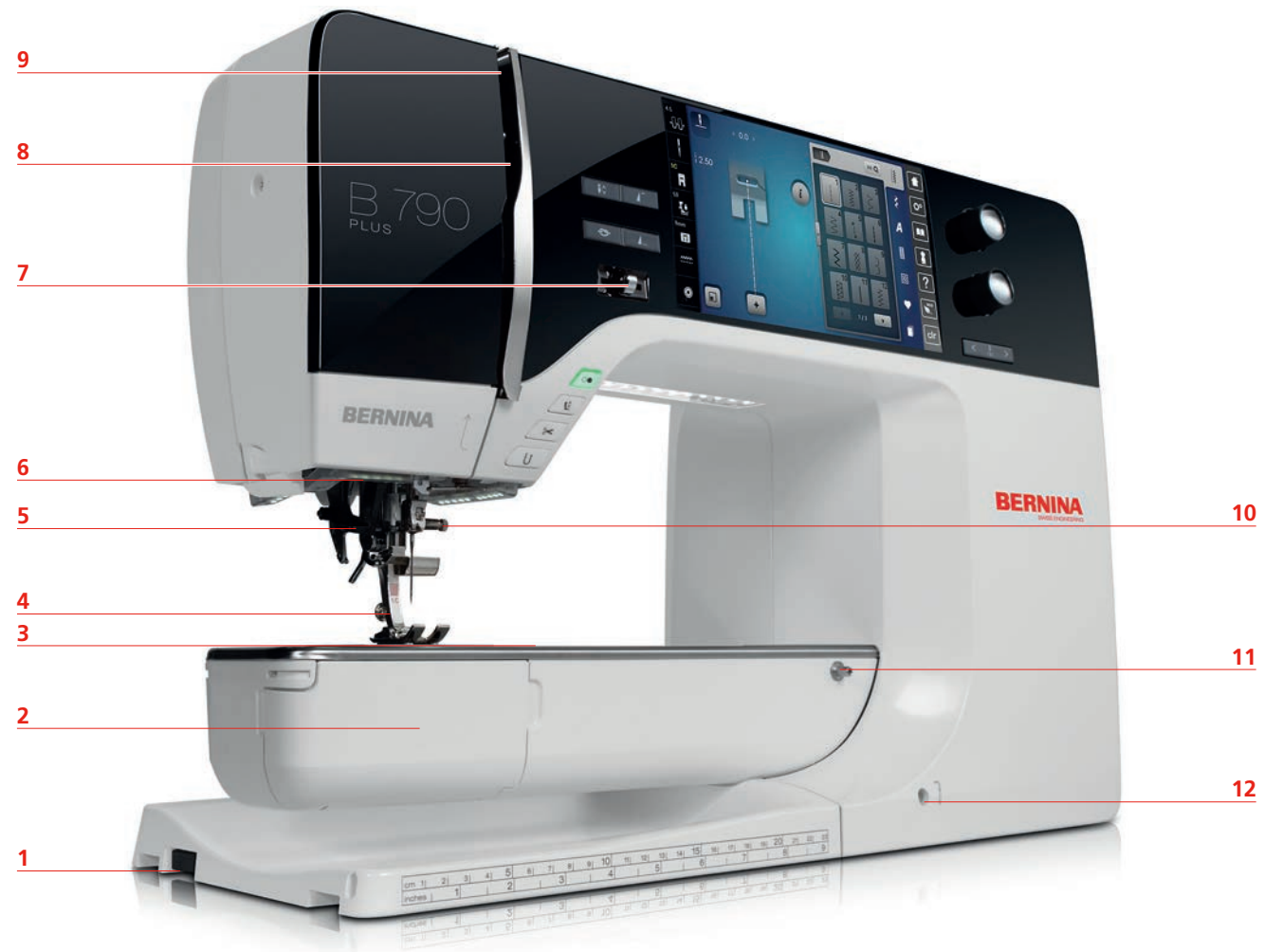

- 
- 
- 3 Zubehöranschluss (Sonderzubehör) 9 Fadengeber
- 
- 
- 
- 1 Stickmodulanschluss 7 Geschwindigkeitsregler
- 2 Greiferdeckel 8 Fadengeberabdeckung
	-
- 4 Nähfuss 10 Befestigungsschraube
- 5 Nadeleinfädler 11 Anschiebetischanschluss
- 6 Nählicht 12 Kniehebelanschluss

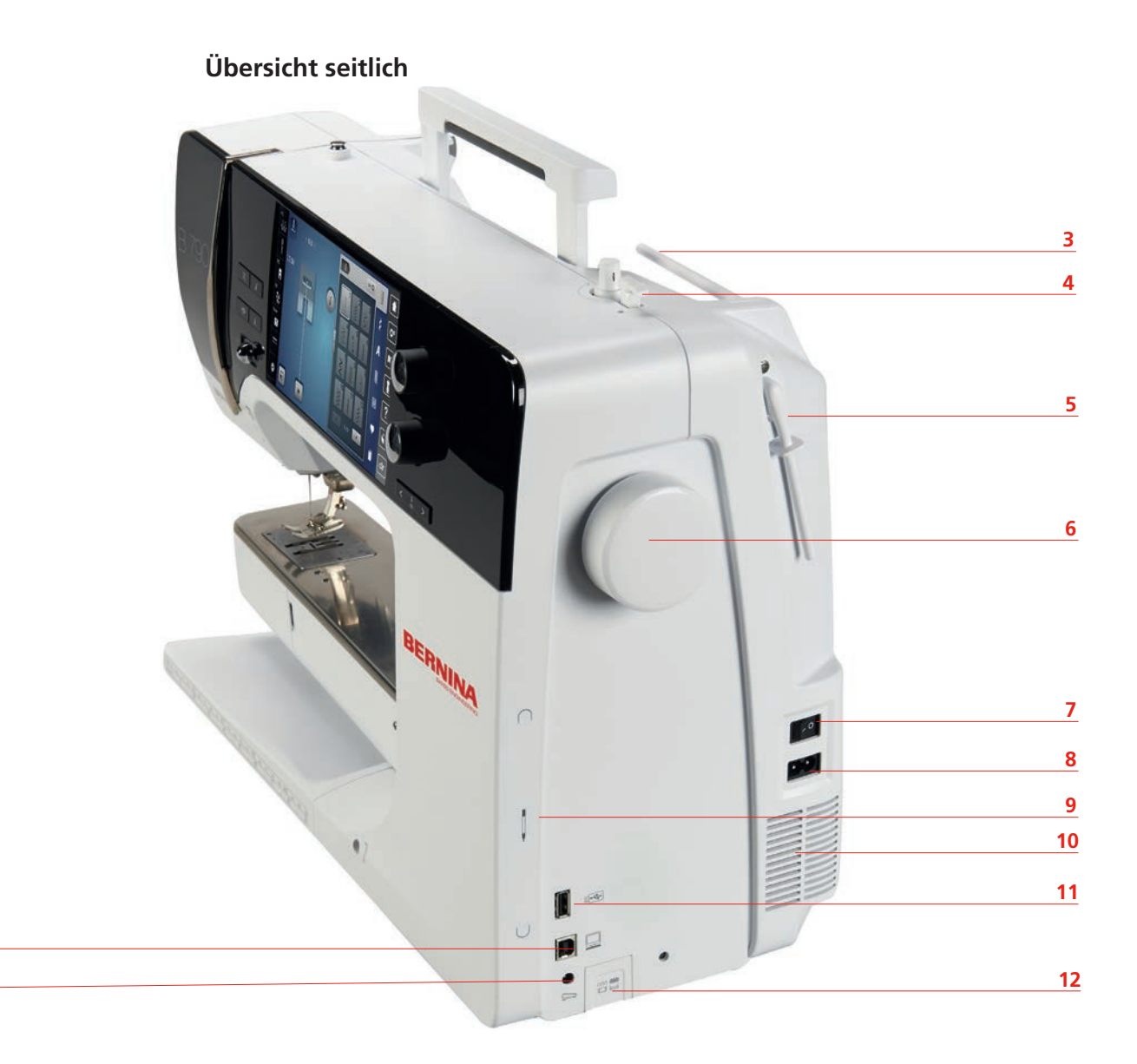

- 1 Fussanlasseranschluss 7 Hauptschalter
- 

 

- 
- 4 Spuleinheitschalter mit Fadenschneider 10 Lüftungsschlitze
- 5 Schwenkbarer Garnrollenhalter 11 USB-Anschluss
- 
- 
- 2 PC-Anschluss 8 Netzkabelanschluss
- 3 Garnrollenhalter 9 Magnethalter Eingabestift
	-
	-
- 6 Handrad 12 Transporteur oben/unten

**Übersicht hinten**

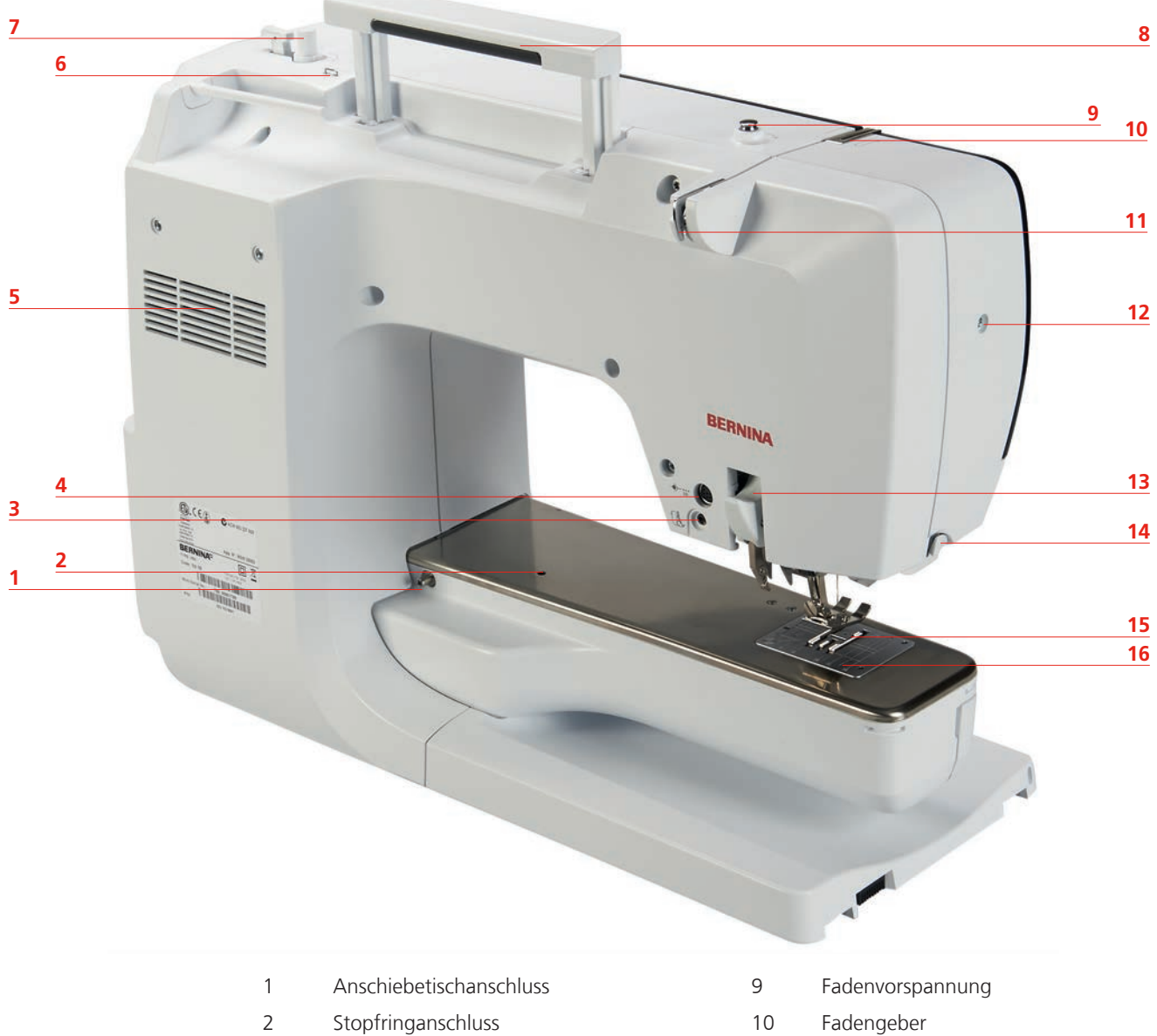

- 3 BSR-Anschluss 11 Fadenführung
- 4 Zubehöranschluss (Sonderzubehör) 12 Befestigungsschraube
- 
- 6 Fadenführung Öse 14 Fadenschneider
- 
- 8 Tragegriff 16 Stichplatte
- 
- 
- 
- 5 Lüftungsschlitze 13 BERNINA Dual Transport
	-
- 7 Spuleinheit 15 Transporteur
	-
- **1.5 Mitgeliefertes Zubehör**

#### **Übersicht Zubehör Maschine**

**Alle Rechte vorbehalten:** Aus technischen Gründen und zwecks Verbesserung des Produkts können Änderungen bezüglich der Ausstattung der Maschine jederzeit und ohne Vorankündigung vorgenommen werden. Das mitgelieferte Zubehör kann je nach Auslieferungsland Änderungen unterliegen.

Mehr Zubehör finden Sie unter www.bernina.com

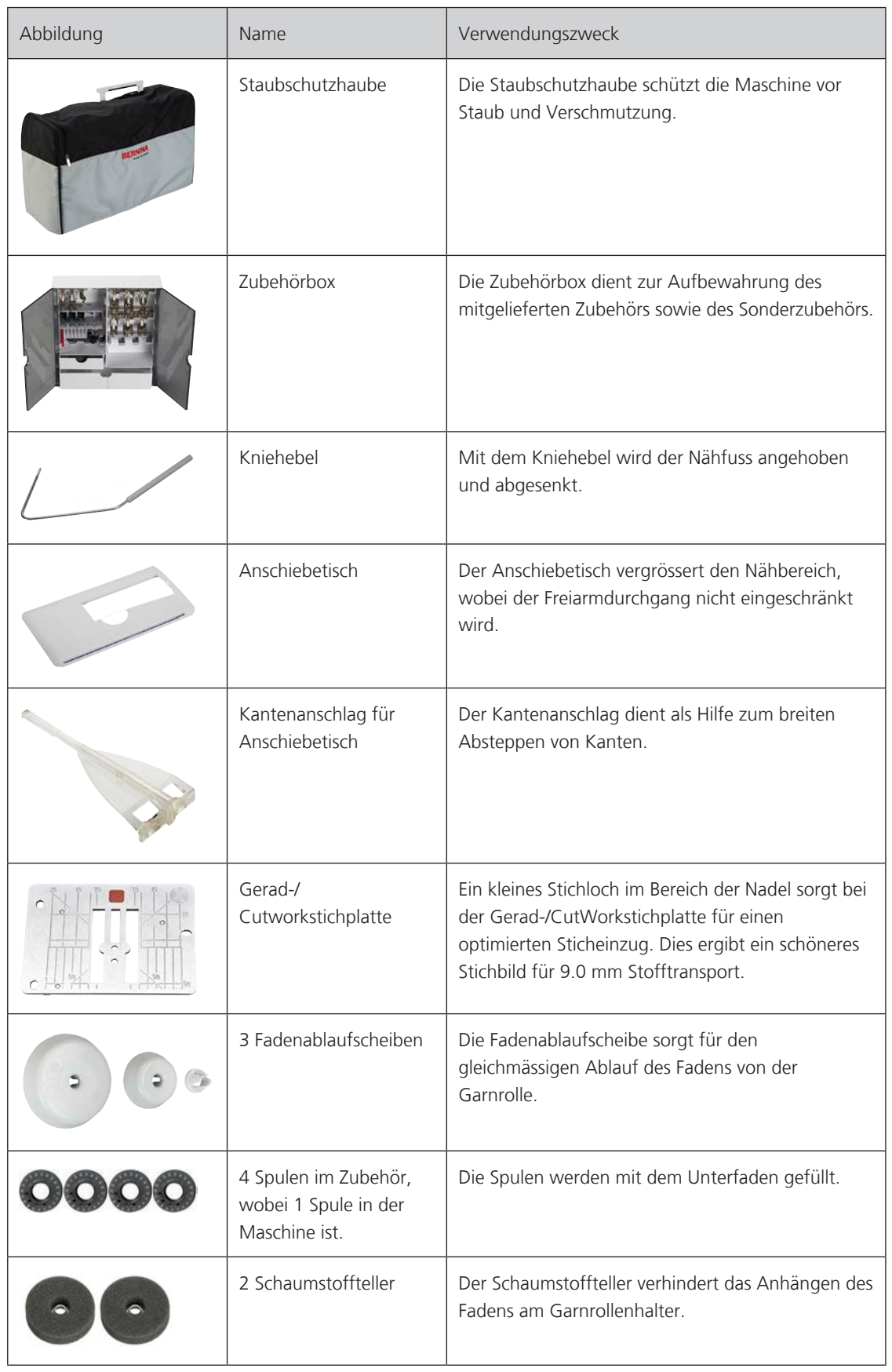

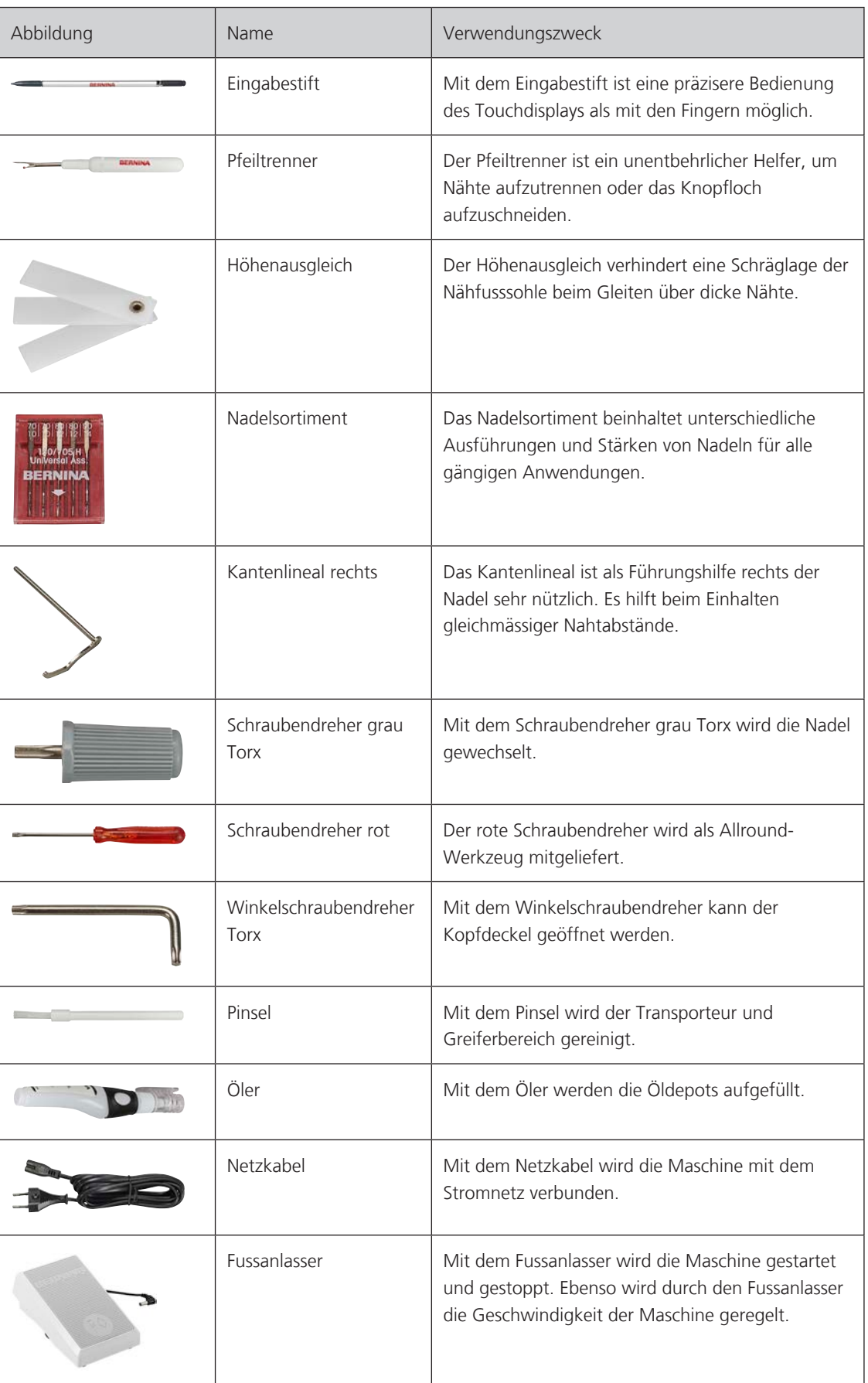

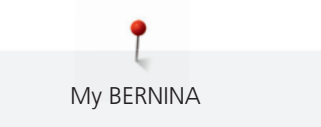

#### **Anwendung Netzkabel (nur USA/Kanada)**

Die Maschine hat einen polarisierten Stecker (ein Kontakt ist breiter als der andere). Um das Risiko von elektrischem Schock zu verringern, kann der Stecker nur auf eine Weise in die Steckdose gesteckt werden. Sollte der Stecker nicht in die Steckdose passen, den Stecker umdrehen. Sollte er immer noch nicht passen, kontaktieren Sie den Elektriker, um eine entsprechende Steckdose installieren zu lassen. Der Stecker darf in keiner Weise verändert werden.

#### **Fussanlasser (nur USA/Kanada)**

Immer den Fussanlasser des Typs LV1 mit der BERNINA 790 PLUS verwenden.

#### **Übersicht Nähfüsse**

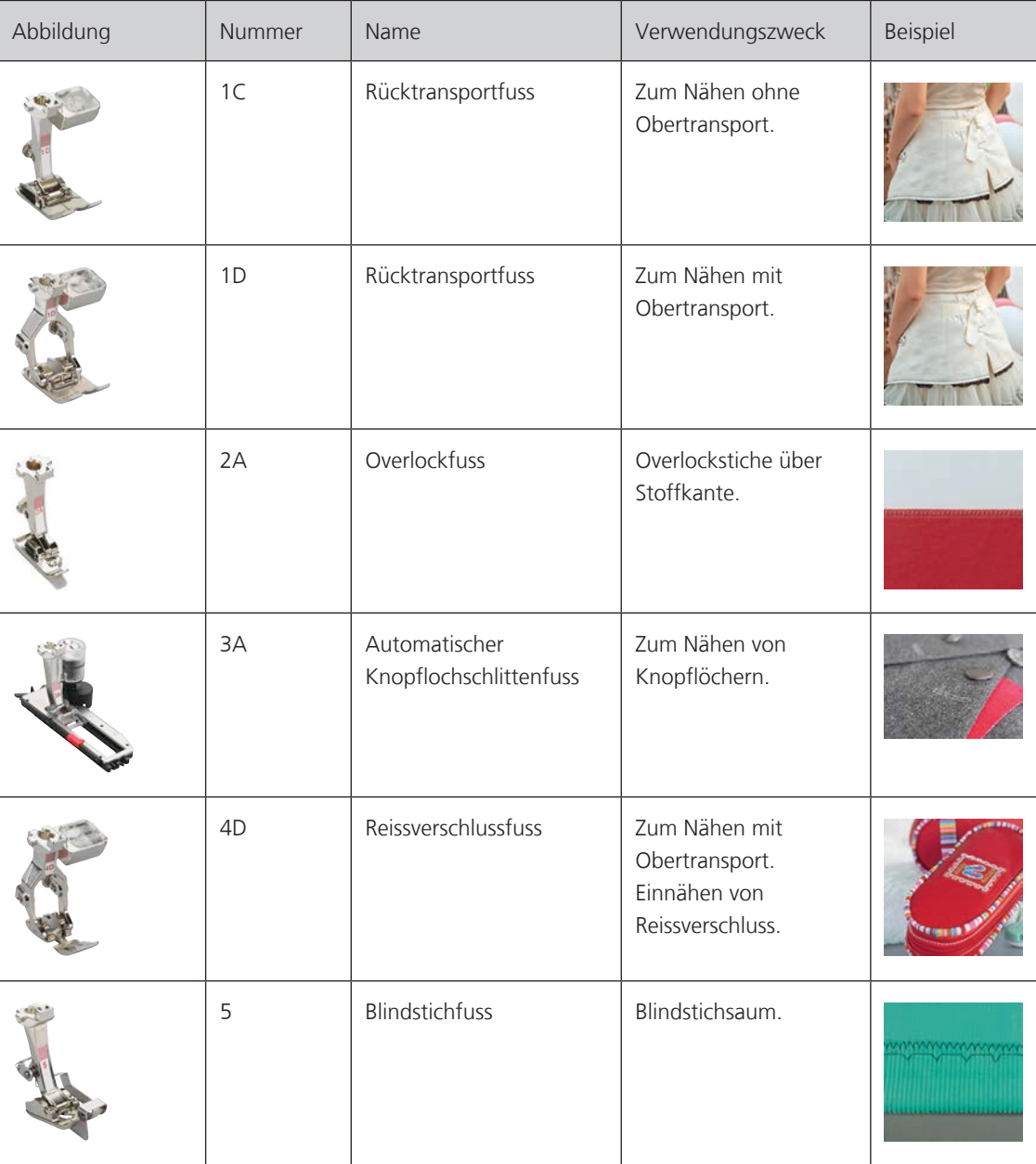

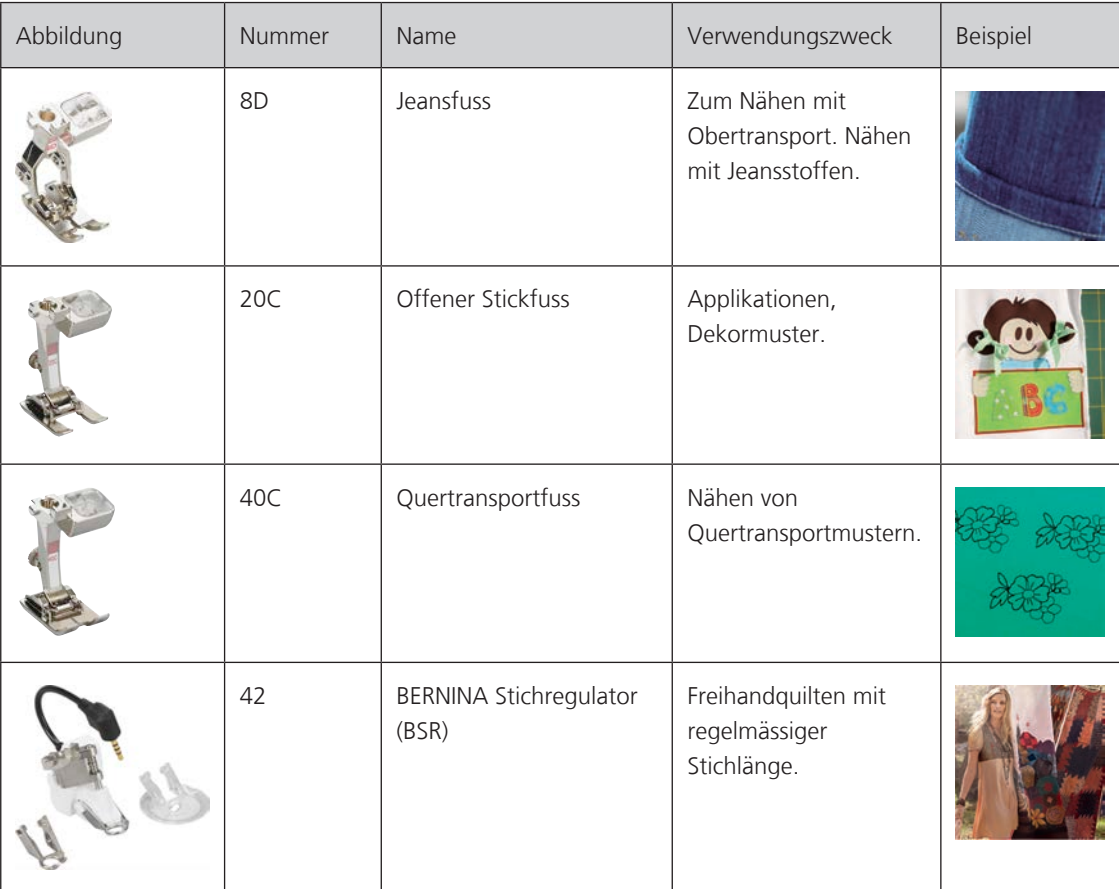

#### **Zubehörbox**

**Alle Rechte vorbehalten:** Aus technischen Gründen und zwecks Verbesserung des Produkts können Änderungen bezüglich der Ausstattung der Maschine jederzeit und ohne Vorankündigung vorgenommen werden. Das mitgelieferte Zubehör kann je nach Auslieferungsland Änderungen unterliegen.

Das abgebildete Zubehör (Art und Anzahl) ist Beispielhaft und muss nicht dem mitgelieferten Zubehör entsprechen.

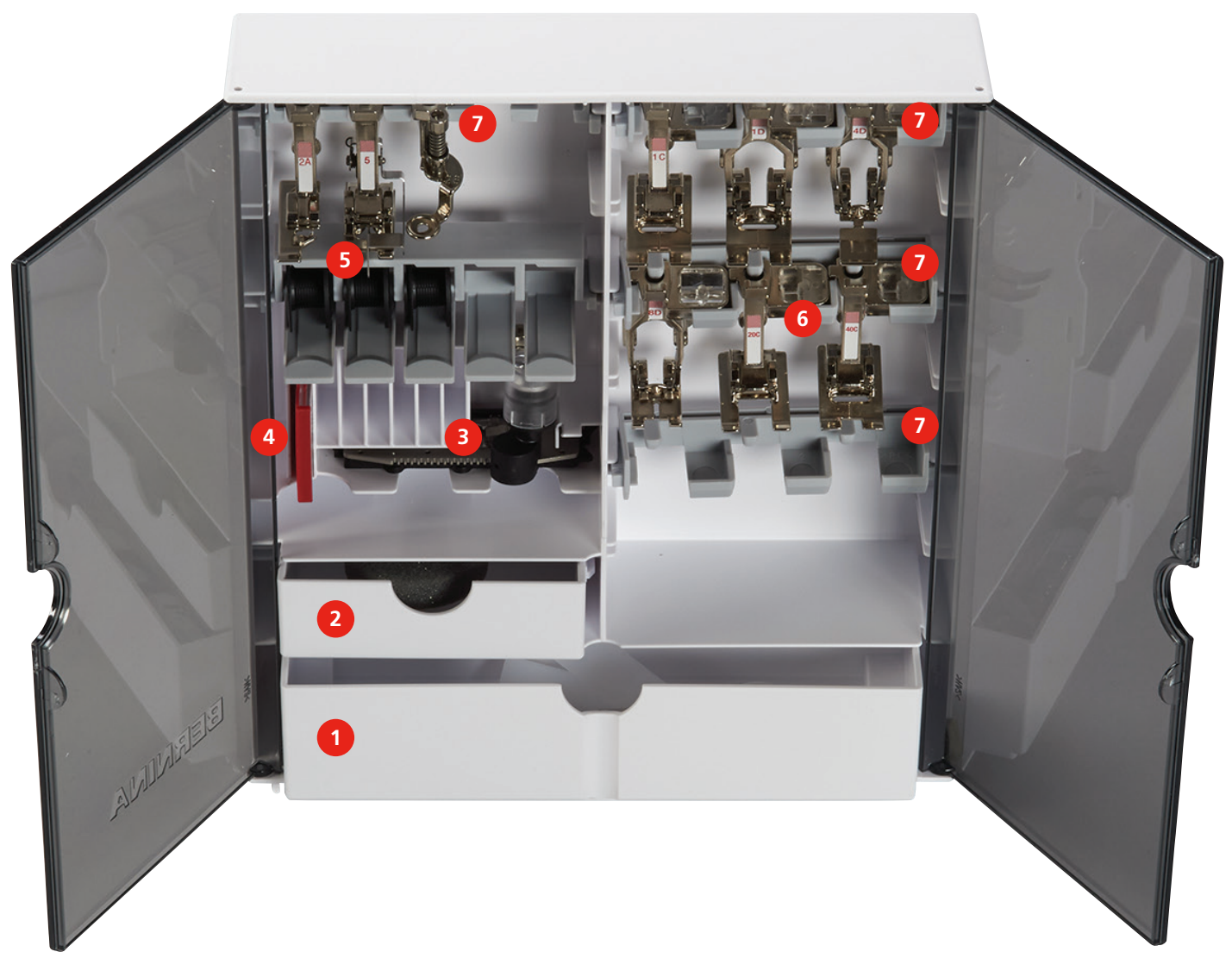

- 1 Grosse Schublade 1 Spulenhalter
- 2 Kleine Schublade 6 Nähfüsse
- 
- 4 Nadelsortiment
- 
- 
- 3 Knopflochschlittenfuss 7 Nähfusshalter für 5.5 mm und 9.0 mm Füsse

#### **1.6 Übersicht Benutzeroberfläche**

#### **Übersicht Funktionen/Anzeigen**

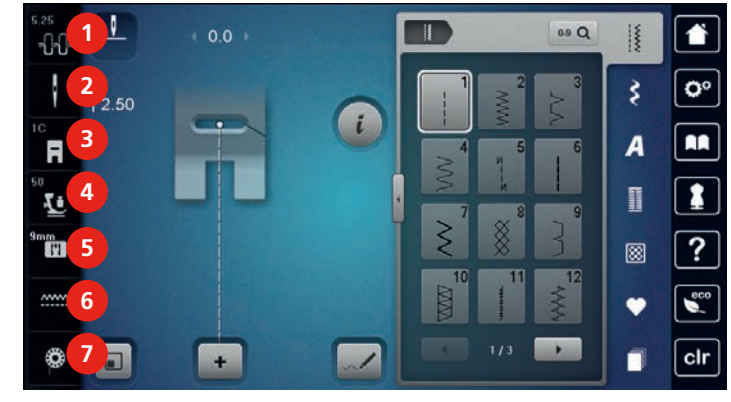

- 1 Oberfadenspannung 5 Stichplattenauswahl
- 
- 3 Nähfussanzeige/Nähfussauswahl 7 Unterfadenmengeanzeige
- 4 Nähfussdruck
- 
- 2 Nadelauswahl 6 Transporteur oben/unten
	-

#### **Übersicht Systemeinstellungen**

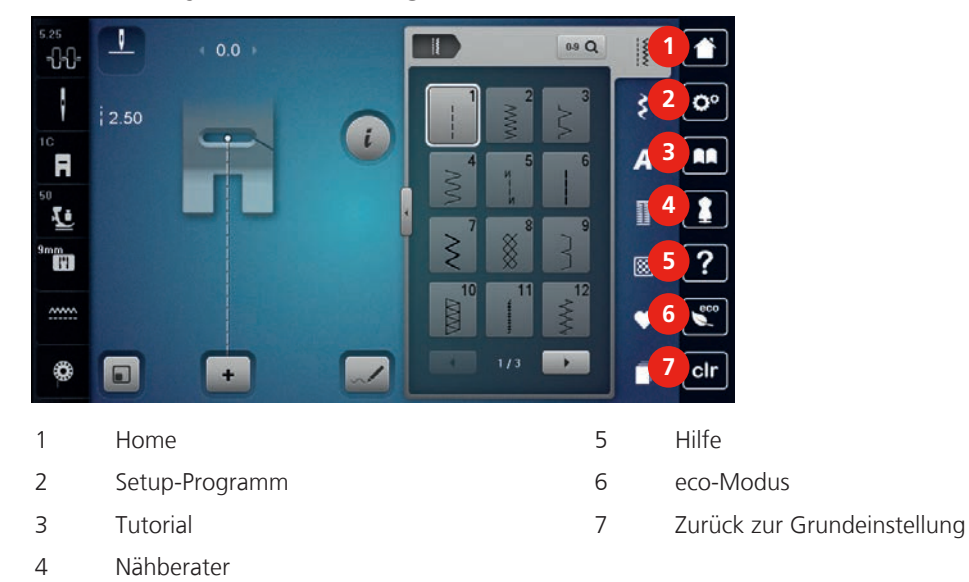

#### **Übersicht Auswahlmenü Nähen**

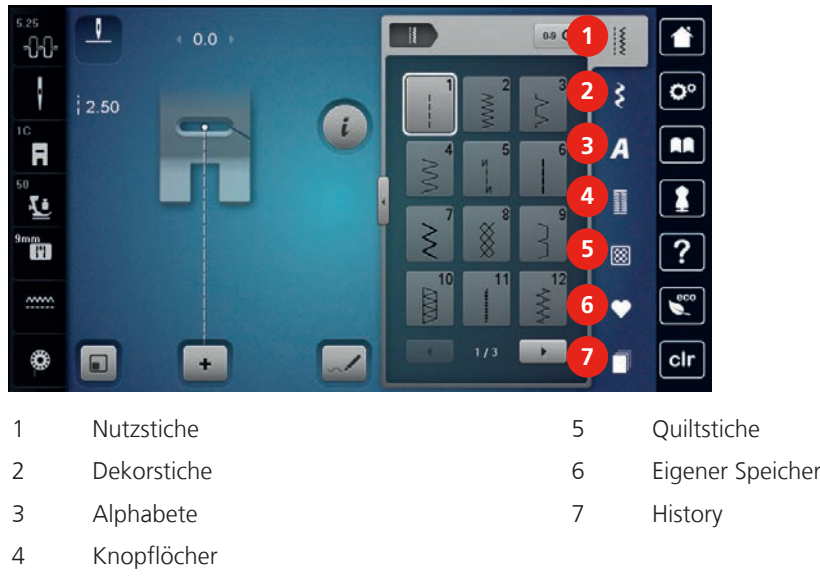

#### **Übersicht Felder**

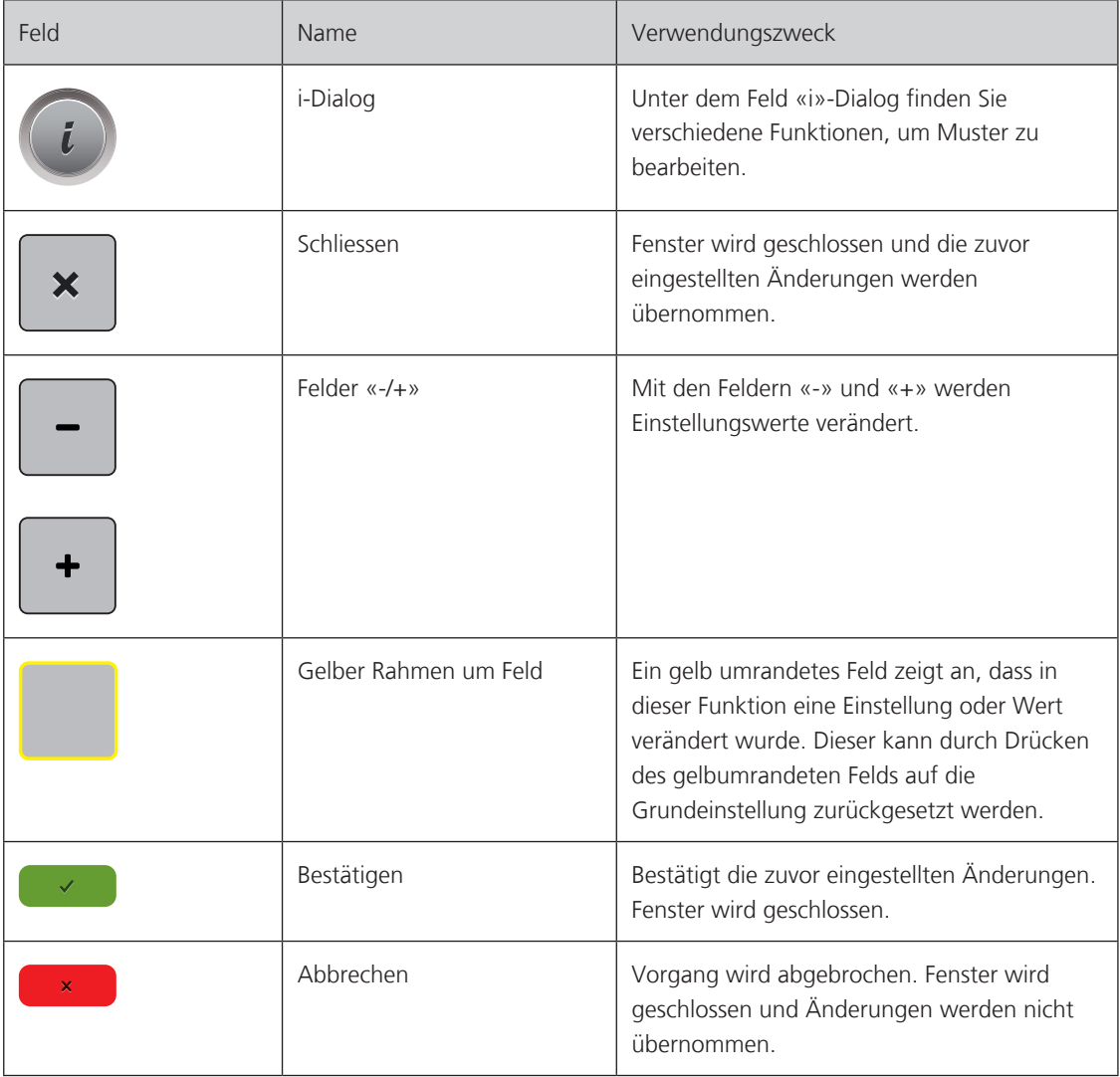

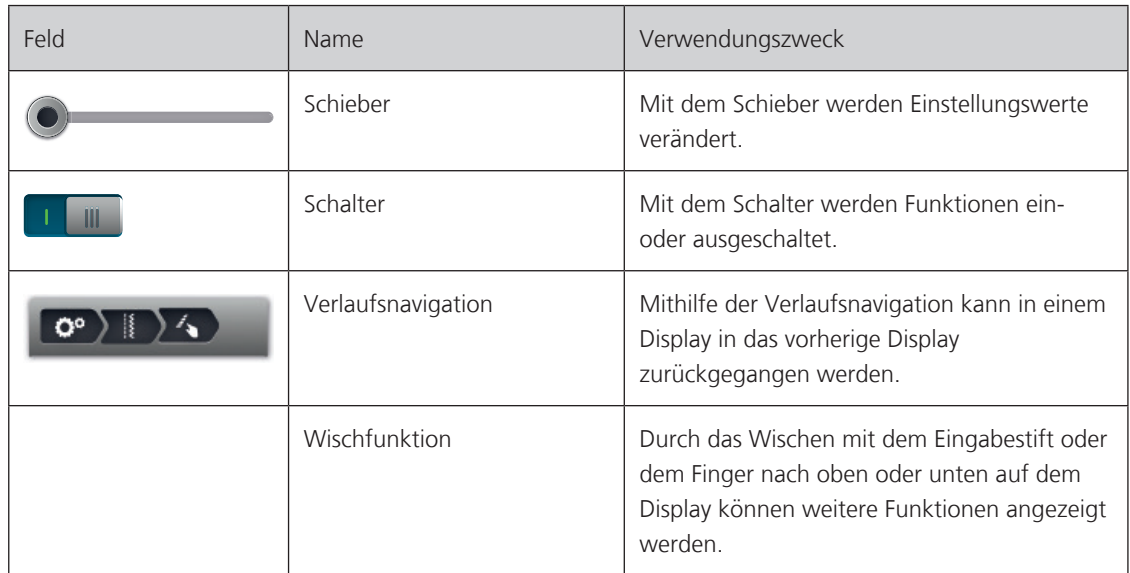

#### **1.7 Nadel, Faden, Stoff**

Im Laufe der Zeit nutzt sich eine Nadel ab. Sie sollte deshalb regelmässig ausgetauscht werden. Nur eine einwandfreie Spitze führt zu einem sauberen Stich. Generell gilt: Je feiner ein Stoff, umso feiner sollte auch die Nadel sein. Die dargestellten Nadeln sind je nach Maschine Standard- oder Sonderzubehör.

- Nadelstärken 70, 75: für leichte Stoffe.
- Nadelstärken 80, 90: für mittlere Stoffe.
- Nadelstärken 100, 110 und 120: für schwere Stoffe.

#### **Übersicht Nadel**

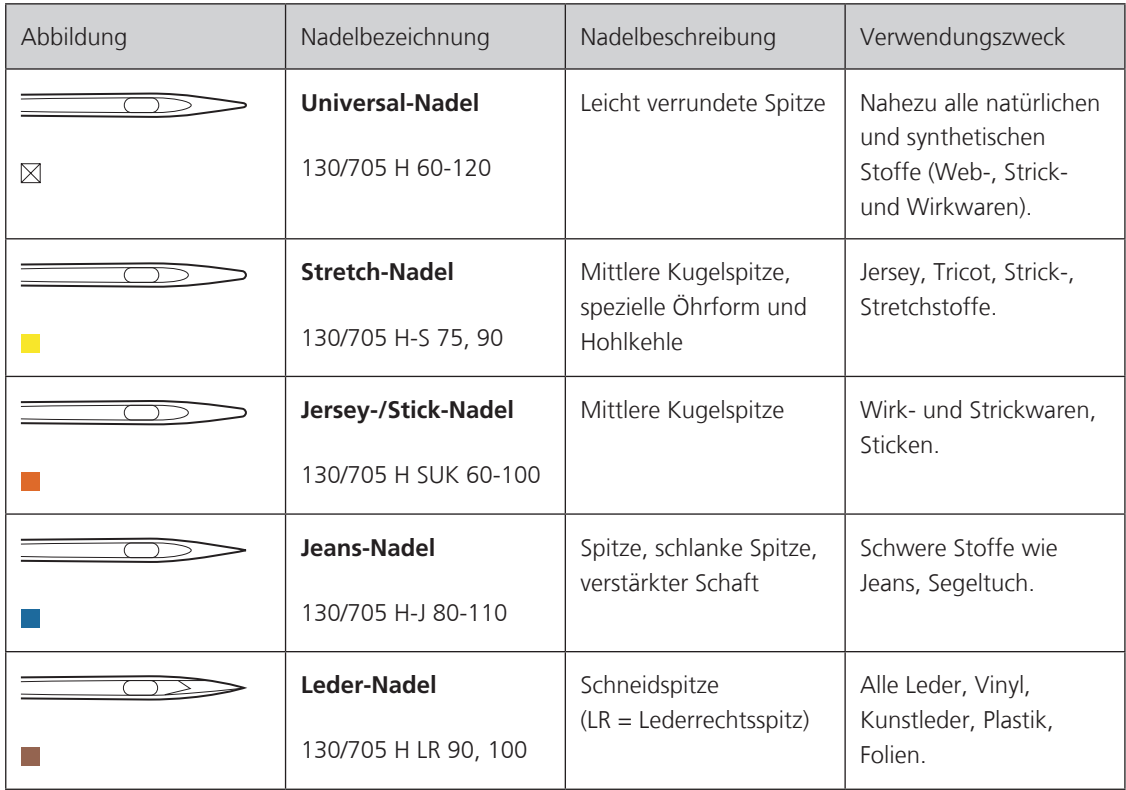

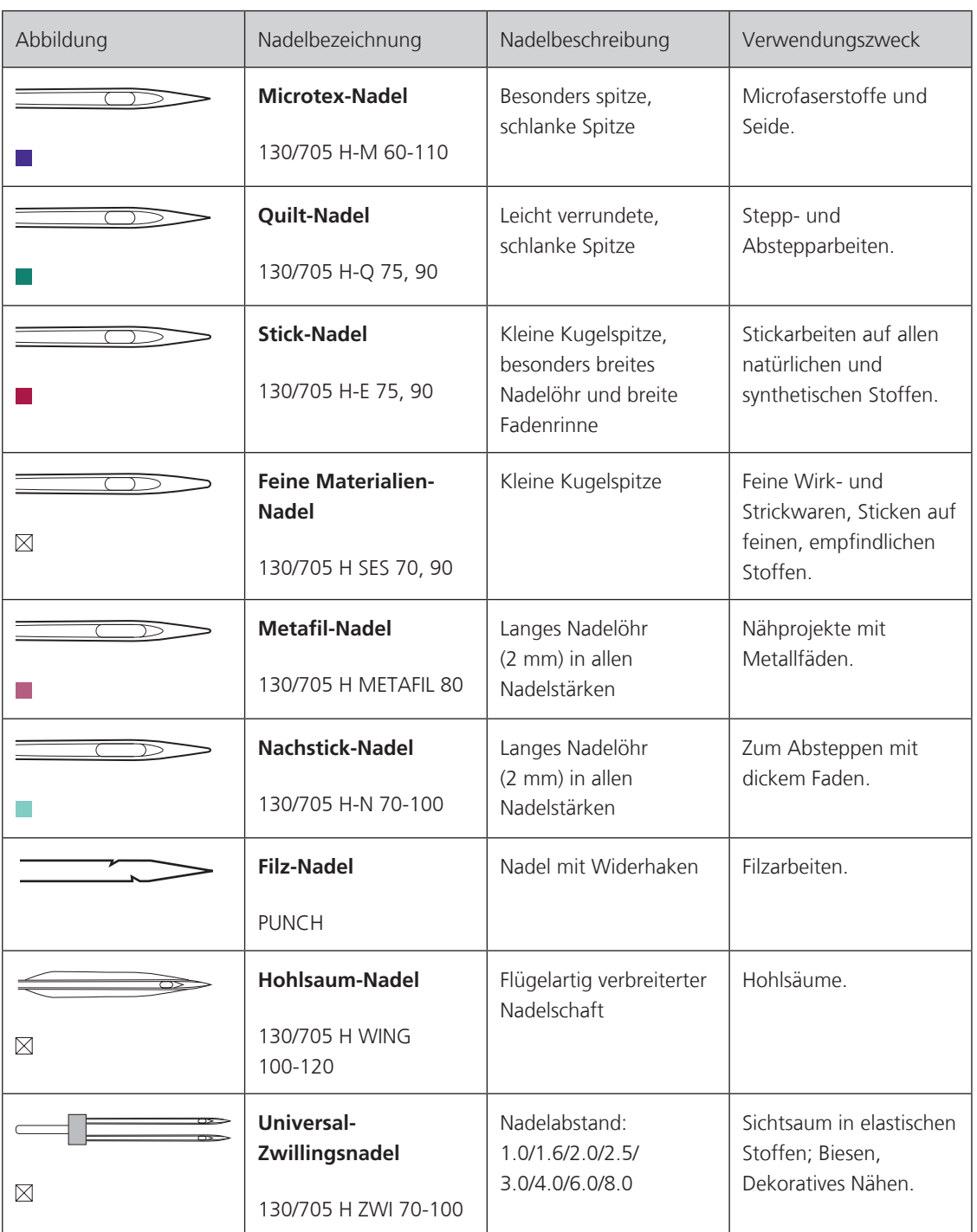

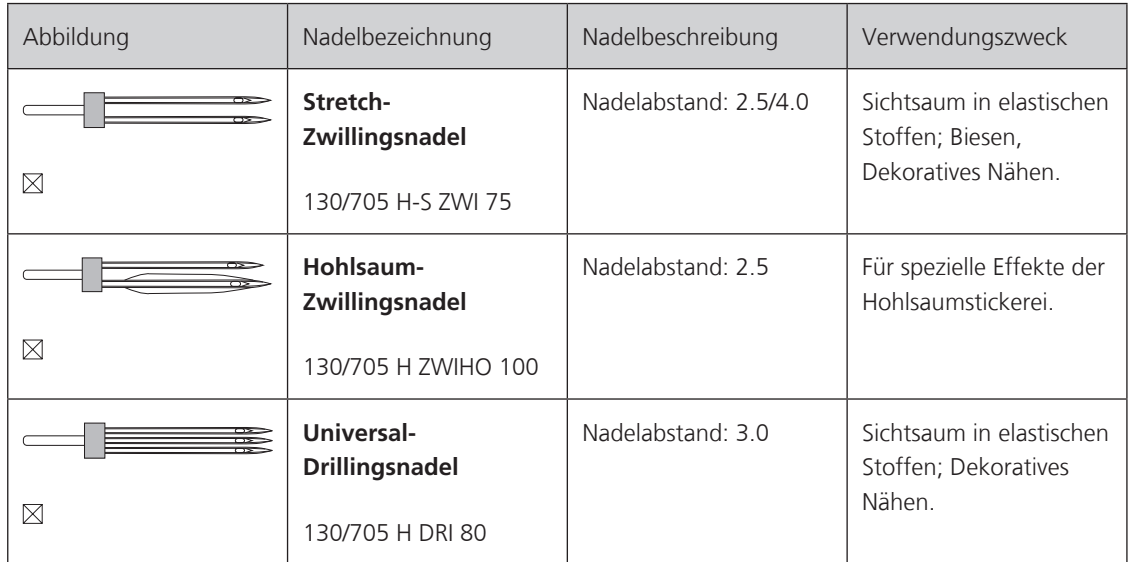

#### **Beispiel für Nadelbezeichnung**

Das für Haushaltsnähmaschinen gebräuchliche 130/705-System wird anhand der nachfolgenden Grafik einer Jersey-/Stretchnadel beispielhaft erklärt.

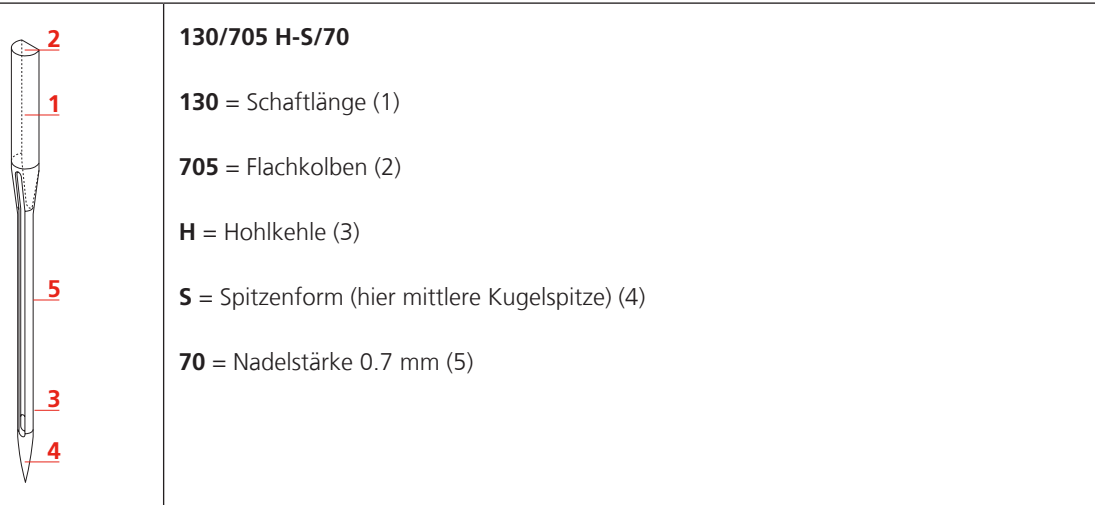

#### **Fadenwahl**

Für ein perfektes Nähergebnis spielt die Qualität von Nadel, Faden und Stoff eine entscheidende Rolle.

Wir empfehlen Ihnen den Kauf von qualitativ hochwertigen Fäden, um gute Nähresultate zu erzielen.

- Baumwollfäden besitzen die Vorteile einer Naturfaser und eignen sich daher besonders zum Nähen von Baumwollstoffen.
- Mercerisierte Baumwollfäden erhalten einen leichten Glanz und verändern ihre Eigenschaften nicht beim Waschen.
- Polyesterfäden zeichnen sich durch hohe Reissfestigkeit aus und sind besonders lichtecht.
- Polyesterfäden sind elastischer als Baumwollfäden und empfehlen sich dort, wo eine starke und dehnbare Naht erforderlich ist.
- Rayon-/Viscosefäden besitzen die Vorteile einer Naturfaser und zeichnen sich durch einen hohen Glanz aus.
- Rayon-/Viscosefäden eignen sich vor allem für Zierstiche und geben diesen einen schöneren Effekt.

My BERNINA

#### **Nadel-Faden-Verhältnis**

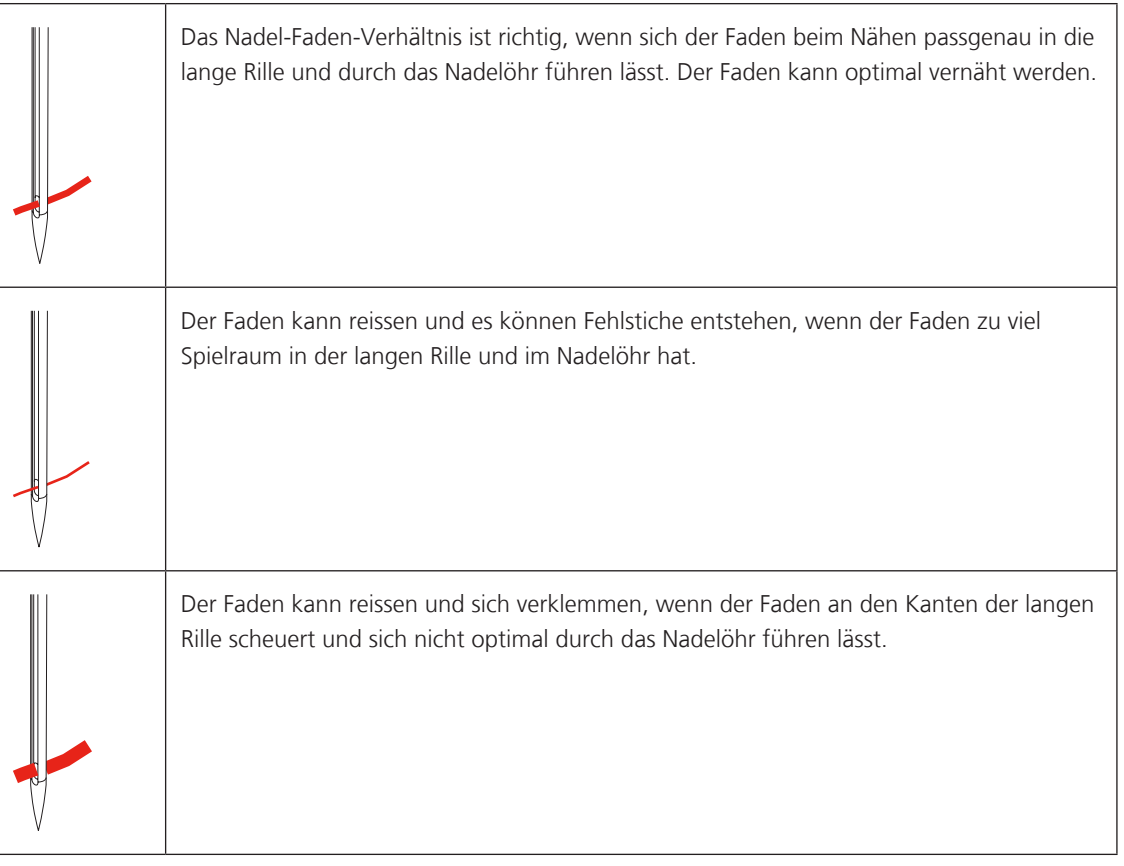

#### **2 Nähvorbereitungen**

#### **2.1 Zubehörbox**

#### **Zubehörbox aufstellen**

> Die beiden Schwenkfüsse auf der Rückseite der Box ausklappen, bis sie einrasten.

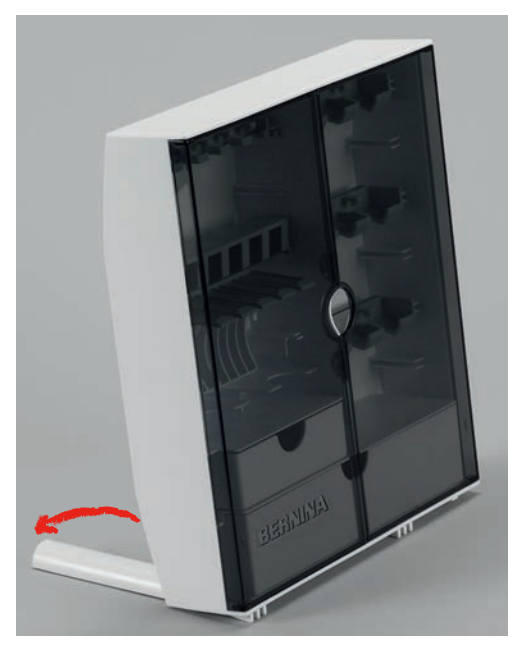

#### **Zubehör aufbewahren**

#### ACHTUNG Falsches Einsortieren der Spule

Silberne Sensorfläche der Spule kann verkratzt werden.

- > Sicherstellen, dass sich die silbernen Sensorflächen der Spule beim Einlegen in die Zubehörbox auf der rechten Seite befinden.
- > Halterungen (1) für Spulen, Füsse und Nadeln einsetzen.
- > Die Kleinteile z. B. Fadenablaufscheiben usw. in den Schubladen (2) und (3) aufbewahren.
- > Der Knopflochschlittenfuss Nr. 3A im Fach (4) unterbringen.
- > Das mitgelieferte Nadelsortiment im Spezialfach (5) aufbewahren.
- > Spulen so in das Fach (6) der Zubehörbox einlegen, dass sich die silbernen Sensorflächen auf der rechten Seite befinden.
- > Federtaste nach unten drücken, um Spule herauszunehmen.
- > Die Nähfüsse in den Halterungen (7) (5.5 mm oder 9.0 mm) aufbewahren.
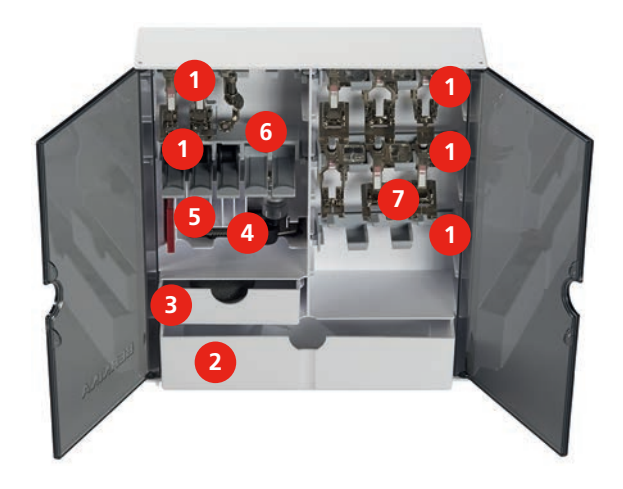

# **2.2 Anschluss und Einschalten**

# **Fussanlasser anschliessen**

> Kabel des Fussanlassers auf die gewünschte Länge abwickeln.

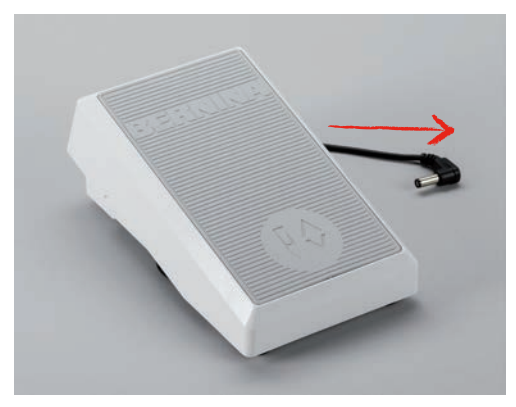

> Kabel des Fussanlassers in den Fussanlasseranschluss einstecken.

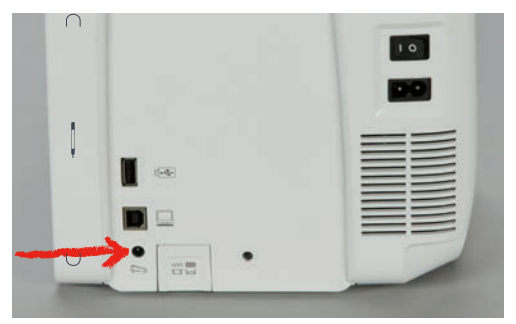

## **Maschine anschliessen**

> Netzkabel in den Netzkabelanschluss einstecken.

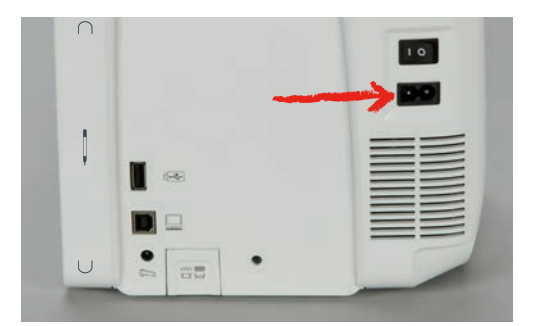

> Stecker des Netzkabels in die Steckdose einstecken.

## **Kniehebel montieren**

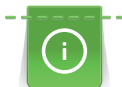

Die seitliche Position des Kniehebels kann bei Bedarf in einem BERNINA Fachgeschäft angepasst werden.

- > Kniehebel in den Kniehebelanschluss an der Frontseite der Maschine einstecken.
- > Sitzhöhe so einstellen, dass der Kniehebel mit dem Knie bedient werden kann.

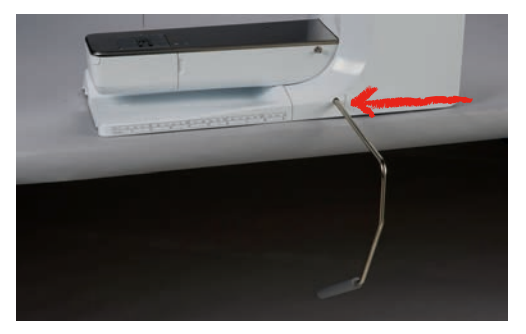

## **Eingabestift befestigen**

> Den Eingabestift an der Magnethalterung befestigen.

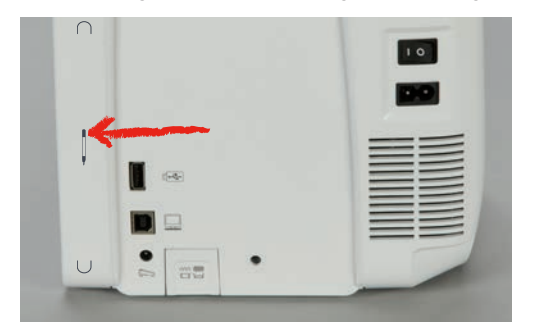

## **Maschine einschalten**

> Maschine am Hauptschalter zum Einschalten auf «I» stellen.

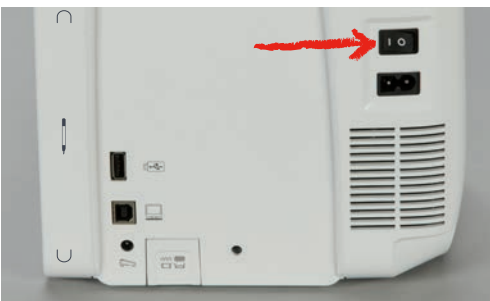

# **2.3 Fussanlasser**

#### **Geschwindigkeit mit Fussanlasser regulieren**

Mit dem Fussanlasser kann die Geschwindigkeit stufenlos angepasst werden.

- > Fussanlasser vorsichtig nach unten drücken, um die Maschine zu starten.
- > Mit mehr Druck auf den Fussanlasser drücken, um schneller zu nähen.
- > Fussanlasser loslassen, um die Maschine zu stoppen.

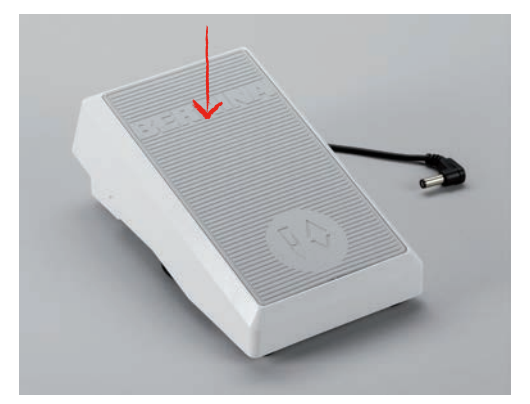

#### **Nadel nach oben/unten stellen**

> Fussanlasser mit der Ferse nach unten drücken, um Nadel nach oben/unten zu stellen.

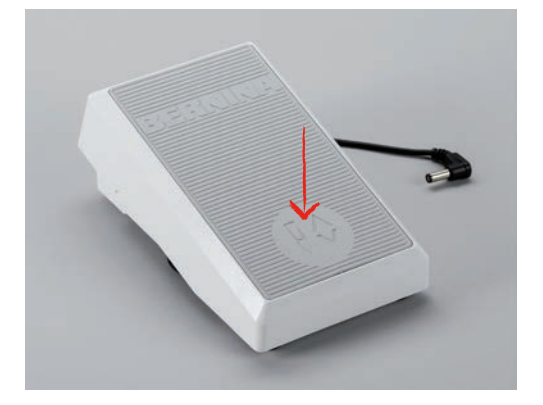

#### **Fussanlasser individuell programmieren**

Der Fussanlasser, d. h. die Back-kick Funktion kann individuell eingestellt werden (siehe Seite 62).

# **2.4 Garnrollenhalter**

#### **Schwenkbarer Garnrollenhalter**

Garnrollenhalter aufstellen

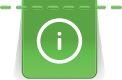

Bei Metallic- oder anderen Spezialfäden ist es empfehlenswert, den schwenkbaren Garnrollenhalter zu verwenden.

Der schwenkbare Garnrollenhalter wird beim Nähen mit mehreren Fäden benötigt und kann auch zum Spulen während des Nähens benutzt werden.

> Garnrollenhalter nach oben bis zum Anschlag aufstellen.

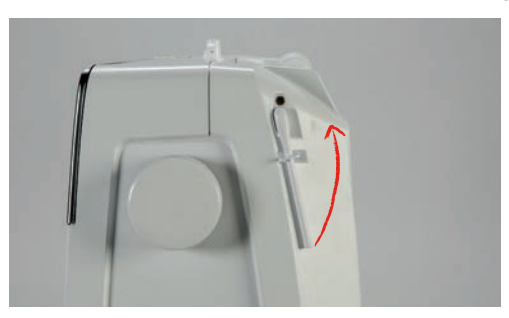

Schaumstoffteller und Garnrolle einsetzen

Der Schaumstoffteller verhindert das Anhängen des Fadens am schwenkbaren Garnrollenhalter.

> Schaumstoffteller auf den schwenkbaren Garnrollenhalter stecken.

> Garnrolle auf Garnrollenhalter stecken.

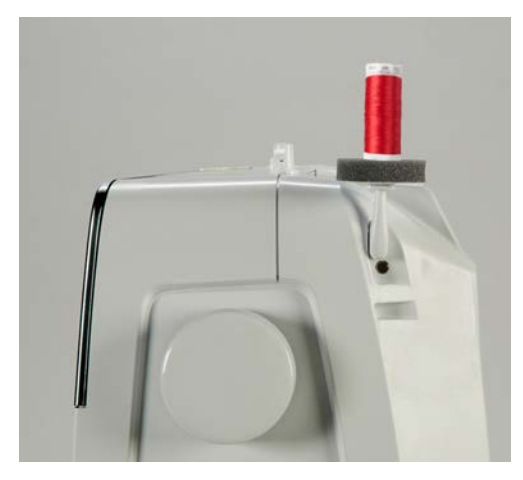

## **Liegender Garnrollenhalter**

#### Schaumstoffteller, Garnrolle und Fadenablaufscheibe einsetzen

Die Fadenablaufscheibe sorgt für den gleichmässigen Ablauf des Fadens von der Garnrolle. Die Fadenablauscheibe wird nur beim liegenden Garnrollenhalter verwendet.

- > Schaumstoffteller auf den Garnrollenhalter stecken.
- > Garnrolle auf Garnrollenhalter stecken.
- > Passende Fadenablaufscheibe so auf die Garnrolle setzen, dass kein Spielraum zwischen der Fadenablaufscheibe und der Garnrolle besteht.

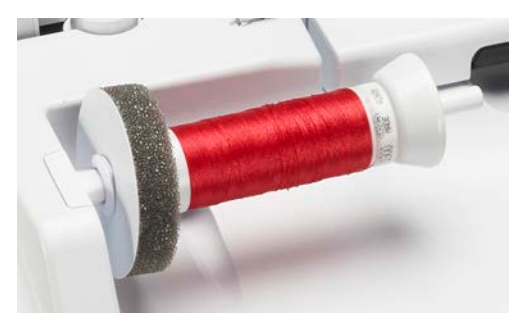

#### Spulennetz verwenden

Das Spulennetz hält den Faden auf der Garnrolle und verhindert das Verknoten und das Reissen des Fadens. Das Spulennetz wird nur beim liegenden Garnrollenhalter verwendet.

> Spulennetz über die Garnrolle schieben.

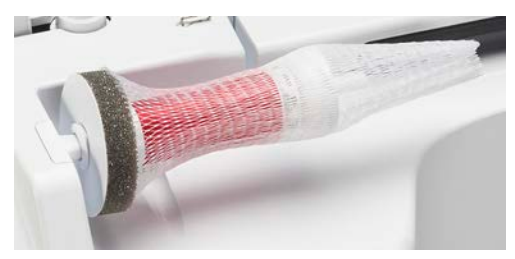

# **2.5 Freiarm**

Die BERNINA 790 PLUS verfügt über einen stabil konstruierten Freiarm, der rechts neben der Nadel viel Platz lässt für grosse Projekte.

# **2.6 Transporteur**

#### **Transporteur einstellen**

ACHTUNG Unsachgemässe Handhabung des Stoffes

Beschädigung von Nadel und Stichplatte.

> Nähprojekt gleichmässig gleiten lassen.

Bei jedem Stich bewegt sich der Transporteur um einen Schritt. Die Schrittlänge hängt von der gewählten Stichlänge ab.

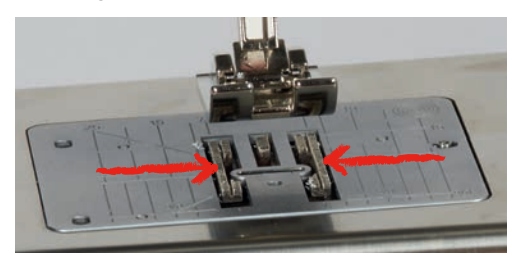

Bei sehr kurzer Stichlänge sind die Schritte sehr klein. Zum Beispiel bei Knopflöchern und Raupennähten. Der Stoff gleitet nur langsam unter dem Nähfuss weg, auch bei maximaler Geschwindigkeit.

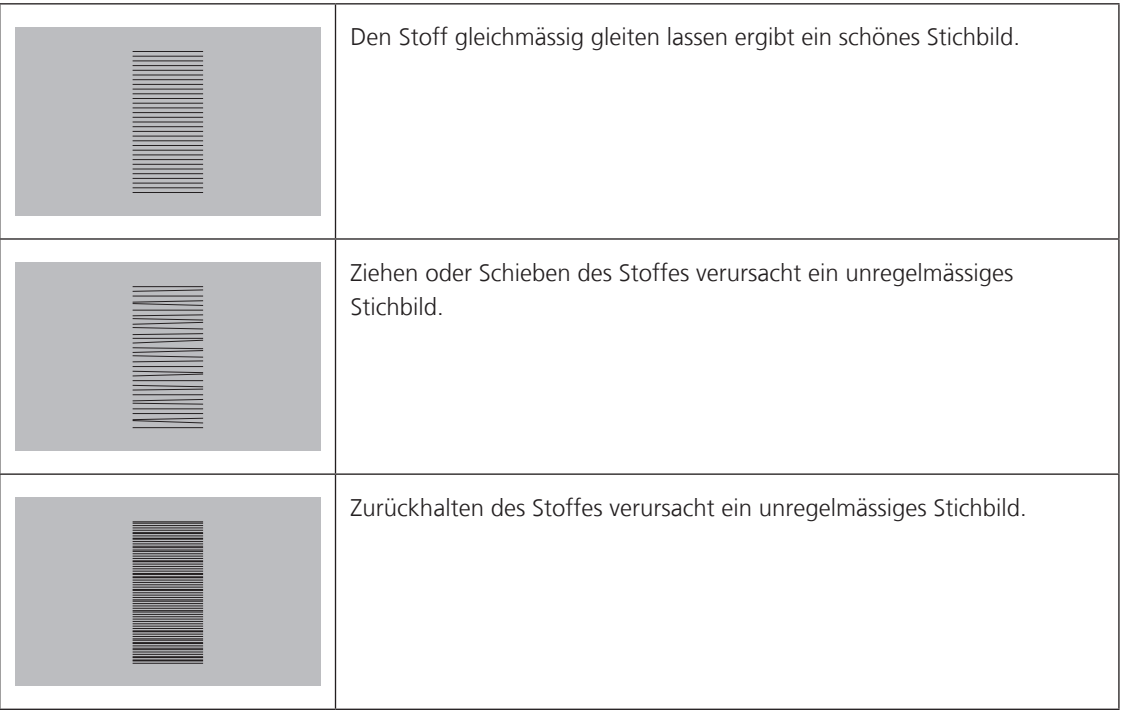

> Taste «Transporteur oben/unten» drücken, um den Transporteur zu versenken.

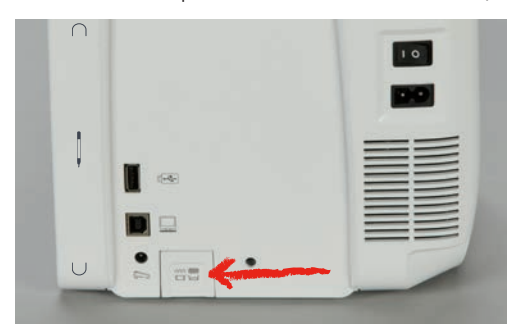

> Taste erneut drücken, um mit dem Transporteur zu nähen.

# **2.7 Anschiebetisch**

# **Anschiebetisch verwenden**

An den Freiarm angebracht, ermöglicht er eine Vergrösserung des bereits vorhandenen Nähbereichs.

- > Nadel hochstellen.
- > Nähfuss hochstellen.
- > Maschine ausschalten und vom Stromnetz trennen.
- > Anschiebetisch rechts über den Freiarm schieben, bis er einrastet.

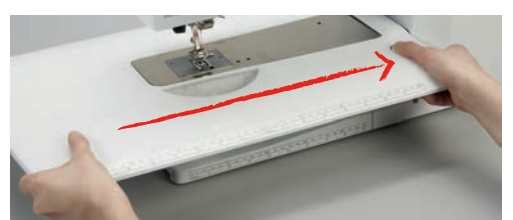

> Zum Entfernen des Anschiebetisches, den Knopf am Tisch nach unten drücken und den Anschiebetisch über den Freiarm nach links wegziehen.

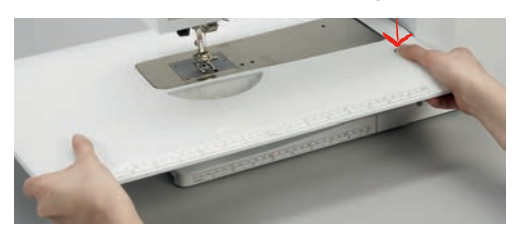

#### **Kantenanschlag montieren**

Voraussetzung:

- Anschiebetisch ist montiert.
- > Entriegelungstaste des Kantenanschlags drücken, um diesen von links oder rechts in die Führung des Anschiebetisches einzuschieben.

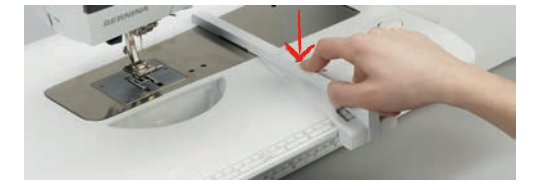

# **2.8 Nähfuss**

#### **Nähfussposition mit dem Kniehebel einstellen**

- > Sitzhöhe so einstellen, dass der Kniehebel mit dem Knie bedient werden kann.
- > Kniehebel mit dem Knie nach rechts drücken, um den Nähfuss anzuheben.

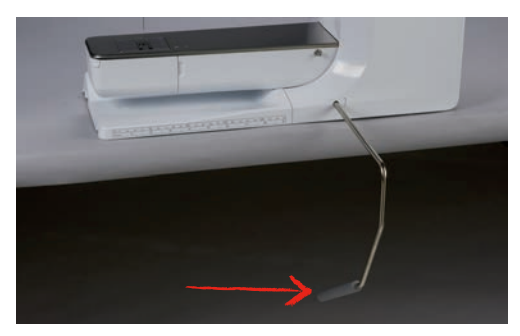

- Gleichzeitig wird der Transporteur versenkt und die Fadenspannung gelöst.

> Kniehebel langsam loslassen, um den Nähfuss zu senken.

#### **Nähfussposition mit der Taste «Nähfuss oben/unten» einstellen**

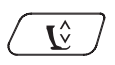

> Taste «Nähfuss oben/unten» erneut drücken, um den Nähfuss zu senken.

> Taste «Nähfuss oben/unten» drücken, um den Nähfuss anzuheben.

## **Nähfuss wechseln**

- > Nadel hochstellen.
- > Nähfuss hochstellen.
- > Maschine ausschalten und vom Stromnetz trennen.
- > Befestigungshebel nach oben drücken.

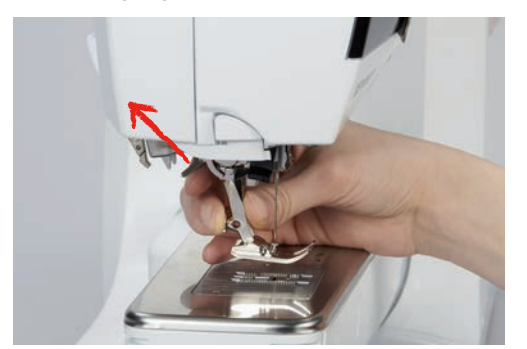

- > Nähfuss wegziehen.
- > Neuen Nähfuss von unten in die Halterung einführen.
- > Befestigungshebel nach unten drücken.

#### **Nähfuss in der Benutzeroberfläche auswählen**

Nach dem Wechseln des Nähfusses kann geprüft werden, ob sich dieser für das gewählte Stichmuster eignet. Darüber hinaus werden alternative Nähfüsse angezeigt, die für das jeweils gewählte Stichmuster zur Verfügung stehen.

- > Maschine einschalten.
- > Stichmuster wählen.
- > Feld «Nähfussanzeige/Nähfussauswahl» drücken.

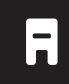

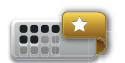

- > Feld «Optionale Nähfüsse» drücken, um alle geeigneten Nähfüsse für das gewählte Stichmuster anzuzeigen.
- $m$ 0.9 Q  $\boldsymbol{\mathsf{x}}$ B. ₩ งใก่ใ **o**° a a Ħ IJ 7 ÏΤ  $1/6$ ♦ clr
- > Feld «Scrollen rechts» drücken, um weitere geeignete Nähfüsse anzuzeigen.

- > Montierten Nähfuss wählen.
	- Wenn der gewählte Nähfuss geeignet ist, kann mit dem Nähen begonnen werden.
	- Wenn der gewählte Nähfuss für das gewählte Stichmuster nicht geeignet ist, kann dieser zwar ausgewählt werden, aber das Starten der Maschine wird automatisch verhindert. Eine Fehlermeldung wird angezeigt. Bei einem falsch ausgewählten Nähfuss wird der Nähstich in der Vorabdarstellung des Nähstiches rot dargestellt.

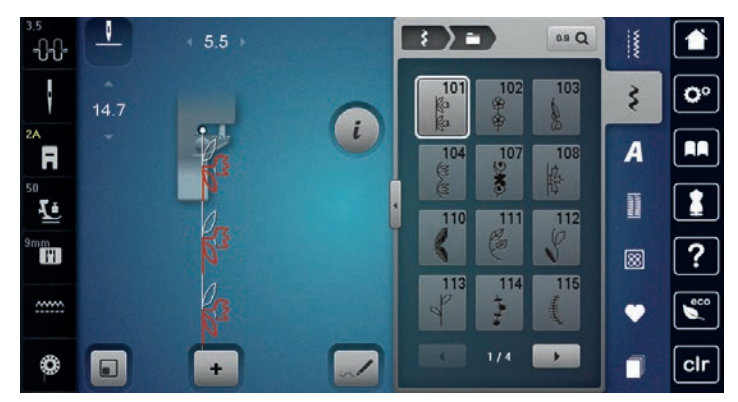

## **Nähfussdruck einstellen**

Der Nähfussdruck ist dafür da, um den Druck des Nähfusses auf den Stoff optimal auf die Stoffdicke einzustellen. Bei dicken Stoffen empfiehlt es sich, den Nähfussdruck zu reduzieren. Dies hat den Vorteil, dass der Nähfuss leicht angehoben wird. Dadurch kann der Stoff besser verschoben werden. Bei dünnen Stoffen empfiehlt es sich, den Nähfussdruck zu erhöhen. Dies hat den Vorteil, dass der Stoff nicht zu leicht unter dem Nähfuss verschoben werden kann.

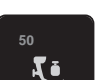

- > Feld «Nähfussdruck» drücken.
- > Schieber mit dem Eingabestift/Finger verschieben, um den Nähfussdruck einzustellen. **<sup>50</sup>**

# **2.9 Transporteur einstellen**

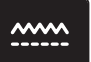

> Feld «Transporteur oben/unten» drücken, um den Transporteur gemäss Animation zu heben oder zu senken.

# **2.10 Nadel und Stichplatte**

#### **Nadel wechseln**

- > Nadel hochstellen.
- > Maschine ausschalten und vom Stromnetz trennen.
- > Nähfuss entfernen.
- > Befestigungsschraube der Nadel mit dem Schraubendreher grau Torx lösen.

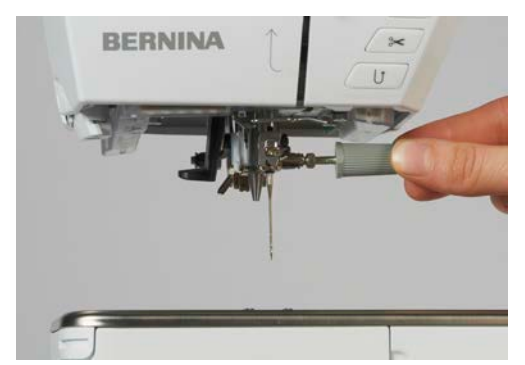

- > Nadel nach unten ziehen.
- > Neue Nadel mit der flachen Seite nach hinten halten.
- > Nadel bis zum Anschlag nach oben schieben.
- > Befestigungsschraube mit dem Schraubendreher grau Torx festziehen.

#### **Nadel in der Benutzeroberfläche wählen**

Nach dem Wechseln der Nadel kann geprüft werden, ob diese mit der gewählten Stichplatte verwendet werden kann.

> Feld «Nadelauswahl» drücken.

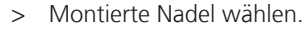

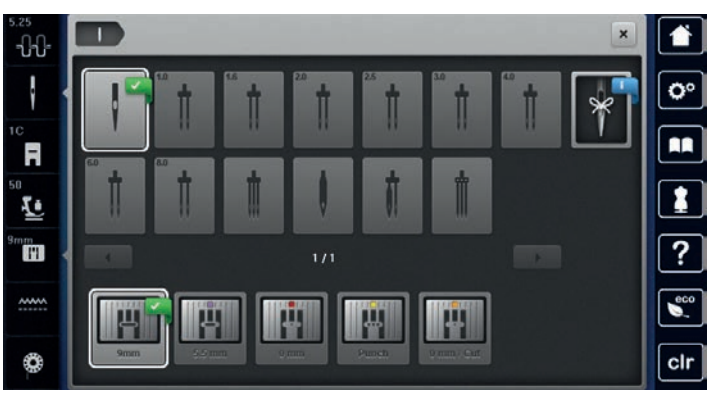

- Wenn die ausgewählte Nadel zu dem ausgewählten Nähfuss passt, kann mit dem Nähen begonnen werden. Wenn die ausgewählte Nadel nicht zu dem ausgewählten Nähfuss passt, gibt es beim Start der Maschine eine Fehlermeldung und die Maschine startet nicht.

# **Nadeltyp und Nadelstärke wählen**

Praktische Erinnerungsfunktion: Damit keine Informationen verloren gehen, können Nadeltyp und Nadelstärke zusätzlich auf der Maschine gespeichert werden. Der gespeicherte Nadeltyp und die gespeicherte Nadelstärke können so jederzeit überprüft werden.

> Feld «Nadelauswahl» drücken.

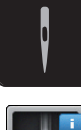

 $\sqrt{\frac{1}{x}}$ 

- > Feld «Nadeltyp/Nadelstärke» drücken.
- > Nadeltyp (1) der montierten Nadel auswählen.
- > Nadelstärke (2) der montierten Nadel auswählen.

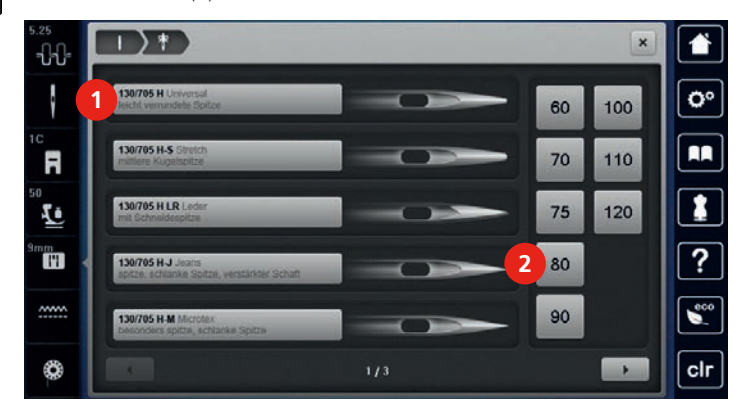

#### **Nadelposition oben/unten einstellen**

- > Taste «Nadel oben/unten» drücken, um die Nadel tiefzustellen.
- > Taste «Nadel oben/unten» erneut drücken, um die Nadel hochzustellen.

#### **Nadelposition links/rechts einstellen**

Es gibt insgesamt 11 Nadelpositionen. Die Nadelposition wird im Display mit der Nadelpositionsnummer angezeigt.

- > Taste «Nadel links» (1) drücken, um die Nadelposition nach links einzustellen.
- > Taste «Nadel rechts» (2) drücken, um die Nadelposition nach rechts einzustellen.

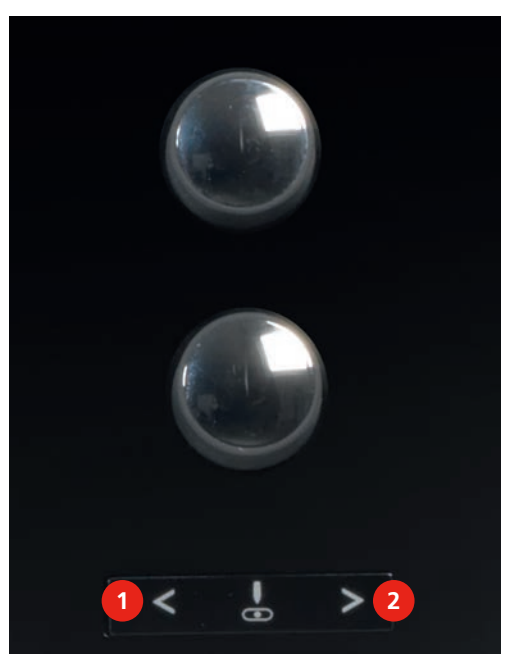

# **Nadelstopp oben/unten (permanent) einstellen**

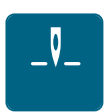

> Feld «Nadelstopp oben/unten (permanent)» drücken, um die Nadelstoppposition dauerhaft einzustellen.

- Die Maschine stoppt mit Nadelposition unten, sobald der Fussanlasser losgelassen oder die Taste «Start/Stopp» gedrückt wird.
- > Feld «Nadelstopp oben/unten (permanent)» erneut drücken.
	- Die Maschine stoppt mit Nadelposition oben, sobald der Fussanlasser losgelassen oder die Taste «Start/Stopp» gedrückt wird.

## **Stichplatte wechseln**

Die Stichplatten sind mit Längs-, Quer- und Diagonalmarkierungen in Millimeter (mm) und Inch (inch) versehen. Diese Markierungen sind hilfreich beim Nähen oder zum genauen Absteppen.

Voraussetzung:

- Transporteur ist versenkt.
- Maschine ist ausgeschaltet und vom Stromnetz getrennt.
- Nadel und Nähfuss sind entfernt.
- > Stichplatte an der Markierung hinten rechts nach unten drücken, bis sie abkippt.

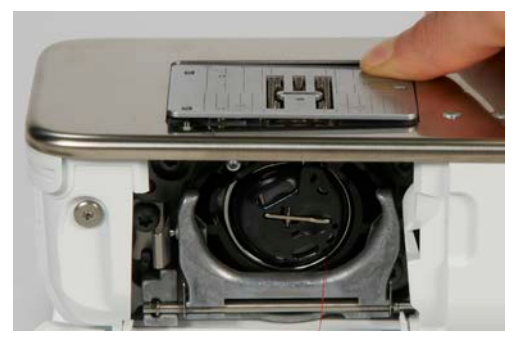

- > Stichplatte entfernen.
- > Öffnungen der neuen Stichplatte über den entsprechenden Führungsstiften platzieren und nach unten drücken, bis sie einrastet.

## **Stichplatte in der Benutzeroberfläche wählen**

Nach dem Wechseln der Stichplatte kann geprüft werden, ob diese mit der gewählten Nadel verwendet werden kann.

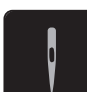

- > Feld «Stichplattenauswahl» drücken.
- > Zuvor montierte Stichplatte auswählen.

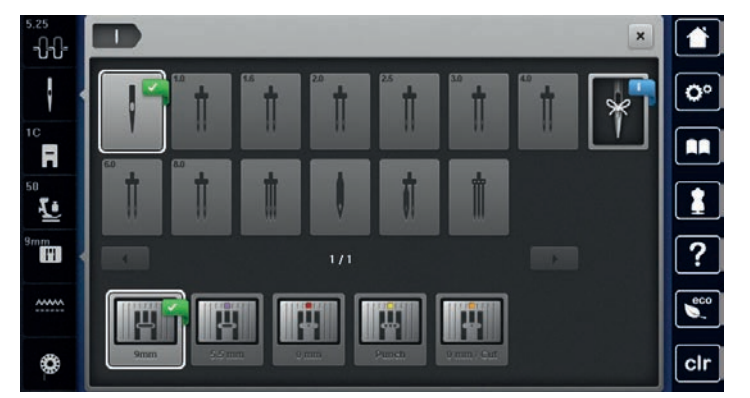

- Wenn die gewählte Stichplatte in Verbindung mit der Nadel geeignet ist, kann mit dem Nähen begonnen werden.
- Wenn die gewählte Stichplatte in Verbindung mit der Nadel nicht geeignet ist, wird eine Fehlermeldung angezeigt und das Starten der Maschine automatisch verhindert.

# **2.11 Einfädeln**

# **Oberfaden einfädeln**

Voraussetzung:

- Nadel und Fuss sind hochgestellt.
- Maschine ist ausgeschaltet und vom Stromnetz getrennt.
- > Schaumstoffteller auf den Garnrollenhalter stecken.
- > Garnrolle so auf den Garnrollenhalter stecken, dass der Faden im Uhrzeigersinn abgewickelt wird.
- > Passende Fadenablaufscheibe aufstecken.
- > Faden in Pfeilrichtung durch die hintere Fadenführung (1) führen und dabei den Faden mit den Händen so festhalten, dass er gespannt ist und in die Fadenspannung eingelegt werden kann.
- > Faden in Pfeilrichtung durch die Fadenspannung (2) führen.

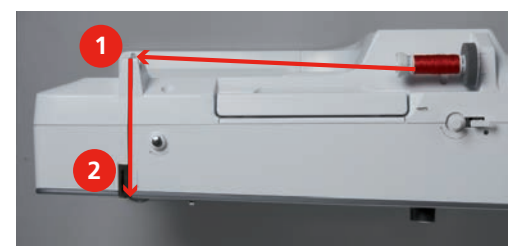

- > Faden nach unten (3) um die Fadengeberabdeckung (4) herum führen.
- > Faden nach oben führen und in den Fadengeber (5) einlegen.
- > Faden wieder nach unten (6) führen.

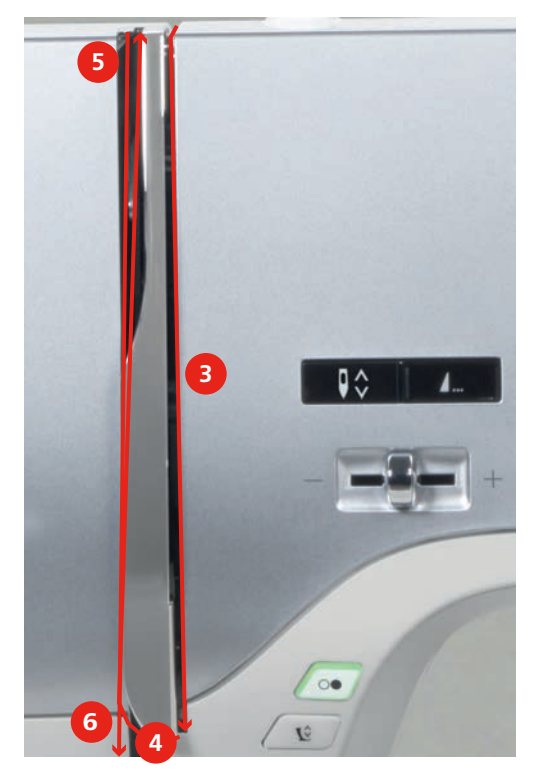

> Faden durch die Führungen (7/8) oberhalb des Fusses führen.

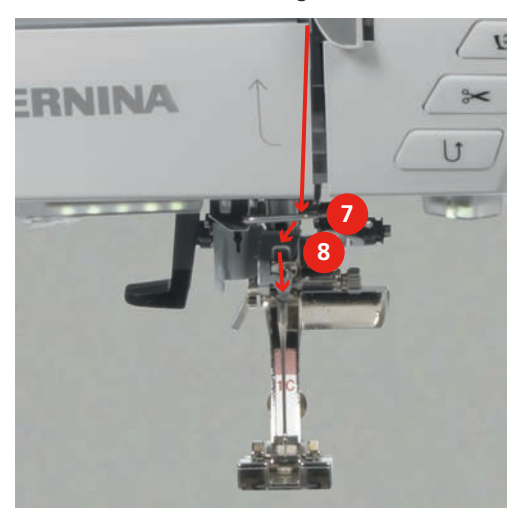

- > Maschine einschalten.
- > Halbautomatischer Einfädelhebel (9) leicht nach unten drücken, gedrückt halten und den Faden unter dem grauen Einfädelfinger/Haken nach links (10) ziehen.

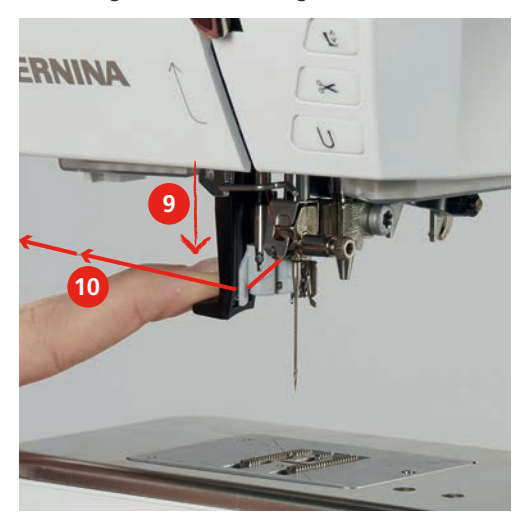

- > Faden von links nach rechts um den grauen Einfädelfinger/Haken (12) führen.
- > Einfädelhebel bis zum Anschlag nach unten drücken (11) und den Faden anschliessend von links nach rechts (12) durch den Einfädelschlitz (13) ziehen, bis er im Drahthäkchen einhängt.

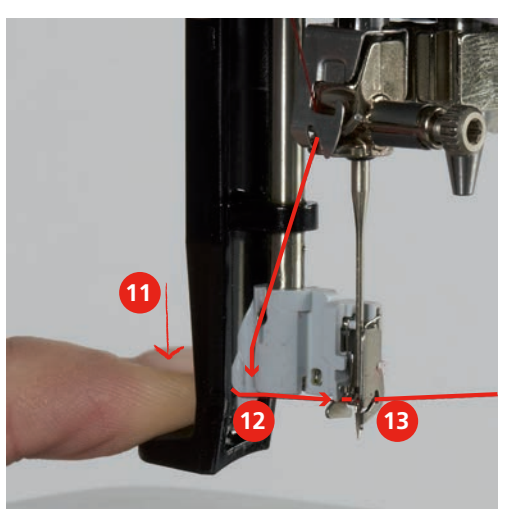

> Hebel und Faden gleichzeitig loslassen, um einzufädeln.

> Die Fadenschlaufe (14) nach hinten ziehen.

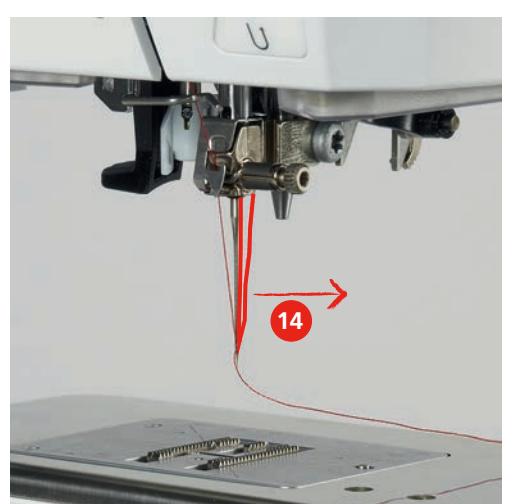

> Faden unter dem montierten Fuss und von hinten nach vorne über den Fadenschneider (15) ziehen und abschneiden.

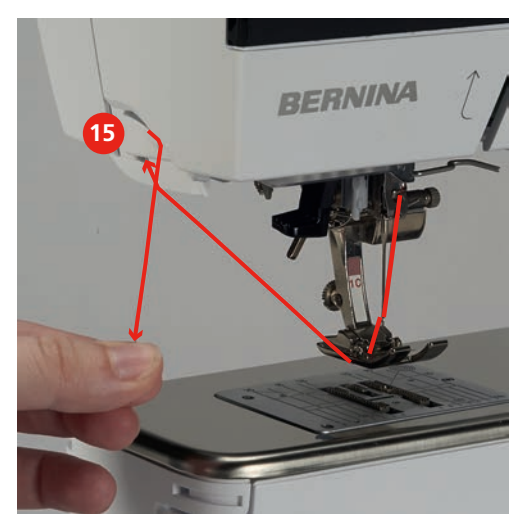

# **Zwillingsnadel einfädeln**

Voraussetzung:

- Zwillingsnadel ist montiert.
- > Ersten Faden in Pfeilrichtung auf der rechten Seite der Fadenspannungsscheibe (1) führen.
- > Zweiten Faden in Pfeilrichtung auf der linken Seite der Fadenspannungsscheibe (1) führen.

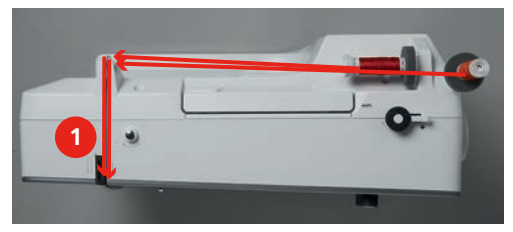

- > Ersten und zweiten Faden bis zur Fadenführung oberhalb der Nadel führen.
- > Ersten Faden von Hand in die rechte Nadel einfädeln.

> Zweiten Faden von Hand in die linke Nadel einfädeln.

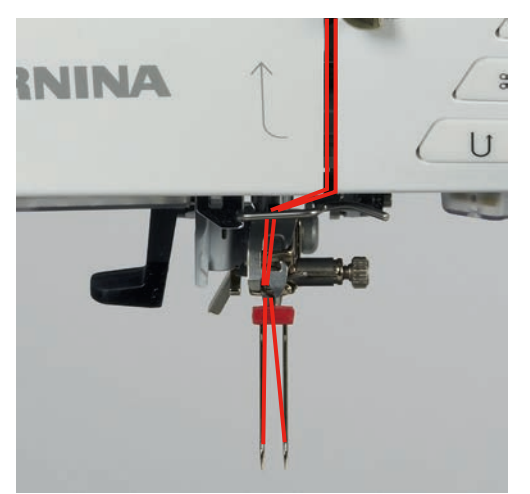

## **Drillingsnadel einfädeln**

Beim Verwenden des schwenkbaren Garnrollenhalters immer einen Schaumstoffteller montieren. Dieser verhindert das Anhängen des Fadens beim Garnrollenhalter.

Voraussetzung:

- Drillingsnadel ist montiert.
- > Schaumstoffteller, Garnrolle und passende Fadenablaufscheibe auf den Garnrollenhalter stecken.
- > Gefüllte Spule auf den schwenkbaren Garnrollenhalter stecken.
- > Passende Fadenablaufscheibe aufstecken.
- > Garnrolle aufstecken.
- > 3 Fäden bis zur oberen Fadenführung einfädeln.

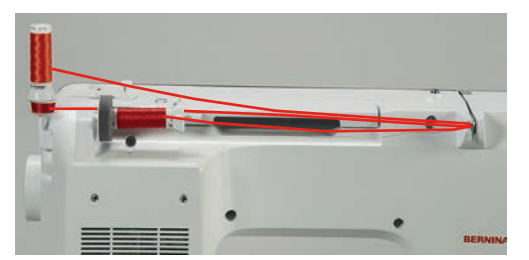

- > 2 Fäden links der Fadenspannungsscheibe vorbeiführen und bis zur Fadenführung oberhalb der Nadel führen.
- > 1 Faden rechts der Fadenspannungsscheibe vorbeiführen und bis zur Fadenführung oberhalb der Nadel führen.
- > Ersten Faden von Hand in die linke Nadel einfädeln.
- > Zweiten Faden von Hand in die mittlere Nadel einfädeln.
- > Dritten Faden von Hand in die rechte Nadel einfädeln (siehe Seite 51).

#### **Unterfaden aufspulen**

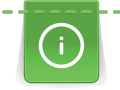

Der Unterfaden kann auch während des Stickens aufgespult werden, wenn für das Aufspulen der schwenkbare Garnrollenhalter verwendet wird.

#### Voraussetzung:

Schaumstoffteller, Garnrolle und passende Fadenablaufscheibe sind montiert.

> Leere Spule so auf die Spuleinheit (1) stecken, dass die silbernen Sensorflächen nach unten gerichtet sind.

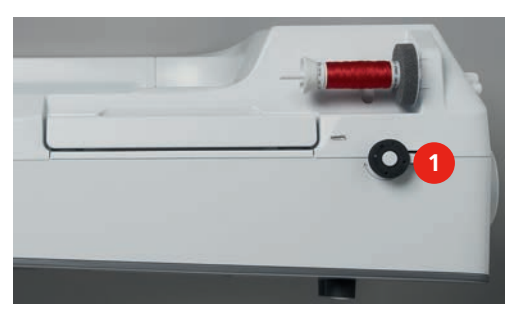

> Faden nach links in die hintere Fadenführung führen (2).

- > Faden im Uhrzeigersinn um die Fadenvorspannung führen (3).
- $>$  Faden im Uhrzeigersinn 2 3-mal auf die leere Spule wickeln (4).

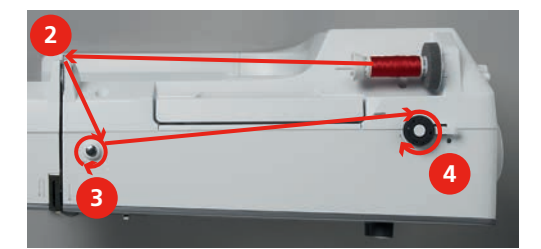

Restfaden über den Fadenschneider am Einschalthebel (5) ziehen und abschneiden.

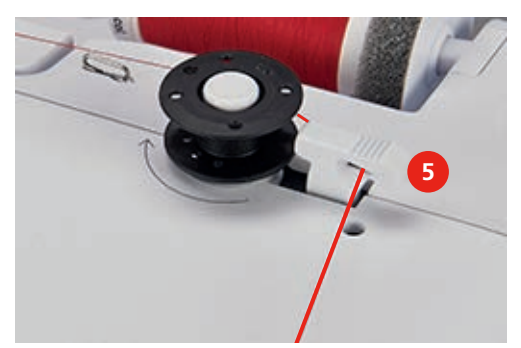

> Einschalthebel (6) gegen die Spule drücken.

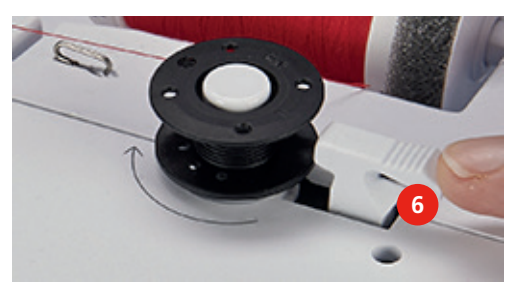

- Die Maschine spult und das Display zum Spulen erscheint.
- > Schieber auf dem Display mit dem Eingabestift/Finger verschieben, um die Spulgeschwindigkeit einzustellen.
- > Um den Spulvorgang zu stoppen, muss der Einschalthebel nach rechts gedrückt werden.
- > Einschalthebel erneut gegen die Spule drücken, um den Spulvorgang fortzusetzen.
	- Wenn die Spule gefüllt ist, stoppt die Maschine den Spulvorgang automatisch.
- > Spule abnehmen und den Faden mit dem Fadenschneider am Einschalthebel abschneiden.

## **Unterfaden einfädeln**

Voraussetzung:

- Nadel ist hochgestellt.
- Maschine ist ausgeschaltet und der Greiferdeckel ist geöffnet.
- > Auslöseklinke an der Spulenkapsel drücken (1).

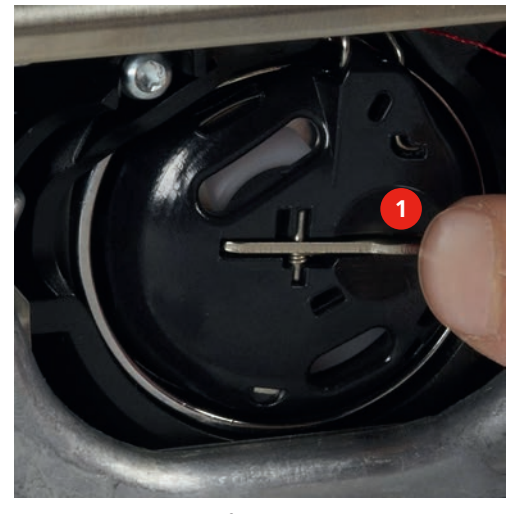

- > Spulenkapsel entfernen.
- > Spule aus der Spulenkapsel entfernen.
- > Neue Spule so einsetzen, dass die silbernen Sensorflächen nach hinten gegen die Spulenkapsel gerichtet sind.

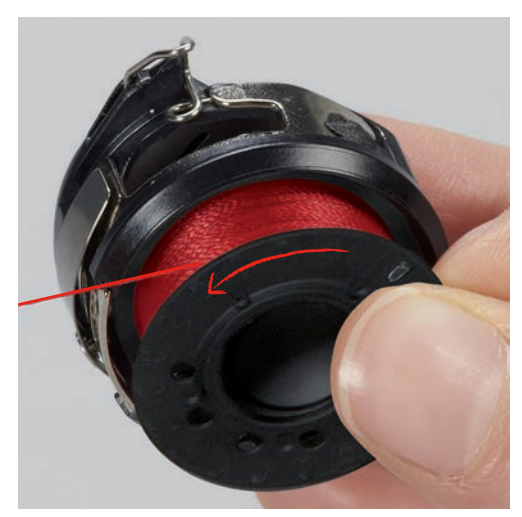

> Faden von links in den Schlitz (2) hineinziehen.

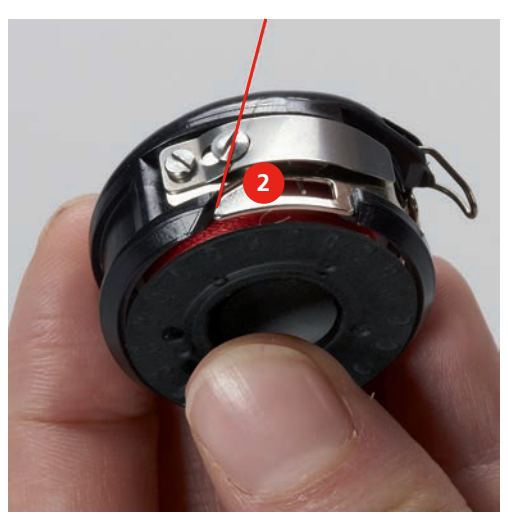

> Faden nach rechts unter die Feder (3) ziehen, unter die zwei Fadenführungen (4) durchführen und nach oben ziehen.

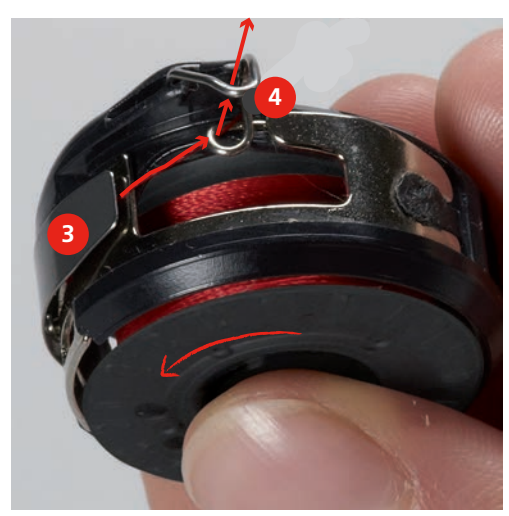

> Zum Einsetzen in die Maschine die Spulenkapsel so halten, dass die Fadenführung (5) nach oben zeigt.

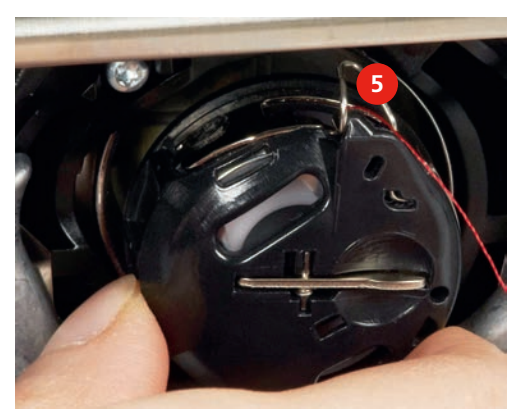

- > Spulenkapsel einsetzen.
- > Auf die Mitte der Spulenkapsel drücken, bis sie einrastet.

> Faden durch den Fadenschneider (6) ziehen und abschneiden.

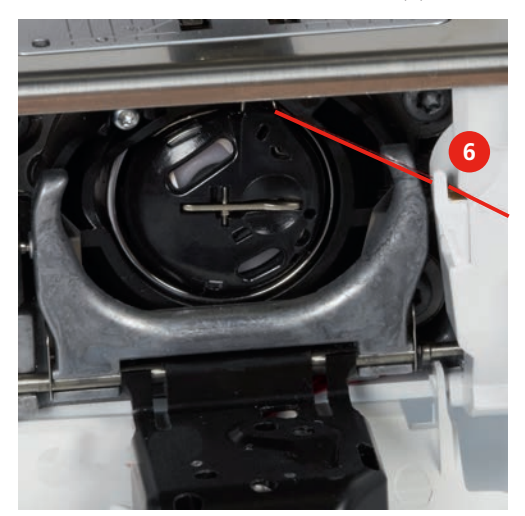

> Greiferdeckel schliessen.

# **Unterfadenmenge anzeigen**

Die Unterfadenmenge wird mittels einem farbigen Balken sowie einer Prozentzahl angezeigt.

> Feld «Unterfadenmengeanzeige» drücken, um den Unterfaden gemäss Animation einzufädeln.

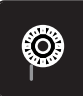

# **3 Setup-Programm**

# **3.1 Näheinstellungen**

## **Oberfadenspannung einstellen**

Änderungen an der Oberfadenspannung im Setup-Programm haben Auswirkungen auf alle Stichmuster. Es können auch Änderungen an der Oberfadenspannung vorgenommen werden, die für das jeweils ausgewählte Stichmuster gültig sind. Die Einstellung im Setup bleibt nach dem Ausschalten erhalten.

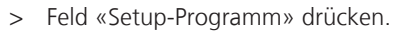

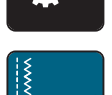

> Feld «Näheinstellungen» drücken.

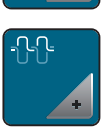

- > Feld «Oberfadenspannung verändern» drücken.
- > Schieber mit dem Eingabestift/Finger verschieben oder die Felder «+» oder «-» drücken, um die Oberfadenspannung zu verändern.

#### **Maximale Nähgeschwindigkeit einstellen**

Mit dieser Funktion kann die maximale Geschwindigkeit reduziert werden.

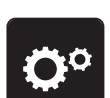

> Feld «Setup-Programm» drücken.

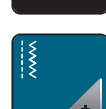

> Feld «Näheinstellungen» drücken.

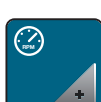

- > Feld «Maximale Geschwindigkeit verändern» drücken.
- > Schieber mit dem Eingabestift/Finger verschieben oder die Felder «+» oder «-» drücken, um die maximale Geschwindigkeit zu verändern.

## **Vernähstiche einstellen**

Ist die Funktion eingeschaltet, werden am Musteranfang automatisch 4 Vernähstiche nach dem Fadenschnitt genäht.

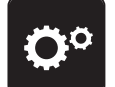

> Feld «Setup-Programm» drücken.

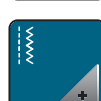

> Feld «Näheinstellungen» drücken.

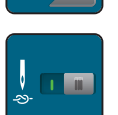

- > Schalter mit dem Eingabestift/Finger drücken, um die Vernähstiche auszuschalten.
- Schalter erneut drücken, um die Vernähstiche einzuschalten.

## **Schwebehöhe des Nähfusses einstellen**

Die Schwebehöhe des Nähfüsses kann, je nach Stoffdicke, von 0 bis max. 7 mm eingestellt werden.

> Feld «Setup-Programm» drücken.

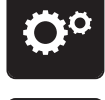

> Feld «Näheinstellungen» drücken.

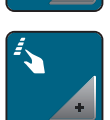

> Feld «Tasten und Felder programmieren» drücken.

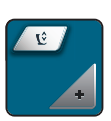

- > Feld «Schwebeposition des Nähfusses programmieren» drücken.
- > «Multifunktionsknopf oben» oder «Multifunktionsknopf unten» drehen oder Felder «-» oder «+» drücken, um die Distanz zwischen dem Stoff und dem Nähfuss einzustellen.

#### **Taste «Musterende» programmieren**

Es kann der Nähfuss positioniert, der Fadenschnitt und das automatische Vernähen eingestellt werden.

> Feld «Setup-Programm» drücken.

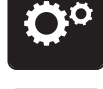

> Feld «Näheinstellungen» drücken.

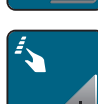

> Feld «Tasten und Felder programmieren» drücken.

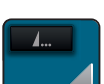

> Feld «Taste Musterende programmieren» drücken.

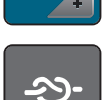

> Feld «Vernähen» drücken, um 4 Vernähstiche an derselben Stelle zu nähen.

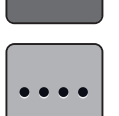

> Feld «Anzahl der Vernähstiche ändern» drücken, um hintereinander folgende Vernähstiche einzustellen. > Felder «-» oder «+» drücken, um die Anzahl der hintereinander folgenden Vernähstiche einzustellen.

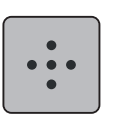

> Feld «Vernähstiche an gleicher Stelle» drücken, um 4 Vernähstiche an derselben Stelle einzustellen.

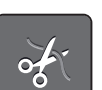

- > Feld «Faden abschneiden» drücken, um das automatische Abschneiden des Fadens nach dem Vernähen zu deaktivieren.
- > Feld «Faden abschneiden» erneut drücken, um das automatische Abschneiden des Fadens nach dem Vernähen zu aktivieren.

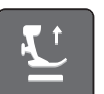

- > Feld «Nähfuss positionieren» drücken, damit der Nähfuss nach dem Vernähen unten bleibt.
- > Feld «Nähfuss positionieren» erneut drücken, um den Nähfuss nach dem Vernähen anzuheben.
- 
- > Feld «Vernähen» drücken, um das automatische Vernähen zu deaktivieren.
- > Feld «Vernähen» erneut drücken, um das automatische Vernähen zu aktivieren.

## **Taste «Fadenschneider» programmieren**

Das automatische Vernähen vor dem Fadenschnitt kann eingestellt werden.

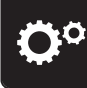

> Feld «Setup-Programm» drücken.

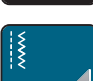

> Feld «Näheinstellungen» drücken.

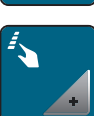

> Feld «Tasten und Felder programmieren» drücken.

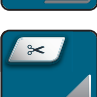

> Feld «Taste Fadenschneider programmieren» drücken.

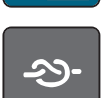

> Feld «Vernähen» drücken, um 4 Vernähstiche an derselben Stelle zu nähen.

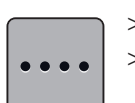

> Feld «Anzahl der Vernähstiche ändern» drücken, um hintereinander folgende Vernähstiche einzustellen. > Felder «-» oder «+» drücken, um die Anzahl der Vernähstiche einzustellen.

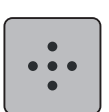

> Feld «Vernähstiche an der gleichen Stelle» drücken, um 4 Vernähstiche an derselben Stelle einzustellen.

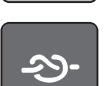

- > Feld «Vernähen» drücken, um das automatische Vernähen zu deaktivieren.
- > Feld «Vernähen» erneut drücken, um das automatische Vernähen zu aktivieren.

# **Nähfussposition einstellen bei Nadelstopp unten**

Bei gesenkter Nadel können 3 unterschiedliche Nähfusspositionen gewählt werden: Nähfuss gesenkt, Nähfuss wird in die Schwebeposition angehoben und Nähfuss wird auf maximale Höhe angehoben.

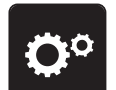

> Feld «Setup-Programm» drücken.

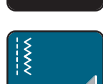

> Feld «Näheinstellungen» drücken.

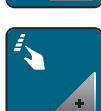

> Feld «Tasten und Felder programmieren» drücken.

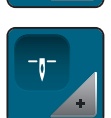

> Feld «Nähfussposition einstellen bei Nadelstopp unten» drücken.

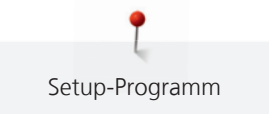

Gewünschte Nähfussposition wählen.

## **Taste «Rückwärtsnähen» programmieren**

Es kann zwischen «Rückwärtsnähen» und «stichgenauem Rückwärtsnähen» gewählt werden.

> Feld «Setup-Programm» drücken.

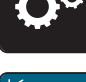

 $\checkmark$ 

> Feld «Näheinstellungen» drücken.

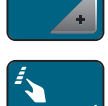

> Feld «Tasten und Felder programmieren» drücken.

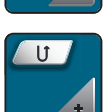

> Feld «Taste Rückwärtsnähen programmieren» drücken.

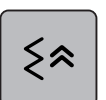

> Feld «Stichgenaues Rückwärtsnähen» drücken, um das stichgenaue Rückwärtsnähen einzustellen.

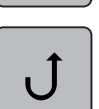

> Feld «Rückwärtsnähen permanent» drücken, um das permanente Rückwärtsnähen einzustellen.

## **Taste «Vernähen» programmieren**

Anzahl und Art der Vernähstiche können programmiert werden.

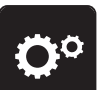

> Feld «Setup-Programm» drücken.

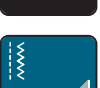

> Feld «Näheinstellungen» drücken.

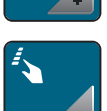

> Feld «Tasten und Felder programmieren» drücken.

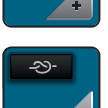

> Feld «Taste Vernähen programmieren» drücken.

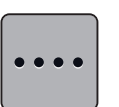

- > Feld «Anzahl der Vernähstiche ändern» drücken, um hintereinander folgende Vernähstiche einzustellen. > Felder «-» oder «+» drücken, um die Anzahl der Vernähstiche einzustellen.
- > Gelb umrandetes Feld drücken, um die Änderungen auf Grundeinstellung zurückzusetzen.

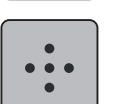

> Feld «Vernähstiche an gleicher Stelle» drücken, um 4 Vernähstiche an derselben Stelle einzustellen.

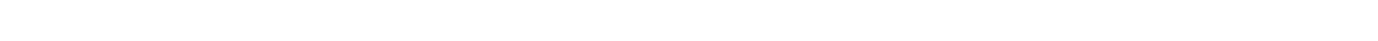

#### **Fussanlasser programmieren**

Bei aktivem Feld «Nadel hoch/tief» wird die Nadel bei Fersendruck auf den Fussanlasser hoch- oder tiefgestellt. Alternativ kann der Nähfuss positioniert, der Faden abgeschnitten und das automatische Vernähen eingestellt werden.

> Feld «Setup-Programm» drücken.

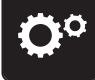

> Feld «Näheinstellungen» drücken.

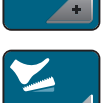

> Feld «Fussanlasser programmieren» drücken.

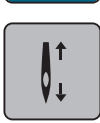

- Feld «Nadel hoch/tief» ist in der Grundeinstelllung aktiv.
- Der Fersendruck auf den Fussanlasser hebt oder senkt die Nadel.

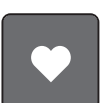

> Feld «Fersendruck programmieren» drücken, um den Fersendruck zu programmieren.

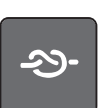

> Feld «Vernähen» drücken, um 4 Vernähstiche an derselben Stelle zu nähen.

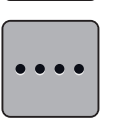

- > Feld «Anzahl der Vernähstiche ändern» drücken, um hintereinander folgende Vernähstiche einzustellen. > Felder «-» oder «+» drücken, um die Anzahl der Vernähstiche einzustellen.
- > Gelb umrandetes Feld drücken, um die Änderungen auf Grundeinstellung zurückzusetzen.

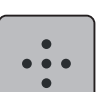

> Feld «Vernähstiche an gleicher Stelle» drücken, um 4 Vernähstiche an derselben Stelle einzustellen.

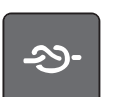

- > Feld «Vernähen» drücken, um das automatische Vernähen über den Fersendruck zu deaktivieren.
- > Feld «Vernähen» erneut drücken, um das automatische Vernähen über den Fersendruck zu aktivieren.

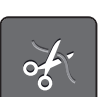

- > Feld «Faden abschneiden» drücken, um das automatische Fadenschneiden zu deaktivieren.
- > Feld «Faden abschneiden» erneut drücken, um das automatische Fadenschneiden über den Fersendruck zu aktivieren.

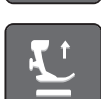

- > Feld «Nähfuss positionieren» drücken, damit der Nähfuss über den Fersendruck unten bleibt.
- Feld «Nähfuss positionieren» erneut drücken, damit der Nähfuss über den Fersendruck oben bleibt.

# **3.2 Stickeinstellungen**

#### **Oberfadenspannung einstellen**

Änderungen an der Oberfadenspannung im Setup-Programm haben Auswirkungen auf alle Stickmuster. Die Einstellung im Setup-Programm bleibt nach dem Ausschalten erhalten.

> Feld «Setup-Programm» drücken.

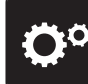

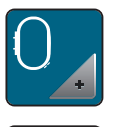

> Feld «Stickeinstellungen» drücken.

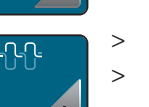

- Feld «Oberfadenspannung verändern» drücken.
- > Schieber mit dem Eingabestift/Finger verschieben oder die Felder «+» oder «-» drücken, um die Oberfadenspannung zu verändern.
- > Gelb umrandetes Feld drücken, um die Änderungen auf Grundeinstellung zurückzusetzen.

## **Maximale Stickgeschwindigkeit einstellen**

Mit dieser Funktion kann die maximale Geschwindigkeit reduziert werden.

> Feld «Setup-Programm» drücken.

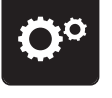

> Feld «Stickeinstellungen» drücken.

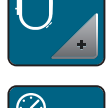

**RPM**

- > Feld «Maximale Geschwindigkeit verändern» drücken.
- > Schieber mit dem Eingabestift/Finger verschieben oder die Felder «+» oder «-» drücken, um die maximale Geschwindigkeit zu verändern.
- > Gelb umrandetes Feld drücken, um die Änderungen auf Grundeinstellung zurückzusetzen.

# **Stickmuster zentrieren oder in der Originalposition öffnen**

Beim Öffnen der Stickmuster auf der Maschine werden diese immer im Stickrahmen zentriert. Falls gewünscht wird, dass Stickmuster in der Originalposition (von der BERNINA Sticksoftware bestimmt) geöffnet werden sollen, muss die Funktion «Stickmuster zentrieren» eingeschaltet werden.

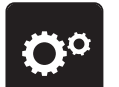

> Feld «Setup-Programm» drücken.

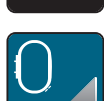

> Feld «Stickeinstellungen» drücken.

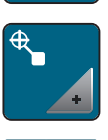

- > Feld «Stickmuster zentrieren» drücken.
- Schalter im rechten Bereich drücken.
	- Ein verschobenes und in dieser Position gespeichertes Stickmuster wird beim Anwählen in der gespeicherten Position geöffnet.
	- > Schalter im rechten Bereich erneut drücken.
		- – Das Stickmuster wird im Stickrahmen zentriert.

## **Stickrahmen justieren**

Die Stickrahmenjustierung ist die Abstimmung der Nadel zur Mitte des Stickrahmens.

Voraussetzung:

- Stickmodul ist angeschlossen und der Stickrahmen mit der entsprechenden Stickschablone ist montiert.
- > Feld «Setup-Programm» drücken.

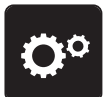

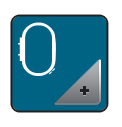

> Feld «Stickeinstellungen» drücken.

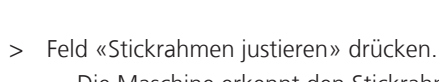

- – Die Maschine erkennt den Stickrahmen automatisch.
- > Feld «Löschen» (1) drücken, um die aktuelle Justierung zu löschen.
- > Nadel mithilfe der Pfeilfelder auf dem Display genau in die Mitte stellen.

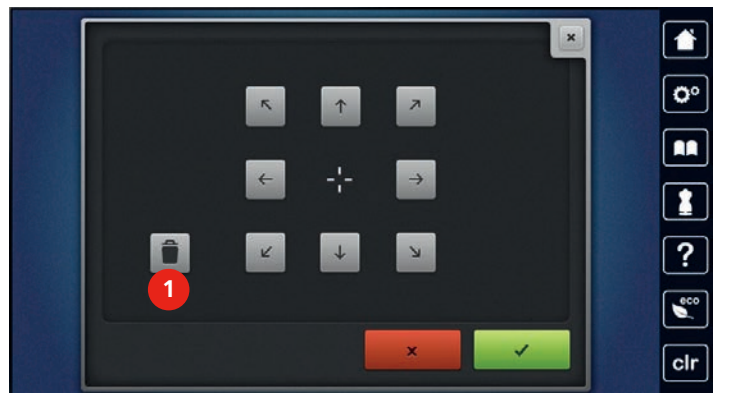

 $\mathcal{L}^{(n)}$ 

> Feld «Bestätigen» drücken, um die Justierung zu speichern.

# **Stoffdicke einstellen**

Wenn die Stoffdicke z. B. bei Frottee mehr als 4 mm beträgt, dann ist es zu empfehlen, 7.5 mm oder 10 mm zu wählen. Je dicker der Stoff, umso langsamer stickt die Maschine. Beim Ausschalten der Maschine werden die Änderungen auf Grundeinstellung 4 mm zurückgesetzt.

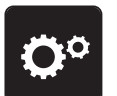

> Feld «Setup-Programm» drücken.

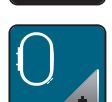

> Feld «Stickeinstellungen» drücken.

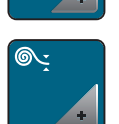

- > Feld «Stoffdicke wählen» drücken.
- > Stoffdicke wählen.

## **Funktion Faden-Entfernung ein/aus**

Um das Fadenende nach dem Abschneiden nach oben und aus dem Stoff herauszuziehen, muss die Funktion eingeschaltet werden. Bei Stickmustern mit langen Stichen ist es zu empfehlen, die Funktion Faden-Entfernung auszuschalten.

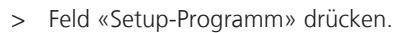

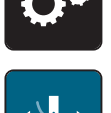

> Feld «Faden-Entfernung» drücken.

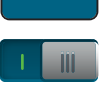

- > Schalter mit dem Eingabestift/Finger drücken, um die Funktion Faden-Entfernung einzuschalten.
- > Schalter mit dem Eingabestift/Finger erneut drücken, um die Funktion Faden-Entfernung auszuschalten.

## **Vernähstiche einstellen**

Stickmuster sind mit oder ohne Vernähstiche programmiert. Die Maschine erkennt, wenn keine Vernähstiche programmiert sind und fügt welche dazu. Falls keine Vernähstiche gewünscht sind, können diese ausgeschaltet werden.

> Feld «Setup-Programm» drücken.

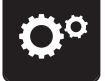

> Feld «Stickeinstellungen» drücken.

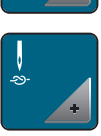

- > Feld «Vernähstiche ein/aus» drücken.
- > Schalter im oberen rechten Bereich drücken, um die Vernähstiche am Anfang auszuschalten. - Hat ein Stickmuster programmierte Vernähstiche, werden diese gestickt.
	- Hat ein Stickmuster keine programmierte Vernähstiche, werden keine gestickt.
	- > Schalter erneut drücken, um die Vernähstiche am Anfang einzuschalten.
		- Hat ein Stickmuster programmierte Vernähstiche, werden diese gestickt.
		- Hat ein Stickmuster keine programmierte Vernähstiche, werden Vernähstiche hinzugefügt und gestickt.
	- > Schalter im unteren rechten Bereich drücken, um die Vernähstiche am Ende auszuschalten.
		- Hat ein Stickmuster programmierte Vernähstiche, werden diese gestickt.
		- Hat ein Stickmuster keine programmierte Vernähstiche, werden keine gestickt.
	- > Schalter erneut drücken, um die Vernähstiche am Ende einzuschalten.
		- Hat ein Stickmuster programmierte Vernähstiche, werden diese gestickt.
		- Hat ein Stickmuster keine programmierte Vernähstiche, werden Vernähstiche hinzugefügt und gestickt.

## **Fadenschnitt einstellen**

Die Fadenschnitteinstellungen können auf die eigenen Bedürfnisse angepasst werden. Schalten Sie den Fadenschnitt nach einem Fadenwechsel ab (1), oder passen Sie die Länge des Verbindungsstichs an (3). Die Maschine übernimmt für Sie das Schneiden der Verbindungsfäden ab der eingestellten Länge. Zuerst einstellen, ab welcher Länge die Verbindungsstiche geschnitten werden. Dann das Stickmuster wählen.

- 
- > Feld «Setup-Programm» drücken.

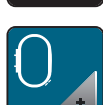

Feld «Stickeinstellungen» drücken.

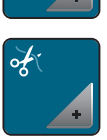

> Feld «Fadenschnitteinstellungen» drücken.

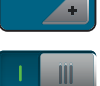

- > Schalter im oberen Bereich des Displays (1) drücken, um den automatischen Fadenschnitt nach einem Fadenwechsel auszuschalten.
- > Schalter im oberen Bereich des Displays (1) erneut drücken, um den automatischen Fadenschnitt nach einem Fadenwechsel einzuschalten.
- > Schalter im mittleren Bereich des Displays (2) drücken, dann stoppt die Maschine nach ca. 7 Stichen und der Restfaden kann von Hand abgeschnitten werden.
- > Schalter im mittleren Bereich des Displays (2) erneut drücken, dann stoppt die Maschine nicht für den manuellen Fadenschnitt.
- > Felder «-» oder «+» (3) drücken, um einzustellen, ab welcher Länge die Verbindungsstiche geschnitten werden.

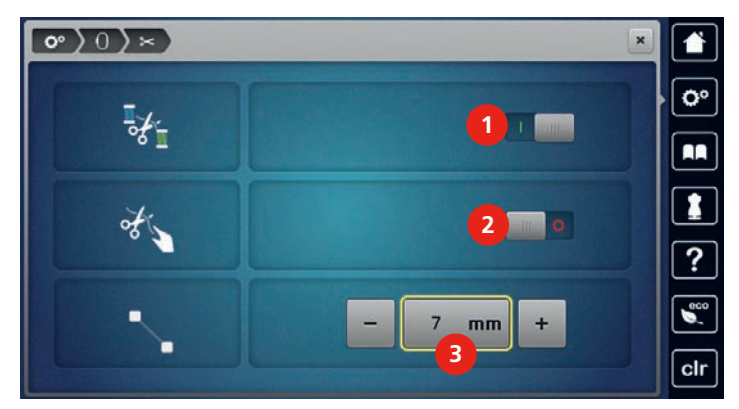

> Gelb umrandetes Feld drücken, um die Änderungen auf Grundeinstellung zurückzusetzen.

#### **Masseinheit wechseln**

Die Masseinheit im Stickmodus kann von mm in inch gewechselt werden. Standardeinstellung ist in mm.

> Feld «Setup-Programm» drücken.

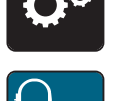

> Feld «Stickeinstellungen» drücken.

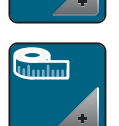

- > Feld «Masseinheit wechseln» drücken.
- > Feld «Inch» (2) drücken, um die Masseinheit im Stickmodus in inch zu wechseln.
- > Feld «mm» (1) drücken, um die Masseinheit im Stickmodus in mm zu wechseln.

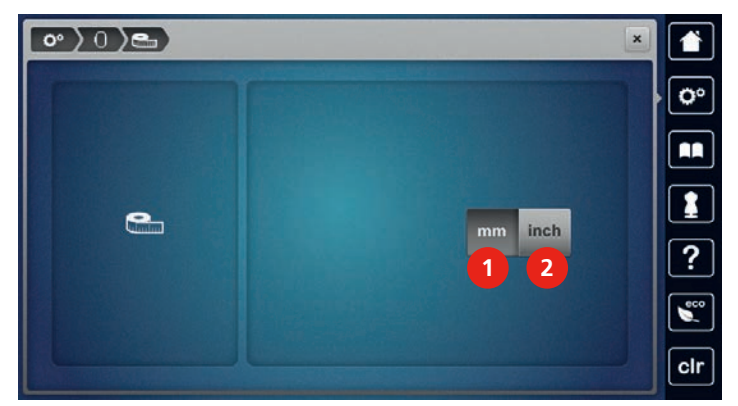

# **3.3 Eigene Einstellungen wählen**

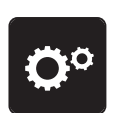

> Feld «Setup-Programm» drücken.

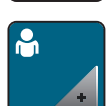

- > Feld «Eigene Einstellungen» drücken.
- > Gewünschte Displayfarbe und Hintergrund wählen.

> Auf das Textfeld oberhalb der Farbeinstellungen drücken.

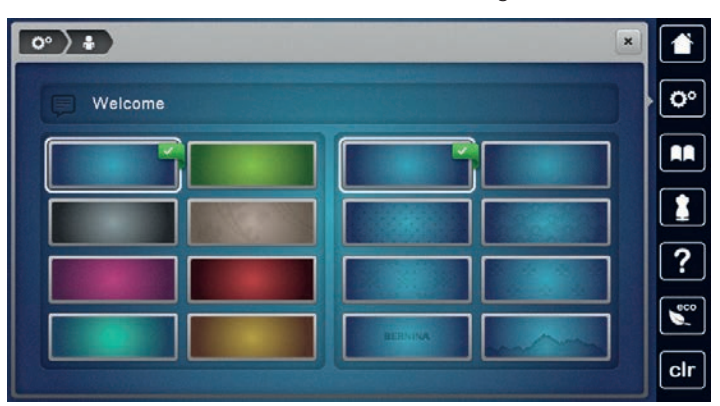

- > Begrüssungstext eingeben.
- > Feld «ABC» drücken (Standardeinstellung), um Grossschrift zu verwenden.
- > Feld «abc» drücken, um Kleinschrift zu verwenden.
- > Feld «123» drücken, um Zahlen und mathematische Zeichen zu verwenden.
- > Feld «@&!» drücken, um Sonderzeichen zu verwenden.
- > Textfeld oberhalb der Tastatur drücken, um den eingegebenen Text vollständig zu löschen.
- > Feld «DEL» drücken, um einzelne Wortbestandteile des eingegebenen Textes zu löschen.
- > Feld «Bestätigen» drücken.

# **3.4 Überwachungsfunktionen**

## **Oberfadenwächter einstellen**

> Feld «Setup-Programm» drücken.

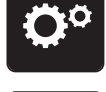

> Feld «Überwachungseinstellungen» drücken.

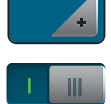

- > Schalter im oberen Bereich des Displays drücken, um den Oberfadenwächter auszuschalten.
- > Schalter erneut drücken, um den Oberfadenwächter einzuschalten.

#### **Unterfadenwächter einstellen**

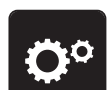

> Feld «Setup-Programm» drücken.

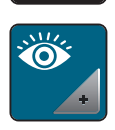

- > Feld «Überwachungseinstellungen» drücken.
- > Schalter im unteren Bereich des Displays drücken, um den Unterfadenwächter auszuschalten. > Schalter erneut drücken, um den Unterfadenwächter einzuschalten.

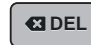

# **3.5 Ton einstellen**

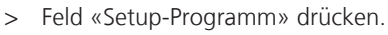

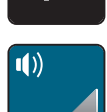

- > Feld «Toneinstellungen» drücken.
- > Schalter (1) drücken, um die Töne generell auszuschalten.
- > Schalter (1) erneut drücken, um die Töne generell einzuschalten.
- > Im Bereich (2) Felder «1 4» drücken, um den gewünschten Ton bei Anwahl eines Stichmusters einzustellen.

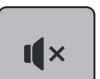

- > Im Bereich (2) das Feld «Lautsprecher» drücken, um den Ton bei Anwahl eines Stichmusters auszuschalten.
- $>$  Im Bereich (3) Felder «1 4» drücken, um den gewünschten Ton für das Anwählen von Funktionen einzustellen.
- $\mathbf{I}$   $\mathbf{X}$

 $\mathbf{I}$   $\times$ 

- > Im Bereich (3) das Feld «Lautsprecher» drücken, um den Ton für das Anwählen von Funktionen auszuschalten.
- > Im Bereich (4) das Feld «Lautsprecher» drücken, um den Ton bei Verwendung der BSR-Modi auszuschalten.
- > Im Bereich (4) das Feld «Lautsprecher» erneut drücken, um den Ton bei Verwendung der BSR-Modi einzuschalten.

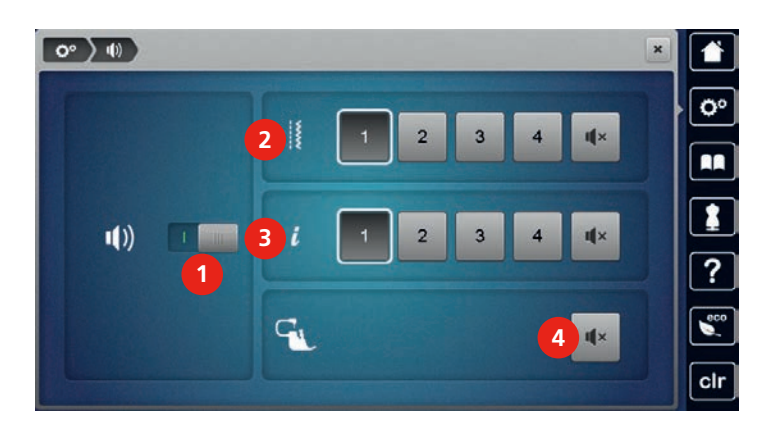

# **3.6 Maschineneinstellungen**

## **Sprache wählen**

Die Benutzeroberfläche kann je nach Kundenwunsch auf die gewünschte Sprache eingestellt werden, da BERNINA ein breites Spektrum an internationalen Sprachen für die Kunden zur Verfügung stellt. Per Firmware Update werden ggf. neue Sprachen für die Benutzeroberfläche zur Verfügung gestellt.

> Feld «Setup-Programm» drücken.

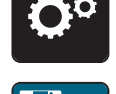

> Feld «Maschineneinstellungen» drücken.

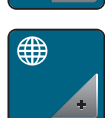

> Feld «Sprachauswahl» drücken.

> Sprache wählen.

# **Displayhelligkeit einstellen**

Die Helligkeit des Displays kann auf die eigenen Bedürfnisse eingestellt werden.

> Feld «Setup-Programm» drücken.

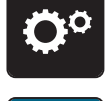

> Feld «Maschineneinstellungen» drücken.

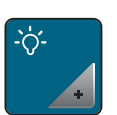

- > Feld «Helligkeit einstellen» drücken.
- > Schieber im oberen Bereich des Displays mit dem Eingabestift/Finger verschieben oder die Felder «+» oder «-» drücken, um die Helligkeit des Displays zu verändern.

## **Nählicht einstellen**

Die Helligkeit des Nählichts kann auf die eigenen Bedürfnisse eingestellt werden.

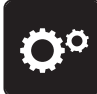

> Feld «Setup-Programm» drücken.

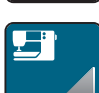

> Feld «Maschineneinstellungen» drücken.

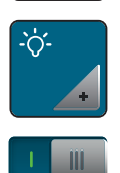

- > Feld «Helligkeit einstellen» drücken.
- > Schieber im unteren Bereich des Displays mit dem Eingabestift/Finger verschieben oder die Felder «+» oder «-» drücken, um die Helligkeit des Nählichts einzustellen.
- > Schalter drücken, um das Nählicht auszuschalten.
- > Schalter erneut drücken, um das Nählicht einzuschalten.

# **Display kalibrieren**

Weitere Informationen zu diesem Thema finden Sie im Kapitel Anhang unter Störungsbehebung am Ende der Bedienungsanleitung.

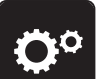

> Feld «Setup-Programm» drücken.

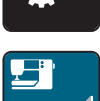

> Feld «Maschineneinstellungen» drücken.

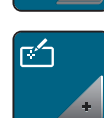

> Feld «Display kalibrieren» drücken.

> Kreuze nacheinander mit dem Eingabestift antippen.

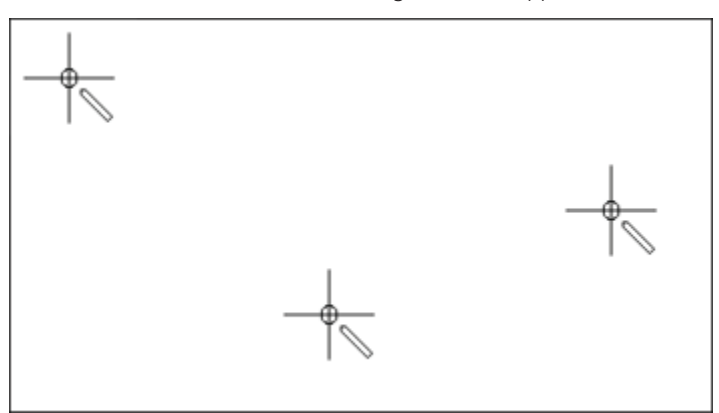

#### **Grundeinstellungen wiederherstellen**

**ACHTUNG:** Bei dieser Funktion werden alle individuell angelegten Einstellungen gelöscht.

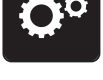

- > Feld «Setup-Programm» drücken.
- 
- > Feld «Maschineneinstellungen» drücken.

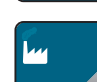

- > Feld «Grundeinstellungen» drücken.
- $\frac{1}{2}$   $\frac{1}{2}$

 $\bigcap$ 

54

- > Feld «Grundeinstellung Nähen» drücken.
- > Feld «Bestätigen» drücken, um die Grundeinstellungen für die Näheinstellungen wiederherzustellen.
- > Feld «Grundeinstellung Sticken» drücken.
- > Feld «Bestätigen» drücken, um die Grundeinstellungen für die Stickeinstellungen wiederherzustellen.
- > Feld «Grundeinstellung alle» drücken.
- > Feld «Bestätigen» drücken, um alle Grundeinstellungen wiederherzustellen.

#### **Eigene Daten löschen**

Es können nicht mehr benötigte Muster gelöscht werden und es gibt Platz für neue Muster.

> Feld «Setup-Programm» drücken.

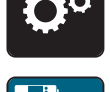

> Feld «Maschineneinstellungen» drücken.

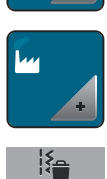

- > Feld «Grundeinstellungen» drücken.
- > Feld «Daten aus dem eigenen Speicher löschen» drücken.

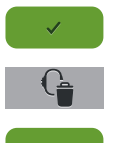

> Feld «Bestätigen» drücken, um alle Daten aus dem eigenen Speicher zu löschen.

- > Feld «Eigene Stickmuster löschen» drücken.
- > Feld «Bestätigen» drücken, um alle Stickmuster aus dem eigenen Speicher zu löschen.

## **Muster auf dem BERNINA USB-Stick löschen**

Wenn nicht mehr benötigte Muster auf dem BERNINA USB-Stick (Sonderzubehör) gespeichert sind, kann dieser an die Maschine angeschlossen und die Daten gelöscht werden.

- > BERNINA USB-Stick (Sonderzubehör) in den USB-Anschluss der Maschine einstecken.
- > Feld «Setup-Programm» drücken.

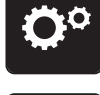

> Feld «Maschineneinstellungen» drücken.

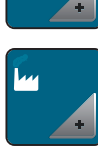

> Feld «Grundeinstellungen» drücken.

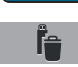

- > Feld «Daten vom USB-Stick löschen» drücken.
- > Feld «Bestätigen» drücken, um alle Daten auf dem BERNINA USB-Stick (Sonderzubehör) zu löschen.

#### **Knopflochschlittenfuss Nr. 3A kalibrieren**

Der Knopflochschlittenfuss Nr. 3A und die Maschine sind aufeinander abgestimmt und sollten nur zusammen verwendet werden.

Voraussetzung:

- Knopflochschlittenfuss Nr. 3A ist montiert.
- Nadel ist nicht eingefädelt.
- > Feld «Setup-Programm» drücken.

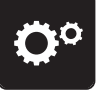

> Feld «Maschineneinstellungen» drücken.

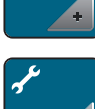

> Feld «Wartung/Update» drücken.

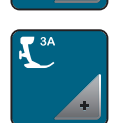

> Feld «Knopflochschlittenfuss Nr. 3A kalibrieren» drücken.

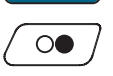

> Taste «Start/Stopp» drücken, um die Kalibrierung zu starten.

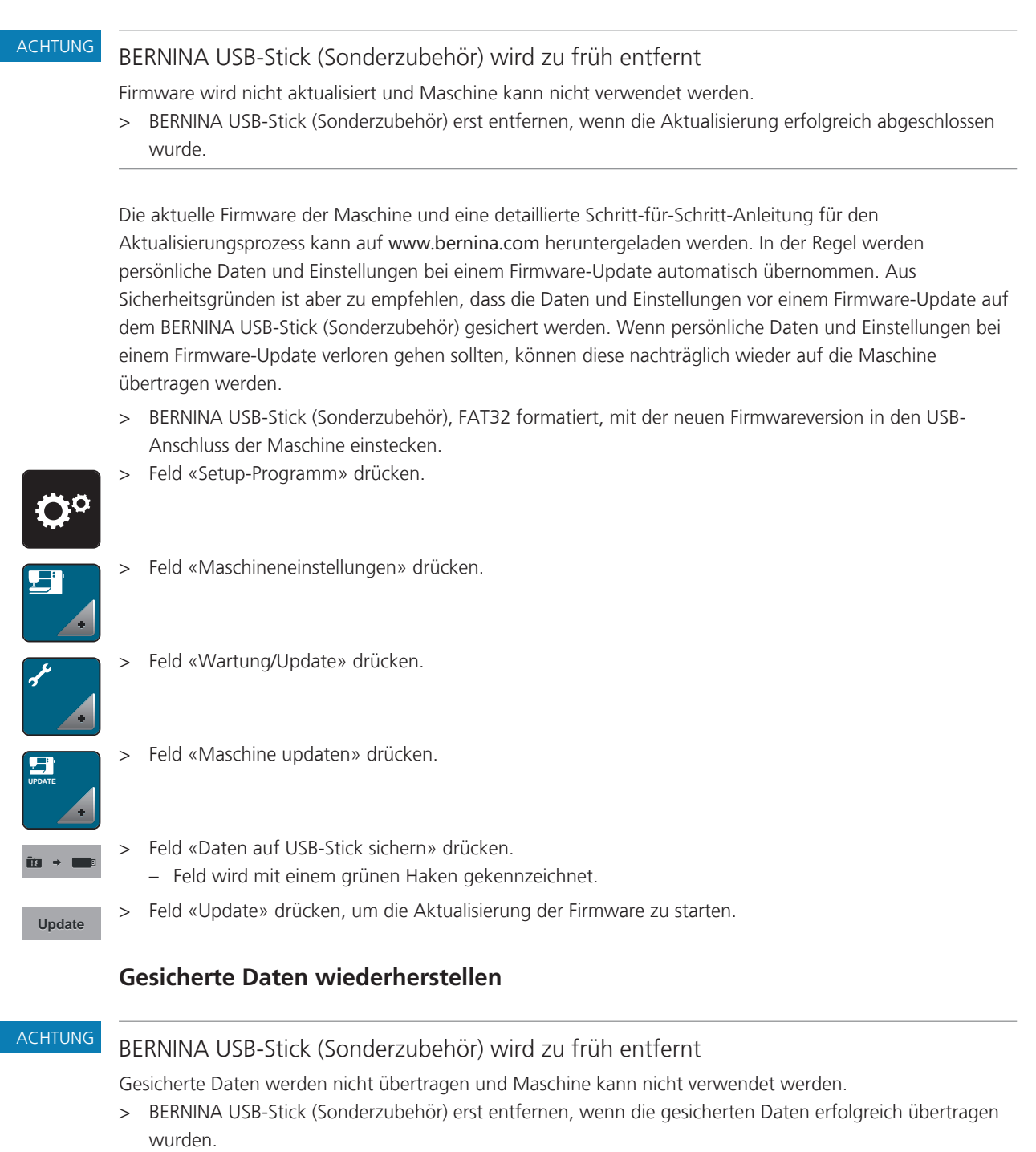

#### **Maschinen Firmware aktualisieren**

Wenn persönliche Daten und Einstellungen nach einem Software-Update nicht zur Verfügung stehen, können diese nachträglich wieder auf die Maschine übertragen werden.

- > BERNINA USB-Stick (Sonderzubehör) mit den gesicherten Daten und Einstellungen in den USB-Anschluss der Maschine einstecken.
- Feld «Setup-Programm» drücken.

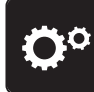
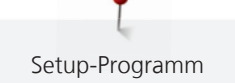

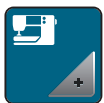

> Feld «Maschineneinstellungen» drücken.

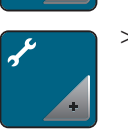

> Feld «Wartung/Update» drücken.

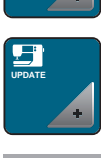

> Feld «Maschine updaten» drücken.

> Feld «Gesicherte Daten auf Maschine übertragen» drücken. - Feld wird mit einem grünen Haken gekennzeichnet.

## **Fadenfänger reinigen**

Im Kapitel «Pflege und Reinigung», gibt es dazu weitere bebilderte Schritt-für-Schritt-Anleitungen.

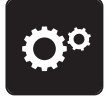

> Feld «Setup-Programm» drücken.

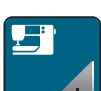

> Feld «Maschineneinstellungen» drücken.

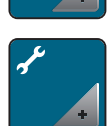

> Feld «Wartung/Update» drücken.

> Feld «Fadenfänger reinigen» drücken.

> Fadenfänger gemäss den Anweisungen auf dem Display reinigen.

## **Maschine ölen**

**AVORSICHT** Elektrisch betriebene Komponenten Verletzungsgefahr an Nadel und Greifer. > Maschine ausschalten und vom Stromnetz trennen. ACHTUNG Greifer ölen Zu viel Öl kann zu Verschmutzung von Stoff und Faden führen. > Je ein Tropfen BERNINA-Öl in die beiden Öldepots geben. Zuerst auf einem Probestoff nähen/sticken.

> Im Setup-Programm wird mithilfe von Animationen gezeigt, wie die Maschine geölt wird. Im Kapitel «Pflege und Reinigung», gibt es dazu weitere bebilderte Schritt-für-Schritt-AnleitungenMaschine ölen. Zum Ölen unbedingt BERNINA-Öl verwenden.

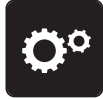

> Feld «Setup-Programm» drücken.

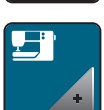

> Feld «Maschineneinstellungen» drücken.

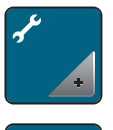

> Feld «Wartung/Update» drücken.

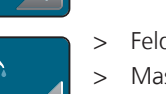

- > Feld «Maschine ölen» drücken.
- > Maschine gemäss den Anweisungen auf dem Display ölen.

## **Stickmodul verpacken**

Damit das Stickmodul, ohne den Stickarm von Hand zu verschieben, in der Originalverpackung untergebracht werden kann, muss der Stickarm zuvor in die Packposition gebracht werden.

Voraussetzung:

- Stickmodul ist an die Maschine angeschlossen.
- > Feld «Setup-Programm» drücken.

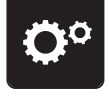

> Feld «Maschineneinstellungen» drücken.

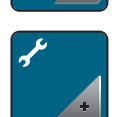

> Feld «Wartung/Update» drücken.

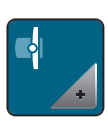

- > Feld «Packposition für Stickmodul» drücken.
- > Anweisungen auf dem Display folgen.

## **Firmwareversion prüfen**

Die Firmware- und Hardwareversionen der Maschine und des angeschlossenen Stickmoduls werden gezeigt.

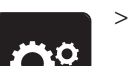

> Feld «Setup-Programm» drücken.

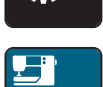

> Feld «Maschineneinstellungen» drücken.

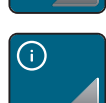

> Feld «Information» drücken.

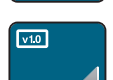

> Feld «Firmware und Hardware Informationen» drücken.

#### **Gesamtstichzahl prüfen**

Die Gesamtstichzahl der Maschine sowie die Stichzahl seit dem letzten, durch den BERNINA Fachhändler ausgeführten Service, werden angezeigt.

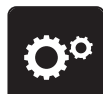

> Feld «Setup-Programm» drücken.

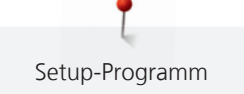

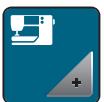

> Feld «Maschineneinstellungen» drücken.

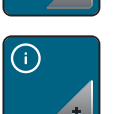

> Feld «Information» drücken.

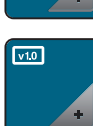

> Feld «Firmware und Hardware Informationen» drücken.

## **Händlerdaten eintragen**

Die Kontaktdaten Ihres BERNINA Fachhändlers können eingetragen werden.

- 
- > Feld «Setup-Programm» drücken.

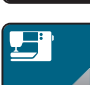

> Feld «Maschineneinstellungen» drücken.

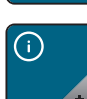

> Feld «Information» drücken.

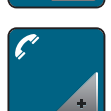

> Feld «Händlerdaten» drücken, um die Händlerdaten einzutragen.

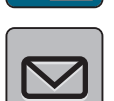

> Feld «Geschäftsname» drücken, um den Geschäftsnamen des BERNINA-Fachhändlers einzutragen.

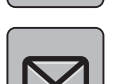

> Feld «Adresse» drücken, um die Adresse des BERNINA-Fachhändlers einzutragen.

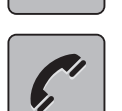

> Feld «Telefon» drücken, um die Telefonnummer des BERNINA-Fachhändlers einzutragen.

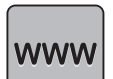

> Feld «Internet» drücken, um die Internetseite oder E-Mail-Adresse des BERNINA-Fachhändlers einzutragen.

## **Servicedaten speichern**

Die Servicedaten über den aktuellen Zustand der Maschine können auf dem BERNINA USB-Stick (Sonderzubehör) gespeichert und dem BERNINA-Fachhändler zugestellt werden.

- > BERNINA USB-Stick (Sonderzubehör) mit genügend freiem Speicherplatz in den USB-Anschluss der Maschine einstecken.
- > Feld «Setup-Programm» drücken.

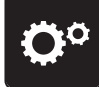

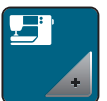

> Feld «Maschineneinstellungen» drücken.

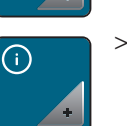

> Feld «Information» drücken.

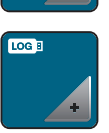

- > Feld «Servicedaten» drücken.
- > Feld «LOG» drücken.
	- Das Feld «LOG» erhält eine weisse Umrandung.
- > Sicherstellen, dass die weisse Umrandung nicht mehr angezeigt wird und den BERNINA USB-Stick (Sonderzubehör) entfernen.

## **ID-Nummer**

Die ID-Nummer der Maschine wird angezeigt.

> Feld «Setup-Programm» drücken.

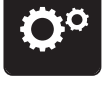

> Feld «Maschineneinstellungen» drücken.

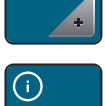

**ID**

> Feld «Information» drücken.

> Feld «ID-Nummer» drücken. – Die Maschinen-ID-Nummer erscheint.

## **Upgrade**

Das Upgrade ist kostenpflichtig und muss über einen Aktivierungsschlüssel freigeschaltet werden.

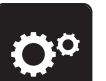

> Feld «Setup-Programm» drücken.

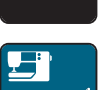

> Feld «Maschineneinstellungen» drücken.

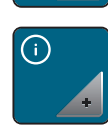

> Feld «Information» drücken.

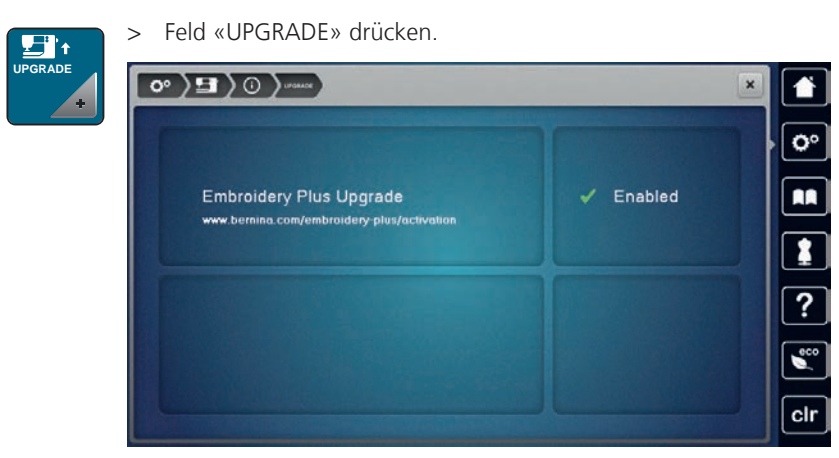

- Enabled bedeutet, dass das Upgrade durchgeführt wurde.

# **4 Systemeinstellungen**

## **4.1 Tutorial aufrufen**

Das Tutorial gibt Informationen und Erklärungen zu verschiedenen Bereichen des Nähens und Stickens und zu den unterschiedlichen Stichen.

> Feld «Tutorial» drücken.

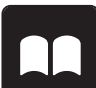

> Gewünschtes Thema wählen, um Informationen zu erhalten.

## **4.2 Nähberater aufrufen**

Der Nähberater informiert über Entscheidungshilfen zu Nähprojekten. Nach Eingabe des Stoffes und des gewünschten Nähprojekts werden zum Beispiel Vorschläge zu der geeigneten Nadel und zum passenden Nähfuss angezeigt.

> Feld «Nähberater» drücken.

- > Stoff wählen, auf dem genäht werden soll.
- Nähprojekt wählen.

## **4.3 Stickberater aufrufen**

Der Stickberater informiert über Entscheidungshilfen zu Stickprojekten. Nach Eingabe des gewünschten Stickprojekts und des Stoffes werden zum Beispiel Vorschläge zu der geeigneten Nadel und zum passenden Stickfuss angezeigt.

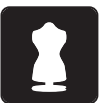

- > Feld «Stickberater» drücken.
- > Stickprojekt wählen.
- > Stoff wählen, auf dem gestickt werden soll.
- > Feld «Bestätigen» drücken.
	- Ist bereits ein Stickmuster angewählt erscheint eine Warnung, dass dieses überschrieben wird.

## **4.4 Hilfe aufrufen**

- > Fenster auf dem Display aufrufen, zu dem Hilfe benötigt wird.
- > Feld «Hilfe» drücken, um den Hilfe-Modus zu starten.

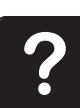

- > Feld auf dem Display drücken, zu dem eine Hilfestellung benötigt wird.
	- Hilfestellung zu dem gewählten Feld auf dem Display wird angezeigt.

## **4.5 eco-Modus verwenden**

Bei längerer Arbeitsunterbrechung kann die Maschine in den Sparmodus versetzt werden. Der Sparmodus dient gleichzeitig als Kindersicherung. Auf dem Display kann nichts gewählt und die Maschine kann nicht gestartet werden.

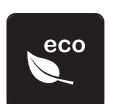

- > Feld «eco-Modus» drücken.
	- Das Display schaltet sich aus. Der Stromverbrauch wird reduziert und das Nählicht ausgeschaltet.

> Feld «eco-Modus» nochmals drücken.

Maschine ist wieder betriebsbereit.

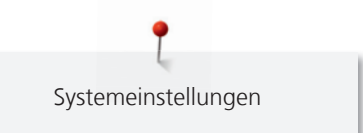

# **4.6 Mit «clr» alle Änderungen verwerfen**

Alle Änderungen an den Mustern können auf Grundeinstellung zurückgesetzt werden. Ausgenommen sind gespeicherte Muster, die im eigenen Speicher gespeichert wurden und Überwachungsfunktionen.

> Feld «clr» drücken.

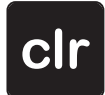

# **5 Kreatives Nähen**

## **5.1 Übersicht Auswahlmenü Nähen**

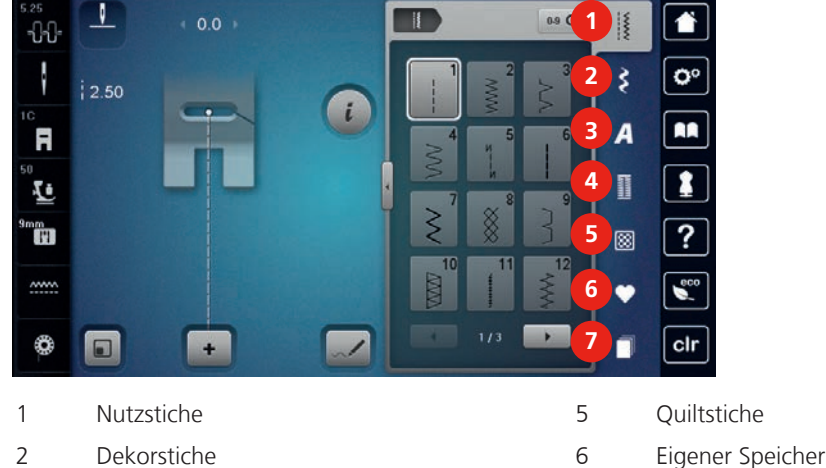

3 Alphabete 7 History

#### **Stichmuster wählen**

4 Knopflöcher

- > Stichmuster, Alphabet oder Knopfloch wählen.
- > Feld «Scrollen» drücken, um weitere Stichmuster anzuzeigen.
- > Feld «Alle Stichmuster zeigen» (1) drücken, um die Ansicht zu vergrössern.
- > Feld «Alle Stichmuster zeigen» (1) erneut drücken, um die Stichmusteransicht zu verkleinern.

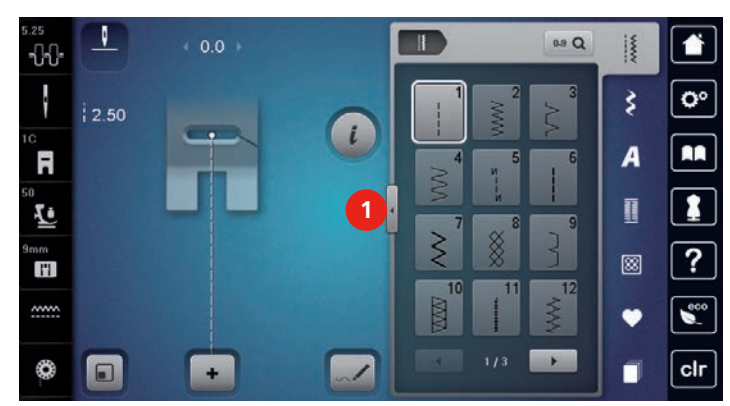

0-9 Q

> Feld «Stichmusternummer-Eingabe» drücken, um das Stichmuster durch Eingabe der Stichnummer auszuwählen.

## **5.2 BERNINA Dual Transport**

Es ist empfehlenswert den Nähfussdruck je nach Stoff anzupassen. Je dicker der Stoff, umso niedriger sollte der Nähfussdruck sein.

Mit dem BERNINA Dual Transport wird der Stoff von oben und unten gleichzeitig transportiert. Dadurch werden selbst glatte und feine Stoffe gleichmässig und sorgfältig vorwärtsbewegt. Streifen und Karos können durch gleichmässigen Transport perfekt abgestimmt werden.

Der BERNINA Dual Transport wird vor allem bei folgenden Nähprojekten benutzt:

• Nähen: Alle Nähanwendungen bei schwierigen Stoffen, z. B. Säume, Reissverschlüsse.

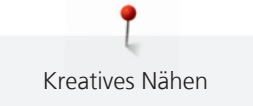

- Patchwork: Bei exakten Streifen, Blöcken und bei Dekorstichen bis 9 mm Stichbreite.
- Applikationen: Aufnähen von Bändern und Einfassen mit Schrägband.

Schwierig zu verarbeitende Stoffe sind:

- Samt, normalerweise in Strichrichtung.
- Frottee.
- Jersey, vor allem in Querrichtung zur Masche.
- Kunstpelz oder beschichteter Kunstpelz.
- Faserpelz/Fleece.
- Wattierte Stoffe
- Streifen- und Karomuster.

• Vorhangstoffe mit Rapportmuster.

Schlechtgleitende Stoffe sind:

• Kunstleder, beschichtete Stoffe (Dual Transport Fuss mit Gleitsohle).

#### **BERNINA Dual Transport verwenden**

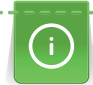

Es können nur Nähfüsse mit der rückseitigen Aussparung in der Mitte und der Bezeichnung «D» verwendet werden. Weitere Nähfüsse mit der Bezeichnung «D» sind im beiliegenden Zubehörkatalog enthalten.

- > Nähfuss hochstellen.
- > Nähfuss mit der Bezeichnung «D» montieren.
- > Den oberen Transporteur nach unten ziehen, bis er einrastet.

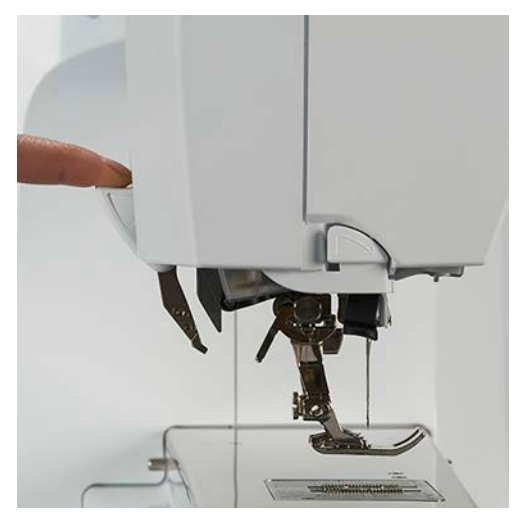

> Nähfuss hochstellen.

Den oberen Transporteur mit zwei Fingern am Griff halten, nach unten ziehen und dann von sich weg schieben und langsam nach oben gleiten lassen.

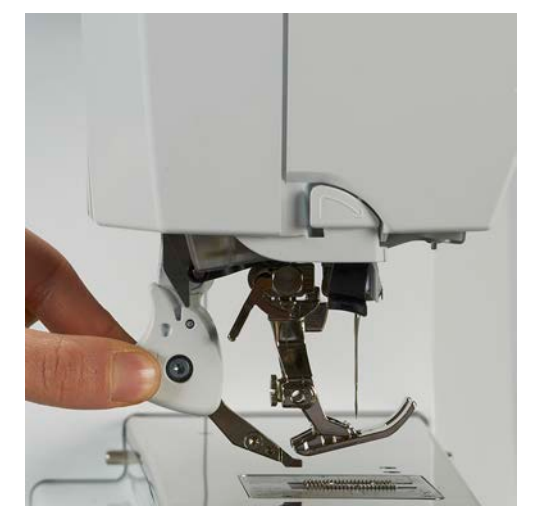

## **5.3 Geschwindigkeit regulieren**

Mit dem Geschwindigkeitsregler kann die Geschwindigkeit stufenlos angepasst werden.

- > Geschwindigkeitsregler nach links schieben, um die Geschwindigkeit zu reduzieren.
- Geschwindigkeitsregler nach rechts schieben, um die Geschwindigkeit zu erhöhen.

### **5.4 Oberfadenspannung einstellen**

Die Grundeinstellung der Oberfadenspannung erfolgt mit der Wahl des Stich- oder Stickmusters automatisch.

Die Oberfadenspannung wird im BERNINA Werk optimal eingestellt und die Maschine eingenäht. Dafür werden als Ober- und Unterfaden Metrosene-/Seralonfäden der Stärke 100/2 (Firma Mettler, Schweiz) eingesetzt.

Werden andere Näh- oder Stickfäden verwendet, können Abweichungen bei der Oberfadenspannung entstehen. Dadurch wird es notwendig, die Oberfadenspannung dem Näh- oder Stickprojekt und dem gewünschten Stich- oder Stickmuster individuell anzupassen.

Je höher die Oberfadenspannung eingestellt ist, desto stärker wird der Oberfaden gespannt und der Unterfaden wird stärker in den Stoff gezogen. Bei einer geringeren Oberfadenspannung wird der Oberfaden schwächer gespannt und der Unterfaden wird dadurch schwächer in den Stoff gezogen.

Änderungen an der Oberfadenspannung wirken sich für das jeweils gewählte Stich- und auf alle Stickmuster aus. Permanente Änderungen der Oberfadenspannung für den Nähmodus (siehe Seite 58) und für den Stickmodus (siehe Seite 62) können im Setup-Programm vorgenommen werden.

Voraussetzung:

- Im Setup-Programm ist die Oberfadenspannung geändert.
- Feld «Oberfadenspannung» drücken.

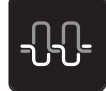

> Schieber mit dem Eingabestift/Finger verschieben, um die Oberfadenspannung zu erhöhen oder zu verringern.

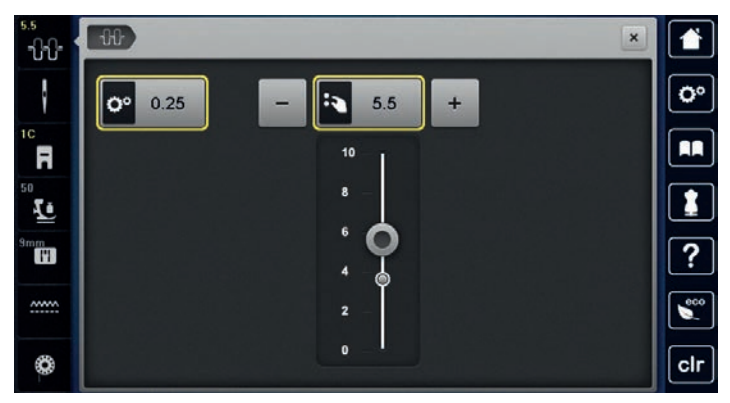

- > Gelb umrandetes Feld rechts drücken, um die Änderungen auf Grundeinstellung zurückzusetzen.
- > Gelb umrandetes Feld links drücken, um die Änderungen im **Setup-Programm** auf Grundeinstellung zurückzusetzen.

## **5.5 Stichmuster bearbeiten**

## **Stichbreite ändern**

- > «Multifunktionsknopf oben» nach links drehen, um die Stichbreite zu verkleinern.
- > «Multifunktionsknopf oben» nach rechts drehen, um die Stichbreite zu vergrössern.
- > Feld «Stichbreite» (1) drücken.

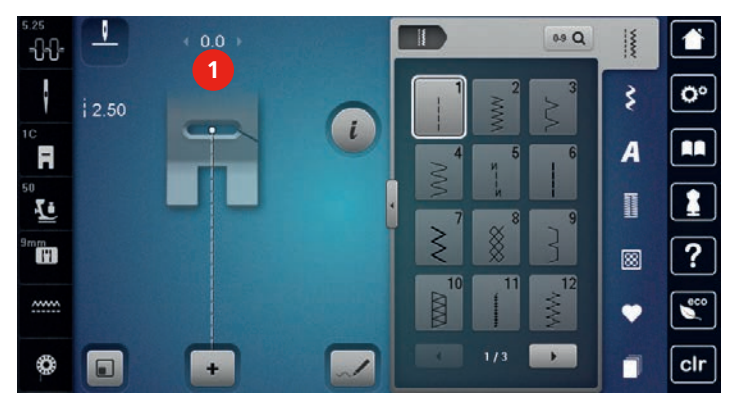

> Gelb umrandetes Feld drücken, um die Änderungen auf Grundeinstellung zurückzusetzen.

### **Stichlänge ändern**

- > «Multifunktionsknopf unten» nach links drehen, um Stichlänge zu verkleinern.
- > «Multifunktionsknopf unten» nach rechts drehen, um Stichlänge zu vergrössern.
- > Feld «Stichlänge» (1) drücken.

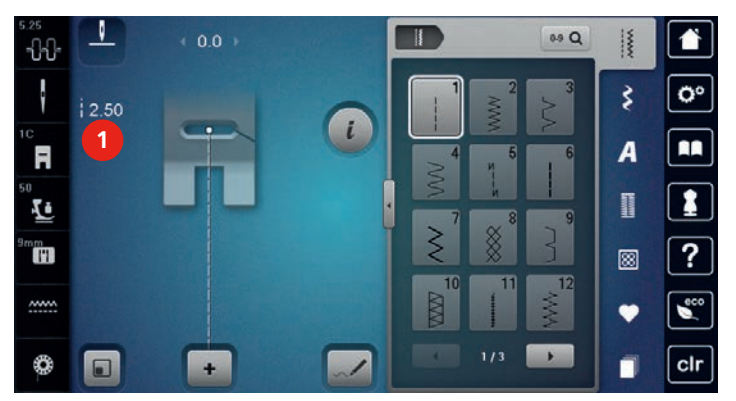

> Gelb umrandetes Feld drücken, um die Änderungen auf Grundeinstellung zurückzusetzen.

#### **Balance korrigieren**

Die Maschine wird getestet und optimal eingestellt, bevor sie das BERNINA Werk verlässt. Unterschiedliche Stoffe, Fäden und Einlagen können die programmierten Stichmuster so beeinflussen, dass diese nicht korrekt ausgenäht werden. Mit der elektronischen Balance können diese Abweichungen korrigiert und damit die Stichmuster optimal an den zu verarbeitenden Stoff angepasst werden.

> Stichmuster oder Alphabet wählen.

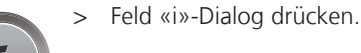

- > Feld «Balance» drücken.
- > «Multifunktionsknopf oben» drehen, um die Querrichtung des Stichmusters zu korrigieren.
- > «Multifunktionsknopf unten» drehen, um die Längsrichtung des Stichmusters zu korrigieren.

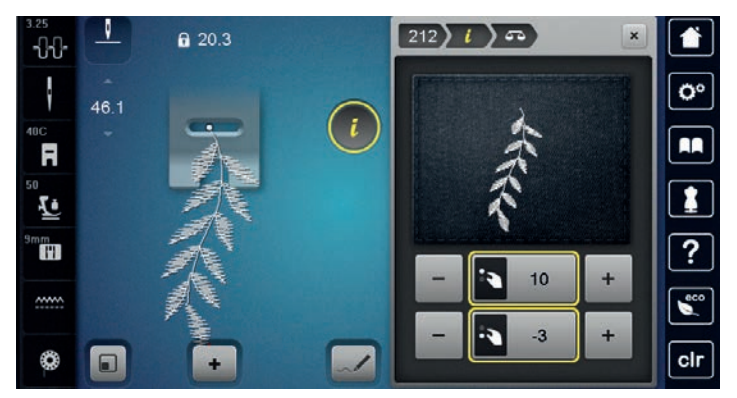

#### **Musterwiederholung einstellen**

Es können sowohl Stichmuster wie auch Stichmusterkombinationen bis zu 9x wiederholt werden.

- > Stichmuster oder Alphabet wählen.
- Feld «i»-Dialog drücken.

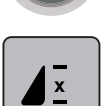

- > Feld «Musterwiederholung» 1-mal drücken, um das Stichmuster 1-mal zu nähen.
- > Feld «Musterwiederholung» 2- bis 9-mal drücken, um das Stichmuster bis zu 9-mal zu wiederholen.
- > Feld «Musterwiederholung» lange drücken, um die Stichmusterwiederholung auszuschalten.

#### **Langstich einstellen**

Die maximale Langstichlänge beträgt 12 mm und die Maschine näht nur jeden zweiten Stich.

- > Stichmuster wählen.
- > Feld «i»-Dialog drücken.

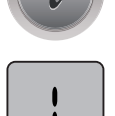

- > Feld «Langstich» drücken.
- > Gelb umrandetes Feld drücken, um die Änderungen auf Grundeinstellung zurückzusetzen.

## **Stichmuster spiegeln**

- > Stichmuster oder Alphabet wählen.
- > Feld «i»-Dialog drücken.

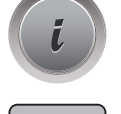

 $\mathbb{R}^n$ 

> Feld «Spiegeln links/rechts» drücken, um das Stichmuster von links nach rechts zu spiegeln.

- - > Feld «Spiegeln oben/unten» drücken, um das Stichmuster entgegen der Nährichtung auszunähen.
	- > Gelb umrandetes Feld drücken, um die Änderungen auf Grundeinstellung zurückzusetzen.

## **Stichmusterlänge verändern**

Die Stichmuster können in der Länge vergrössert oder verkleinert werden.

- > Stichmuster oder Alphabet wählen.
- > Feld «i»-Dialog drücken.

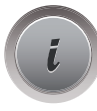

- > Feld «Stichmusterlänge verändern» drücken.
- > Schieber mit dem Eingabestift/Finger verschieben, um die Stichmusterlänge einzustellen.
- > Feld «+100%» (1) drücken, um Musterlänge in 100%-Schritten zu erhöhen.

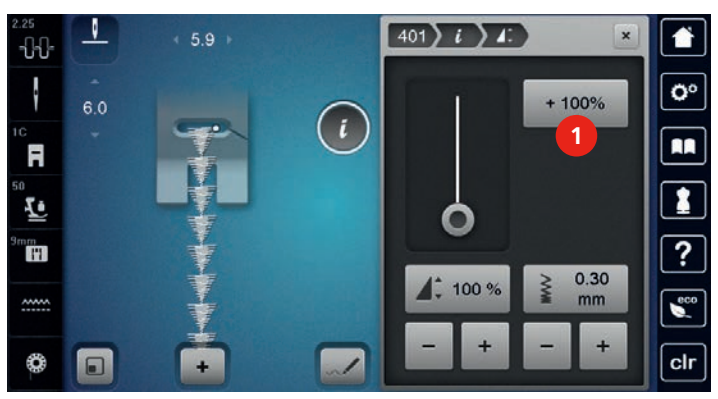

> Gelb umrandetes Feld drücken, um die Änderungen auf Grundeinstellung zurückzusetzen.

## **Stichzähler-Funktion einstellen**

Die Stichzähler-Funktion kann nicht bei allen Stichmustern eingestellt werden. Wird zum Beispiel der Wabenstich Nr. 8 gewählt, kann die Stichzähler-Funktion nicht verwendet werden.

- > Stichmuster wählen.
- > Feld «i»-Dialog drücken.

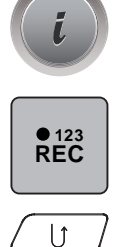

> Feld «Länge mit Stichzähler programmieren» drücken.

> Die gewünschte Länge nähen.

- > Taste «Rückwärtsnähen» drücken.
	- Die Anzeige wechselt auf «Auto» und das gewählte Stichmuster mit der neuen Länge ist bis zum Ausschalten der Maschine gespeichert.

#### **Rückwärtsnähen**

- > Stichmuster, Alphabet oder Knopfloch wählen.
- > Nadelstopp unten (permanent) einstellen, um bei Betätigen der Taste «Rückwärtsnähen» sofort auf Rückwärtsnähen umzuschalten.
- > Nadelposition oben (permanent) einstellen, um einen weiteren Stich vorwärts zu nähen, bevor auf Rückwärtsnähen umgeschaltet wird.
- > Taste «Rückwärtsnähen» drücken und gedrückt halten.

#### **Permanent rückwärtsnähen**

- > Stichmuster oder Alphabet wählen.
- > Feld «i»-Dialog drücken.

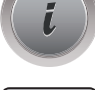

 $\cup$ 

> Feld «Rückwärtsnähen permanent» drücken, um permanent rückwärts zu nähen.

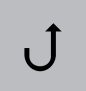

#### **Stichgenau rückwärtsnähen**

- > Stichmuster, Alphabet oder Knopfloch wählen.
- > Feld «i»-Dialog drücken.

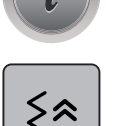

> Feld «Stichgenaues Rückwärtsnähen» drücken, um die letzten 200 Einstiche stichgenau rückwärts zu nähen.

#### **Nährichtung ändern**

- > Stichmuster oder Alphabet wählen.
- > Feld «i»-Dialog drücken.

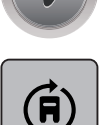

- > Feld «Nährichtung ändern» drücken.
- > Mit dem «Multifunktionsknopf oben» oder «Multifunktionsknopf unten» das Stichmuster in 0.5°-Schritten drehen.
- > Im rechten Bereich des Displays mit den Feldern «Direktwahl» in 45°-Schritten drehen (1).

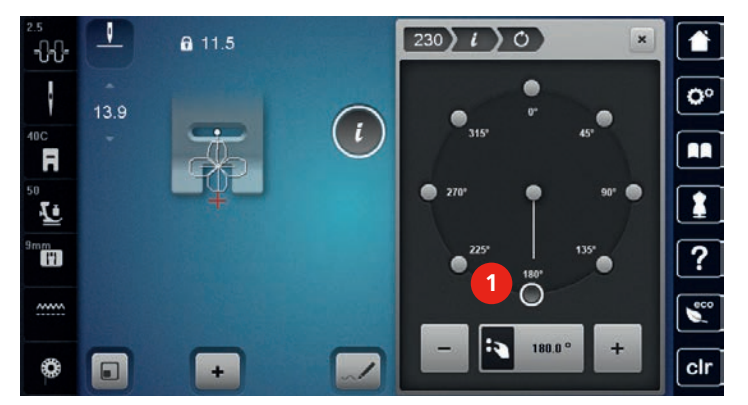

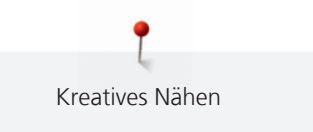

- > Gelb umrandetes Feld drücken, um die Änderungen auf Grundeinstellung zurückzusetzen.
	- Im linken Bereich des Displays wird der Anfang des Stichmusters mit einem weissen Punkt (2) und das Ende mit einem roten Kreuz angezeigt.

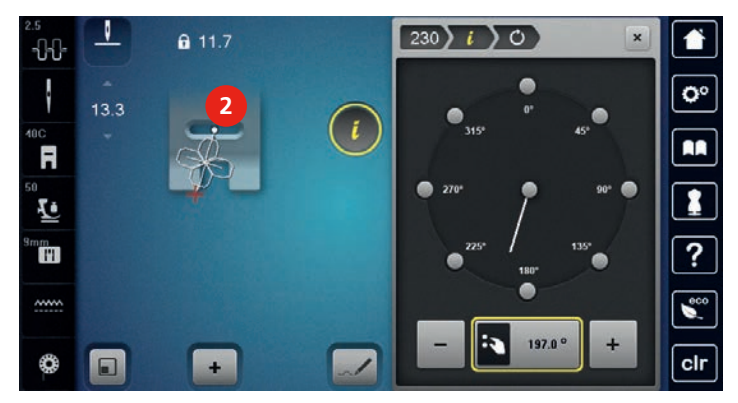

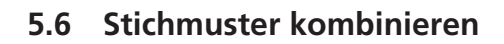

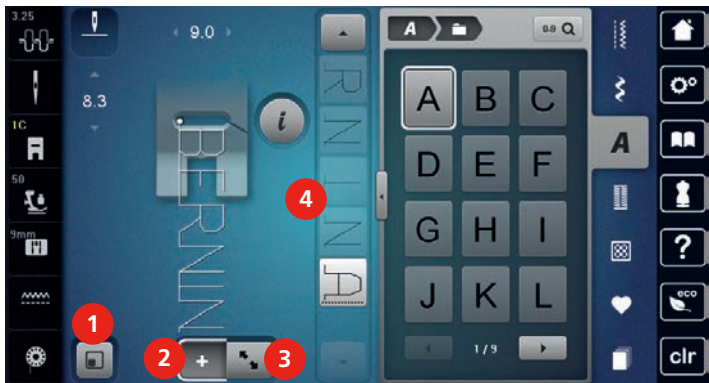

**Übersicht Kombinationsmodus**

- 1 Stichmusteranzeige dem Display anpassen 3 Bearbeitungsmodus/Erweiterter
- 2 Kombinationsmodus/Einzelmodus 4 Einzelnes Stichmuster innerhalb der
- Bearbeitungsmodus
	- Kombination

### **Übersicht Kombinationsmodus erweitert**

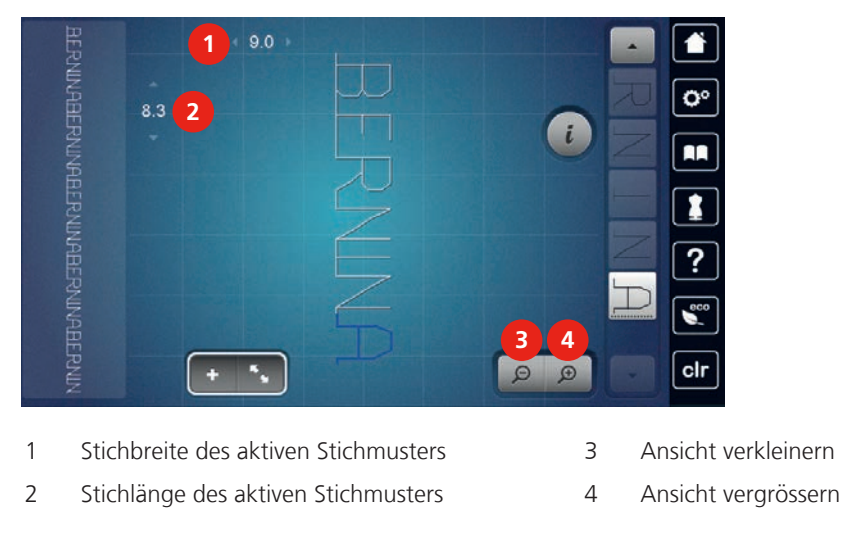

#### **Stichmusterkombination erstellen**

Im Kombinationsmodus können Stichmuster und Alphabete nach eigenen Wünschen zusammengestellt werden. Durch die Kombination von beliebigen Alphabet-Buchstaben kann zum Beispiel der Schriftzug BERNINA erstellt werden.

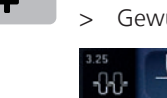

- > Feld «Einzelmodus/Kombinationsmodus» drücken.
- > Gewünschte Stichmuster wählen.

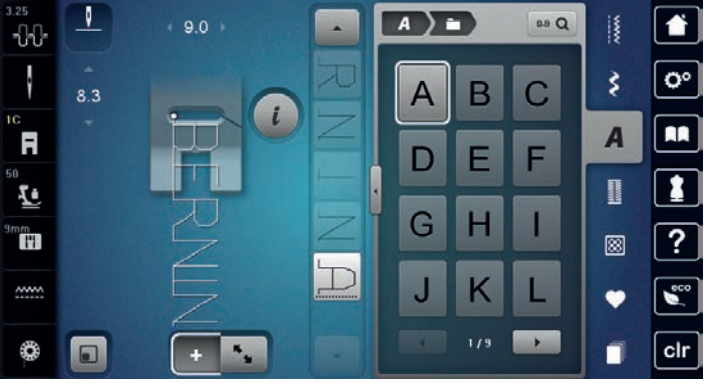

 $\div$ 

> Feld «Einzelmodus/Kombinationsmodus» erneut drücken, um in den Einzelmodus zurückzukehren.

#### **Stichmusterkombination speichern**

- > Stichmusterkombination erstellen.
- > Feld «Eigener Speicher» drücken.

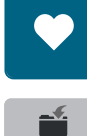

- > Feld «Stichmuster speichern» drücken.
- > Feld «Bestätigen» oder das gelb umrandete Feld drücken, um die Stichmusterkombination zu speichern.

#### **Stichmusterkombination laden**

> Feld «Einzelmodus/Kombinationsmodus» drücken.

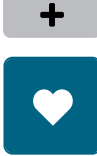

û

- > Feld «Eigener Speicher» drücken.
- > Feld «Stichmusterkombinationswahl» drücken.
- > Stichmusterkombination wählen.

#### **Stichmusterkombination überschreiben**

- > Stichmusterkombination erstellen.
- > Feld «Eigener Speicher» drücken.

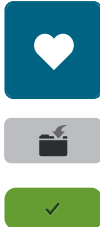

- > Feld «Stichmuster speichern» drücken.
- > Stichmusterkombination wählen, die überschrieben werden soll.
- > Feld «Bestätigen» drücken, um die Stichmusterkombination zu überschreiben.

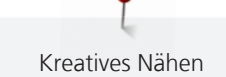

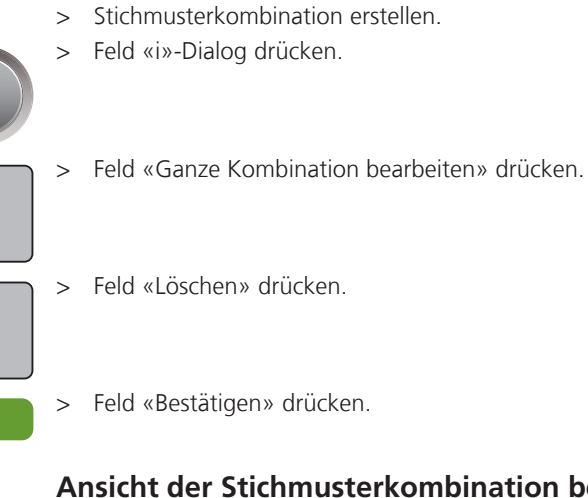

**Stichmusterkombination löschen**

## **Ansicht der Stichmusterkombination bearbeiten**

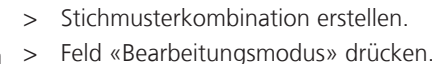

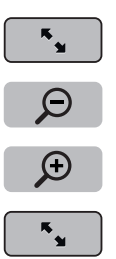

Ē

 $\checkmark$ 

- > Feld «Ansicht verkleinern» drücken, um die Stichmusterkombinations-Ansicht zu verkleinern.
- > Feld «Ansicht vergrössern» drücken, um die verkleinerte Stichmusterkombinations-Ansicht zu vergössern.
- > Feld «Bearbeitungsmodus» drücken, um in den Kombinationsmodus zurückzukehren.

## **Einzelnes Stichmuster bearbeiten**

- > Stichmusterkombination erstellen.
- > Mit dem Eingabestift/Finger auf die gewünschte Position (1) in der Stichmusterkombination drücken, um ein einzelnes Stichmuster auszuwählen.

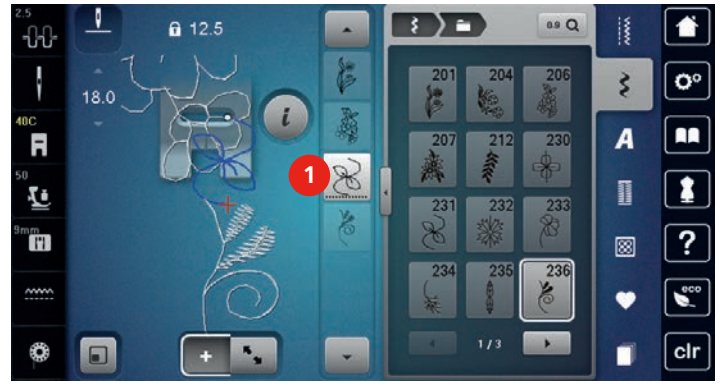

> Feld «i»-Dialog drücken, um das einzelne Stichmuster zu bearbeiten.

#### **Einzelnes Stichmuster löschen**

- > Stichmusterkombination erstellen.
- > Mit dem Eingabestift/Finger auf die gewünschte Position (1) in der Stichmusterkombination drücken, um ein einzelnes Stichmuster auszuwählen.

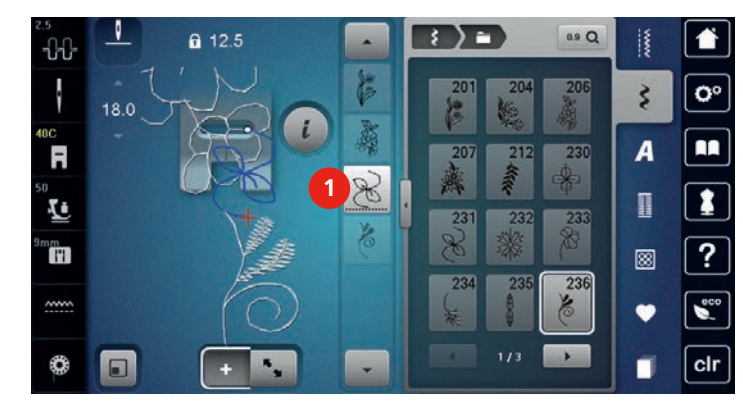

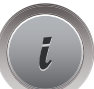

> Feld «i»-Dialog drücken.

> Feld «Löschen» drücken oder das gewünschte Stichmuster mit dem Eingabestift/Finger wählen, gedrückt halten und nach rechts schieben.

## oder

- > Mit dem Eingabestift/Finger auf das gewünschte Stichmuster (1) in der Stichmusterkombination drücken, gedrückt halten und das Stichmuster nach aussen schieben.
	- – Stichmuster wird gelöscht.

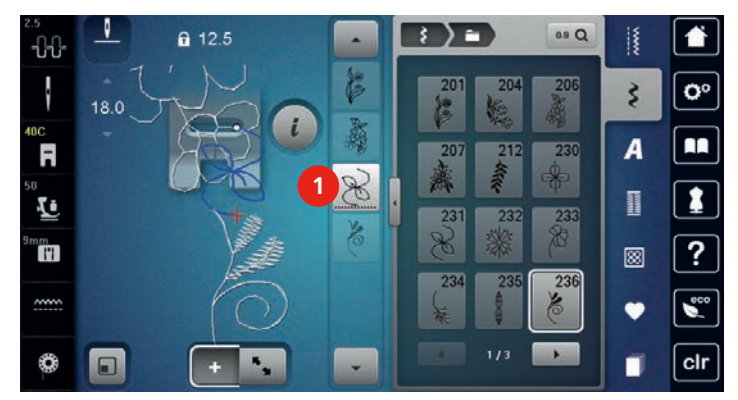

### **Einzelnes Stichmuster verschieben**

Die Verbindungsstiche zwischen den Stichmustern werden automatisch eingefügt.

- > Stichmusterkombination erstellen.
- > Feld «Bearbeitungsmodus» drücken.
- > Mit dem Eingabestift/Finger die gewünschte Position in der Stichmusterkombination wählen.
- > Feld «i»-Dialog drücken.

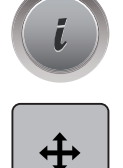

 $\frac{1}{2}$ 

- > Feld «Muster verschieben» drücken.
- > Mit dem Eingabestift/Finger das Stichmuster verschieben.
- > Gelb umrandete Felder drücken, um die Änderungen auf Grundeinstellung zurückzusetzen.

Kreatives Nähen

### **Einzelnes Stichmuster einfügen**

Das neue Stichmuster wird immer **unter** dem angewählten Stichmuster eingefügt.

- > Stichmusterkombination erstellen.
- > Mit dem Eingabestift/Finger auf die gewünschte Position (1) in der Stichmusterkombination drücken, um ein einzelnes Stichmuster auszuwählen.

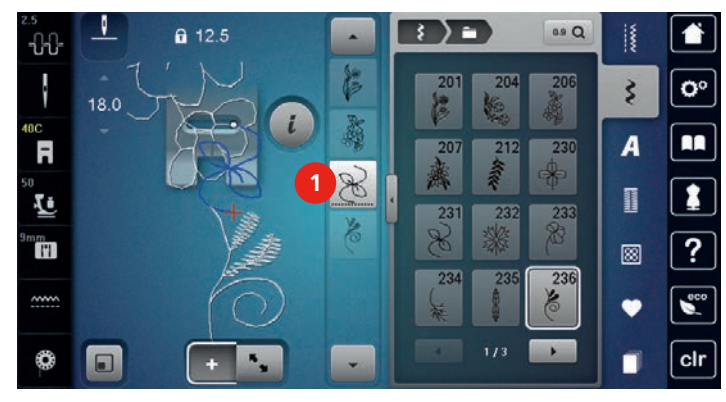

> Neues Stichmuster wählen.

#### **Stichlänge und -breite anpassen**

Die Länge und die Breite aller Stichmuster in einer Stichmusterkombination können dem längsten und dem breitesten Stichmuster angepasst werden. Darüber hinaus kann die Länge und die Breite der Stichmusterkombination proportional vergrössert oder verkleinert werden.

- > Stichmusterkombination erstellen.
- > Feld «i»-Dialog drücken.

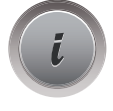

Ō

- > Feld «Ganze Kombination bearbeiten» drücken.
- > Feld «Stichlänge des aktiven Stichmusters» (1) drücken.
- > Feld «Länge innerhalb der Kombination anpassen» (2) drücken.

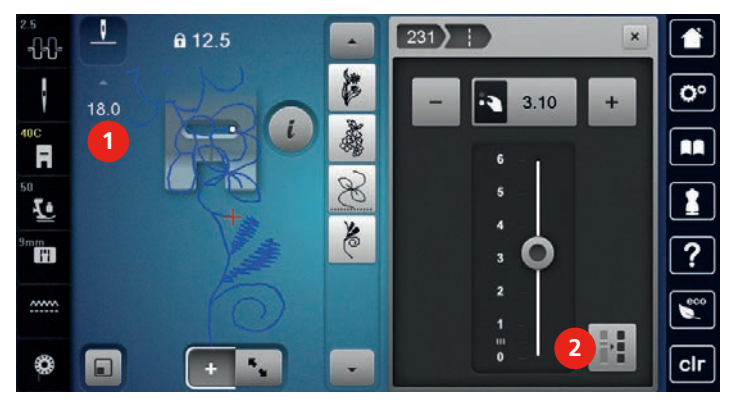

> Feld «Stichbreite des aktiven Stichmusters» (3) drücken.

> Feld «Breite innerhalb der Kombination anpassen» (4) drücken.

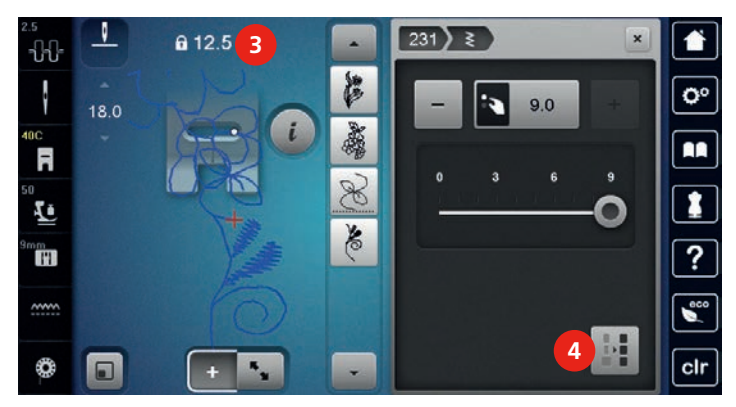

- > «Multifunktionsknopf oben» nach links drehen, um die Breite der Stichmusterkombination proportional zu verkleinern.
- > «Multifunktionsknopf oben» nach rechts drehen, um die Breite der Stichmusterkombination proportional zu vergrössern.
- > «Multifunktionsknopf unten» nach links drehen, um die Länge der Stichmusterkombination proportional zu verkleinern.
- > «Multifunktionsknopf unten» nach rechts drehen, um die Länge der Stichmusterkombination proportional zu vergrössern.

#### **Stichmusterkombination spiegeln**

- > Stichmusterkombination erstellen.
- > Feld «i»-Dialog drücken.

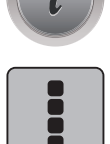

- > Feld «Ganze Kombination bearbeiten» drücken.
- 11
	- > Feld «Spiegeln links/rechts» drücken, um die ganze Stichmusterkombination von links nach rechts zu spiegeln.
	- > Feld «Spiegeln links/rechts» erneut drücken, um die Änderungen auf Grundeinstellung zurückzusetzen.

### **Stichmusterkombination unterteilen**

Eine Stichmusterkombination kann in mehrere Teile unterteilt werden. Die Unterteilung wird **unterhalb** des Cursors eingesetzt. Es wird nur derjenige Abschnitt genäht, in welchem der Cursor platziert wird. Um den nächsten Abschnitt zu nähen, muss der Cursor in diesen Abschnitt platziert werden.

- > Stichmusterkombination erstellen.
- > Mit dem Eingabestift/Finger die gewünschte Position in der Stichmusterkombination wählen, wo die Stichmusterkombination unterteilt werden soll.
- Feld «i»-Dialog drücken.

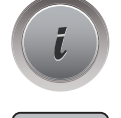

> Feld «Kombination bei Cursorposition bearbeiten» drücken.

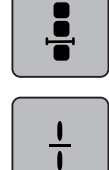

> Feld «Kombination unterteilen» drücken.

## **Stichmusterkombination unterbrechen**

Eine Stichmusterkombination kann an verschiedenen Stellen unterbrochen werden. Die Unterbrechung wird **unterhalb** des Cursors eingesetzt.

- > Stichmusterkombination erstellen.
- > Mit dem Eingabestift/Finger die gewünschte Position in der Stichmusterkombination wählen, wo die Stichmusterkombination unterbrochen werden soll.
- Feld «i»-Dialog drücken.

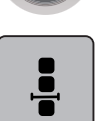

> Feld «Kombination bei Cursorposition bearbeiten» drücken.

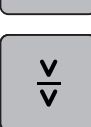

- > Feld «Kombination unterbrechen» drücken.
- > Ersten Teil nähen, um dann den Stoff neu zu platzieren.

#### **Stichmusterkombination vernähen**

- > Stichmusterkombination erstellen.
- > Mit dem Eingabestift/Finger die gewünschte Position in der Stichmusterkombination wählen, wo die Stichmusterkombination vernäht werden soll.
- Feld «i»-Dialog drücken.

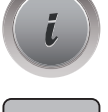

Š

> Feld «Kombination bei Cursorposition bearbeiten» drücken.

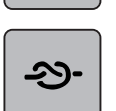

- > Feld «Vernähen» drücken.
	- Jedes einzelne Muster der Stichmusterkombination kann am Anfang oder am Ende vernäht werden.

#### **Mehrere Stichmuster verschieben**

- > Stichmusterkombination erstellen.
- > Feld «Kombinationsübersicht» drücken.  $\mathbf{F}$ 
	- > Mit dem Eingabestift/Finger das erste Stichmuster der Stichmusterkombination wählen.

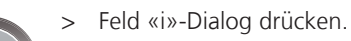

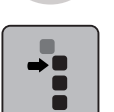

- > Feld «Einzelmuster oder Teile einer Kombination verschieben» drücken.
- > Mit dem Eingabestift/Finger den Teil der Stichmusterkombination in alle Richtungen verschieben.
- > Gelb umrandete Felder drücken, um die Änderungen auf Grundeinstellung zurückzusetzen.

#### **Musterwiederholung einstellen**

- > Stichmusterkombination erstellen.
- > Feld «i»-Dialog drücken.

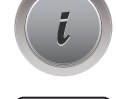

H

> Feld «Ganze Kombination bearbeiten» drücken.

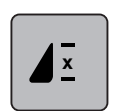

- > Feld «Musterwiederholung» 1-mal drücken, um die Stichmusterkombination zu wiederholen.
- > Feld «Musterwiederholung» erneut drücken, um die Stichmusterkombination bis zu 9-mal zu wiederholen.
- > Feld «Musterwiederholung» lange drücken, um die Musterwiederholung auszuschalten.

## **Nährichtung eines Stichmusters ändern**

- > Stichmusterkombination erstellen.
- > Feld «Kombinationsübersicht» drücken.
- > Mit dem Eingabestift/Finger das gewünschte Stichmuster in der Stichmusterkombination wählen.
- > Feld «i»-Dialog drücken.

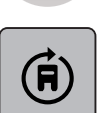

 $\mathbf{R}_{\mathbf{M}}$ 

- > Feld «Nährichtung ändern» drücken.
- > «Multifunktionsknopf oben» oder «Multifunktionsknopf unten» drehen, um das Stichmuster in 0.5°- Schritten zu drehen.
- > Gelb umrandetes Feld drücken, um die Änderungen auf Grundeinstellung zurückzusetzen.

## **Nährichtung der Stichmusterkombination ändern**

> Stichmusterkombination erstellen.

> Feld «Kombinationsübersicht» drücken.

- $\mathbf{R}_{\mathbf{q}}$ 
	- > Feld «i»-Dialog drücken.

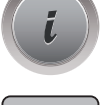

Ē

> Feld «Ganze Kombination bearbeiten» drücken.

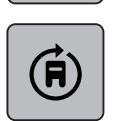

- > Feld «Nährichtung ändern» drücken.
- > «Multifunktionsknopf oben» oder «Multifunktionsknopf unten» drehen, um die Stichmusterkombination in 0.5°- Schritten zu drehen.
- > Gelb umrandetes Feld drücken, um die Änderungen auf Grundeinstellung zurückzusetzen.

## **5.7 Stichmuster verwalten**

### **Stichmustereinstellungen speichern**

- > Stichmuster, Alphabet oder Knopfloch wählen.
- > Feld «i»-Dialog drücken.
	- > Stich, Alphabet oder Knopfloch verändern.

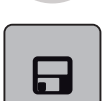

> Feld «Stichmustereinstellungen speichern» drücken, um alle Änderungen dauerhaft zu speichern.

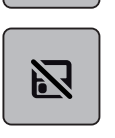

> Feld «Zurück zur Grundeinstellung» drücken, um alle Änderungen zu verwerfen.

#### **Zuletzt verwendete Stichmuster aufrufen**

Die 15 zuletzt genähten Stichmuster werden automatisch gespeichert und können jederzeit aufgerufen werden.

> Feld «History» drücken, um die zuletzt genähten Stichmuster anzuzeigen.

> Stichmuster auswählen.

#### **Stichmuster im eigenen Speicher speichern**

In der Ablage «Eigener Speicher» können beliebige und auch individuell veränderte Stichmuster abgespeichert werden.

- > Stichmuster, Alphabet oder Knopfloch wählen.
- > Stichmuster verändern.
- > Feld «Eigener Speicher» drücken.

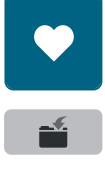

- > Feld «Stichmuster speichern» drücken.
- > Ordner wählen, in dem das Muster gespeichert werden soll.

> Feld «Bestätigen» drücken.

#### **Stichmuster aus dem eigenen Speicher überschreiben**

Voraussetzung:

- Stichmuster im eigenen Speicher gespeichert.
- > Stichmuster, Alphabet oder Knopfloch wählen.
- > Stichmuster verändern.
- > Feld «Eigener Speicher» drücken.

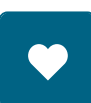

 $\mathcal{L}^{\pm}$ 

- > Feld «Stichmuster speichern» drücken.
- > Ordner wählen, in dem das zu überschreibende Stichmuster gespeichert wurde.
- > Stichmuster wählen, das überschrieben werden soll.
- > Feld «Bestätigen» drücken.

#### **Stichmuster aus dem eigenen Speicher laden**

Voraussetzung:

- Stichmuster im eigenen Speicher gespeichert.
- > Feld «Eigener Speicher» drücken.

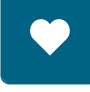

詩

- > Feld «Stichmusterwahl» drücken.
- > Ordner wählen, in dem sich das Stichmuster befindet.
- > Stichmuster wählen.

#### **Stichmuster aus dem eigenen Speicher löschen**

Voraussetzung:

- Stichmuster im eigenen Speicher gespeichert.
- > Feld «Eigener Speicher» drücken.

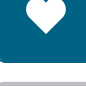

- > Feld «Löschen» drücken.
- > Ordner wählen, in dem sich das Stichmuster befindet.
- > Stichmuster wählen.
- > Feld «Bestätigen» drücken, um das Stichmuster zu löschen.

#### **Stichmuster vom BERNINA USB-Stick laden**

> Feld «Eigener Speicher» drücken.

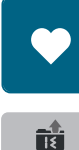

> Feld «Stichmuster laden» drücken.

- > Feld (1) drücken. ν.  $0.0$ œ 合  $\Omega$ 13  $\overline{\mathbf{c}^{\circ}}$ ₹  $|2.50$  $\overline{t}$ R. A R I **1** Ŀ ? ◙ H  $\frac{1}{1}$ 
	- > BERNINA USB-Stick in den USB-Anschluss der Maschine einstecken.

cir

f

- > Feld «USB-Stick» drücken.
- > Gewünschtes Stichmuster wählen.

÷

 $\mathcal{F}_\alpha$ 

#### **Stichmuster vom BERNINA USB-Stick löschen**

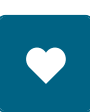

♦

 $\Box$ 

> Feld «Eigener Speicher» drücken.

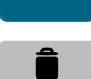

- > Feld «Löschen» drücken.
- > BERNINA USB-Stick in den USB-Anschluss der Maschine einstecken.
- > Stichmuster wählen, das gelöscht werden soll.
- > Feld «Bestätigen» drücken.

## **5.8 Stich-Designer**

### **Übersicht Stich-Designer**

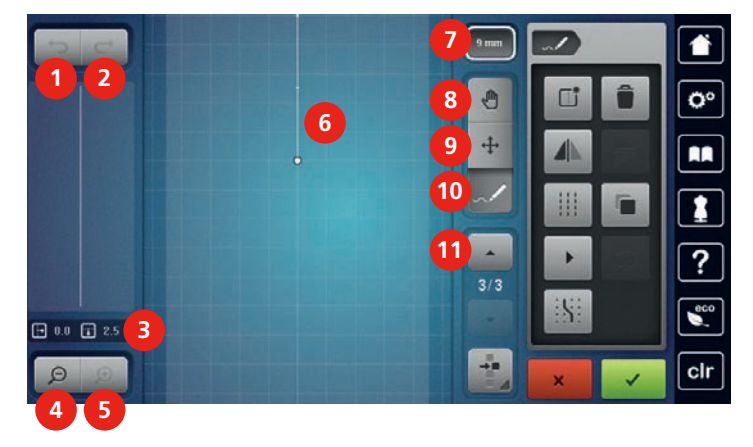

- 
- 
- 
- 
- 
- 6 Stichmusteransicht
- 1 Rückgängig 7 Musterbreite begrenzen
- 2 Wiederherstellen 8 Ansicht verschieben
- 3 Punktposition 9 Punkte verschieben/Punkte auswählen
- 4 Ansicht verkleinern 10 Stich einfügen/bearbeiten
- 5 Ansicht vergrössern 11 Durch die Punkte scrollen

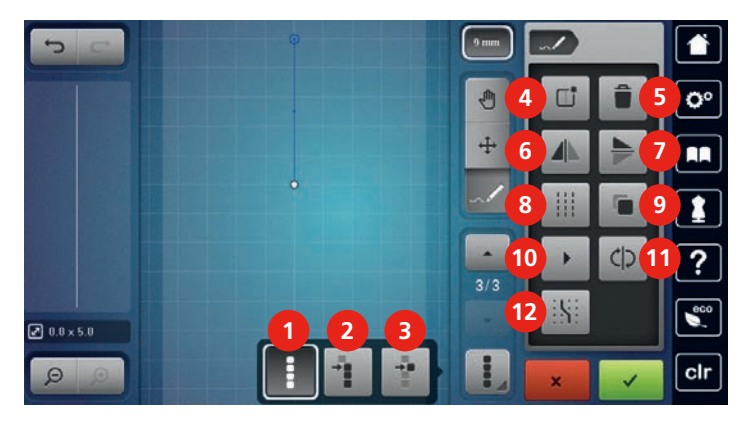

- 1 Alle Punkte auswählen 7 Spiegeln oben/unten
- 2 Ab einem bestimmten Punkt auswählen 8 Dreifachstich
- 3 Einzelner Punkt ist angewählt 9 Duplizieren
- 4 Neues Stichmuster erstellen 10 Virtuelles Ausnähen
- 
- 6 Spiegeln links/rechts 12 Am Gitter einrasten
- 
- 
- 
- 
- 5 Löschen 11 Stichreihenfolge umkehren
	-

## **Eigenes Stichmuster erstellen**

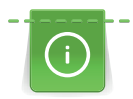

Mit dem Stich-Designer erstellte Stichmuster können im «Eigenen Speicher» gespeichert werden.

Der Stich-Designer ermöglicht das Kreieren von eigenen und das Bearbeiten von bestehenden Stichmustern. Mit dem Eingabestift/Finger können auf dem Display durch freies Bewegen eigene Stichmuster erstellt werden.

Im linken Bereich des Displays wird zusätzlich die Position des jeweils aktiven Punkts angezeigt: Horizontal wird der Abstand des Punkts von der Mittellinie in Millimetern angezeigt. Vertikal wird der Abstand des Punkts zum vorherigen Punkt in Millimetern angezeigt.

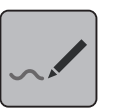

> Feld «Stich-Designer» drücken.

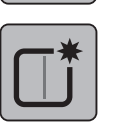

- > Feld «Neues Stichmuster erstellen» drücken.
- > Punkt auf dem Display mit dem Eingabestift/Finger einfügen.
- Gewünschte weitere Punkte auf dem Display einfügen.
- > Feld «Bestätigen» drücken.

### **Ansicht bearbeiten**

- > Stichmuster, Alphabet oder Knopfloch wählen.
- > Feld «Stich-Designer» drücken.

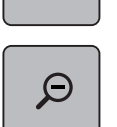

> Feld «Ansicht verkleinern» drücken, um die Stichmusteransicht zu verkleinern.

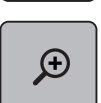

> Feld «Ansicht vergrössern» drücken, um die verkleinerte Stichmusteransicht zu vergössern.

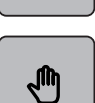

- > Feld «Ansicht verschieben» drücken.
- > Mit dem Eingabestift/Finger die Ansicht des Stichmusters verschieben.

### **Punkte einfügen**

- > Stichmuster, Alphabet oder Knopfloch wählen.
- > Feld «Stich-Designer» drücken.

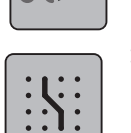

> Feld «Am Gitter einrasten» drücken, um Rasterpunkte einzublenden. - Jeder eingefügte Punkt wird automatisch auf den nächstgelegenen Rasterpunkt gesetzt.

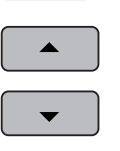

- > Feld «Scrollen oben» drücken, um den Punkt auszuwählen, nach dem ein neuer eingefügt werden soll.
- - > Feld «Scrollen unten» drücken, um den Punkt auszuwählen, nach dem ein neuer eingefügt werden soll. > Mit dem Eingabestift/Finger weitere Punkte einfügen.
	- > Feld «Rückgängig» drücken, um den letzten Arbeitsschritt rückgängig zu machen.

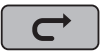

> Feld «Wiederherstellen» drücken, um den letzten Arbeitsschritt wiederherzustellen.

## **Punkte verschieben**

- > Stichmuster, Alphabet oder Knopfloch wählen.
- > Feld «Stich-Designer» drücken.

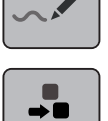

> Feld «Einzelner Punkt ist angewählt» drücken.

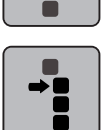

> Feld «Auswählen ab einem bestimmten Punkt» drücken.

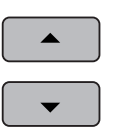

- > Feld «Scrollen oben» drücken, um den vorherigen Punkt zur Auswahl hinzuzufügen.
- > Feld «Scrollen unten» drücken, um den nachfolgenden Punkt zur Auswahl hinzuzufügen.
- > «Multifunktionsknopf oben» drehen, um die gewählten Punkte horizontal zu verschieben.
- > «Multifunktionsknopf unten» drehen, um die gewählten Punkte vertikal zu verschieben.

## **Punkte duplizieren**

- > Stichmuster, Alphabet oder Knopfloch wählen.
- > Feld «Stich-Designer» drücken.

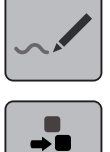

> Feld «Einzelner Punkt ist angewählt» drücken.

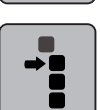

г

> Feld «Auswählen ab einem bestimmten Punkt» drücken.

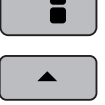

> Feld «Scrollen oben» drücken, um den vorherigen Punkt zur Auswahl hinzuzufügen.

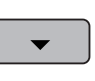

> Feld «Scrollen unten» drücken, um den nachfolgenden Punkt zur Auswahl hinzuzufügen.

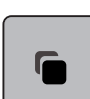

> Feld «Duplizieren» drücken.

### **Punkte löschen**

> Stichmuster, Alphabet oder Knopfloch wählen.

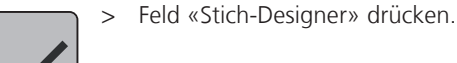

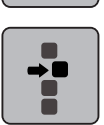

> Feld «Einzelner Punkt ist angewählt» drücken.

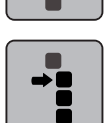

> Feld «Auswählen ab einem bestimmten Punkt» drücken.

- > Feld «Scrollen oben» drücken, um den vorherigen Punkt zur Auswahl hinzuzufügen.
- ▲
	- > Feld «Scrollen unten» drücken, um den nachfolgenden Punkt zur Auswahl hinzuzufügen.
	- > Feld «Löschen» drücken, um alle ausgewählten Punkte des Stichmusters zu löschen.

## **Dreifachstich einstellen**

- > Stichmuster, Alphabet oder Knopfloch wählen.
- > Feld «Stich-Designer» drücken.

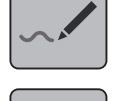

> Feld «Auswählen ab einem bestimmten Punkt» drücken.

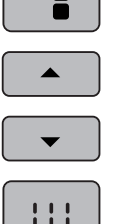

Ħ

- > Feld«Scrollen oben» drücken, um den vorherigen Punkt auszuwählen.
- > Feld «Scrollen unten» drücken, um den nachfolgenden Punkt auszuwählen.
	- > Feld «Dreifachstich» drücken, um für die markierten Punkte den Dreifachstich einzustellen.

## **Stichmuster spiegeln**

- > Stichmuster, Alphabet oder Knopfloch wählen.
- > Feld «Stich-Designer» drücken.

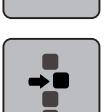

> Feld «Einzelner Punkt ist angewählt» drücken.

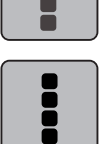

> Feld «Alle Punkte auswählen» drücken.

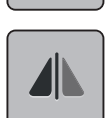

> Feld «Stichmuster spiegeln links/rechts» drücken, um alle Punkte in Querrichtung zu spiegeln.

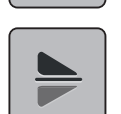

> Feld «Stichmuster spiegeln oben/unten» drücken, um alle Punkte in Längsrichtung zu spiegeln.

## **Stichreihenfolge umkehren**

- > Stichmuster, Alphabet oder Knopfloch wählen.
- > Feld «Stich-Designer» drücken.

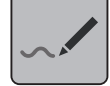

> Feld «Einzelner Punkt ist angewählt» drücken.

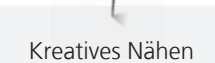

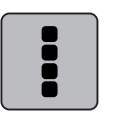

> Feld «Alle Punkte auswählen» drücken.

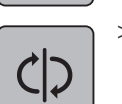

> Feld «Stichreihenfolge umkehren» drücken.

#### **Stichmuster neu zeichnen**

- > Stichmuster, Alphabet oder Knopfloch wählen.
- > Feld «Stich-Designer» drücken.

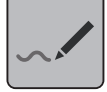

> Feld «Virtuelles Ausnähen» drücken.

#### **Stichmusterbreite einstellen**

Die Breite des Stichmusters ist auf 9 mm begrenzt. Um breitere Muster zu nähen, zum Beispiel Quertransportmuster, ist es notwendig, die Begrenzung zu deaktivieren.

- > Stichmuster, Alphabet oder Knopfloch wählen.
- > Feld «Stich-Designer» drücken.

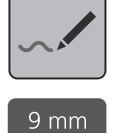

- > Feld «Musterbreite begrenzen» drücken, um die Begrenzung zu deaktivieren.
- > Feld «Musterbreite begrenzen» erneut drücken, um die Begrenzung zu aktivieren.

### **5.9 Vernähen**

#### **Naht mit der Taste «Vernähen» sichern**

Die Taste «Vernähen» kann mit unterschiedlichen Vernähstichen programmiert werden.

- ల
- > Taste «Vernähen» vor Nähbeginn drücken.
	- Das Stichmuster/Stichmusterkombination wird bei Nähbeginn mit der Anzahl eingestellter Stiche vernäht.
- > Taste «Vernähen» während des Nähens drücken.
	- Maschine stoppt sofort und vernäht mit der Anzahl der programmierten Stiche.

#### **Mit der Taste «Musterende» vernähen**

Die Taste «Musterende» kann mit unterschiedlichen Funktionen programmiert werden.

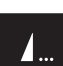

- > Taste «Musterende» vor dem Nähen oder während des Nähens drücken.
	- Ein Stoppsymbol zeigt während des Nähens an, dass die Funktion aktiviert ist und das Stichmuster oder das aktive Muster der Stichmusterkombination wird am Ende mit der Anzahl programmierter Stiche automatisch vernäht.

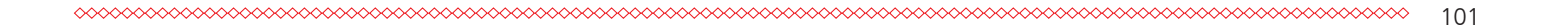

## **5.10 Stofflagen ausgleichen**

Wenn der Nähfuss an einer dicken Nahtstelle schräg steht, kann der Transporteur nicht in den Stoff greifen und das Nähprojekt nicht sauber ausgenäht werden.

> 1 - 3 Plättchen des Höhenausgleichs von hinten unter den Nähfuss bis dicht an die Nadel schieben, um die Stofflage auszugleichen.

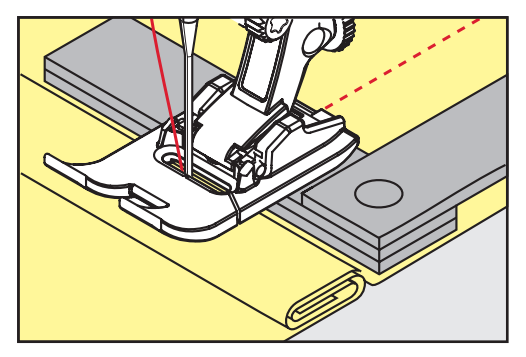

- Nähfuss liegt waagrecht auf dem Nähprojekt.

> 1 - 3 Plättchen des Höhenausgleichs von vorne unter den Nähfuss bis dicht an die Nadel schieben, um die Stofflage auszugleichen.

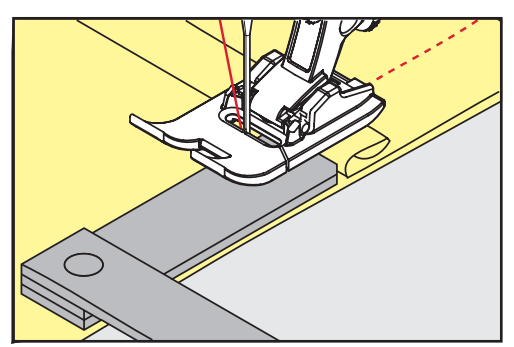

- Nähfuss liegt waagrecht auf dem Nähprojekt.
- > Nähen, bis der ganze Nähfuss die dicke Nahtstelle passiert hat.
- > Plättchen des Höhenausgleichs entfernen.

### **5.11 Ecken nähen**

Beim Nähen von Ecken wird der Stoff weniger transportiert, da nur ein Teil des Nähprojekts auf dem Transporteur liegt. Mithilfe des Höhenausgleichs kann der Stoff dennoch gleichmässig transportiert werden.

- > Wenn die Stoffkante erreicht ist, den Nähvorgang stoppen mit Nadelposition unten.
- > Nähfuss hochstellen.
- > Stoff drehen und in gewünschte Position bringen.
- > 1 3 Plättchen des Höhenausgleichs auf der rechten Seite des Nähfusses bis dicht an das Nähprojekt schieben.

#### > Nähfuss senken.

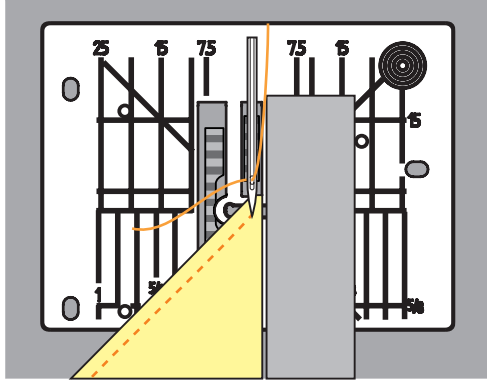

> Weiternähen, bis das Nähprojekt wieder auf dem Transporteur liegt.

# **6.1 Übersicht Nutzstiche**

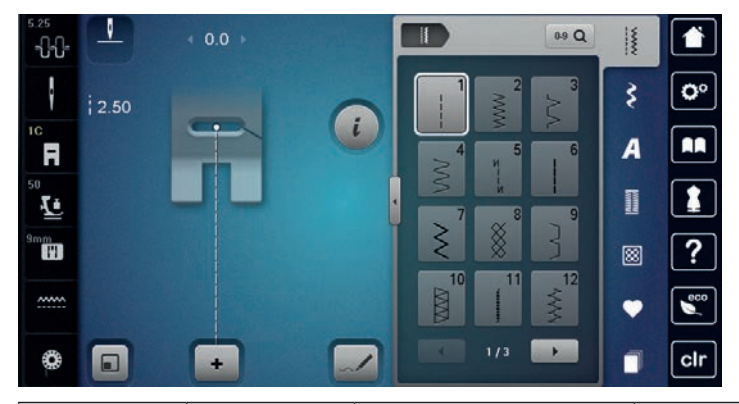

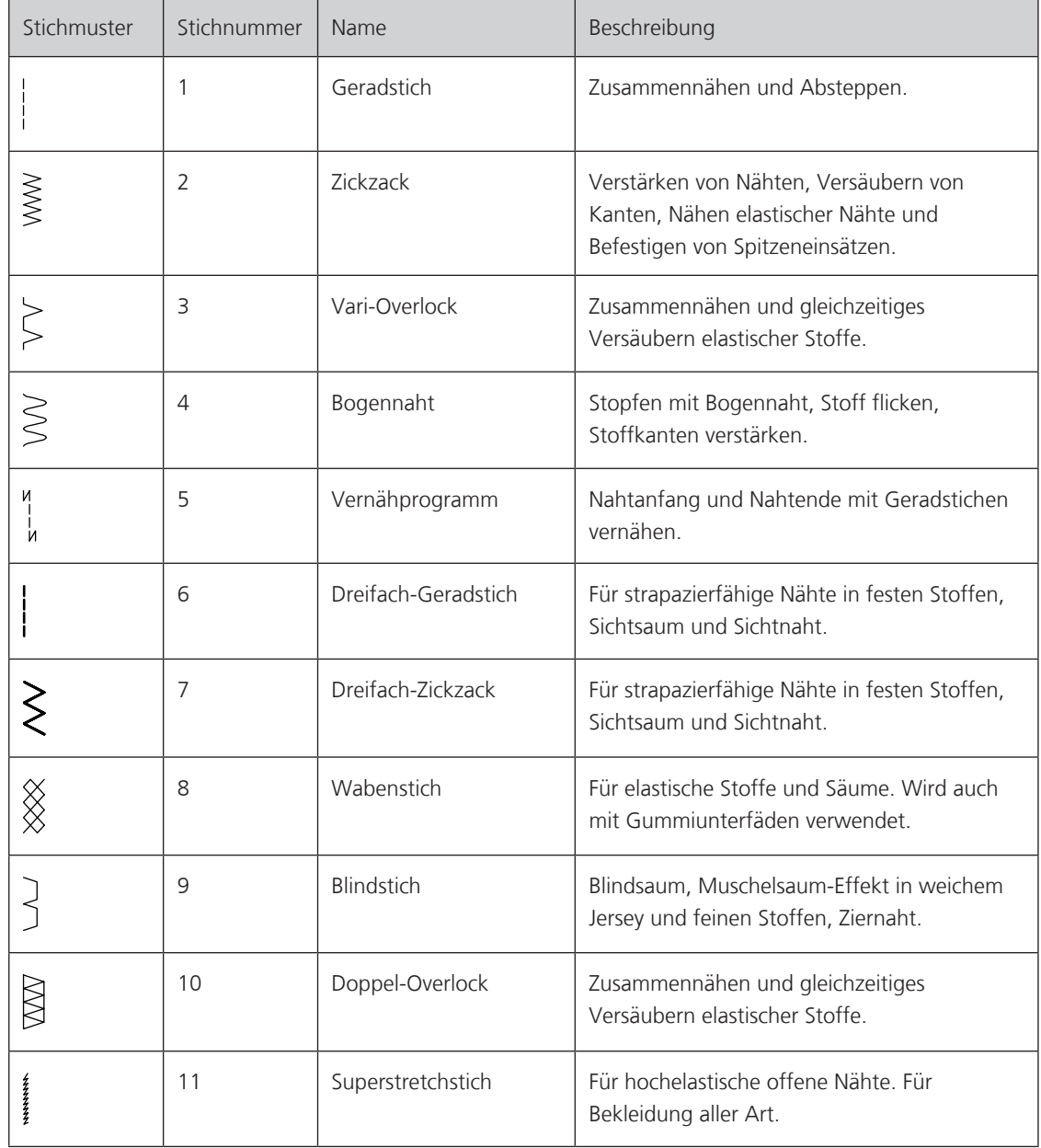

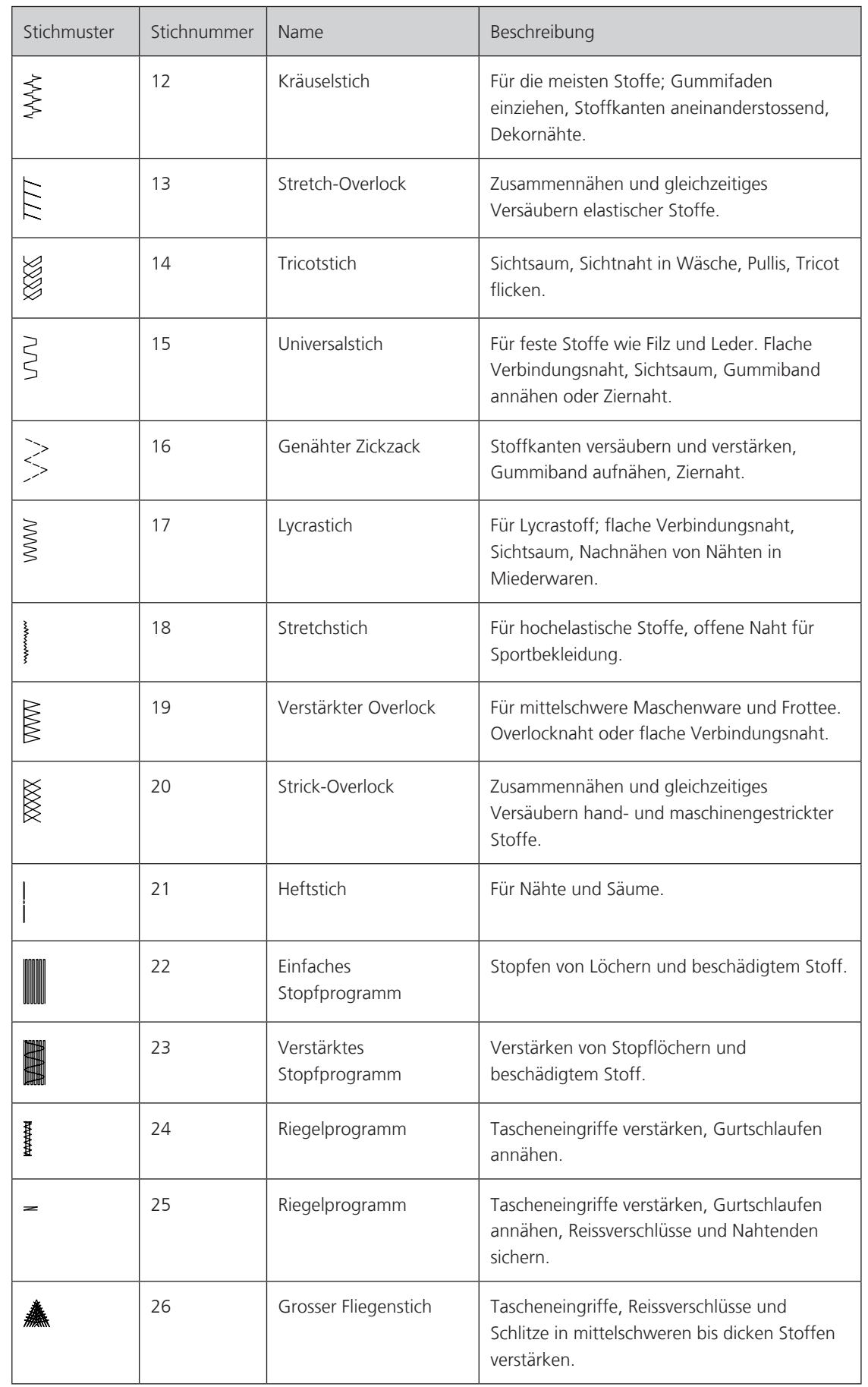

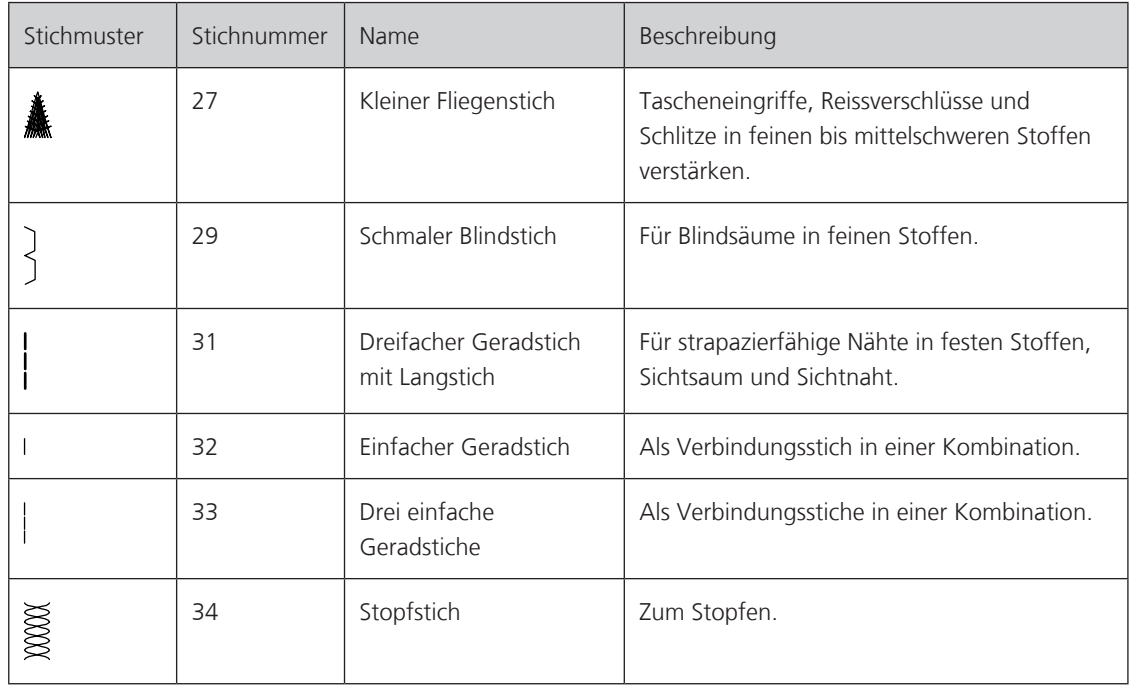

## **6.2 Geradstich nähen**

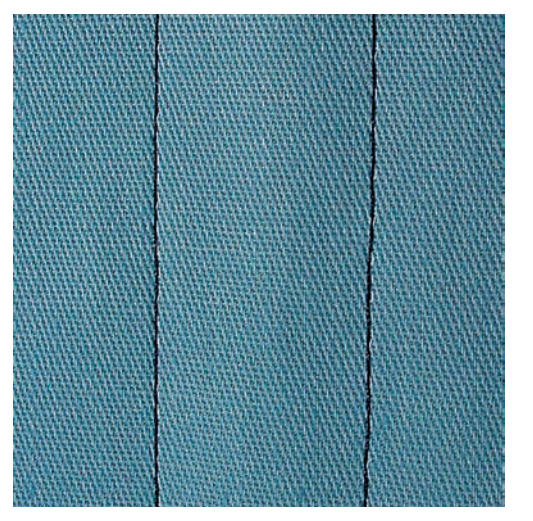

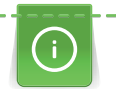

Stichlänge dem Nähprojekt anpassen z. B. für Jeansstoffe lange Stiche (ca.  $3 - 4$  mm), für feine Stoffe kurze Stiche (ca. 2 - 2.5 mm). Stichlänge der Fadenstärke anpassen z. B. beim Absteppen mit Cordonnet lange Stiche (ca.  $3 - 5$  mm).

Der Geradstich, auch Steppstich genannt, ist der am meisten genutzte Stich.

Voraussetzung:

• Rücktransportfuss Nr. 1C/1D ist montiert.

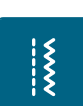

- > Feld «Nutzstiche» drücken.
	- Geradstich Nr. 1 ist automatisch gewählt.

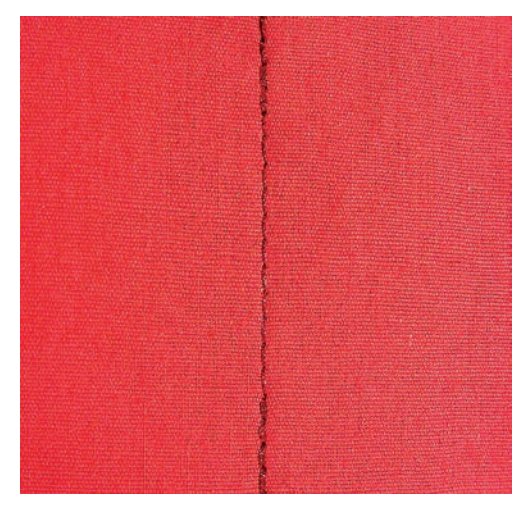

## **6.3 Mit dem automatischen Vernähprogramm vernähen**

Durch eine definierte Stichzahl von 5 vorwärts genähten und 5 rückwärts genähten Stichen wird gleichmässig vernäht.

Voraussetzung:

- Rücktransportfuss Nr. 1C ist montiert.
- > Feld «Nutzstiche» drücken.
- > Vernähprogramm Nr. 5 wählen.
- > Fussanlasser drücken.
	- – Die Maschine vernäht automatisch.

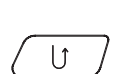

 $\ddot{\tilde{}}$ 

- > Naht in gewünschter Länge nähen. > Taste «Rückwärtsnähen» drücken.
	- Die Maschine vernäht automatisch und stoppt am Ende des Vernähprogramms.

### **6.4 Reissverschluss einnähen**

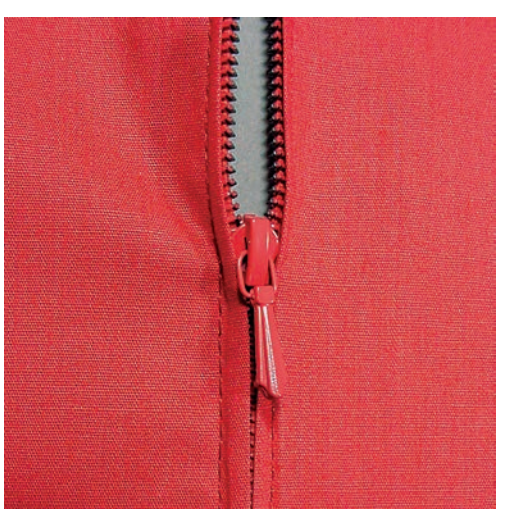

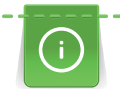

Da der Stofftransport am Nähanfang schwierig sein kann, empfiehlt es sich, die Fäden am Nähanfang gut festzuhalten oder das Nähprojekt für wenige Stiche leicht nach hinten zu ziehen oder zuerst  $1 - 2$  cm rückwärts zu nähen.

> Rücktransportfuss Nr. 1C montieren.

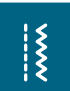

- > Feld «Nutzstiche» drücken.
- Geradstich Nr. 1 ist automatisch gewählt.
- > Naht bis zum Reissverschlussbeginn nähen.
- > Vernähstiche nähen.
- > Reissverschlussstrecke mit langen Stichen schliessen.
- > Nahtzugaben versäubern.
- > Naht auseinanderbügeln.
- > Reissverschlussstrecke öffnen.
- > Reissverschluss einheften und Reissverschluss so unter den Stoff heften, dass die Stoffkanten über der Mitte des Reissverschlusses aneinanderstossen.
- > Reissverschluss einige Zentimeter öffnen.
- > Reissverschlussfuss Nr. 4D montieren.
- > Nadelposition nach rechts verschieben.
- > Kniehebel verwenden, um Nähfuss anzuheben und das Nähprojekt zu positionieren.
- > Links oben mit Nähen beginnen.
- > Nähfuss so führen, dass die Nadel der Reissverschluss-Zahnreihe entlang einsticht.
- > Vor dem Reissverschlussschlitten mit Nadelposition unten anhalten.
- > Nähfuss hochstellen.
- > Reissverschluss wieder schliessen.
- > Weiternähen und vor dem Schlitzende mit Nadelposition unten anhalten.
- > Nähfuss hochstellen und Nähprojekt drehen.
- > Bis auf die andere Seite des Reissverschlusses nähen, anhalten mit Nadelposition unten.
- > Nähfuss hochstellen und Nähprojekt drehen.
- > Zweite Seite von unten nach oben nähen.

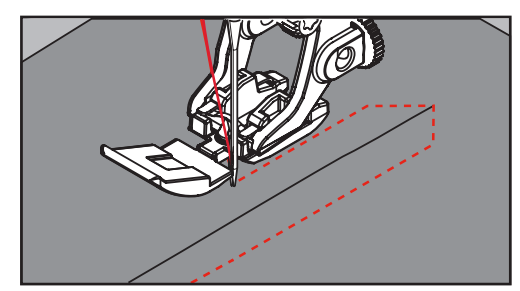

## **6.5 Reissverschluss beidseitig einnähen**

Es ist zu empfehlen, den Reissverschluss beidseitig von unten nach oben einzunähen. Diese Variante eignet sich für alle Stoffe mit Flor wie z. B. Samt.

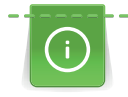

 $\frac{1}{2}$ 

Wenn der Stoff dicht gewoben oder hart ist, wird empfohlen eine Nadel mit der Stärke 90 - 100 zu verwenden, dies ergibt ein gleichmässigeres Stichbild.

- > Rücktransportfuss Nr. 1C montieren.
- Feld «Nutzstiche» drücken.

- Geradstich Nr. 1 ist automatisch gewählt.

- > Naht bis zum Reissverschlussbeginn nähen.
- > Vernähstiche nähen.
- > Reissverschlussstrecke mit langen Stichen schliessen.
- > Nahtzugaben versäubern.
- > Naht auseinanderbügeln.
- > Reissverschlussstrecke öffnen.
- > Reissverschluss einheften, Reissverschluss so unter den Stoff heften, dass die Stoffkanten über der Mitte des Reissverschlusses aneinanderstossen.
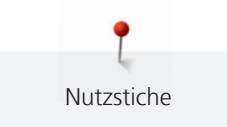

- > Reissverschlussfuss Nr. 4D montieren.
- > Nadelposition nach rechts verschieben.
- > Kniehebel verwenden, um den Nähfuss anzuheben und das Nähprojekt zu positionieren.
- > In der Nahtmitte am Reissverschlussende mit dem Nähen beginnen.
- > Schräg zur Reissverschluss-Zahnreihe nähen.
- > Erste Seite (1) von unten nach oben nähen.
- > Vor dem Reissverschlussschlitten mit Nadelposition unten anhalten.
- > Nähfuss hochstellen.
- > Reissverschluss bis hinter den Nähfuss öffnen.
- > Nähfuss senken und weiternähen.
- > Zweite Seite (2) genau gleich von unten nach oben nähen.

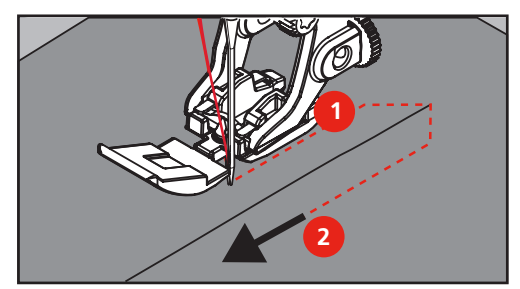

# **6.6 Dreifach-Geradstich nähen**

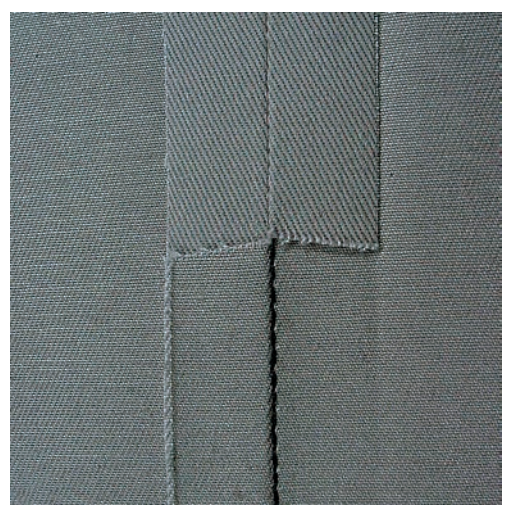

Der Dreifach-Geradstich ist besonders für strapazierfähige Nähte und für harte und dichte Stoffe wie Jeansstoff und Cordsamt geeignet. Bei harten oder sehr dicht gewobenen Stoffen empfiehlt es sich, den Jeansfuss Nr. 8 zu montieren. Dies erleichtert das Nähen von Jeansstoff oder Segeltuch. Für das dekorative Absteppen kann zusätzlich die Stichlänge vergrössert werden.

- > Rücktransportfuss Nr. 1C/1D montieren.
- > Feld «Nutzstiche» drücken.
- > Dreifach-Geradstich Nr. 6 wählen.

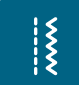

 $\frac{1}{2}$ 

 $\frac{1}{2}$ 

### **6.7 Dreifach-Zickzack nähen**

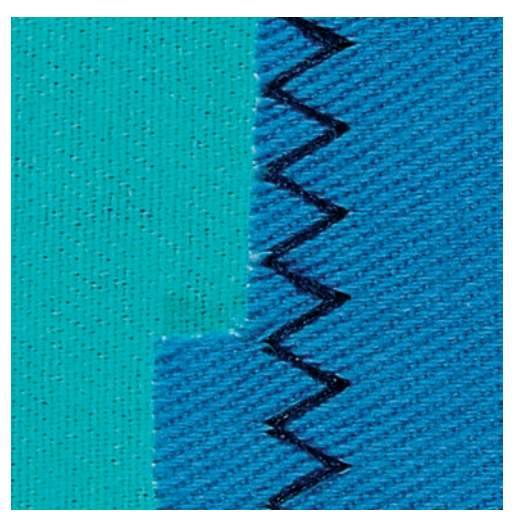

In festen Stoffen, besonders für Jeansstoff, Liegestuhlbezüge, Markisen. Säume an oft zu waschenden Gegenständen. Saumkanten zuerst versäubern.

- > Rücktransportfuss Nr. 1C/1D montieren.
- > Feld «Nutzstiche» drücken.
- > Dreifach-Zickzack Nr. 7 wählen.

#### **6.8 Manuell stopfen**

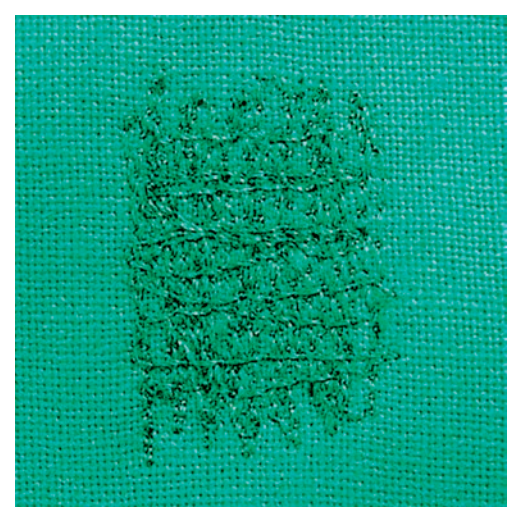

Zum Stopfen von Löchern oder dünnen Stellen in jedem Stoff.

Liegt der Faden obenauf, ergibt dies ein unschönes Stichbild, dann das Nähprojekt langsamer führen. Bilden sich Knötchen auf der Rückseite des Stoffes, Nähprojekt schneller führen. Bei Fadenreissen das Nähprojekt unbedingt regelmässiger führen.

- > Stopffuss Nr. 9 (Sonderzubehör) montieren.
- > Feld «Nutzstiche» drücken.
	- Geradstich Nr. 1 ist automatisch gewählt.
- > Transporteur versenken.
- > Anschiebetisch montieren.
- > Nähprojekt in den Stickring (Sonderzubehör) spannen.
	- Die Stopfstelle bleibt gleichmässig gespannt und kann sich nicht verziehen.
- > Von links nach rechts nähen und das Nähprojekt ohne festen Druck gleichmässig von Hand führen.

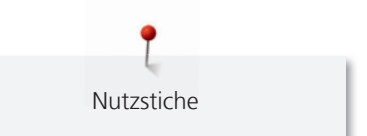

- > Runde Richtungswechsel durchführen, um Löcher oder das Reissen des Fadens zu vermeiden.
- > Unregelmässig lange Ränder nähen, um den Faden besser im Stoff zu verteilen.

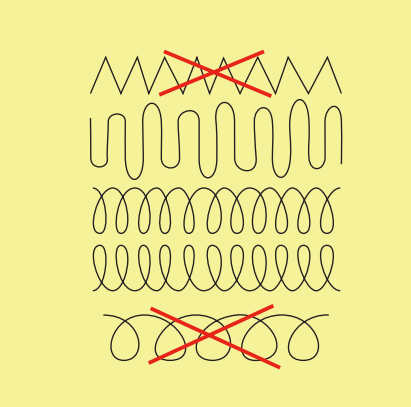

- > Erste Spannfäden nicht zu dicht nähen und über die beschädigte Stelle hinausnähen.
- > Unregelmässig lange Ränder nähen.

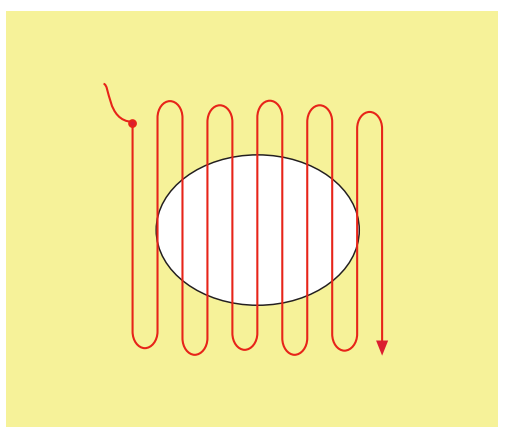

- > Nähprojekt um 90° drehen.
- > Erste Spannfäden nicht zu dicht nähen.

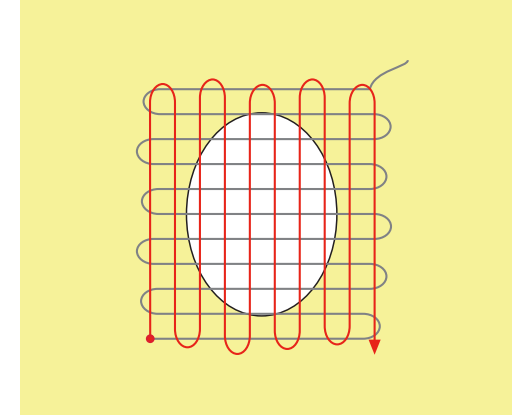

> Nähprojekt um 180° drehen.

> Erneut eine lockere Reihe nähen.

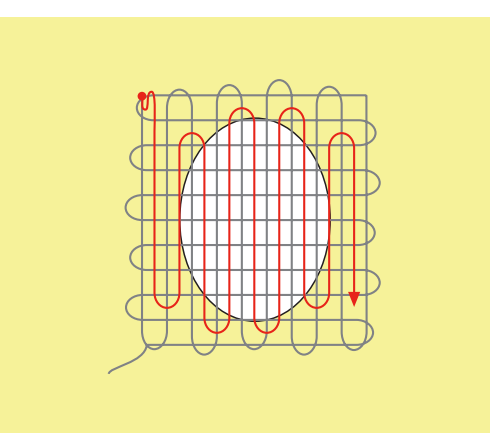

**6.9 Automatisch stopfen**

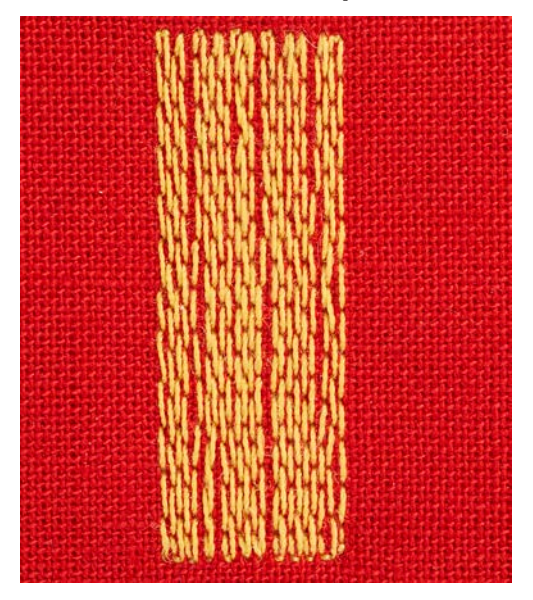

Das einfache Stopfprogramm Nr. 22 eignet sich vor allem für das schnelle Stopfen von dünnen Stellen oder Rissen. Es empfiehlt sich, die dünnen Stellen oder Risse mit einem feinen Stoff zu unterlegen oder einen feinen Aufklebestoff unterzukleben. Das einfache Stopfprogramm Nr. 22 ersetzt die Längsfäden in allen Stoffen. Sollte sich die Stofffläche schräg verziehen, kann mit der Balance ausgeglichen werden.

- > Rücktransportfuss Nr. 1C oder Knopflochschlittenfuss Nr. 3A montieren.
- > Feld «Nutzstiche» drücken.

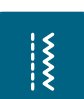

- > Einfaches Stopfprogramm Nr. 22 wählen.
- > Feine Stoffe in den Stickring (Sonderzubehör) spannen.
	- Die Stopfstelle bleibt gleichmässig gespannt und kann sich nicht verziehen.
- > Nähbeginn ist links oben.
- > Erste Länge nähen.
- > Maschine anhalten.

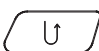

- > Taste «Rückwärtsnähen» drücken.
	- – Länge ist programmiert.
- > Stopfprogramm fertig nähen.
	- Maschine hält automatisch an.

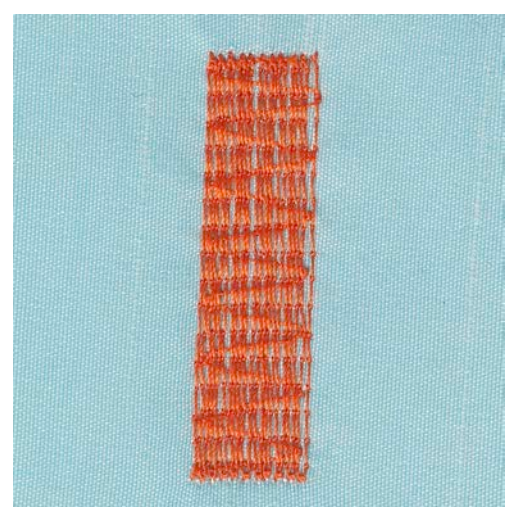

# **6.10 Verstärkt automatisch stopfen**

Das verstärkte Stopfprogramm Nr. 23 eignet sich vor allem für das schnelle Stopfen von dünnen Stellen oder Rissen. Das verstärkte Stopfprogramm Nr. 23 ersetzt die Längsfäden in allen Stoffen.

Sollte das Stopfprogramm nicht die ganze schadhafte Stelle übernähen, dann empfiehlt es sich, den Stoff zu verschieben und das Stopfprogramm erneut zu nähen. Die Länge ist programmiert und kann beliebig oft wiederholt werden.

Mit der direkten Längeneingabe kann eine Stopflänge bis 30 mm programmiert werden.

- > Knopflochschlittenfuss Nr. 3A montieren.
- > Feld «Nutzstiche» drücken.
- > Verstärktes Stopfprogramm Nr. 23 wählen.
- > Feine Stoffe in den Stickring (Sonderzubehör) spannen.

- Die Stopfstelle bleibt gleichmässig gespannt und kann sich nicht verziehen.

- > Nähbeginn ist links oben.
- > Erste Länge nähen.
- > Maschine anhalten.
- $\cup$

 $\frac{1}{2}$ 

– Länge ist programmiert.

- > Stopfprogramm fertig nähen.
	- – Maschine hält automatisch an.

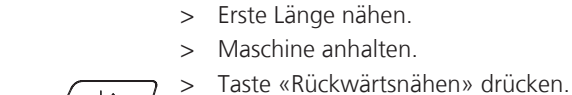

 $\frac{1}{2}$ 

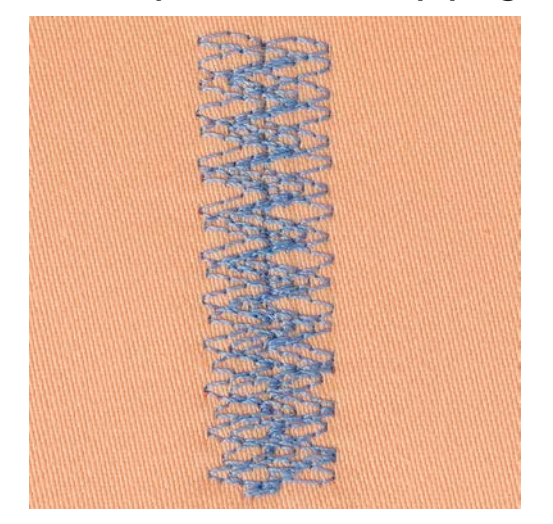

### **6.11 Stopfen mit dem Stopfprogramm verstärkt**

Das Stopfprogramm Nr. 34 eignet sich besonders für schadhafte Stellen auf schweren oder festen Stoffen, z. B. Jeans und Arbeitskleidung.

- > Rücktransportfuss Nr. 1C montieren.
- > Feld «Nutzstiche» drücken.
- > Stopfprogramm Nr. 34 wählen.

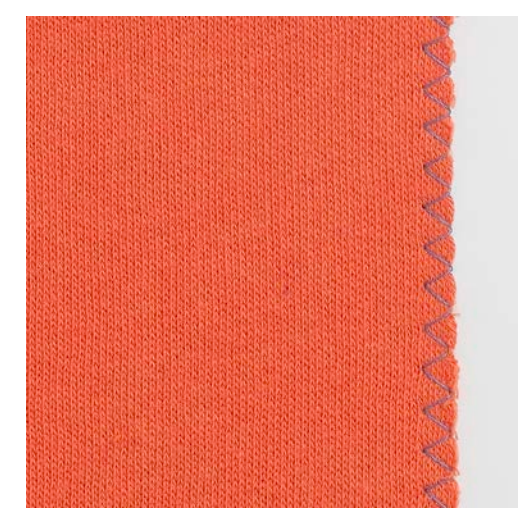

### **6.12 Stoffkanten versäubern**

Der Zickzack Nr. 2 eignet sich für alle Stoffe. Er kann aber auch bei elastischen Nähten sowie auch für dekorative Arbeiten genutzt werden. Für feine Stoffe sollte Stopffaden verwendet werden. Für die Raupennaht empfiehlt es sich, einen dichten, kurzen Zickzack mit einer Stichlänge von 0.5 – 0.7 mm einzustellen. Die Raupennaht kann für Applikationen und für das Sticken genutzt werden.

Voraussetzung:

- Stoffkante liegt flach und rollt sich nicht ein.
- > Rücktransportfuss Nr. 1C montieren.
- > Feld «Nutzstiche» drücken.

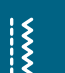

- > Zickzack Nr. 2 oder Satinstich Nr. 1354 wählen.
- > Stichbreite nicht zu breit und Stichlänge nicht zu lang wählen.
- > Stoffkante in der Mitte des Nähfusses führen, damit die Nadel auf der einen Seite in den Stoff und auf der anderen Seite ins Leere sticht.

# **6.13 Doppel-Overlock nähen**

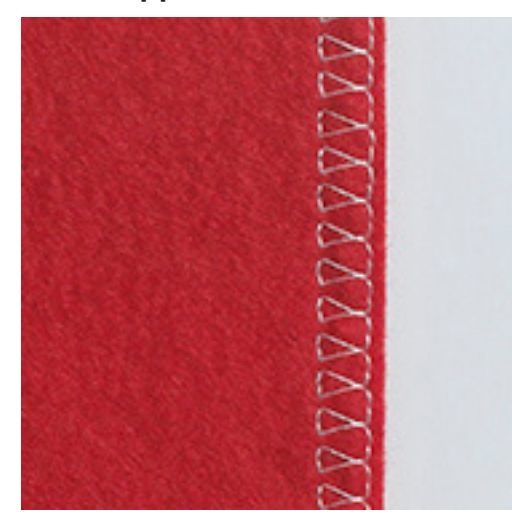

Eine Doppeloverlocknaht eignet sich für lockere Maschenware und für Quernähte in Strickstoffen. Bei Maschenware sollte eine neue Jerseynadel verwendet werden, damit die feinen Maschen nicht beschädigt werden. Beim Nähen von elastischen Stoffen kann eine Stretchnadel verwendet werden.

- > Rücktransportfuss Nr. 1C oder Overlockfuss Nr. 2A montieren.
- > Feld «Nutzstiche» drücken.
- > Doppel-Overlock Nr. 10 wählen.

# **6.14 Kanten schmal absteppen**

- > Blindstichfuss Nr. 5 oder Rücktransportfuss Nr. 1C oder Schmalkantfuss Nr. 10/10C/10D (Sonderzubehör) montieren.
- > Feld «Nutzstiche» drücken.
	- Geradstich Nr. 1 ist automatisch gewählt.
- > Kante links an die Führung des Blindstichfusses legen.
- > Nadelposition links im gewünschten Abstand zur Kante wählen.

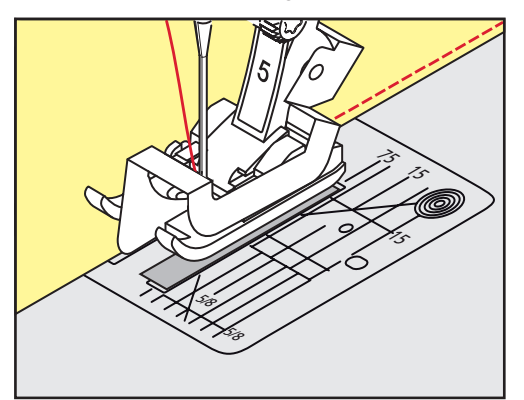

### **6.15 Kanten breit absteppen**

> Blindstichfuss Nr. 5 oder Rücktransportfuss Nr. 1C oder Schmalkantfuss Nr. 10/10C/10D (Sonderzubehör) montieren.

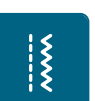

 $\frac{1}{2}$ 

 $\frac{1}{2}$ 

- > Feld «Nutzstiche» drücken.
	- Geradstich Nr. 1 ist automatisch gewählt.
- $>$  Kante dem Nähfuss oder bei 1 2.5 cm (0.39 0.98 inch) den Markierungen entlang führen.

> Nadelposition im gewünschten Abstand zur Kante wählen.

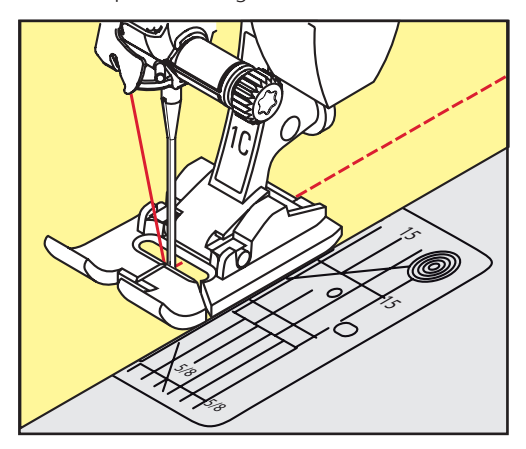

### **6.16 Kanten mit dem Kantenlineal absteppen**

Zum Nähen von parallelen, breiten Abstepplinien empfiehlt es sich, das Kantenlineal an einer genähten Linie entlang zu führen.

- > Rücktransportfuss Nr. 1C oder Schmalkantfuss Nr. 10/10C/10D (Sonderzubehör) montieren.
- > Feld «Nutzstiche» drücken.
	- Geradstich Nr. 1 ist automatisch gewählt.
- > Schraube hinten am Nähfuss lösen.
- > Kantenlineal durch das Loch im Nähfuss stecken.
- > Gewünschte Breite bestimmen.
- > Schraube festziehen.
- > Kante entlang dem Kantenlineal führen.

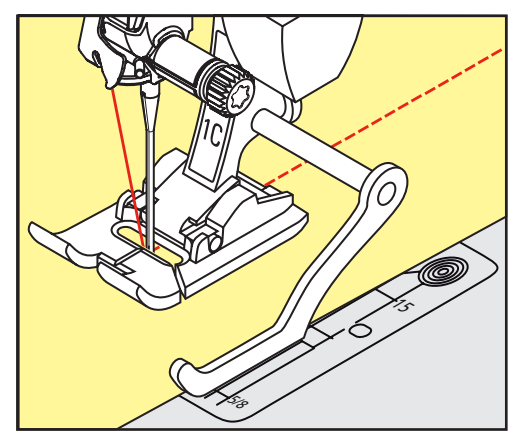

### **6.17 Saumkanten nähen**

Bei Verwendung des Blindstichfusses Nr. 5 empfiehlt es sich, die Nadelposition ganz nach links oder ganz nach rechts zu stellen. Beim Rücktransportfuss Nr. 1C und Schmalkantfuss Nr. 10/10C/10D sind alle Nadelpositionen möglich.

> Blindstichfuss Nr. 5 oder Rücktransportfuss Nr. 1C oder Schmalkantfuss Nr. 10/10C/10D (Sonderzubehör) montieren.

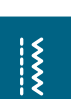

- > Feld «Nutzstiche» drücken.
	- Geradstich Nr. 1 ist automatisch gewählt.
- > Die innere, obere Saumkante rechts an die Führung des Blindstichfusses legen.

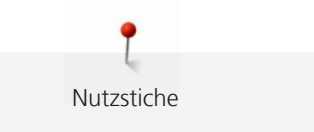

> Nadelposition ganz rechts wählen, um auf der oberen Saumkante zu nähen.

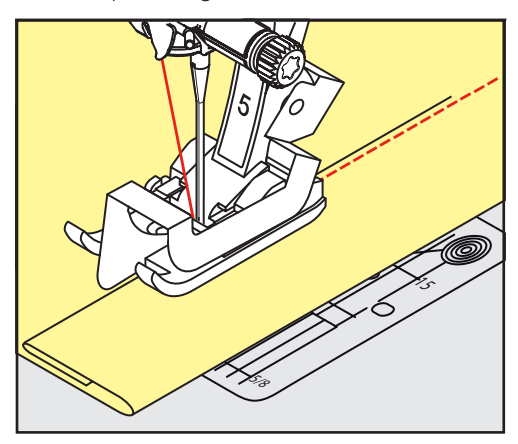

# **6.18 Blindsaum nähen**

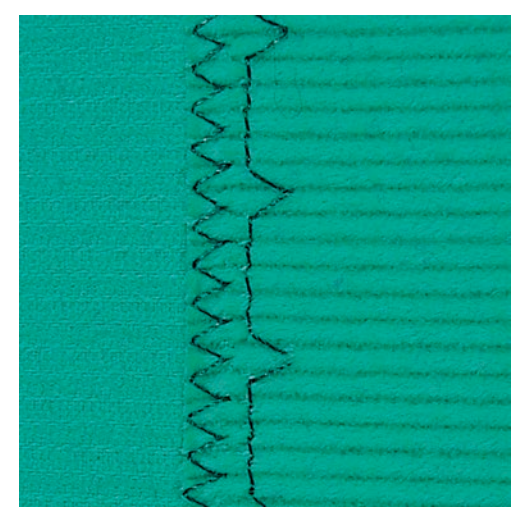

Für unsichtbare Säume in mittelschweren bis schweren Stoffen aus Baumwolle, Wolle und Mischfasern.

Voraussetzung:

 $\frac{1}{2}$ 

- Stoffkanten sind versäubert.
- > Blindstichfuss Nr. 5 montieren.
- > Feld «Nutzstiche» drücken.
- > Blindstich Nr. 9 wählen.
- > Stoff so falten, dass die versäuberte Stoffkante auf der rechten Seite liegt.
- > Stoff unter den Nähfuss legen und die gefaltete Saumkante gegen das Führungsblech des Nähfusses schieben.
- > Bruchkante regelmässig dem Führungsblech des Nähfusses entlang führen, um die Einstiche gleichmässig tief zu nähen.
	- Sicherstellen, dass die Nadel die Bruchkante nur ansticht.

Nutzstiche

> Nach ca. 10 cm (ca. 3.93 inch) den Blindsaum auf beiden Stoffseiten erneut kontrollieren und bei Bedarf die Stichbreite anpassen.

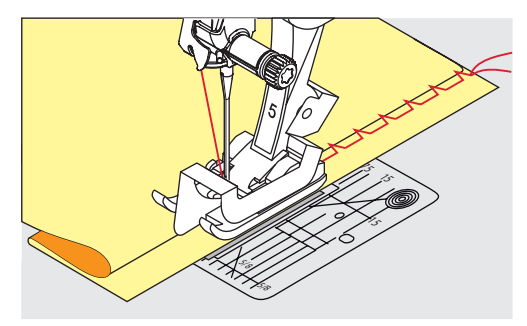

**6.19 Sichtsaum nähen**

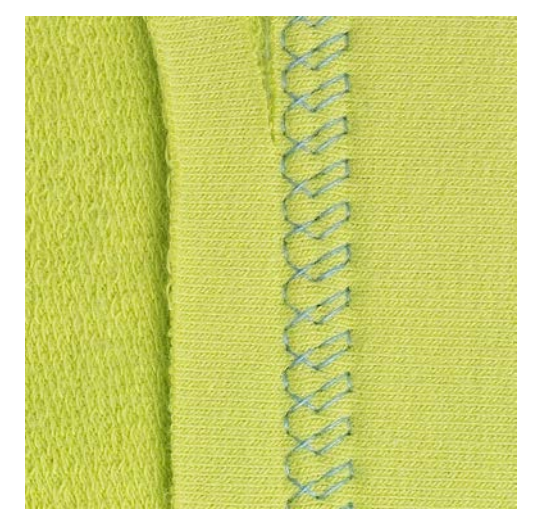

Der Sichtsaum eignet sich vor allem bei elastischen Säumen in Tricot aus Baumwolle, Wolle, Synthetik und Mischfasern.

- > Rücktransportfuss Nr. 1C/1D montieren.
- > Feld «Nutzstiche» drücken.
- > Tricotstich Nr. 14 wählen.

 $\frac{1}{2}$ 

- > Saum bügeln und bei Bedarf heften.
- > Nähfussdruck bei Bedarf verringern.
- > Saum in der gewünschten Tiefe auf der Vorderseite nähen.
- > Restlichen Stoff auf der Rückseite wegschneiden.

# **6.20 Flache Verbindungsnaht nähen**

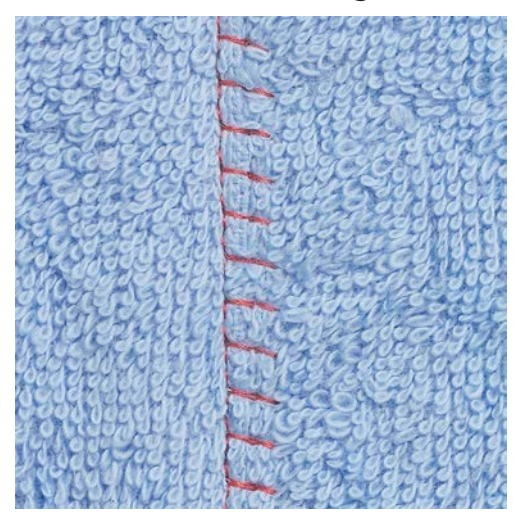

Die flache Verbindungsnaht eignet sich vor allem bei flauschigen oder dicken Stoffen wie Frottee, Filz oder Leder.

- > Rücktransportfuss Nr. 1C montieren.
- > Feld «Nutzstiche» drücken.
- > Stretch-Overlock Nr. 13 wählen.
- > Stoffkanten aufeinander legen.
- > Der Stoffkante entlang nähen.
- > Nadel muss rechts über die obere Stoffkante in den unteren Stoff stechen, um eine sehr flache, beständige Naht zu erhalten.

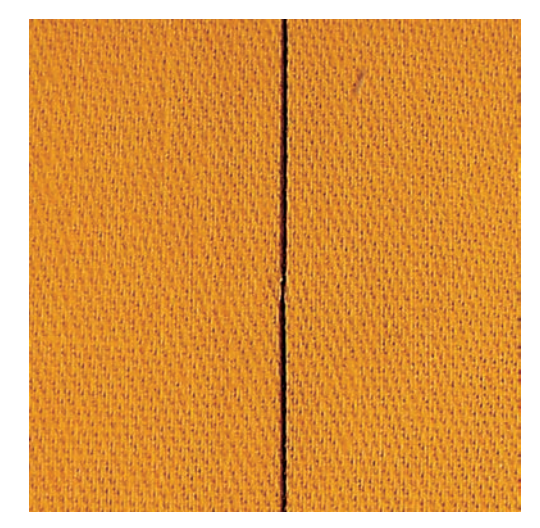

### **6.21 Heftstich nähen**

Beim Heften empfiehlt es sich, einen feinen Stopffaden zu verwenden. Dieser lässt sich besser entfernen. Beim Heftstich Nr. 21 wird nur jeder vierte Stich genäht. Die längste Stichvariante ist 24 mm, wenn eine Stichlänge von 6 mm gewählt ist. Die empfohlene Stichlänge beträgt 3.5 – 5 mm. Der Heftstich ist für Arbeiten geeignet, bei denen eine sehr grosse Stichlänge gewünscht wird.

> Rücktransportfuss Nr. 1C/1D montieren.

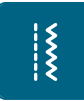

- > Feld «Nutzstiche» drücken. > Heftstich Nr. 21 wählen.
- > Stichlänge wählen.
- > Stofflagen mit Stecknadeln quer zur Heftrichtung zusammenstecken, um ein Verschieben der Stofflagen zu verhindern.
- $>$  Am Anfang und am Ende  $3 4$  Vernähstiche nähen.

# **7 Dekorstiche**

# **7.1 Übersicht Dekorstiche**

Je nach Art des Stoffs kommen einfachere oder aufwendigere Dekorstiche am besten zur Geltung.

- Dekorstiche, die mit einfachen Geradstichen programmiert sind, wirken besonders gut auf leichten Stoffen, z. B. der Dekorstich Nr. 101.
- Dekorstiche, die mit dreifachen Geradstichen oder wenig Satinstichen programmiert sind, eignen sich besonders für mittelschwere Stoffe, z. B. der Dekorstich Nr. 107.
- Dekorstiche, die mit Satinstichen programmiert sind, wirken besonders gut auf schweren Stoffen, z. B. der Dekorstich Nr. 401.

Um ein perfektes Stichbild zu erhalten, ist es von Vorteil, für Ober- und Unterfaden die gleiche Fadenfarbe und eine Einlage zu benutzen. Bei florigen oder langfaserigen Stoffen empfiehlt es sich, zusätzlich auf die Oberseite eine auswaschbare Einlage zu legen, die nach dem Nähen leicht entfernt werden kann.

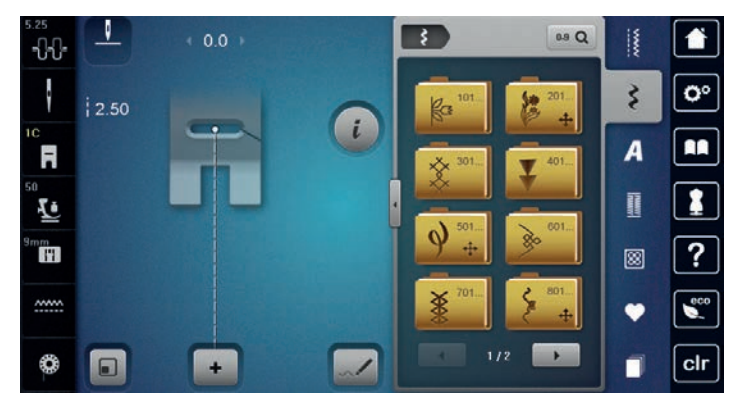

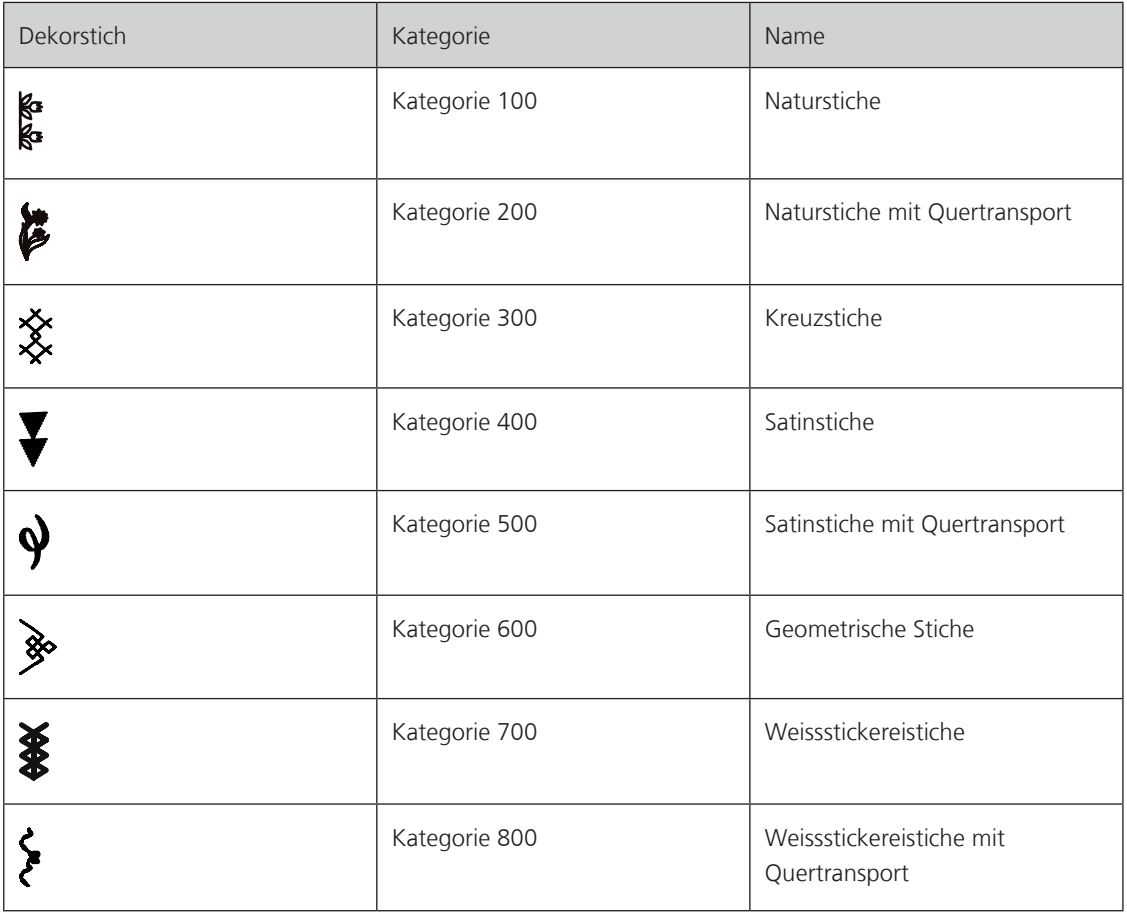

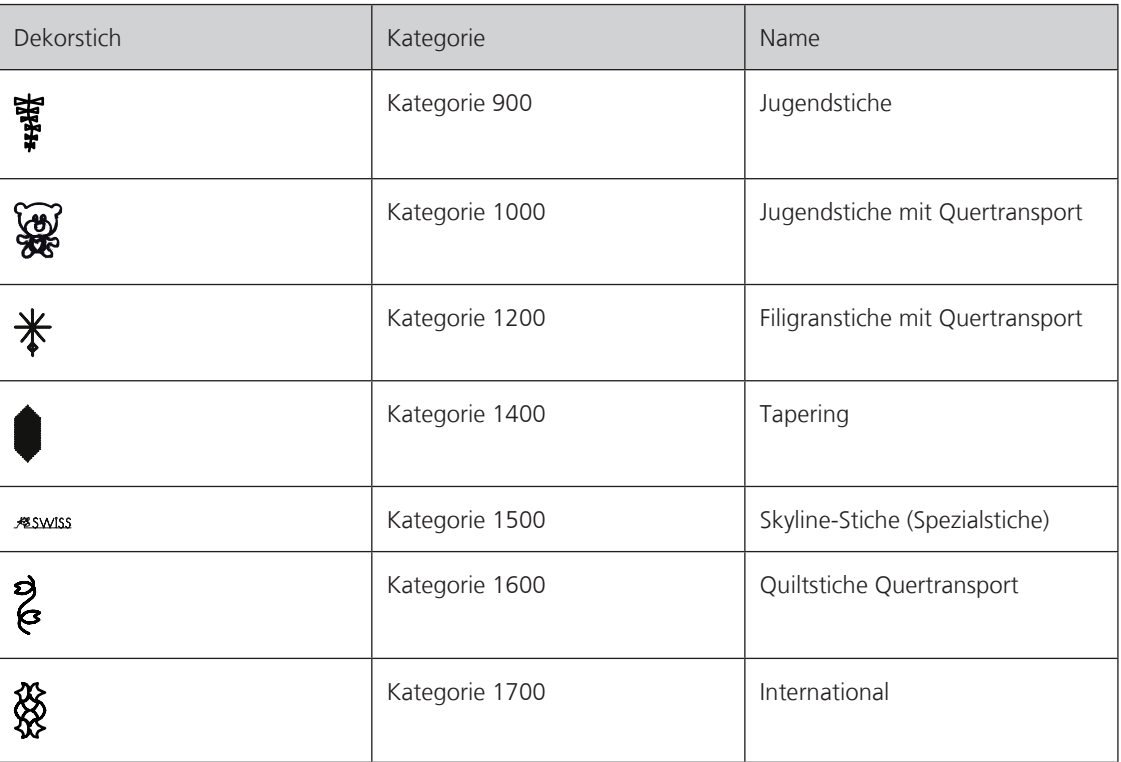

# **7.2 Unterfaden nähen**

# ACHTUNG Ungeeignete Spulenkapsel verwendet

Beschädigung der Spulenkapsel.

> Bobbinwork-Spulenkapsel (Sonderzubehör) verwenden.

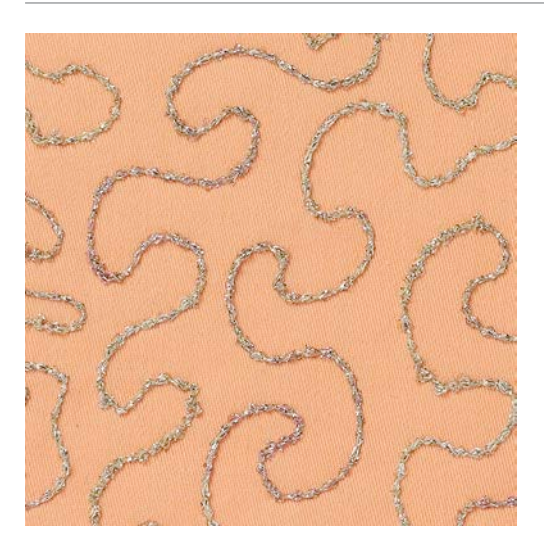

Die Spule kann mit verschiedenem Fadenmaterial gefüllt werden. Frei geführtes Sticken mit Struktur. Diese Methode ist ähnlich wie das frei geführte Nähen, wird aber auf der **linken** Stoffseite ausgeführt.

Die zu nähende Fläche sollte mit einem Stickvlies verstärkt werden. Das Muster kann auf der linken Stoffseite eingezeichnet werden. Das Muster kann auch auf der Stoffvorderseite eingezeichnet werden. Die Linien können dann mit einem frei geführten Geradstich mit Polyester-, Baumwoll- oder Rayonfaden nachgenäht werden. Die Stichreihen sind auf der linken Stoffseite sichtbar und dienen als Hilfslinien beim Unterfadennähen.

Unterfadennäherei kann mit der BSR-Funktion ausgeführt werden. Es empfiehlt sich, die Arbeit bei gleich bleibender Geschwindigkeit gleichmässig unter der Nadel durchzuführen, den Linien des Musters folgend. Das Stickvlies muss nach dem Nähen entfernt werden.

Zuerst sollte eine Nähprobe angefertigt und geprüft werden, wie das Ergebnis auf der linken Seite aussieht.

Es sind nicht alle Dekorstiche für diese Technik geeignet. Gute Resultate ergeben vor allem einfache Dekorstiche. Kompakte Sticharten und Knopflochraupennähte vermeiden.

- > Stickfuss Nr. 20C oder Nr. 20D (Sonderzubehör) montieren.
- > Feld «Dekorstich» drücken.
- > Geeigneten Dekorstich wählen.
- > «Multifunktionsknopf oben» und «Multifunktionsknopf unten» drehen, um die Stichlänge und Stichbreite einzustellen, damit auch beim Nähen mit dickem Faden ein schönes Stichbild erzielt werden kann.
- Feld «i»-Dialog drücken.

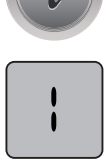

- > Feld «Langstich» drücken, dadurch wird das Stichmuster weniger dicht genäht.
- > Feld «Oberfadenspannung» drücken, und wenn nötig die Oberfadenspannung anpassen.

# **7.3 Stichdichte verändern**

Bei gewissen Dekorstichen (z. B. Nr. 401) kann die Stichdichte verändert werden. Wird die Stichdichte erhöht, verkleinert sich dadurch der Stichabstand. Wird die Stichdichte reduziert, vergrössert sich der Stichabstand. Die eingestellte Stichmusterlänge wird dadurch nicht verändert.

- > Dekorstich wählen.
- > Feld «i»-Dialog drücken.

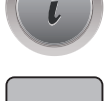

- Feld «Musterlänge verändern/Stichdichte verändern» drücken.
- > Stichdichte mit den Feldern (1) «-» oder «+» einstellen.

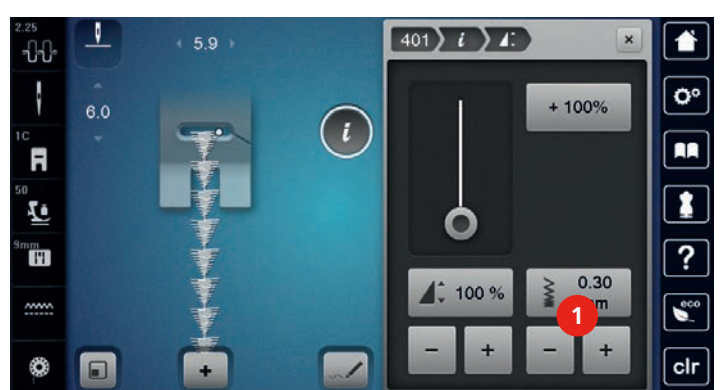

# **7.4 Tapering**

### **Übersicht Tapering**

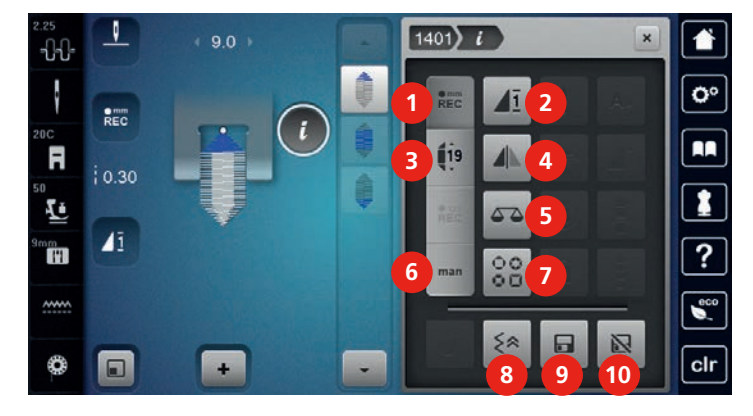

- 
- 
- 
- 
- 
- 1 Länge programmieren 6 Länge manuell bestimmen
- 2 Musterwiederholung 12 Taperingart auswählen
- 3 Länge einstellen 8 Stichgenaues Rückwärtsnähen
- 4 Spiegeln links/rechts 9 Stichmustereinstellungen speichern
- 5 Balance 10 Zurück zur Grundeinstellung

### **Stichmusterspitzen ändern**

Tapering ist eine Technik, bei der die Stichmuster am Anfang und am Ende spitz zulaufen. Es stehen 4 voreingestellte Stichmusterspitzen zur Verfügung. Darüber hinaus können die Spitzen des Stichmusters auch individuell bestimmt werden.

- > Feld «Dekorstiche» drücken.
- > Stichmuster der Kategorie 1400 wählen.

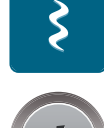

> Feld «i»-Dialog drücken.

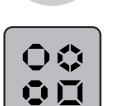

- > Feld «Taperingart wählen» drücken.
- > Gewünschte Stichmusterspitze im rechten Bereich des Displays wählen.

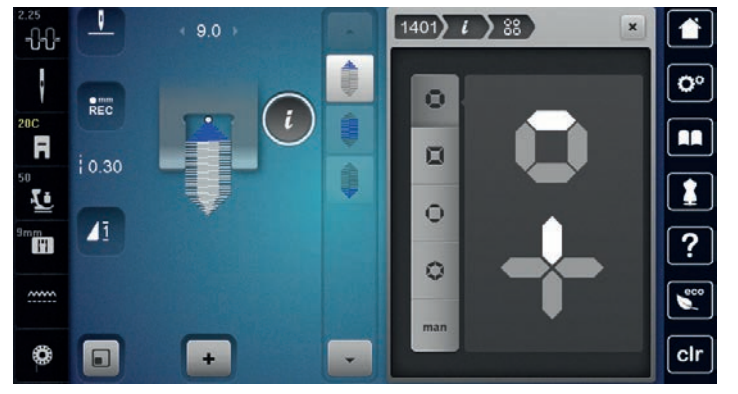

# **man**

> Feld «Länge manuell bestimmen» drücken, um die Spitzen des Stichmusters individuell anzupassen.

> Im rechten oberen Bereich des Displays die Felder «-» oder «+» drücken, um die Spitzen des Stichmusters zu verändern.

> Im rechten unteren Bereich des Displays die Felder «-» oder «+» drücken, um die Länge der Spitzen des Stichmusters zu verändern.

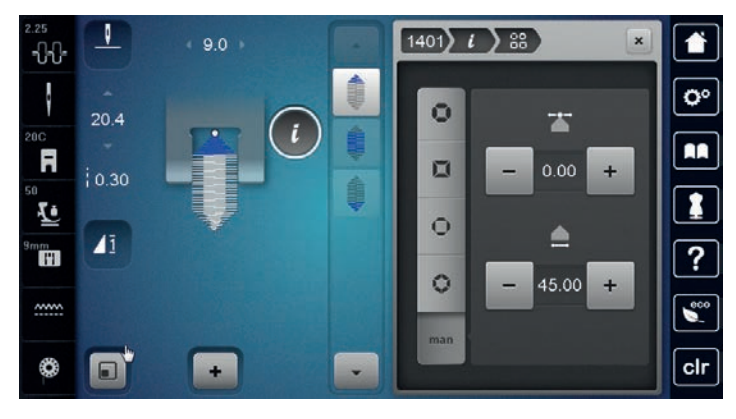

### **Tapering nähen**

Änderungen am gewählten Stichmuster werden automatisch gespeichert. Im manuellen Modus werden die Änderungen nach der erneuten Anwahl des Stichmusters verworfen.

- > Feld «Dekorstiche» drücken.
	- > Stichmuster der Kategorie 1400 wählen.

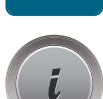

\$

> Feld «i»-Dialog drücken.

> Feld «Länge manuell bestimmen» drücken, damit Änderungen am Stichmuster nicht gespeichert werden.

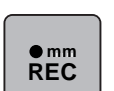

**man**

> Feld «Länge programmieren» drücken, damit Änderungen am Stichmuster automatisch gespeichert werden.

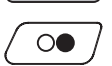

> Taste «Start/Stopp» drücken oder Fussanlasser betätigen, um mit dem Nähen zu beginnen.

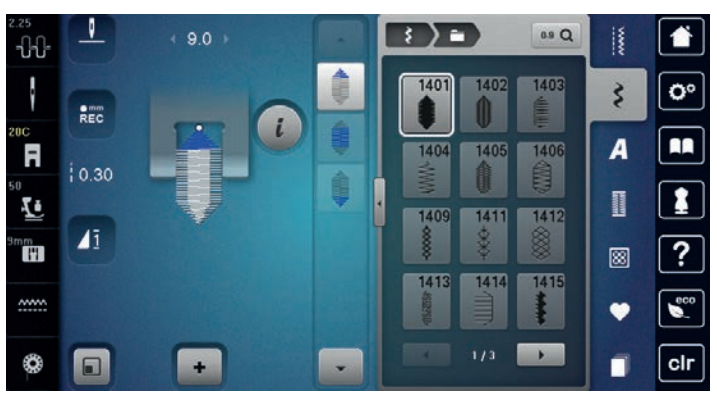

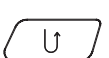

> Taste «Rückwärtsnähen» drücken, wenn im mittleren Bereich des Taperings die gewünschte Länge erreicht ist.

- Die Maschine näht das ganze Stichmuster und stoppt automatisch.

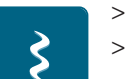

Dekorstiche

- > Feld «Dekorstiche» drücken.
- > Stichmuster der Kategorie 1400 wählen.
- > Feld «i»-Dialog drücken.

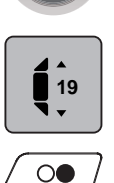

- > Feld «Länge einstellen» drücken.
- > «Multifunktionsknopf oben» oder «Multifunktionsknopf unten» drehen, um die Länge einzustellen.
- > Taste «Start/Stopp» drücken oder den Fussanlasser betätigen, um mit dem Nähen zu beginnen. Die Maschine näht das ganze Stichmuster und stoppt automatisch.

# **7.5 Kreuzstich nähen**

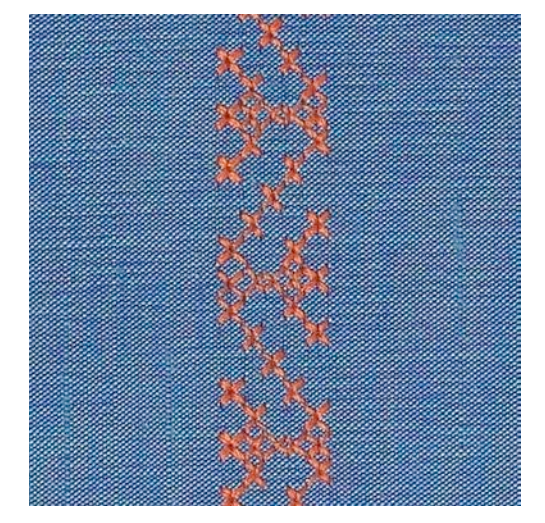

Die Kreuzstichstickerei ist eine traditionelle Technik und eine Erweiterung zu den übrigen Dekorstichen. Werden die Kreuzstiche auf Stoffe mit Leinenstruktur genäht, wirken sie wie handgestickt. Wenn Kreuzstiche mit Stickgarn genäht werden, wirkt das Stichmuster voller. Kreuzstiche werden vor allem bei Heimdekorationen, als Bordüren bei Kleidungsstücken und als Verzierungen allgemein genutzt. Da sich jede folgende Stichreihe an der ersten Reihe orientiert, ist es zu empfehlen, dass die erste Reihe in einer geraden Linie genäht wird.

- > Rücktransportfuss Nr. 1C/1D oder offener Stickfuss Nr. 20C oder Stickfuss Nr. 20D (Sonderzubehör) montieren.
- > Kreuzstich der Kategorie 300 wählen und bei Bedarf kombinieren.
- > Mithilfe des Kantenlineals oder des Kantenanschlages die erste Stichreihe nähen, um eine gerade Linie zu nähen.
- > Die zweite Reihe füsschentief oder mit Hilfe des Kantenlineals neben die erste Reihe nähen.

### **7.6 Biesen**

#### **Biesen**

Die Technik reduziert die Grösse der Stofffläche. Es sollte stets genügend Stoff eingeplant werden. Biesen sind schmal gesteppte Fältchen, die vor dem genauen Zuschneiden des Kleidungsstückes oder des Nähprojektes genäht werden. Sie sind für Verzierungen oder in Kombination mit anderen Weissstickereien geeignet.

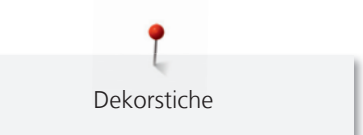

Die Biesen wirken markanter und reliefartiger, wenn mit einem Biesenlaufgarn genäht wird. Das Biesenlaufgarn muss gut in die Rille des jeweiligen Nähfusses passen. Das Biesenlaufgarn muss farbecht sein und darf nicht einlaufen.

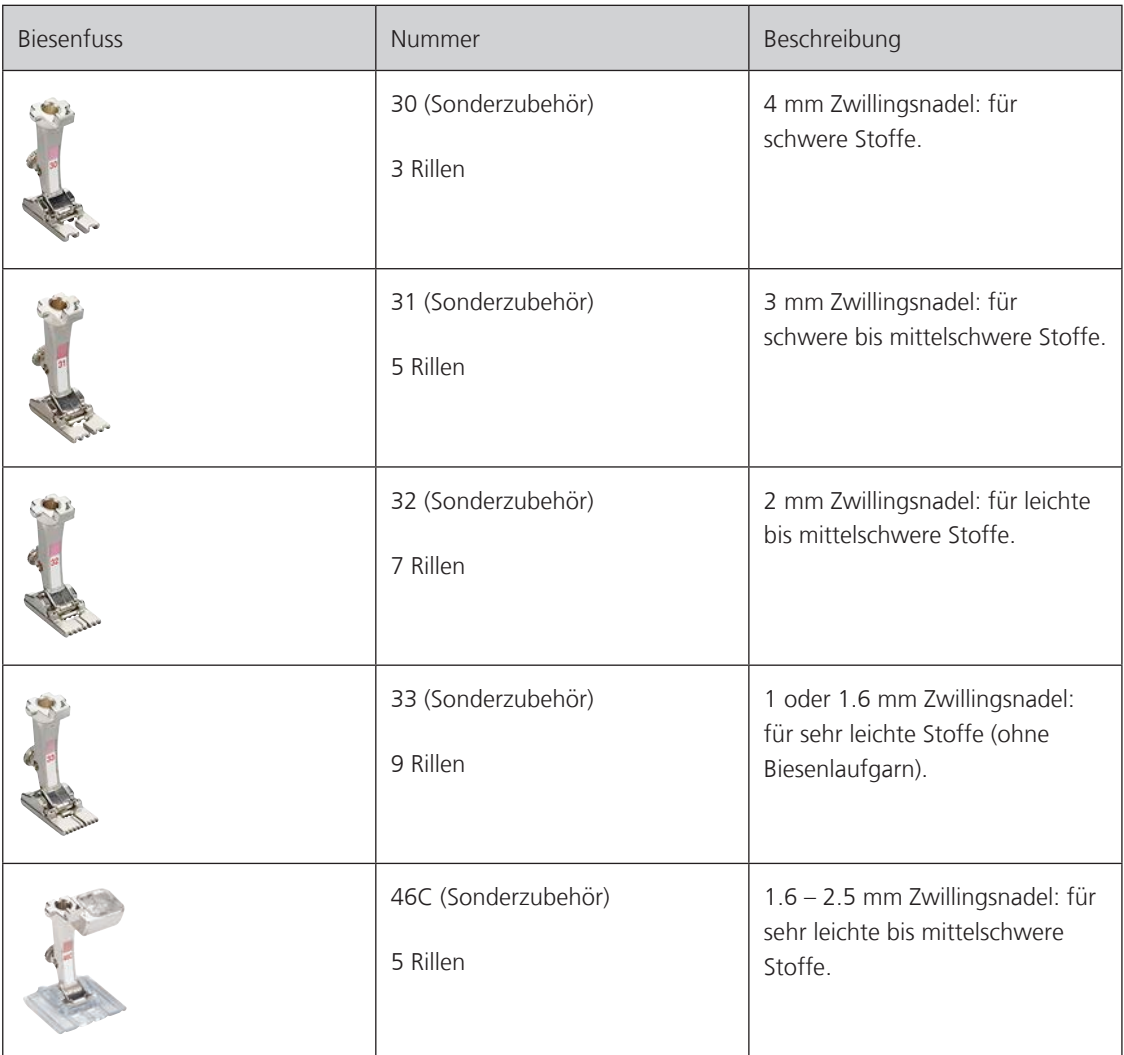

## **Übersicht Biesen**

### **Biesenlaufgarn einziehen**

- > Maschine ausschalten und vom Stromnetz trennen.
- > Nadel entfernen.
- > Nahfuss entfernen.
- > Stichplatte entfernen.
- > Greiferdeckel öffnen.
- > Biesenlaufgarn durch Greiferöffnung und von unten durch das Loch der Stichplatte einziehen.
- > Stichplatte wieder einsetzen.
- > Greiferdeckel schliessen.

> Darauf achten, dass das Biesenlaufgarn durch die kleine Fadenfreistellung des Greiferdeckels läuft.

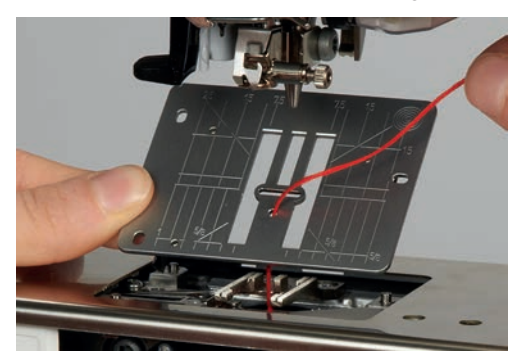

> Biesenlaufgarnrolle auf den Kniehebel stecken.

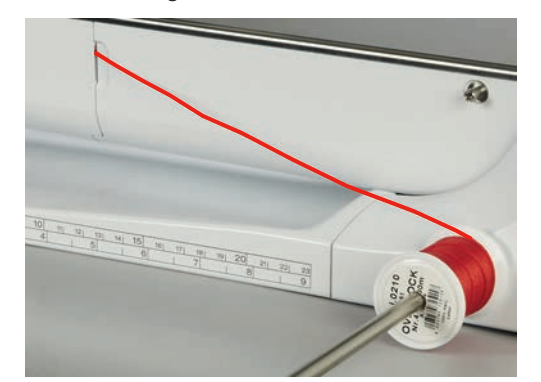

- > Sicherstellen, dass das Biesenlaufgarn gut gleitet.
- > Wenn der Faden beim Greiferdeckel schlecht gleitet, den Greiferdeckel während des Nähens offen lassen.
- > Ist der Greiferdeckel geöffnet, den Unterfadenwächter im Setup-Programm ausschalten.

### **Biesen nähen**

Biesenlaufgarn liegt auf der Rückseite und wird durch den Unterfaden gehalten/übernäht.

- > Erste Biese nähen.
- > Erste Biese, je nach gewünschtem Abstand, unter einer der Rillen am Biesenfuss führen.
- > Alle weiteren Biesen parallel nähen.

# **8 Alphabete und Monogramme**

# **8.1 Übersicht Alphabete**

Block-, Umriss-, Script- und Comic-Schrift sowie Kyrillisch können in zwei verschiedenen Grössen genäht werden. Monogramme können in drei verschiedenen Grössen genäht werden. Block-, Umriss-, Script- und Comic-Schrift sowie Kyrillisch können auch in Kleinbuchstaben genäht werden.

Für ein perfektes Stichbild ist es zu empfehlen, für den Ober- und Unterfaden die gleiche Fadenfarbe zu verwenden. Die Arbeit kann auf der Rückseite mit Stickvlies verstärkt werden. Bei florigen und langfaserigen Stoffen, z.B. Frottee, kann zusätzlich auf die Oberseite ein auswaschbares Stickvlies gelegt werden.

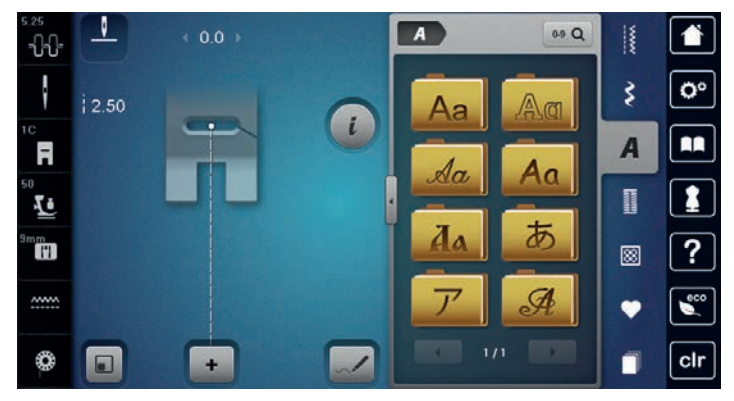

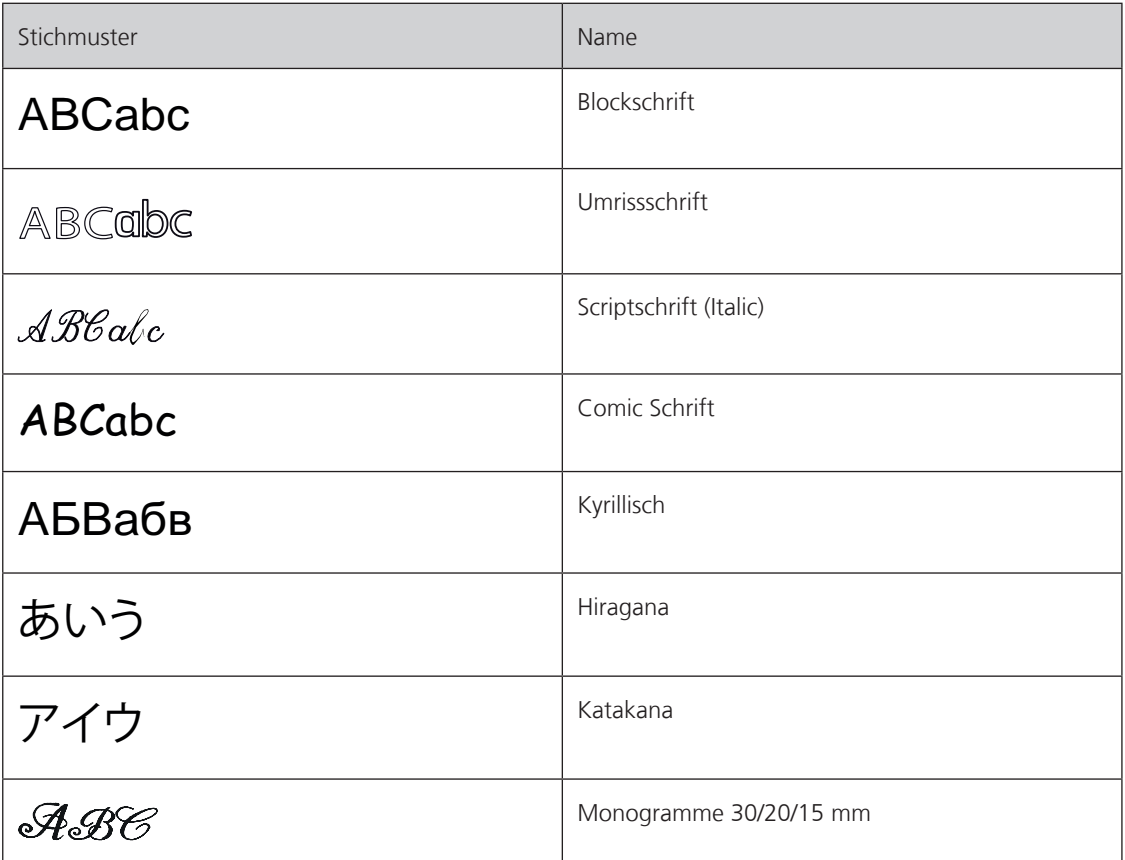

# **8.2 Schriftzug erstellen**

Beim Nähen von Quertransportmustern, zum Beispiel bei Monogrammen, wird empfohlen, den Quertransportfuss Nr. 40C zu verwenden. Das Anfertigen einer Nähprobe mit dem gewünschten Faden, dem Originalstoff und der Originaleinlage ist empfehlenswert. Es sollte auch darauf geachtet werden, dass der Stoff gleichmässig und leicht geführt wird, ohne dass der Stoff anstossen oder hängen bleiben kann. Der Stoff sollte während des Nähens nicht gezogen, gestossen oder festgehalten werden.

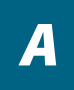

- > Feld «Alphabete» wählen.
- > Schrift wählen.

┿

> Feld «Einzelmodus/Kombinationsmodus» drücken, um eine Kombination zu erstellen. > Feld «Alphabet zeigen» (1) drücken, um den erweiterten Eingabemodus zu öffnen.

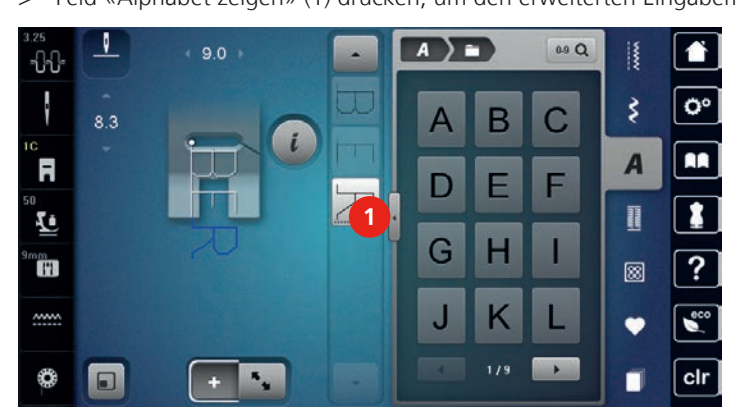

- > Buchstaben wählen.
- > Feld (2) drücken (Standardeinstellung), um Grossschrift zu verwenden.
- > Feld (3) drücken, um Kleinschrift zu verwenden.
- > Feld (4) drücken, um Zahlen zu verwenden.
- > Feld (5) drücken, um Sonderzeichen und mathematische Zeichen zu verwenden.

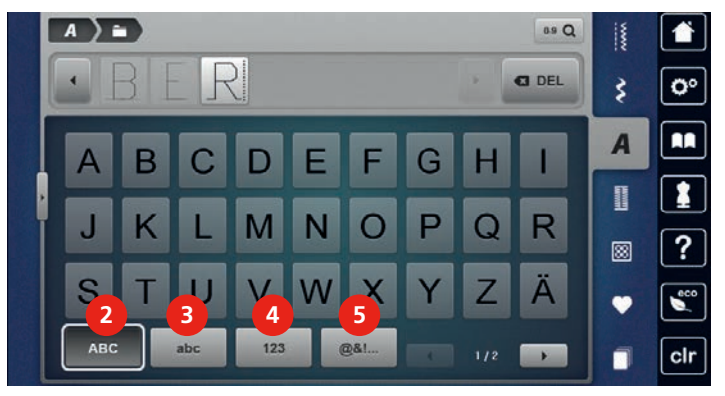

**G** DEL

> Feld «DEL» drücken, um einzelne Buchstaben des eingegebenen Texts zu löschen.

> Feld «Alphabet zeigen» erneut drücken, um den erweiterten Eingabemodus zu schliessen.

# **8.3 Schriftgrösse ändern**

Block-, Umriss-, Script- und Comic-Schrift sowie Kyrillisch können verkleinert werden.

- > Feld «Alphabete» wählen.
- > Schrift wählen.
- > Buchstaben wählen.

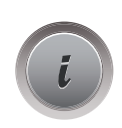

> Feld «i»-Dialog drücken.

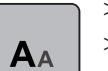

> Feld «Schriftgrösse ändern» drücken, um die Schriftgrösse zu verkleinern.

> Feld «Schriftgrösse ändern» erneut drücken, um die Schriftgrösse auf 9 mm zu vergrössern.

# **8.4 Monogrammgrösse ändern**

Die Schriftgrösse ist auf 30 mm voreingestellt. Die Buchstaben können auf 20 mm oder 15 mm verkleinert werden.

Voraussetzung:

- Ein einzelner Buchstabe ist gewählt.
- > Feld «i»-Dialog drücken.

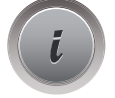

 $A_{AA}$ 

- > Feld «Monogrammgrösse ändern» drücken, um die Schriftgrösse auf 20 mm zu verkleinern.
- > Feld «Monogrammgrösse ändern» erneut drücken, um die Schriftgrösse auf 15 mm zu verkleinern.
- > Feld «Monogrammgrösse ändern» erneut drücken, um die Schriftgrösse auf 30 mm zu vergrössern.

# **9 Knopflöcher**

# **9.1 Übersicht Knopflöcher**

Um für jeden Knopf, jeden Zweck und auch für jedes Kleidungsstück das richtige Knopfloch erstellen zu können, ist die BERNINA 790 PLUS mit einer umfangreichen Kollektion an Knopflöchern ausgestattet. Der zugehörige Knopf kann maschinell angenäht werden. Ebenso können Ösen genäht werden.

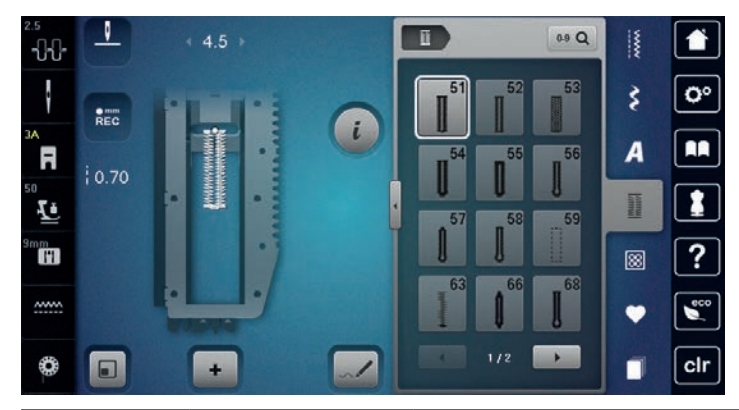

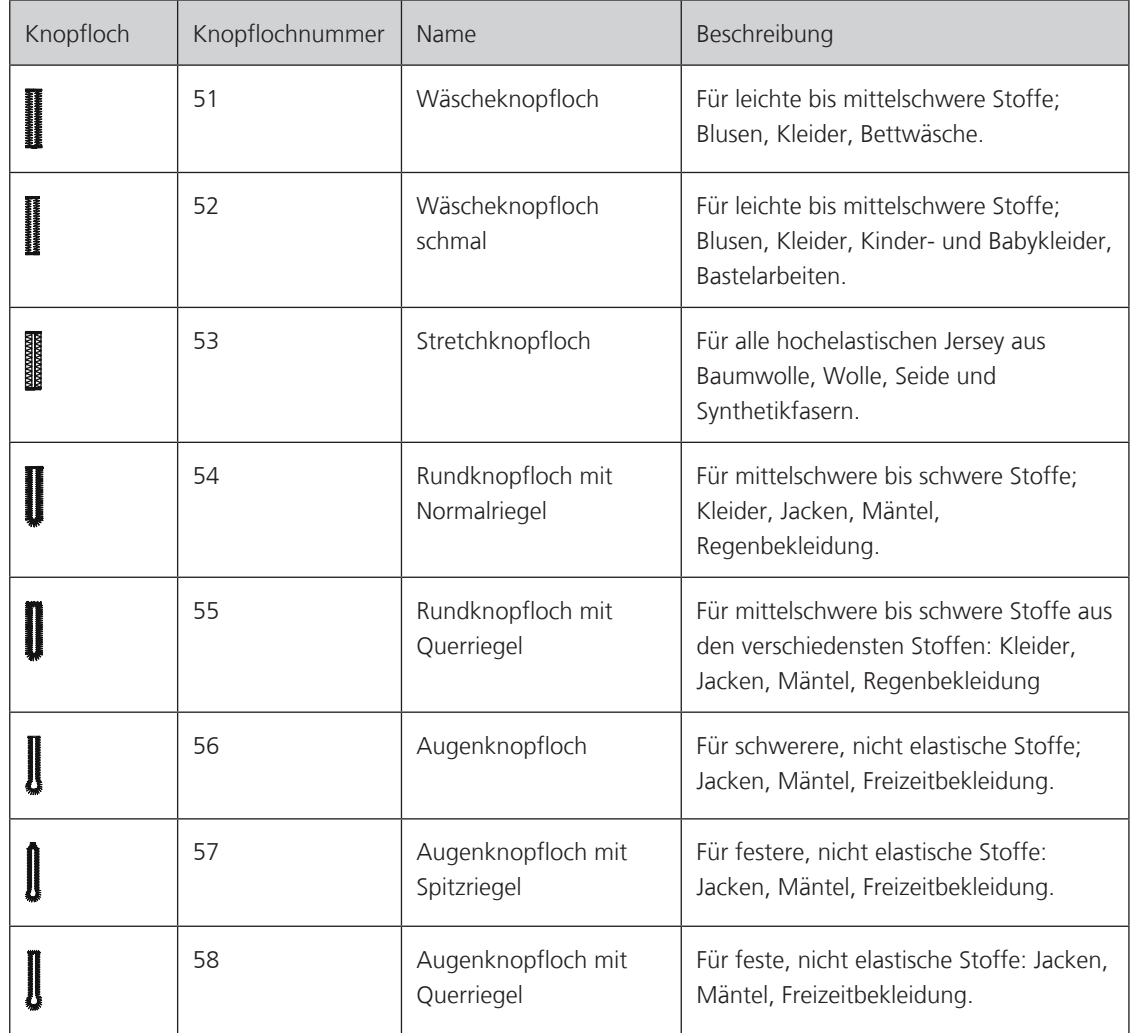

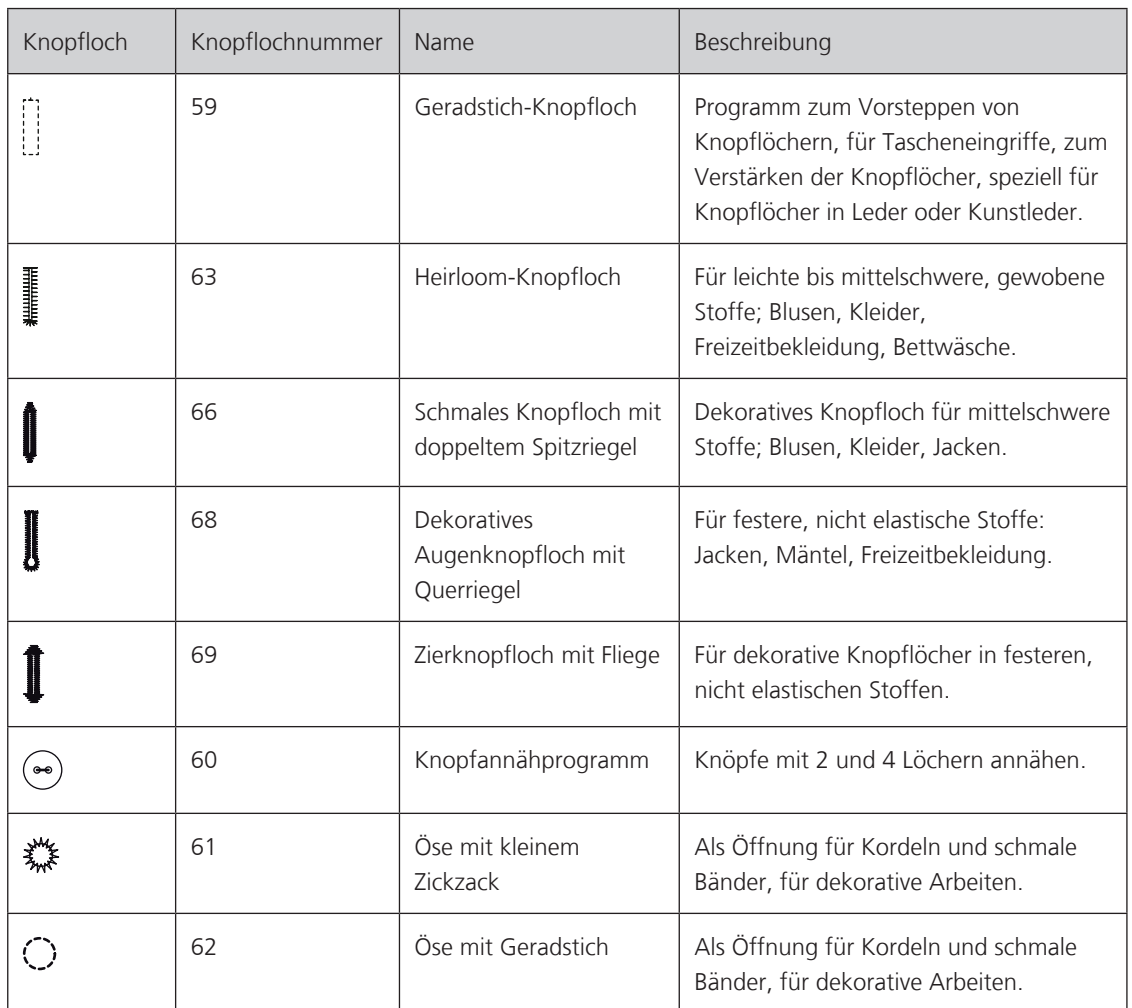

### **9.2 Höhenausgleich benutzen**

Muss ein Knopfloch quer zur Projektkante genäht werden, empfiehlt es sich, einen Höhenausgleich (Sonderzubehör) zu verwenden.

> Die Ausgleichsplatte von hinten zwischen Nähprojekt und Schlittenfusssohle bis zur verdickten Stelle des Nähprojekts einlegen.

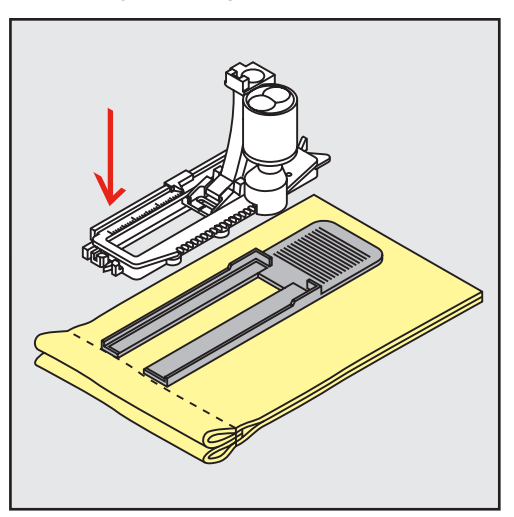

> Nähfuss senken.

### **9.3 Transporthilfe benutzen**

Zum Nähen eines Knopflochs in schwierigen Stoffen empfiehlt es sich, die Transporthilfe (Sonderzubehör) zu verwenden. Sie kann zusammen mit dem Knopflochschlittenfuss Nr. 3A verwendet werden.

> Ausgleichsplatte vorsichtig von der Seite einschieben.

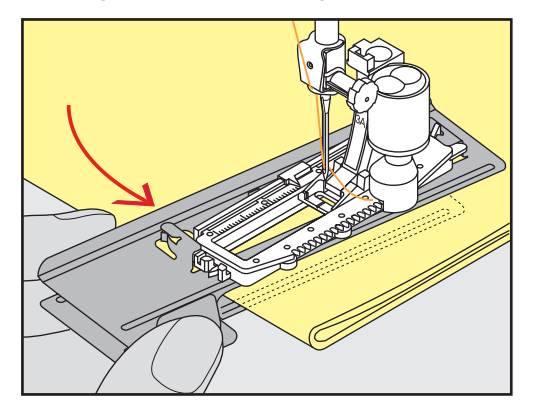

### **9.4 Knopflöcher markieren**

> Für manuell zu nähende Knopflöcher die Knopflochposition und -länge mit einem Kreidestift oder einem wasserlöslichen Stift auf dem Stoff markieren.

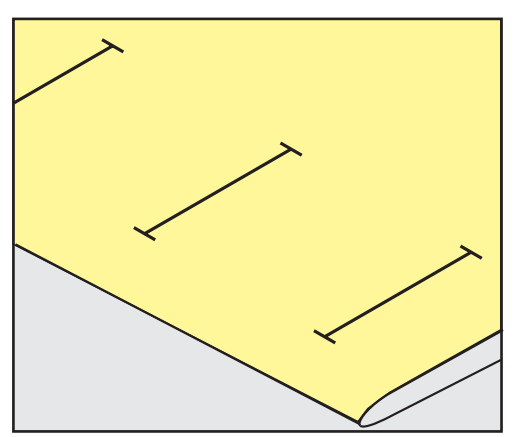

> Für automatisch zu nähende Knopflöcher 1 Knopfloch in kompletter Länge mit einem Kreidestift oder einem wasserlöslichen Stift auf dem Stoff markieren. Für alle weiteren Knopflöcher nur den Anfangspunkt bezeichnen.

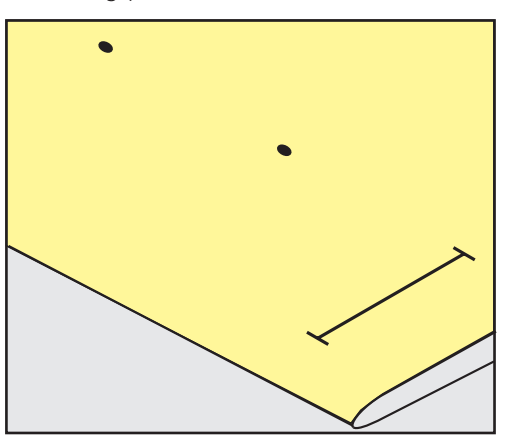

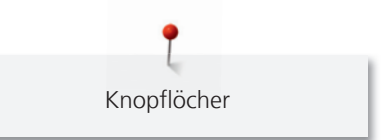

> Für Augen- und Rundknopflöcher die Länge der Raupe mit einem Kreidestift oder einem wasserlöslichen Stift auf dem Stoff markieren. Für alle weiteren Knopflöcher nur den Anfangspunkt bezeichnen. Die Länge des Auges wird zusätzlich genäht.

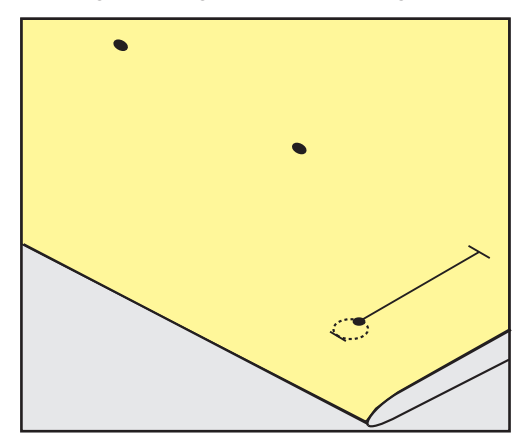

### **9.5 Garneinlage**

#### **Garneinlage mit Knopflochschlittenfuss Nr. 3A verwenden**

Die Garneinlage verstärkt und verschönert das Knopfloch und ist vor allem für das Knopfloch Nr. 51 geeignet. Ideale Garneinlagen sind Perlgarn Nr. 8, starker Handnähfaden und feines Häkelgarn. Es ist zu empfehlen, die Garneinlage beim Nähen nicht festzuhalten.

Voraussetzung:

- Knopflochschlittenfuss Nr. 3A ist montiert und hochgestellt.
- > Nadel beim Knopflochbeginn einstechen.
- > Garneinlage rechts unter den Knopflochschlittenfuss führen.
- > Garneinlage hinten am Knopflochschlittenfuss über die Nase legen.

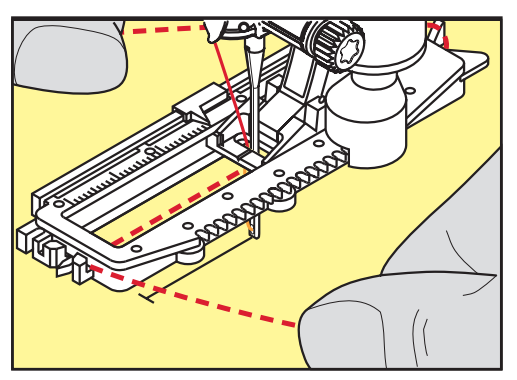

> Garneinlage links unter dem Knopflochschlittenfuss nach vorn ziehen.

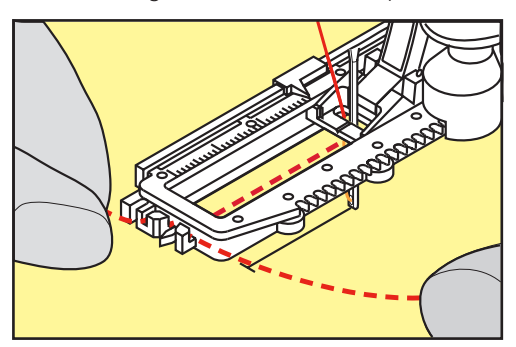

> Garneinlage-Enden in die Halteschlitze ziehen.

- > Knopflochschlittenfuss tiefstellen.
- > Knopfloch wie gewohnt nähen.
- > Garneinlageschlinge nachziehen, bis die Schlinge im Riegel verschwindet.
- > Garneinlage-Enden auf die Rückseite ziehen (mit Handnähnadel) und verknoten oder vernähen.

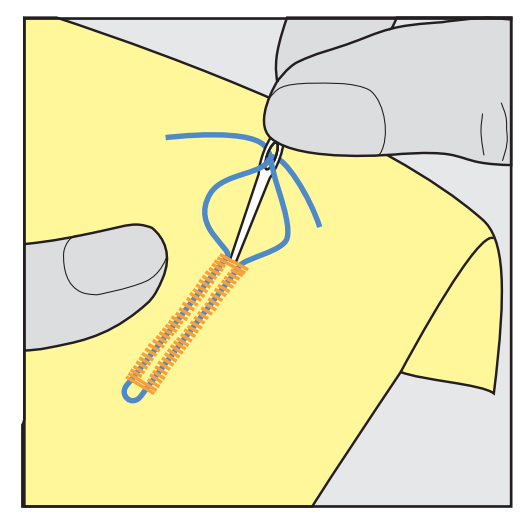

### **Garneinlage mit Knopflochfuss Nr. 3C (Sonderzubehör) verwenden**

Voraussetzung:

- Knopflochfuss Nr. 3C (Sonderzubehör) ist montiert und hochgestellt.
- > Nadel beim Knopflochbeginn einstechen.
- > Garneinlage vorne über dem mittleren Steg des Knopflochfusses einhängen.

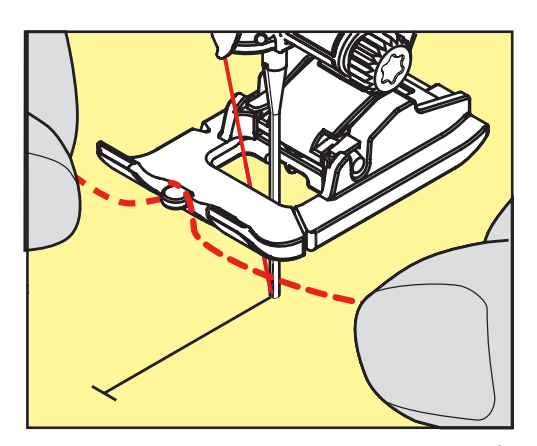

> Beide Garneinlage-Enden unter dem Knopflochfuss nach hinten ziehen und je eine Garneinlage in eine Rille der Sohle legen.

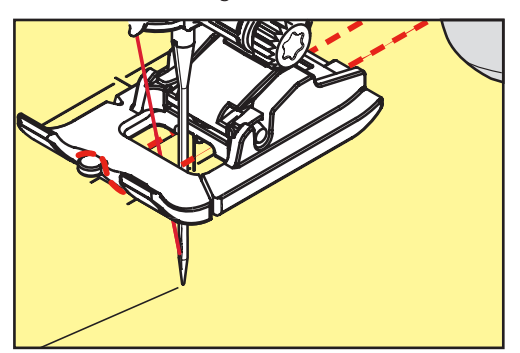

- > Knopflochfuss tiefstellen.
- > Knopfloch wie gewohnt nähen.

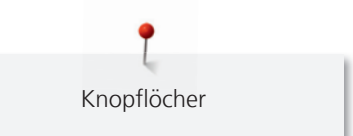

- > Garneinlageschlinge nachziehen, bis die Schlinge im Riegel verschwindet.
- > Garneinlage-Enden mit der Handnähnadel auf die Rückseite ziehen und verknoten oder vernähen.

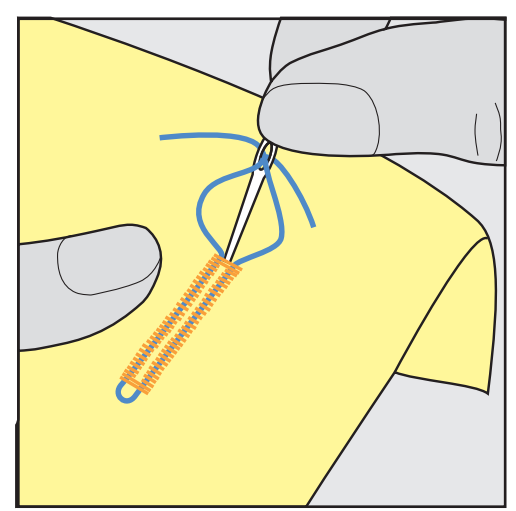

# **9.6 Nähprobe anfertigen**

Es sollte immer ein Probeknopfloch auf einem Stück des Originalstoffs genäht werden: Es ist zu empfehlen, dieselbe Einlage und dasselbe Knopfloch zu wählen. Auch sollte die Nähprobe in der entsprechenden Nährichtung genäht werden. Durch das Anfertigen einer Nähprobe können die Einstellungen so lange angepasst werden, bis das Nähergebnis zufriedenstellend ist.

Knopflöcher mit dem Geradstich-Knopfloch Nr. 59 vorsteppen lohnt sich in allen weichen, locker gewobenen Materialien und für Knopflöcher, die sehr stark strapaziert werden. Vorsteppen dient auch zur Verstärkung von Knopflöchern in Leder, Vinyl oder Filz.

Veränderungen an der Balance beim manuellen Wäscheknopfloch sowie beim Längenmess-, Augen- oder Rundknopfloch wirken sich auf beide Raupen gleich aus. Beim manuellen Augen- oder Rundknopfloch wirken sich Änderungen gegengleich auf beiden Seiten aus.

Wenn die Stichzähler-Funktion zum Einsatz kommt und Änderungen an der Balance vorgenommen werden, dann wirken sich die Änderungen auf die Knopflochraupen jeweils unterschiedlich aus.

- > Feld «Knopflöcher» drücken.
- > Knopfloch wählen.
- > Gewünschten Nähfuss wählen und montieren.
- > Stoff unter den Nähfuss legen und Nähfuss senken.
- > Fussanlasser vorsichtig betätigen und mit dem Nähen beginnen. Dabei den Stoff locker führen.
- > Balance während dem Nähen prüfen und bei Bedarf einstellen.
- > Nähprobe prüfen und weitere Einstellungen vornehmen.

# **9.7 Knopfloch-Schnittspalt einstellen**

Die Breite des Knopfloch-Schnittspalts kann vor dem Nähen zwischen  $0.1 - 2.0$  mm angepasst werden.

- Feld «Knopflöcher» drücken.
- > Knopfloch wählen.

«i»-Dialog drücken.

**Summary** 

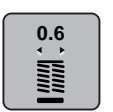

- > Feld «Knopfloch-Schnittspalt» drücken.
- > Feld «Multifunktionsknopf oben» oder «Multifunktionsknopf unten» drehen, um die gewünschte Breite des Knopfloch-Schnittspalts einzustellen.

# **9.8 Knopflochlänge bestimmen**

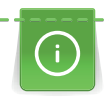

Der Knopf kann auch mittig auf den gelben Kreis im unteren Bereich des Displays gelegt werden. Mithilfe der «Multifunktionsknöpfe oben/unten» kann der gelbe Kreis vergrössert oder verkleinert und somit der Durchmesser des Knopfs bestimmt werden.

Dem Durchmesser des Knopfs werden automatisch 2 mm für die Knopflochlänge hinzugefügt. Beträgt der Durchmesser des Knopfs zum Beispiel 14 mm, wird für die Knopflochlänge 16 mm berechnet.

Voraussetzung:

- Knopflochschlittenfuss Nr. 3A ist montiert.
- > Feld «Knopflöcher» drücken.
- 

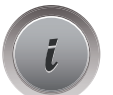

Feld «i»-Dialog drücken.

> Knopfloch wählen.

- **16.0**
- > Feld «Knopflochlänge einstellen» drücken.
- > «Multifunktionsknopf oben» oder «Multifunktionsknopf unten» drehen, um die Knopflochlänge anzupassen.

# **9.9 Stichzähler-Funktion verwenden**

Die Stichzähler-Funktion ist für alle Knopflocharten geeignet. Die linke Knopflochraupe wird vorwärts, die rechte Knopflochraupe wird rückwärts genäht. Wenn Änderungen an der Balance vorgenommen werden, muss die Stichzähler-Funktion für jedes Knopfloch neu gespeichert werden.

Voraussetzung:

- Knopflochfuss Nr. 3C (Sonderzubehör) ist montiert.
- > Feld «Knopflöcher» drücken.
- > Knopfloch wählen.

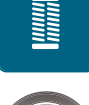

Feld «i»-Dialog drücken.

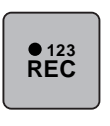

 $|<sub>f</sub>$ 

- > Feld «Länge mit Stichzähler programmieren» drücken.
- > Gewünschte Knopflochlänge nähen.
- > Maschine anhalten.
- > Taste «Rückwärtsnähen» drücken, damit die Maschine den unteren Riegel und die zweite Raupe rückwärts näht.
- > Maschine auf der Höhe des ersten Stiches anhalten.
- > Taste «Rückwärtsnähen» erneut drücken, damit die Maschine den oberen Riegel und die Vernähstiche näht.
	- Die Knopflochlänge bleibt bis zum Ausschalten der Maschine gespeichert und jedes weitere Knopfloch wird gleich genäht.

# **9.10 Knopfloch automatisch nähen**

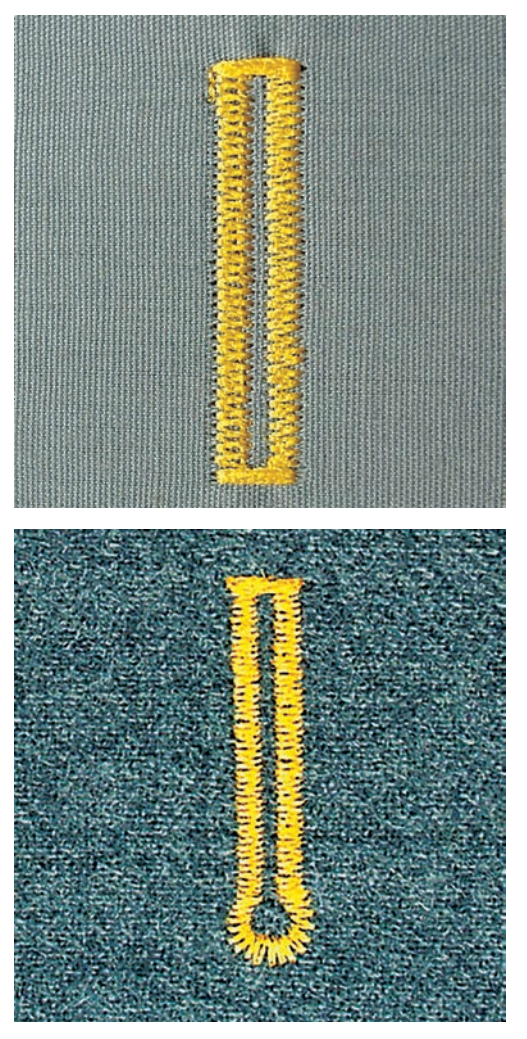

Beim Verwenden des Knopflochschlittenfusses Nr. 3A wird die Länge des Knopflochs über die Linse am Nähfuss automatisch gemessen. Das Knopfloch wird exakt dupliziert und die Maschine schaltet bei maximaler Länge automatisch um. Der Knopflochschlittenfuss Nr. 3A eignet sich für Knopflöcher von 4 - 31 mm, je nach Knopflochtyp. Der Knopflochschlittenfuss Nr. 3A muss flach auf dem Stoff aufliegen, um die Länge exakt messen zu können. Programmierte Knopflöcher werden alle gleich lang und gleich schön.

Voraussetzung:

• Knopflochschlittenfuss Nr. 3A ist montiert.

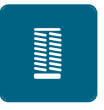

- > Feld «Knopflöcher» drücken.  $>$  Knopfloch Nr. 51 – 53 oder 54 – 58 oder Nr. 66, 68 oder 69 wählen.
- > Gewünschte Knopflochlänge nähen.

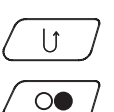

- > Taste «Rückwärtsnähen» drücken, um die Länge zu programmieren.
- > Taste «Start/Stopp» drücken oder Fussanlasser betätigen.
	- Die Maschine näht das Knopfloch automatisch fertig. Alle weiteren Knopflöcher werden automatisch in der gleichen Länge genäht.

# **9.11 Heirloom-Knopfloch programmieren**

Voraussetzung:

- Knopflochschlittenfuss Nr. 3A ist montiert.
- > Feld «Knopflöcher» drücken.
- > Knopfloch Nr. 63 wählen.

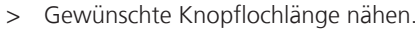

 $\mathbf{U}$ 

**MANARY** 

- > Taste «Rückwärtsnähen» drücken, um die Länge zu programmieren.
	- Die Maschine näht das Knopfloch automatisch fertig. Alle weiteren Knopflöcher werden automatisch in der gleichen Länge genäht.

### **9.12 Manuelles 7-Stufen-Knopfloch nähen**

Die Knopflochlänge wird beim Nähen manuell bestimmt. Riegel, Rundung und Vernähstiche sind vorprogrammiert. Die einzelnen Stufen können durch Scrollen mit den Pfeilfeldern, durch Direktwahl oder Drücken der Taste «Rückwärtsnähen» gewählt werden.

Voraussetzung:

- Knopflochfuss Nr. 3C (Sonderzubehör) ist montiert.
- > Feld «Knopflöcher» drücken.
- > Knopfloch Nr. 51 wählen.

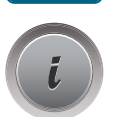

**Maria**<br>Maria

> Feld «i»-Dialog drücken.

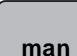

> Feld «Länge manuell bestimmen» drücken.

- Feld (1) im Display ist für Knopflochbeginn aktiviert.
- > Gewünschte Knopflochlänge nähen.

Feld (2) ist aktiv.

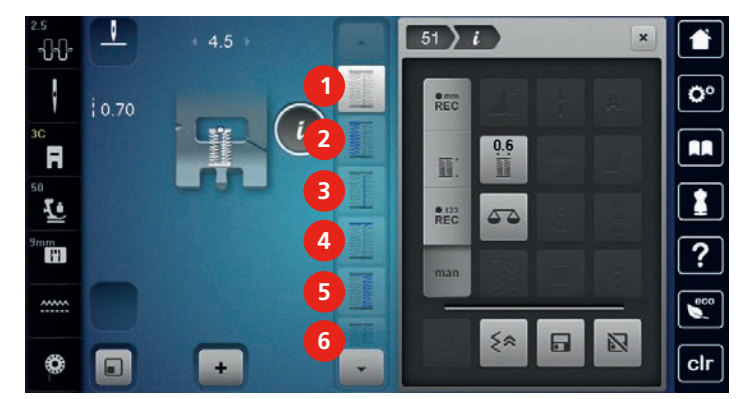

- > Bei der gewünschten Länge des Knopflochs oder der Längenmarkierung anhalten.
- > Feld (3) drücken.
- > Auf der Höhe des ersten Stiches beim Knopflochbeginn anhalten.
- > Feld (4) drücken.

– Maschine näht den oberen Riegel und stoppt automatisch.

- > Feld (5) drücken.
	- Maschine näht die zweite Raupe.
- > Maschine auf der Höhe des letzten Stiches der ersten Raupe anhalten.
- > Feld (6) drücken.
	- Maschine näht den unteren Riegel und stoppt automatisch.

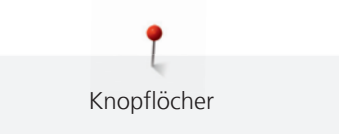

> Feld «Scrollen unten» drücken, damit das letzte Feld erscheint.

- Feld drücken.
	- Maschine vernäht und stoppt automatisch.

# **9.13 Manuelles 5-Stufen-Knopfloch nähen**

Die Knopflochlänge wird beim Nähen manuell bestimmt. Riegel, Rundung und Vernähstiche sind vorprogrammiert. Die einzelnen Stufen können durch Scrollen mit den Pfeilfeldern, durch Direktwahl oder Drücken der Taste «Rückwärtsnähen» gewählt werden.

Voraussetzung:

- Knopflochfuss Nr. 3C (Sonderzubehör) ist montiert.
- > Feld «Knopflöcher» drücken.
- > Knopfloch Nr. 54 wählen.

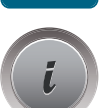

I

 $\overline{\phantom{0}}$ 

> Feld «i»-Dialog drücken.

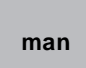

- > Feld «Länge manuell bestimmen» drücken.
	- Feld (1) im Display ist für Knopflochbeginn aktiviert.
- > Gewünschte Knopflochlänge nähen.
	- $-$  Das Feld (2) ist aktiv.
- > Bei der gewünschten Länge der Raupe oder der Längenmarkierung anhalten.
- > Feld (3) drücken.
	- Maschine näht die Rundung oder das Auge und stoppt automatisch.
- > Feld (4) drücken.
	- Maschine näht die zweite Raupe rückwärts. Maschine auf der Höhe des ersten Stichs beim Knopflochbeginn anhalten.
- > Feld (5) drücken.

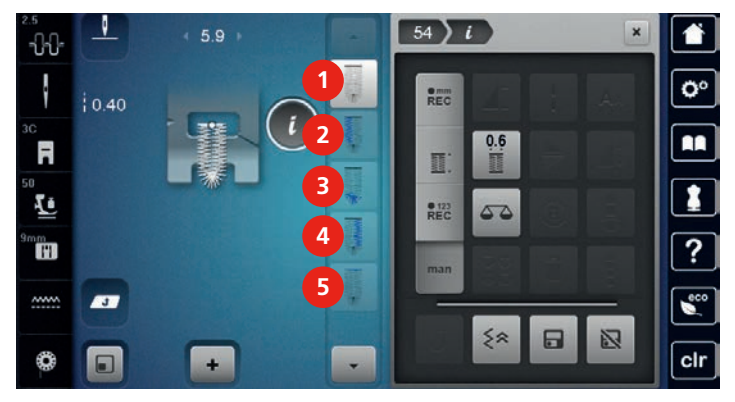

- Maschine näht den oberen Riegel und vernäht automatisch.

### **9.14 Knopfloch mit dem Pfeiltrenner aufschneiden**

- > Als zusätzliche Sicherheit beim Riegel je eine Stecknadel einstecken.
- > Knopfloch von beiden Enden zur Mitte hin aufschneiden.

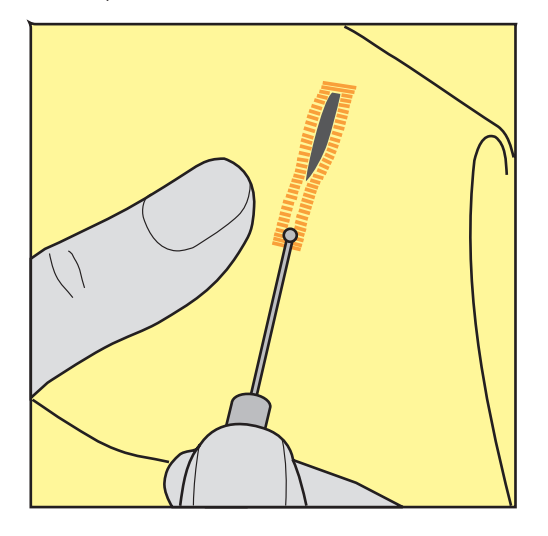

### **9.15 Knopfloch mit dem Knopflochstecher (Sonderzubehör) aufschneiden**

> Knopfloch auf eine geeignete Holzfläche legen.

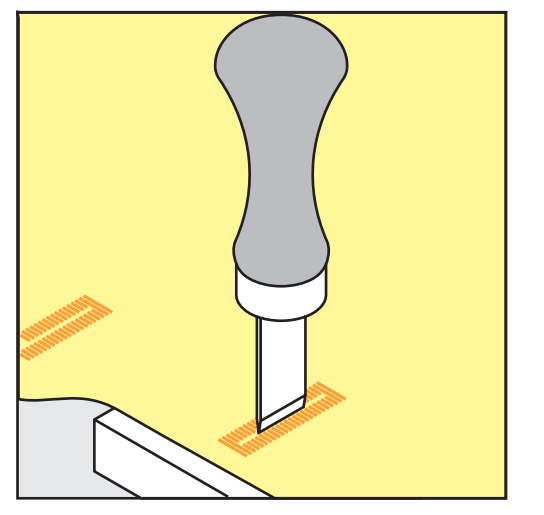

- > Knopflochstecher auf der Mitte des Knopflochs positionieren.
- > Knopflochstecher von Hand nach unten drücken.

### **9.16 Knopf annähen**

Mit dem Knopfannähprogramm können Knöpfe mit 2 oder 4 Löcher angenäht werden. Zur besseren Stabilität kann das Knopfannähprogramm doppelt genäht werden. Bei einem Knopf mit 4 Löchern sollte zuerst über die vorderen Löcher genäht werden.

Knöpfe, die als Dekoration dienen, werden ohne Halshöhe angenäht. Als Halshöhe wird der Abstand zwischen Knopf und Stoff bezeichnet. Beim Knopfannähfuss Nr. 18 (Sonderzubehör) kann die Halshöhe mit der Schraube eingestellt werden.

Beim Knopfannähprogramm sticht der erste Vernähstich immer in das linke Loch des Knopfes.

Voraussetzung:

• Stopffuss Nr. 9 (Sonderzubehör) oder Knopfannähfuss Nr. 18 (Sonderzubehör) ist montiert.

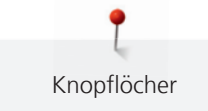

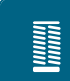

- > Feld «Knopflöcher» drücken.
- > Transporteur versenken.
- > Knopfannähprogramm Nr. 60 wählen.
- > Knopf auf dem Nähprojekt einpassen.
- > Am Handrad drehen, um den Lochabstand einzustellen.
- > Fäden bei Nähbeginn festhalten und wenn nötig, Stichbreite verändern.
	- Die Maschine näht das Knopfannähprogramm und stoppt automatisch.
- > An beiden Unterfäden ziehen, bis die Oberfadenenden auf der Rückseite sichtbar sind.
- > Fäden von Hand verknoten.

# **9.17 Öse nähen**

**Runnel** 

Öse zur besseren Stabilität 2-mal nähen.

Voraussetzung:

- Rücktransportfuss Nr. 1C oder offener Stickfuss Nr. 20C ist montiert.
- > Feld «Knopflöcher» drücken.
- > Ösenprogramm Nr. 61 oder Nr. 62 wählen.
- > «Multifunktionsknopf oben» oder «Multifunktionsknopf unten» drehen, um die Ösengrösse zu verändern.
- > Ösenprogramm nähen.
	- Die Maschine stoppt automatisch am Ende des Ösenprogramms.
- > Öse mit einer Ahle, einer Lochzange oder einem Locheisen aufschneiden.

T Quilten

# **10 Quilten**

# **10.1 Übersicht Quiltstiche**

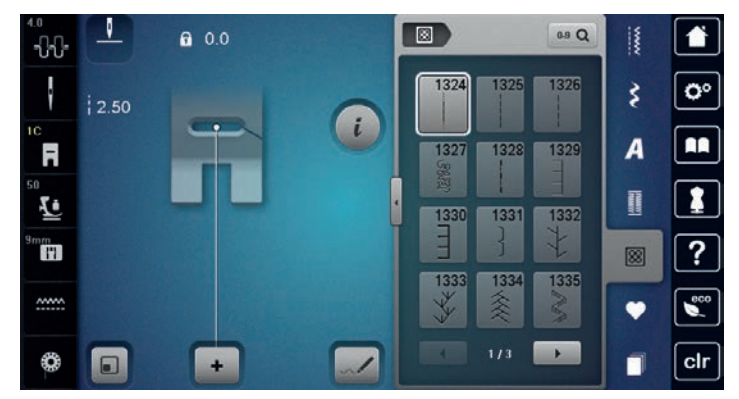

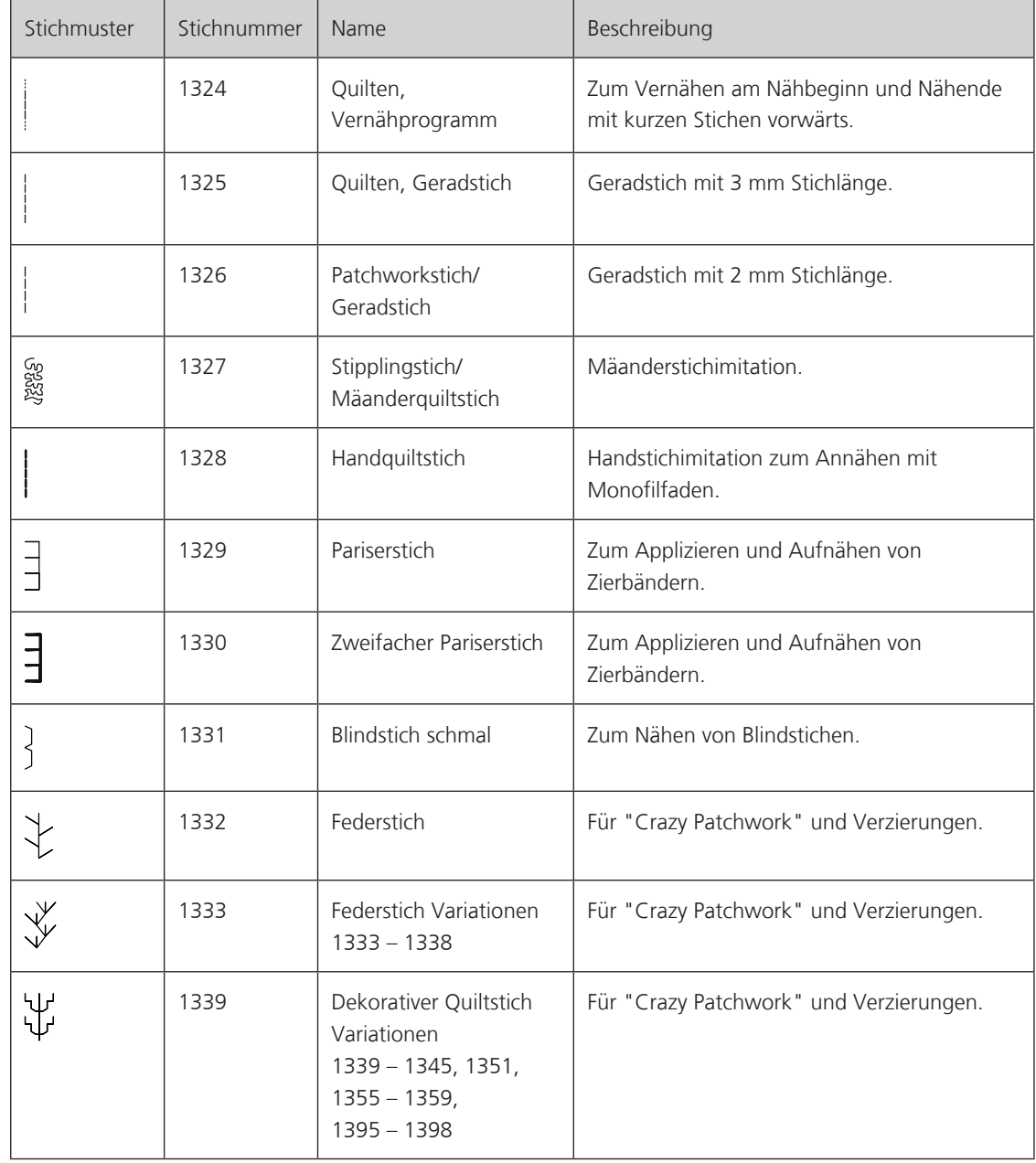
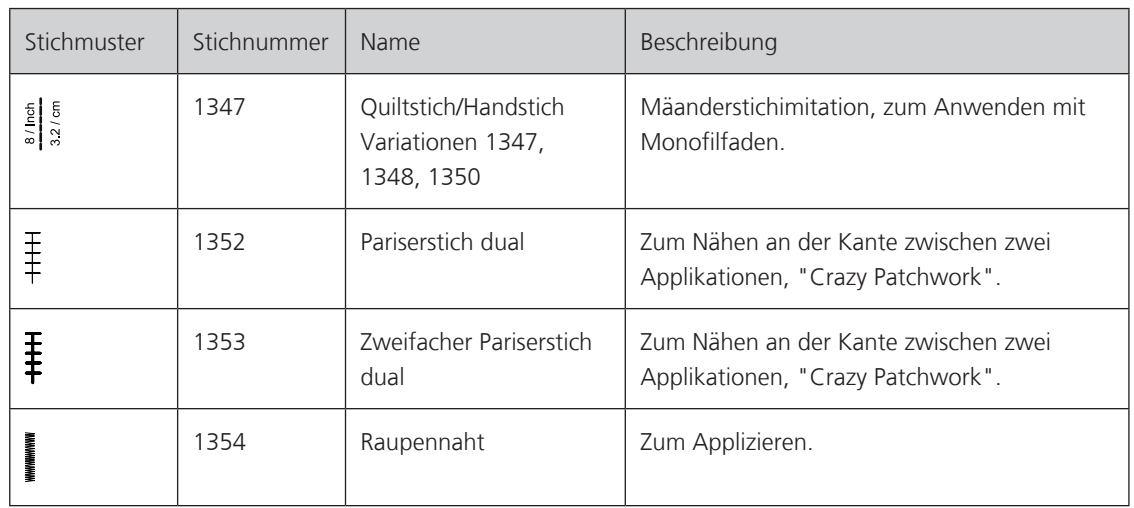

# **10.2 Vernähprogramm im Quilten**

Voraussetzung:

- Rücktransportfuss Nr. 1C ist montiert.
- > Feld «Quiltstiche» drücken.
- > Quiltstichmuster Nr. 1324 wählen.
- > Fussanlasser drücken.
	- Die Maschine näht bei Nähbeginn automatisch 6 Stiche vorwärts.
- > Naht in gewünschter Länge nähen.

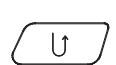

网

- > Taste «Rückwärtsnähen» drücken.
	- Die Maschine näht automatisch 6 Stiche vorwärts und stoppt automatisch am Ende des Vernähprogramms.

# **10.3 Handquiltstiche nähen**

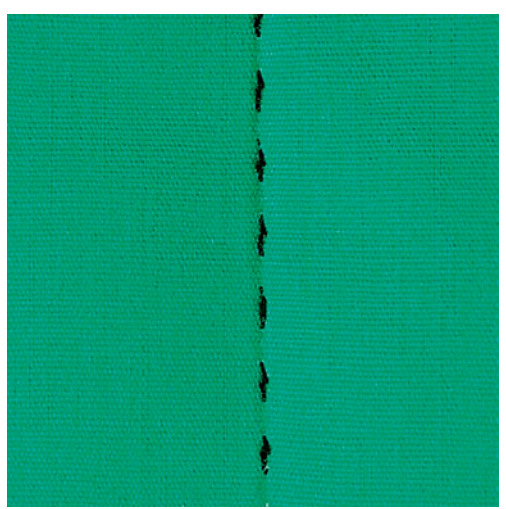

Handquiltstiche sind für alle Stoffe und Nähprojekte geeignet, die wie handgenäht aussehen sollen. Es ist empfehlenswert, beim Oberfaden einen Monofilfaden und beim Unterfaden einen Stickfaden zu verwenden. Die Geschwindigkeit sollte gering gehalten werden, um das Reissen des Monofilfadens zu verhindern. Bei Bedarf kann die Oberfadenspannung und die Balance dem Nähprojekt und dem gewünschten Quiltstich angepasst werden.

Voraussetzung:

- Rücktransportfuss Nr. 1C ist montiert.
- > Feld «Quiltstiche» drücken.
- > Handquiltstich Nr. 1328, 1347, 1348 oder 1350 wählen.
- > Bei Bedarf Oberfadenspannung und Balance dem Nähprojekt und dem gewünschten Quiltstich anpassen.
- > Fussanlasser oder die Taste «Start/Stopp» drücken, um die Maschine zu starten.

#### **10.4 Quiltarbeiten frei führen**

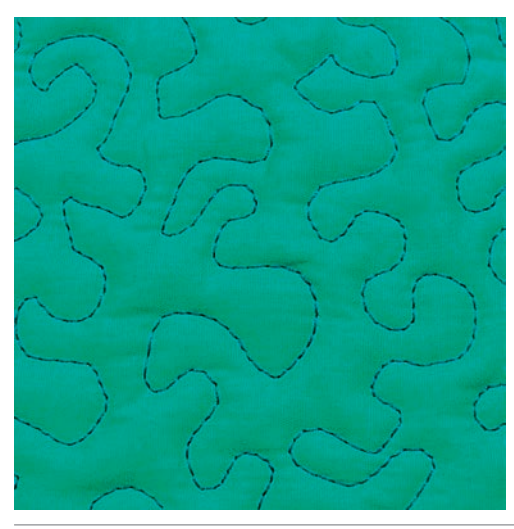

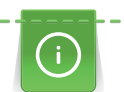

Quilthandschuhe (Sonderzubehör) mit Gumminoppen erleichtern das Führen des Stoffs.

Es ist empfehlenswert, den Anschiebetisch und den Kniehebel zu verwenden. Beim Freihandquilten ist es vorteilhaft, von der Mitte nach aussen zu quilten und den Stoff mit leichten, runden Bewegungen nach allen Seiten zu führen, bis das gewünschte Muster entsteht. Das Freihandquilten und das Stopfen basieren auf dem gleichen freien Bewegungsprinzip.

Beim Mäanderquilten werden ganze Flächen mit Quiltstichen gefüllt. Die einzelnen Quiltlinien sind gerundet und dürfen sich nicht überkreuzen.

Voraussetzung:

- Ouiltoberseite, Watteeinlage und Quiltunterseite sind gut aufeinander gesteckt oder geheftet.
- Transporteur ist versenkt.
- Stopffuss Nr. 9 (Sonderzubehör) ist montiert.

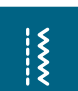

- > Feld «Nutzstiche» drücken.
- Geradstich Nr. 1 ist automatisch gewählt.
- > Bei Bedarf die Oberfadenspannung und Balance dem Nähprojekt anpassen.
- > Fussanlasser oder die Taste «Start/Stopp» drücken, um die Maschine zu starten.
- > Beide Hände nahe beim Nähfuss halten, um den Stoff wie in einem Rahmen zu führen.
- > Stoff langsamer führen, wenn der Faden obenauf liegt.

図

**Ouilten** 

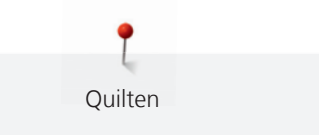

> Stoff schneller führen bei Knötchenbildung auf der Rückseite.

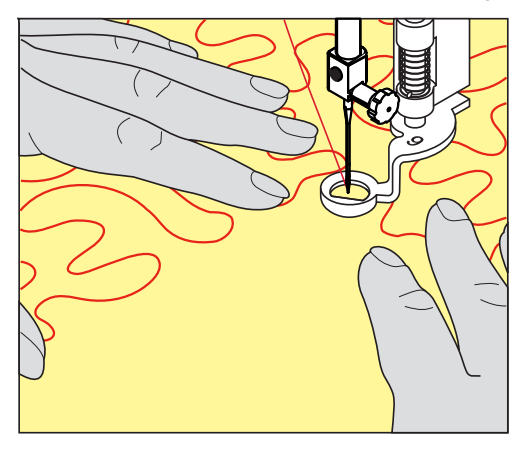

# **11 BERNINA Stichregulator (BSR)**

Der BERNINA Stichregulator gleicht beim Freihandnähen – einer immer beliebter werdenden Nähtechnik – die Stichlänge aus, die durch das freie Führen des Stoffes entsteht. Beim Freihandnähen wird jeder Stich durch den BSR-Nähfuss gleichmässig lang und das Stichbild wird schön regelmässig.

Sobald der BSR-Nähfuss montiert und der Transporteur versenkt wurde, erscheint im Display der Maschine die Auswahlmöglichkeit des gewünschten Modus. Der BSR-Nähfuss kann sowohl mit dem Geradstich, als auch mit dem Zickzack angewendet werden.

Der BSR-Nähfuss reagiert auf die Bewegung des Stoffs und steuert dadurch die Geschwindigkeit der Maschine bis zur maximal möglichen Geschwindigkeit. Dabei gilt: Je schneller der Stoff bewegt wird, desto höher ist die Geschwindigkeit der Maschine.

Wird der Stoff zu schnell bewegt, ertönt ein akustisches Signal. Der Beeper kann im «BSR»-Display ein- oder ausgeschaltet werden. Der Ton für den Beeper kann auch im Setup-Programm ein- oder ausgeschaltet werden. (siehe Seite 68)

# **11.1 BSR-Modus 1**

Die BSR-Funktion kann mit dem Fussanlasser oder der Taste «Start/Stopp» gesteuert werden. BSR-Modus starten. Am Nähfuss erscheint ein rotes Licht. Durch Bewegen des Stoffs beschleunigt die Maschine. Wird der Stoff nicht mehr bewegt, ist ein Vernähen auf der Stelle, ohne eine zusätzliche Taste zu drücken, möglich. Beim Arbeiten mit dem Fussanlasser oder Verwendung der Taste «Start/Stopp» schaltet der BSR-Modus 1 nicht automatisch ab.

# **11.2 BSR-Modus 2**

Die BSR-Funktion kann mit dem Fussanlasser oder der Taste «Start/Stopp» gesteuert werden. Die Maschine startet nur, wenn der Fussanlasser oder die Taste «Start/Stopp» gedrückt und gleichzeitig der Stoff bewegt wird. Ohne Stofftransport schaltet der BSR 2-Modus nach ca. 7 Sekunden aus. Das rote Licht erlischt (nur beim Arbeiten mit der Taste «Start/Stopp»). Beim Arbeiten mit dem Fussanlasser erlischt das rote Licht nicht.

# **11.3 BSR-Funktion mit Geradstich Nr. 1**

Diese Funktion erlaubt das Freihandquilten mit Geradstich und einer vorgewählten Stichlänge bis 4 mm. Die eingestellte Stichlänge wird unabhängig von der Bewegung des Stoffs, innerhalb einer bestimmten Geschwindigkeit, beibehalten.

# **11.4 BSR-Funktion mit Zickzack Nr. 2**

Der Zickzack wird z. B. für Fadenmalerei verwendet. Die eingestellte Stichlänge wird beim Nähen mit Zickzack **nicht** beibehalten, die BSR-Funktion vereinfacht aber die Anwendung.

# **11.5 Nähvorbereitung zum Quilten**

## **BSR-Nähfuss montieren**

ACHTUNG Linse des BSR-Nähfusses ist verschmutzt

Maschine erkennt den BSR-Nähfuss nicht.

- > Linse mit einem weichem, leicht feuchten Tuch reinigen.
- > Nähfuss wechseln.
- > Kabel des BSR-Nähfusses in den BSR-Anschluss (1) einstecken.

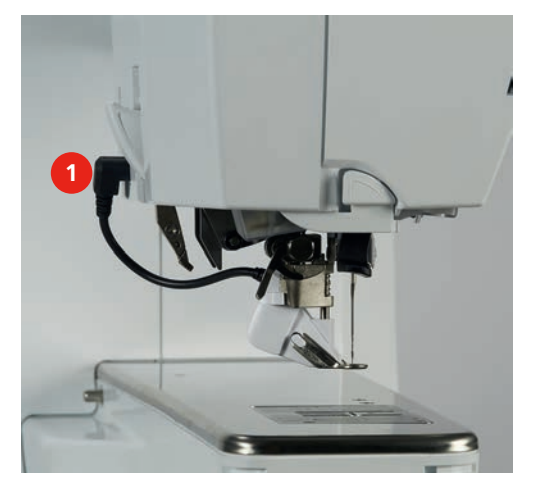

- Maschine einschalten.
	- BSR-Display öffnet sich und der BSR 1-Modus ist aktiviert.

### **Nähfusssohle wechseln**

# ACHTUNG Linse des BSR-Nähfusses ist verschmutzt

Maschine erkennt den BSR-Nähfuss nicht.

> Linse mit einem weichem, leicht feuchten Tuch reinigen.

Die Standardstichlänge beträgt 2 mm. Bei kleinen Figuren und Stippling ist es empfehlenswert, die Stichlänge auf 1 – 1.5 mm zu verkürzen.

- > Nadel hochstellen.
- > Nähfuss hochstellen.
- > Maschine ausschalten und vom Stromnetz trennen.
- > Nähfuss entfernen (siehe Seite 44).
- > Beide Drucktasten am BSR-Nähfuss zusammendrücken.

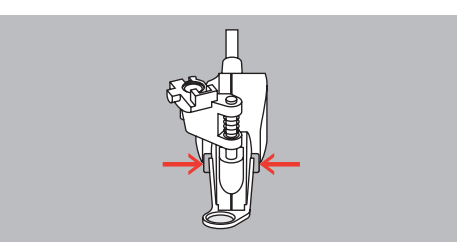

- > Nähfusssohle nach unten aus der Führung ziehen.
- > Neue Nähfusssohle in der Führung nach oben schieben, bis sie einrastet.
- > BSR-Nähfuss montieren (siehe Seite 149).

## **11.6 BSR-Modus verwenden**

Die BSR-Funktion kann mit dem Fussanlasser oder der Taste «Start/Stopp» gesteuert werden.

Start mit dem Fussanlasser: Der Fussanlasser muss während des Quiltens gedrückt werden. Die Maschine läuft im BSR1-Modus so lange weiter, bis der Fussanlasser losgelassen wird, auch wenn der Stoff nicht bewegt wird.

Wird das Quilten im BSR2-Modus gestoppt, näht die Maschine je nach Nadelposition einen weiteren Stich und stoppt mit Nadelposition oben.

Voraussetzung:

- Anschiebetisch ist montiert.
- Kniehebel ist montiert.
- > Transporteur versenken.
- > Gewünschten BSR-Modus einstellen.

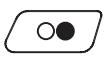

- Taste «Start/Stopp» erneut drücken oder den Fussanlasser erneut drücken und gedrückt halten, um den BSR-Modus zu starten.
	- – Am BSR-Nähfuss leuchtet ein rotes Licht.

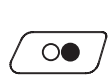

> Stoff bewegen, um die Geschwindigkeit der Maschine im BSR-Modus zu steuern.

> Taste «Start/Stopp» oder den Fussanlasser drücken, um den Nähfuss zu senken.

- > Taste «Start/Stopp» erneut drücken oder Fussanlasser loslassen, um den BSR-Modus zu stoppen. - BSR-Modus stoppt und das rote Licht am Nähfuss erlischt.
- > Feld «BSR» (1) drücken, um den BSR-Modus zu deaktivieren und ohne automatische Stichlängen zu quilten.

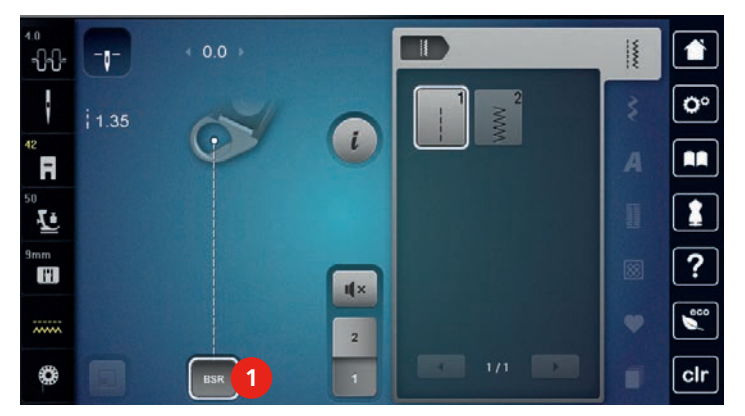

# **11.7 Vernähen**

#### **Vernähen im BSR1-Modus mit der Taste «Start/Stopp»**

Voraussetzung:

- BSR-Nähfuss ist montiert und an die Maschine angeschlossen.
- BSR-Display ist geöffnet und der BSR1-Modus ist aktiv.
- > Transporteur versenken.
- > Nähfuss tiefstellen.

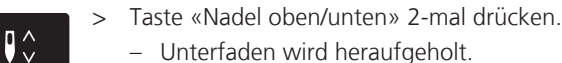

- Unterfaden wird heraufgeholt.

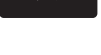

 $\circledcirc$ 

- Ober- und Unterfaden halten. > Taste «Start/Stopp» drücken.
- BSR-Modus startet.
- $> 5 6$  Vernähstiche nähen.

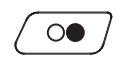

> Taste «Start/Stopp» drücken.

> Faden abschneiden.

- BSR-Modus stoppt.

#### **Vernähen im BSR2-Modus**

Voraussetzung:

- BSR-Nähfuss ist montiert und an die Maschine angeschlossen.
- BSR-Display ist geöffnet und der BSR2-Modus ist aktiv.

und die Vernähfunktion wird automatisch deaktiviert.

> Nähfuss tiefstellen.

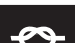

- > Taste «Vernähen» drücken.
- > Fussanlasser oder Taste «Start/Stopp» drücken. Durch das Bewegen des Stoffes werden einige kurze Stiche genäht, dann ist die eingestellte Stichlänge aktiv

151

# **12 My BERNINA Sticken**

# **12.1 Übersicht Stickmodul**

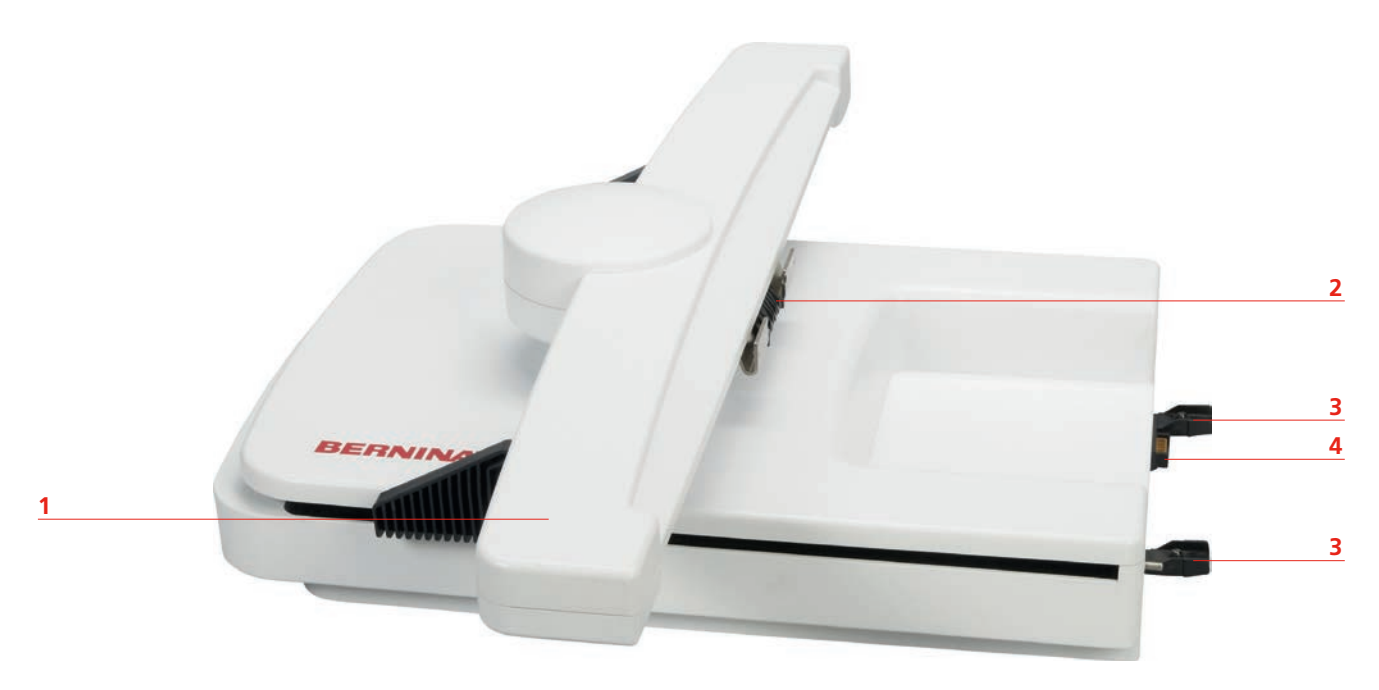

- 
- 2 Kupplung für Stickrahmenbefestigung 14 Anschluss an die Maschine
- 1 Stickarm 3 Führungsschienen für die Maschine
	-

# **12.2 Mitgeliefertes Zubehör Stickmodul**

# **Übersicht Zubehör Stickmodul**

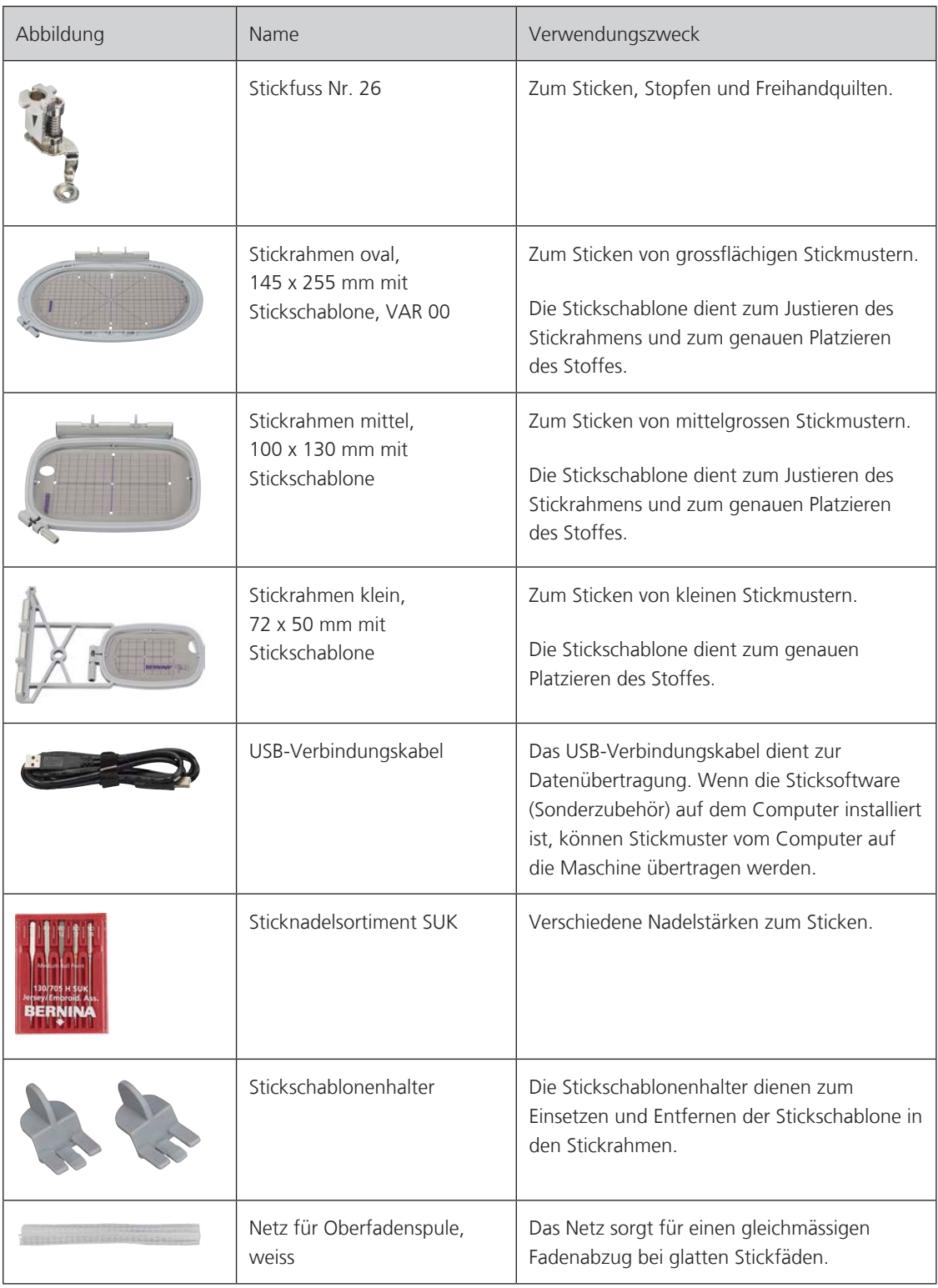

# **12.3 Übersicht Benutzeroberfläche**

# **Übersicht Funktionen/Anzeigen**

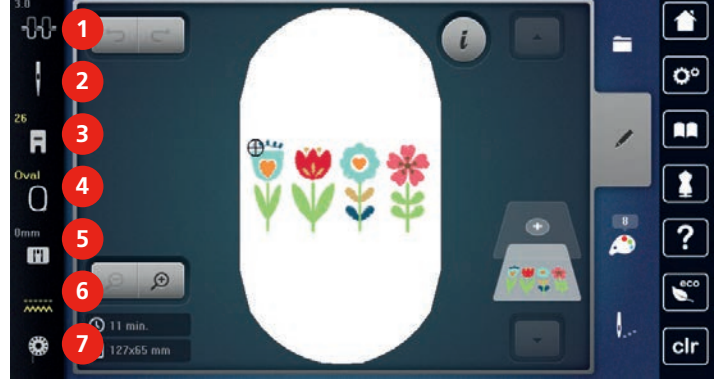

- 1 Oberfadenspannung 5 Stichplattenauswahl
- 
- 3 Nähfussanzeige/Nähfussauswahl 7 Unterfadenmengeanzeige
- 4 Stickrahmenanzeige/Stickrahmenauswahl
- 
- 2 Nadelauswahl 6 Transporteur oben/unten
	-

# **Übersicht Systemeinstellungen**

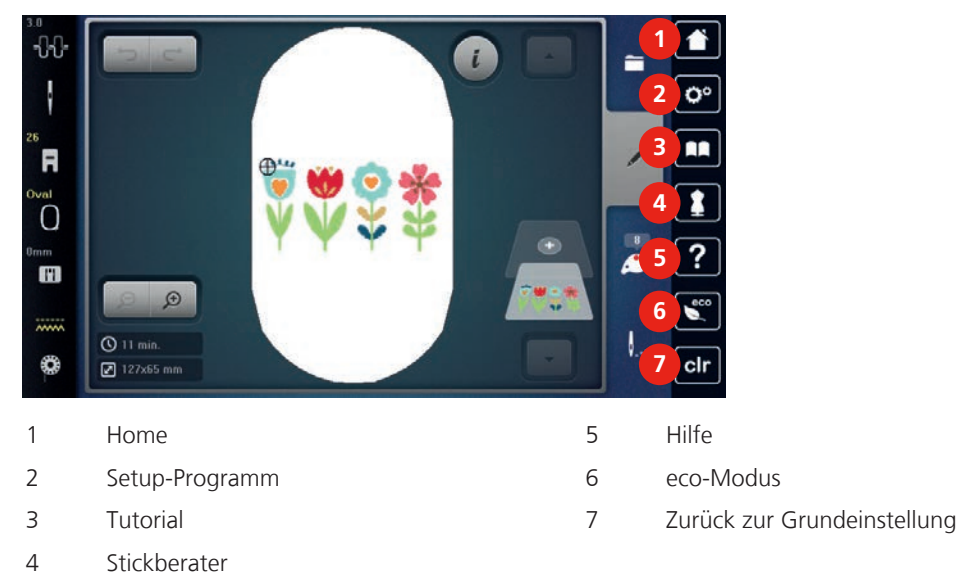

#### -88  $\iota$ **1**  $\mathbf{o}^{\circ}$ RR R **2**  $\overline{O}$ **3**  $\blacksquare$  $\Theta$  $Q$  11 min **4** clr ₩  $\sqrt{2127\times 65 \text{ mm}}$ 1 Auswahl Stickmuster 3 Farbinformation 2 Bearbeitung Stickmuster 1 auch 1 Sticken

# **Übersicht Auswahlmenü Sticken**

# **12.4 Wichtige Stickinformationen**

# **Oberfaden**

Eine gute Qualität (Markenhersteller) ist bei Stickfäden wichtig, damit die Stickerei nicht durch Fadenunregelmässigkeiten oder Fadenbruch beeinträchtigt wird.

Stickereien sind besonders wirkungsvoll, wenn als Oberfaden glänzende, feine Stickgarne verwendet werden. Fadenhersteller bieten eine grosse Faden- und Farbpalette an.

- Glanz-Polyesterfaden ist ein strapazierfähiger, reissfester und farbechter Faden, der sich für alle Arten von Stickereien eignet.
- Viscose ist eine feine, naturähnliche Faser mit Seidenglanz, die sich für feine Stickereien eignet, welche nicht zu fest strapaziert werden.
- Metallicfaden ist ein feiner bis mitteldicker glänzender Faden, der sich für Spezialeffekte in der Stickerei eignet.
- Bei Metallicfäden sollte der automatische Unterfadenschneider ausgeschaltet und auch die anderen Fadenschneider nicht verwendet werden, da sich die Messer sonst sehr schnell abnützen können.
- Bei Metallicfäden sollte die Geschwindigkeit und Oberfadenspannung reduziert werden.

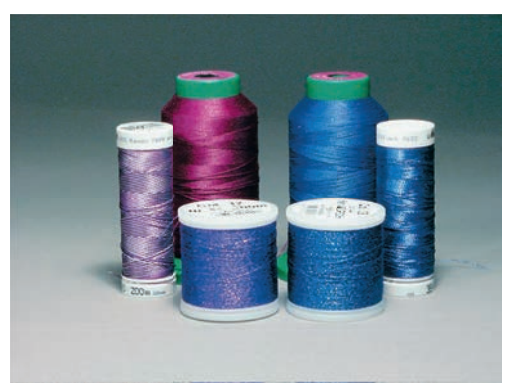

# **Unterfaden**

Meistens wird beim Sticken schwarzer oder weisser Unterfaden verwendet. Wenn beide Seiten gleich aussehen sollen, dann ist es zu empfehlen, einen gleichfarbigen Unter- und Oberfaden zu verwenden.

- Bobbin Fill ist ein besonders weicher und leichter Polyesterfaden, der sich als Unterfaden gut eignet. Dieser spezielle Unterfaden sorgt für eine gleichbleibende Fadenspannung und für eine optimale Verschlingung von Ober- und Unterfaden.
- Stopf- und Stickfäden sind feine mercerisierte Baumwollfäden, die sich für Stickereien auf Baumwollstoff eignen.

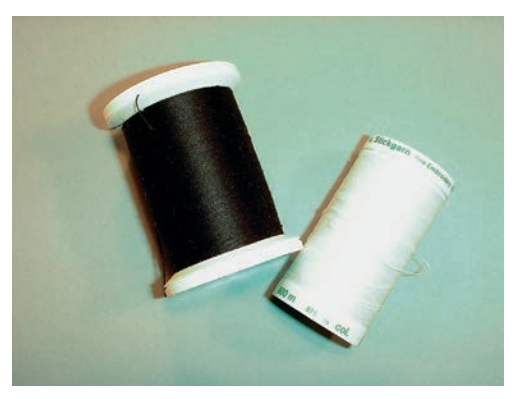

#### **Wahl des Stickdateiformats**

Damit Stickmuster von der BERNINA Stickmaschine gelesen werden können, müssen sie mit der BERNINA Sticksoftware hergestellt und als .EXP-Datei exportiert werden. Neben der eigentlichen Stickdatei werden zusätzlich eine .BMP-Datei und eine .INF-Datei generiert. Die .BMP-Datei ermöglicht eine Bildvorschau des Stickmusters und die .INF-Datei enthält die Informationen zu den Fadenfarben. **Hinweis:** Fehlt die .INF-Datei, wird das Stickmuster nicht mit den korrekten Fadenfarben, sondern nur mit Standardfarben angezeigt. In diesem Fall können die Farben manuell in der Farbübersicht des Musters auf der Maschine eingetragen werden.

Zusätzlich können folgende Stickformate von der Maschine gelesen werden: .PES, .PEC, .XXX, .PCS, .JEF und .DST. BERNINA International AG gibt keine Garantie, dass die Stickmuster, welche nicht mit einer der BERNINA Sticksoftware hergestellt oder konvertiert wurden, korrekt gelesen und ausgestickt werden.

Einfache Stickmuster mit geringer Stichzahl eignen sich für Stickereien auf feinen Stoffen. Dicht gestickte Stickmuster, z. B. Stickmuster mit vielen Farb- und Stickrichtungswechseln, eignen sich für gröbere und schwerere Stoffe.

#### **Stickprobe**

Eine Stickprobe sollte immer auf einem Reststück des Originalstoffs gestickt und mit der später verwendeten Einlage verstärkt werden. Für die Stickprobe ist es empfehlenswert, dieselben Farben, Fäden und Nadeln zu verwenden, die auch für das Stickprojekt zum Einsatz kommen sollen.

#### **Grösse des Stickmusters**

Stickmuster können in der Stickmaschine oder auf dem PC mit der BERNINA Sticksoftware (Sonderzubehör) vergrössert oder verkleinert werden. Vergrösserungen und Verkleinerungen bis zu 20 % ergeben die besten Resultate.

#### **Muster von Drittanbietern aussticken**

BERNINA empfiehlt, Stickmuster jeglichen Dateiformats über das kostenlose Programm «ART-Link» auf die Maschine oder auf einen USB-Stick zu laden. Mit «ART-Link» wird sichergestellt, dass Stickmuster korrekt gelesen und ausgestickt werden. «ART-Link» kann unter www.bernina.com kostenlos heruntergeladen werden.

#### **Unterlagenstiche**

Unterlagenstiche bilden die Grundlage eines Stickmusters und sorgen für eine Stabilisierung und Formerhaltung des Stickgrunds. Sie sorgen auch dafür, dass die Deckstiche des Stickmusters weniger tief in die Maschen oder den Flor des Stoffs versinken.

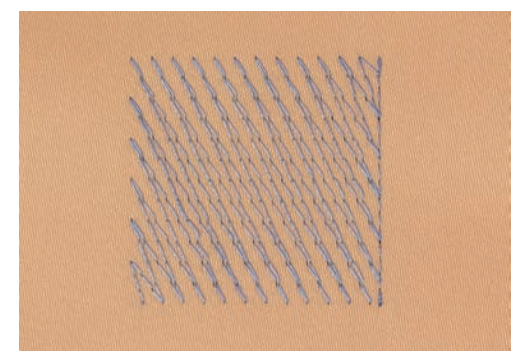

# **Blatt- und Satinstich**

Der Blattstich sticht abwechselnd auf der einen und auf der gegenüberliegenden Seite ein, sodass der Faden die Figur in einem sehr dichten Zickzackmuster deckt. Blattstiche eignen sich zum Füllen schmaler und kleiner Formen. Sie sind zum Ausfüllen grosser Flächen ungeeignet, da lange Stiche zu lose sind und den Stoff nicht richtig decken. Es besteht die Gefahr, dass bei zu langen Stichen die Fäden an etwas hängen bleiben und die Stickerei dadurch beschädigt wird.

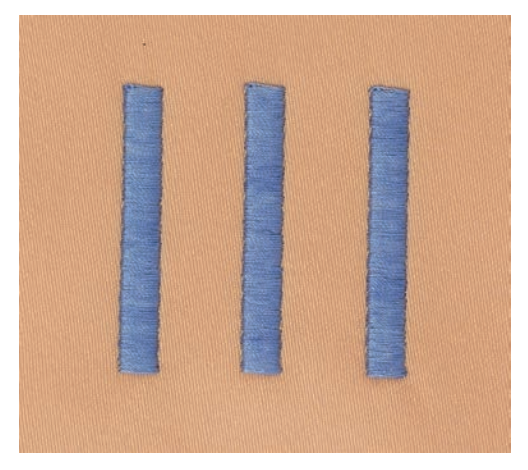

# **Steppstich**

Viele kurze, gleich lange Stiche werden in versetzten Reihen sehr nahe aneinander gestickt und ergeben dadurch eine dichte Füllfläche.

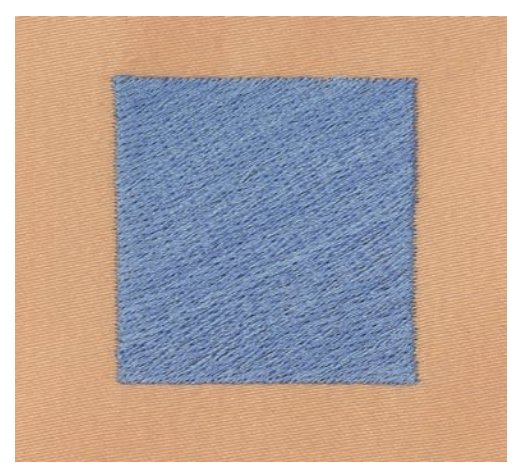

# **Verbindungsstiche**

Lange Stiche, die benutzt werden, um von einem Teil des Stickmusters zum nächsten zu gelangen. Vor und nach dem Verbindungsstich werden Vernähstiche gestickt. Verbindungsstiche werden weggeschnitten.

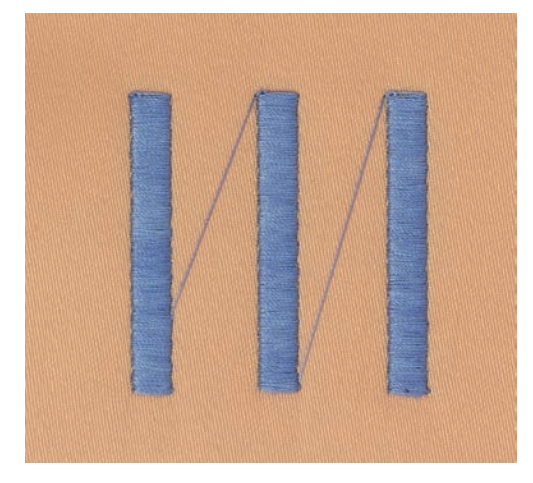

# **13 Stickvorbereitungen**

# **13.1 Stickmodul anschliessen**

# ACHTUNG Transport des Stickmoduls

Beschädigung an Stickmodulanschluss und Maschine.

> Stickmodul vor dem Transport von der Maschine entfernen.

#### Voraussetzung:

- Anschiebetisch darf nicht montiert sein.
- > Stickmodul und Maschine auf einer stabilen, ebenen Fläche aufstellen.
- > Sicherstellen, dass der Stickarm ungehindert bewegt werden kann.
- > Stickmodul auf der linken Seite anheben.
- > Stickmodul von links nach rechts vorsichtig in den Stickmodulanschluss der Maschine (1) schieben.

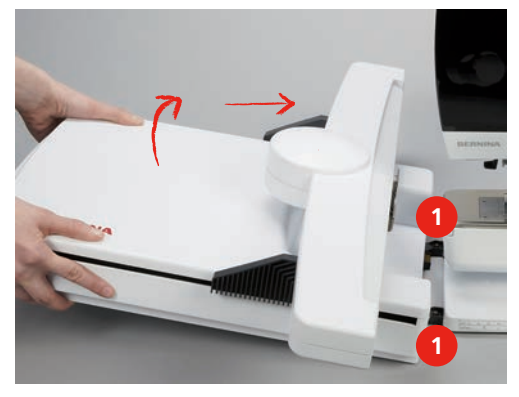

> Stickmodul zum Entfernen auf der linken Seite anheben und vorsichtig nach links wegziehen.

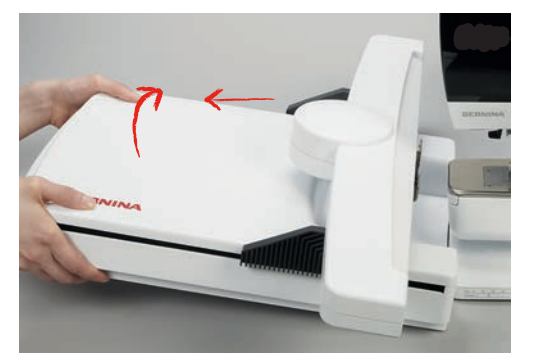

# **13.2 Maschine vorbereiten**

#### **Transporteur versenken**

> Taste «Transporteur oben/unten» drücken, um den Transporteur zu versenken.

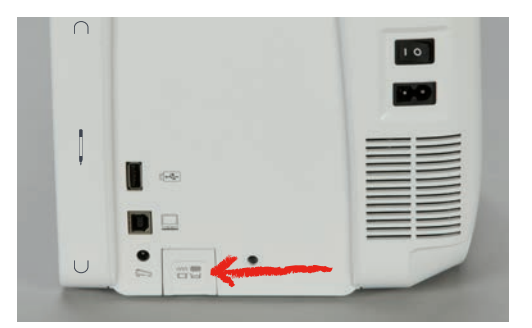

- > Stichplatte CutWork/Gerad montieren (siehe Seite 163).
- > Nadel montieren (siehe Seite 161).
- > Stickfuss montieren (siehe Seite 160).

#### **Stickmuster wählen**

Alle Stickmuster lassen sich entweder direkt aussticken oder können mit den verschiedenen Funktionen, welche die Stickmaschine anbietet, verändert werden. Alle Stickmuster finden Sie am Ende der BedienungsanleitungÜbersicht Stickmuster. Alle im Nähmodus enthaltenen Stichmuster können auch ausgestickt werden. Die Nähmuster werden wie im Nähmodus, nach Kategorien geordnet, und in Ordnern angezeigt. Darüber hinaus können Stickmuster aus dem eigenen Speicher oder vom BERNINA USB-Stick (Sonderzubehör) geladen werden.

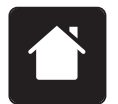

> Feld «Home» drücken.

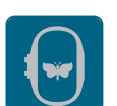

- > Feld «Stickmodus» drücken.
- > Alphabet, Stickmuster, Nähmuster oder eigenes Stickmuster aus einem der Ordner wählen.

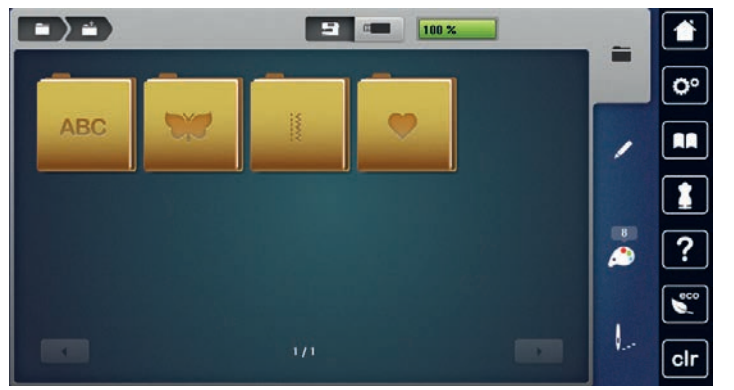

# **13.3 Stickfuss**

#### **Stickfuss montieren**

- > Nadel hochstellen.
- > Nähfuss hochstellen.
- > Maschine ausschalten und vom Stromnetz trennen.

> Befestigungshebel nach oben drücken.

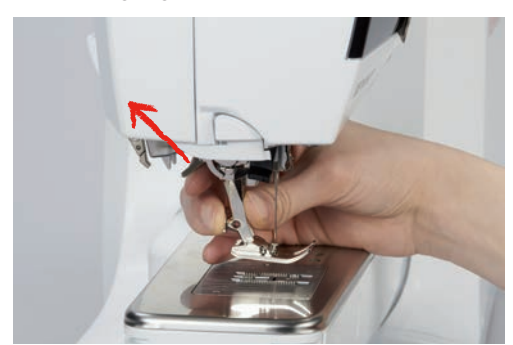

- > Nähfuss wegziehen.
- > Stickfuss von unten in die Halterung einführen.
- > Befestigungshebel nach unten drücken.

#### **Stickfuss in der Benutzeroberfläche auswählen**

Nach der Montage des entsprechenden Stickfusses (Stickfuss Nr. 26, mitgeliefertes Zubehör Stickmodul) kann dieser ausgewählt und auf der Maschine gespeichert werden. Darüber hinaus werden alternative Füsse angezeigt, die für das jeweils gewählte Stickmuster zur Verfügung stehen.

- > Maschine einschalten.
- > Stickmuster wählen.
- > Feld «Nähfussanzeige/Nähfussauswahl» drücken.

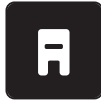

> Feld «Optionale Nähfüsse» drücken, um alle geeigneten Füsse für das gewählte Stickmuster anzuzeigen. Montierten Stickfuss wählen.

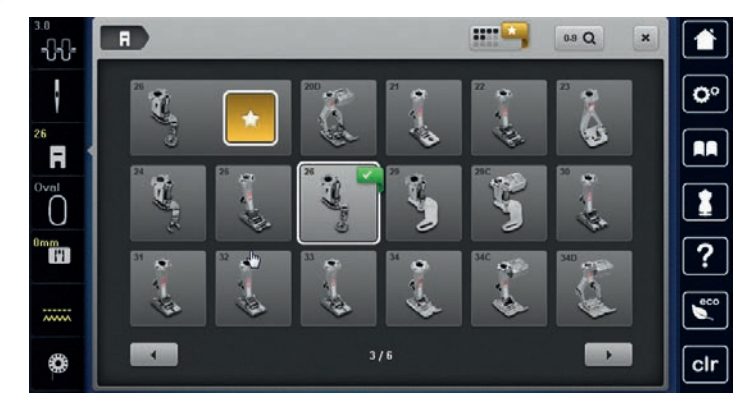

# **13.4 Nadel und Stichplatte**

#### **Sticknadel montieren**

Sticknadeln des Typs 130/705 H-SUK verfügen über ein grösseres Öhr und sind leicht gerundet. Dies wirkt der Fadenabreibung beim Einsatz von Rayon- und Baumwollstickgarnen entgegen. Je nach Stickfaden empfehlen sich Nadelstärken Nr. 70-SUK bis Nr. 90-SUK.

- > Nadel hochstellen.
- > Maschine ausschalten und vom Stromnetz trennen.
- > Montierten Fuss entfernen.

> Befestigungsschraube der Nadel mit dem Schraubendreher grau Torx lösen.

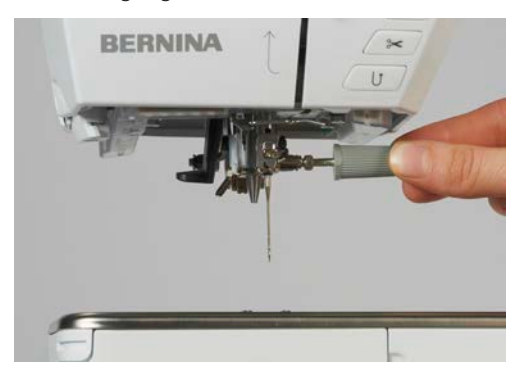

- > Nadel nach unten ziehen.
- > Neue Nadel mit der flachen Seite nach hinten halten.
- > Nadel bis zum Anschlag nach oben schieben.
- > Befestigungsschraube mit dem Schraubendreher grau Torx festziehen.

#### **Sticknadel in der Benutzeroberfläche wählen**

Nach dem Wechseln der Nadel kann geprüft werden, ob diese mit der gewählten Stichplatte verwendet werden kann.

- > Feld «Nadelauswahl» drücken.
- > Montierte Nadel wählen.

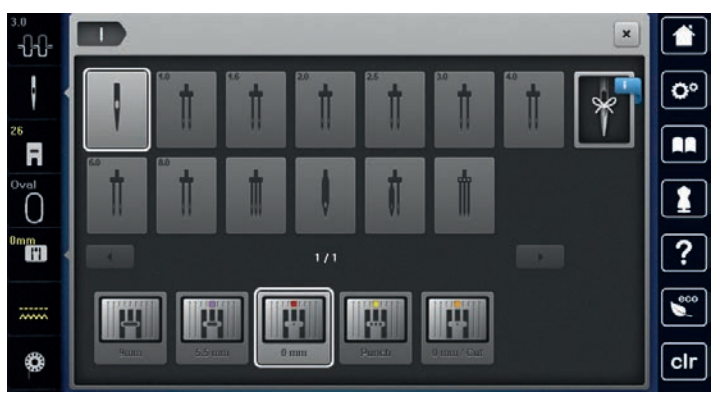

- Wenn die gewählte Nadel in Verbindung mit der Stichplatte geeignet ist, kann mit dem Sticken begonnen werden.
- Wenn die gewählte Nadel in Verbindung mit der Stichplatte nicht geeignet ist, wird das Starten der Maschine automatisch verhindert.

#### **Nadeltyp und Nadelstärke wählen**

Praktische Erinnerungsfunktion: Damit keine Informationen verloren gehen, können Nadeltyp und Nadelstärke zusätzlich auf der Maschine gespeichert werden. Der gespeicherte Nadeltyp und die gespeicherte Nadelstärke können so jederzeit überprüft werden.

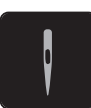

> Feld «Nadelauswahl» drücken.

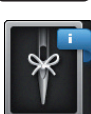

- > Feld «Nadeltyp/Nadelstärke» drücken.
- > Nadeltyp (1) der montierten Nadel auswählen.

> Nadelstärke (2) der montierten Nadel auswählen.

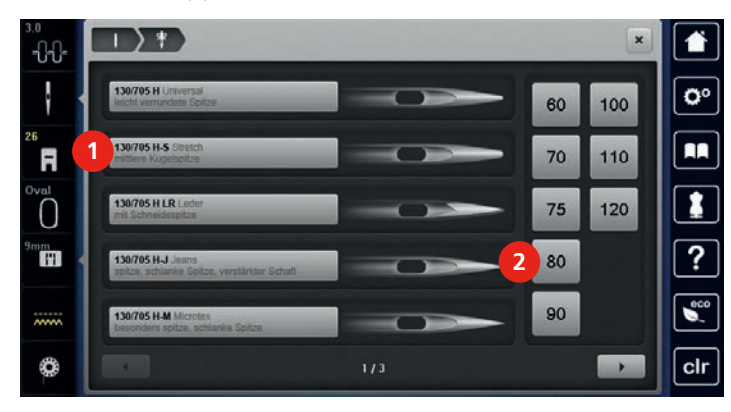

#### **Stichplatte montieren**

Die Stichplatte (CutWork/Gerad, mitgeliefertes Zubehör) hat im Bereich der Nadel ein kleines Loch. Der Fadeneinzug (Fadenverknotung von Ober- und Unterfaden) wird dadurch optimiert. Dies ergibt ein schöneres Stichbild.

> Taste «Transporteur oben/unten» drücken, um den Transporteur zu versenken.

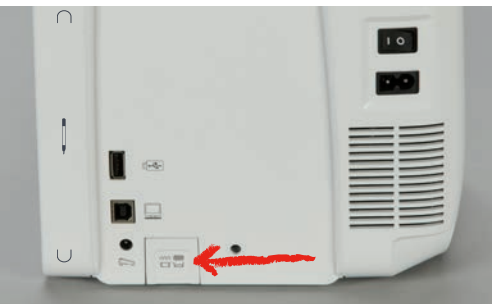

- > Maschine ausschalten und vom Stromnetz trennen.
- > Nadel entfernen.
- > Nähfuss entfernen.
- > Stichplatte an der Markierung hinten rechts nach unten drücken, bis sie abkippt.

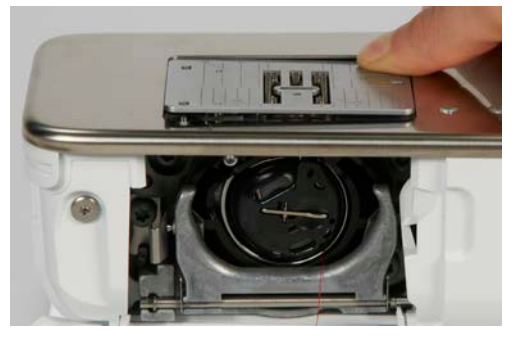

- > Stichplatte entfernen.
- > Öffnungen der Stichplatte (CutWork/Gerad, mitgeliefertes Zubehör) über den entsprechenden Führungsstiften platzieren und nach unten drücken, bis sie einrastet.

H

#### **Stichplatte in der Benutzeroberfläche wählen**

Nach dem Wechseln der Stichplatte kann geprüft werden, ob diese mit der gewählten Nadel verwendet werden kann.

- > Feld «Stichplattenauswahl» drücken.
- > Montierte Stichplatte (CutWork/Gerad, mitgeliefertes Zubehör) wählen.

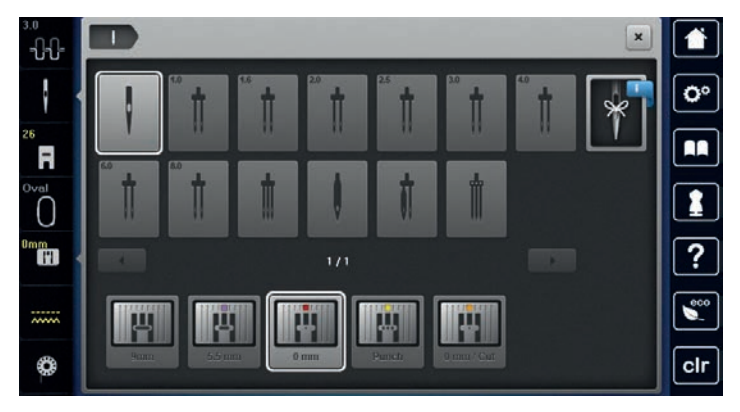

#### **Unterfaden heraufholen**

Die Maschine muss zum Sticken bereit sein, um den Unterfaden heraufzuholen. Der Unterfaden kann in einem Schritt für eine manuelle Verknotung heraufgeholt werden. Falls keine Vernähstiche gewünscht sind, ist es empfehlenswert die Vernähstiche im Setup auszuschalten.

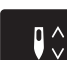

- > Oberfaden festhalten.
- > Taste «Unterfaden hoch» drücken.
	- Unterfaden wird automatisch heraufgeholt.

# **13.5 Stickrahmen**

#### **Übersicht Stickrahmenauswahl**

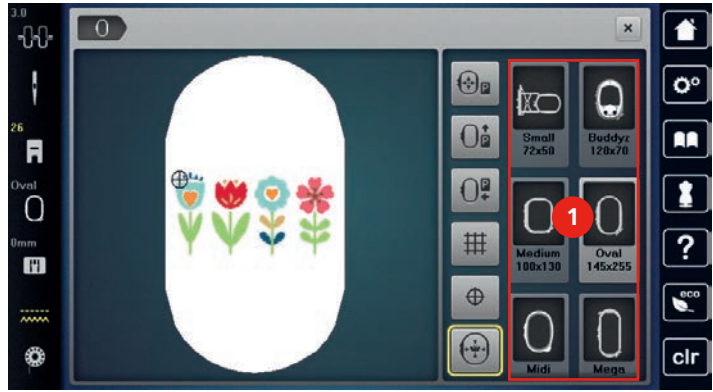

1 Stickrahmenauswahl

#### **Stickrahmen wählen**

Das beste Stickresultat wird erzielt, wenn der kleinstmögliche Stickrahmen zum Stickmuster gewählt wird. Das Stickmuster hat eine voreingestellte Grösse, die angezeigt wird.

Voraussetzung:

• Stickmuster ist gewählt.

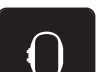

- > Feld «Stickrahmenauswahl» drücken.
	- Die Maschine wählt automatisch den optimalen Stickrahmen für die Stickmustergrösse aus. Sollte der voreingestellte Stickrahmen nicht verfügbar sein, kann ein anderer gewünschter Stickrahmen gewählt werden. Wird ein Rahmen eingesetzt, der nicht dem ausgewählten entspricht, gilt der montierte Rahmen als aktiv und der Stickmusterbereich wird entsprechend angepasst.
- > Gewünschten Stickrahmen wählen.

## **Stickvlies zum Wegreissen**

Durch ein Stickvlies erhält das Stickprojekt mehr Stabilität. Ein Stickvlies zum Wegreissen eignet sich für alle gewobenen Stoffe und solche, die nicht dehnbar sind. Es können 1 – 2 Lagen verwendet werden. Stickvliese sind in verschiedenen Stärken erhältlich. Bei grösseren Stickflächen bleibt das Stickvlies unter dem Stickfaden erhalten. Das Stickvlies wird mit Klebespray auf der Rückseite des Stoffs fixiert. Nach dem Sticken wird das überstehende Stickvlies vorsichtig weggerissen.

#### **Stickvlies zum Wegschneiden**

Durch ein Stickvlies erhält das Stickprojekt mehr Stabilität. Ein Stickvlies zum Wegschneiden eignet sich für alle elastischen Stoffe. Es können 1 - 2 Lagen verwendet werden. Stickvliese sind in verschiedenen Stärken erhältlich. Bei grösseren Stickflächen bleibt das Stickvlies unter dem Stickfaden erhalten. Das Stickvlies wird mit Klebespray auf der Rückseite des Stoffs fixiert. Nach dem Sticken wird das überstehende Stickvlies vorsichtig weggeschnitten.

#### **Klebespray verwenden**

Die Verwendung von Klebespray ist bei allen dehnbaren und glatten Stoffen und Strickware zu empfehlen. Es verhindert das Verziehen und das Verrutschen des Stoffs. Applikationen werden durch das Klebespray exakt fixiert. Das Klebespray sollte nicht in der Nähe der Maschine verwendet werden, um Verschmutzungen zu vermeiden.

- $>$  Klebespray mit einem Abstand von 25 30 cm (9 12 inch) sparsam auf das Stickvlies sprühen.
- > Stoff und eingesprühtes Stickvlies faltenfrei übereinander legen und andrücken.
- Kleinere Teile, wie Hosentaschen oder Kragen, auf dem Stickvlies fixieren.
- > Um Druckstellen zu vermeiden, zum Beispiel bei Frotteestoff oder Polarvliesen, Teile nicht einspannen, sondern Stickvlies besprühen und einspannen.
- > Zu bestickende Teile fixieren.
- > Kleberückstände vor dem Starten der Maschine beseitigen.

### **Stärkespray verwenden**

Stärkespray gibt feinen, locker gewobenen Stoffen zusätzlichen Halt. Unter dem Stoff sollte immer eine zusätzliche Einlage verwendet werden.

- > Stoff mit Stärkespray einsprühen.
- > Stoff gut trocknen lassen und bei Bedarf mit dem Bügeleisen trockenbügeln.

### **Klebeeinlage verwenden**

Klebeeinlagen sind in unterschiedlichen Stärken erhältlich. Es empfiehlt sich, eine Klebeeinlage zu verwenden, die sich leicht vom Grundstoff lösen lässt. Eine Klebeeinlage eignet sich für alle Stoffe, die sich leicht verziehen lassen, zum Beispiel dehnbare Stoffe wie Trikot oder Jersey.

> Klebeeinlage mit einem warmen Bügeleisen auf der Stoffunterseite aufkleben.

#### **Selbstklebeeinlage verwenden**

Selbstklebeeinlagen eignen sich für Stoffe wie Jersey und Seide sowie für Stickprojekte, die sich nicht in einen Stickrahmen spannen lassen.

- > Einlage so in den Stickrahmen spannen, dass die Papierseite oben liegt.
- > Papier mit einer Schere anritzen, um das Papier im Rahmenbereich zu entfernen.
- > Stoff auf der freigelegten Klebeeinlage platzieren und festdrücken.
- > Kleberückstände vor dem Starten der Maschine beseitigen.

#### **Wasserlösliche Einlage verwenden**

Es ist empfehlenswert, bei Spitzenstickereien 1 – 3 Lagen der wasserlöslichen Einlage in den Stickrahmen einzuspannen. Da das Stickmuster nicht auf Stoff aufgestickt wird, bleibt nur das fadengestickte Stickmuster übrig. Die Stickmuster sollten unbedingt mit kurzen Stichen verbunden sein, da die einzelnen Stickmuster ansonsten herausfallen.

Die Einlage lässt sich nach dem Sticken mit Wasser auswaschen. Die Einlage schützt langfaserige Stoffe hervorragend, damit z. B. die Schlingen bei Frottee nicht verletzt werden. Das Einsinken der Fäden und das Herausschauen einzelner Schlaufen zwischen der Stickerei wird verhindert. Wasserlösliche Einlagen sind geeignet für leichte Stoffe, bei denen andere Einlagen durchscheinen sowie für Spitzenstickereien.

- > Einlage auf die Stoffvorderseite legen.
- > Alle Lagen zusammen in den Stickrahmen einspannen.
- > Einlage bei Bedarf mit Klebespray fixieren.
- > Florige Stoffe auf der Rückseite zusätzlich mit einer passenden Einlage verstärken. Es kann zusätzlich eine wasserlösliche Einlage auf die Oberfläche angebracht und mit Heftstichen befestigt werden.
- > Stickmuster auswaschen und zum Trocknen flach hinlegen.

#### **Stickrahmen vorbereiten**

Der Stickrahmen besteht aus einem äusseren und einem inneren Rahmen. Zu jedem Stickrahmen gehört eine entsprechende Stickschablone. Der Stickbereich ist mit 1 cm (0.39 inch) grossen Quadraten gerastert. Der Mittelpunkt und die Eckpunkte der Mittellinien sind mit Löchern versehen. Die gewünschten Bezeichnungen können auf den Stoff übertragen werden.

> Mittelpunkt des Stickmusters mit einem wasserlöslichen Stift auf dem Stoff markieren.

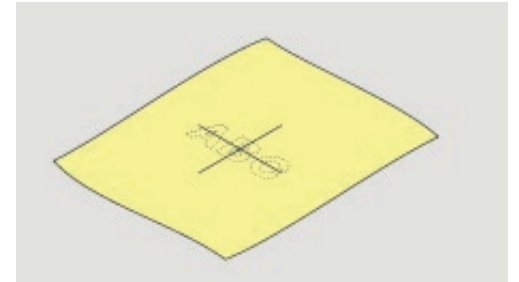

- > Einstellschraube des äusseren Rahmens lösen.
- > Inneren Rahmen entfernen.
- > Sicherstellen, dass die Pfeilmarkierungen an beiden Rahmen beim Montieren aufeinandertreffen.
- Stickschablonenhalterung montieren.

> Stickschablone so in den inneren Rahmen legen, dass der BERNINA Schriftzug am vorderen Rand bei der Pfeilmarkierung liegt, bis sie einrastet.

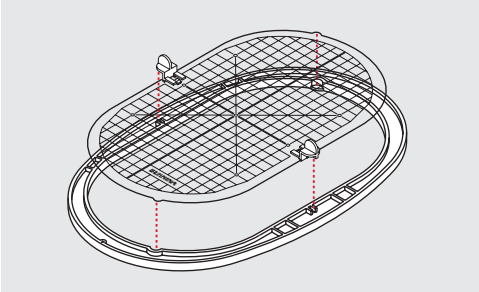

- > Stoff unter den inneren Rahmen legen.
- > Den Mittelpunkt des Stickmusters auf die Mitte der Stickschablone ausrichten.
- > Stoff und inneren Rahmen so auf den äusseren Rahmen legen, dass die Pfeilmarkierungen der beiden Rahmen aufeinander treffen.

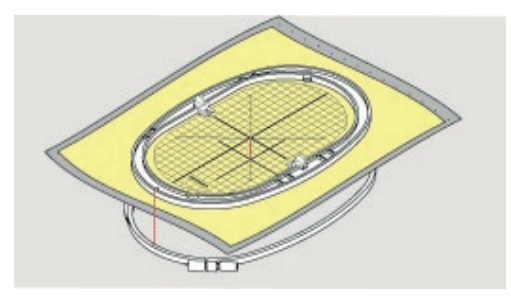

- > Beide Rahmen so ineinander schieben, dass sich der Stoff dabei nicht verschiebt.
- > Stoff straff in den Stickrahmen einspannen.
- > Schraube anziehen.
- > Stickschablone mittels Stickschablonenhalterung aus dem Stickrahmen entfernen.

#### **Stickrahmen montieren**

- > Nadel hochstellen.
- > Stickfuss hochstellen.
- > Gewählten Stickrahmen mit der rechten Stoffseite nach oben und der Rahmenkupplung nach links halten.
- > Stickrahmen unter dem Stickfuss positionieren.
- > Drucktasten (1) der Stickrahmenkupplung gegeneinander drücken.
- > Stickrahmen (2) über die Kupplung am Stickarm stellen.
- > Stickrahmen nach unten drücken, bis er einrastet.
- > Drucktasten (1) loslassen.

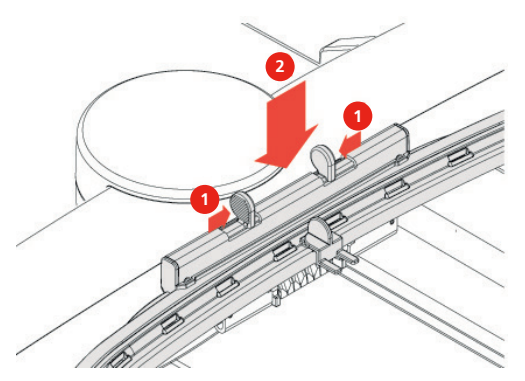

- > Drucktasten an der Stickrahmenkupplung gegeneinander drücken, um den Stickrahmen zu entfernen.
- > Stickrahmen herausheben.

# **Übersicht Stickfunktionen**

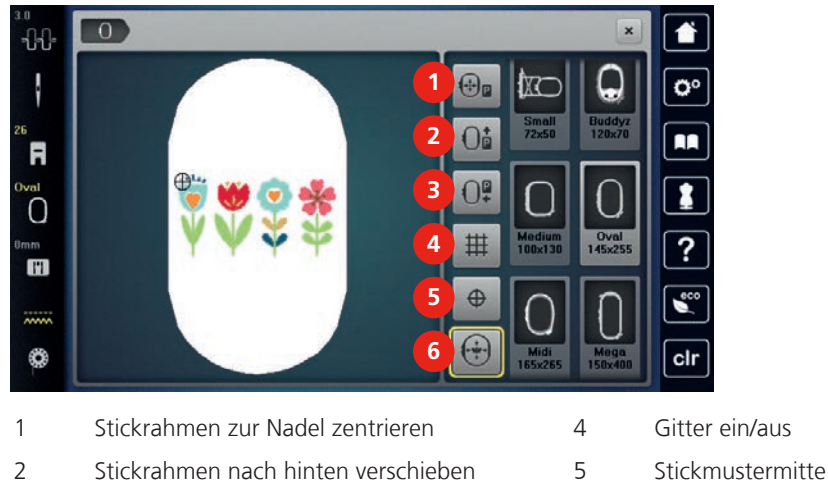

- 3 Stickmodul für den Nähmodus verschieben 6 Virtuelle Positionierung
- 
- 
- 
- 

## **Stickrahmen zur Nadel zentrieren**

Das Verschieben des Stickrahmens erleichtert das Einfädeln des Oberfadens, wenn sich die Nadel in der Nähe des Stickrahmens befindet.

> Feld «Stickrahmenanzeige/Stickrahmenauswahl» drücken.

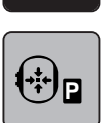

- > Feld «Stickrahmen zur Nadel zentrieren» drücken.
- > Oberfaden einfädeln (siehe Seite 49).

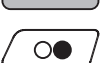

> Taste «Start/Stopp» drücken, um den Stickrahmen zur letzten Position zurückzubewegen.

### **Stickrahmen nach hinten verschieben**

Damit die Unterfadenspule einfacher gewechselt werden kann, empfiehlt es sich, den Stickrahmen vor dem Einfädeln nach hinten zu verschieben. Dadurch wird der Greiferdeckel besser zugänglich.

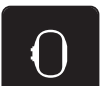

> Feld «Stickrahmenanzeige/Stickrahmenauswahl» drücken.

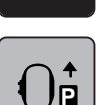

- > Feld «Stickrahmen nach hinten verschieben» drücken.
- > Unterfaden einfädeln (siehe Seite 54).

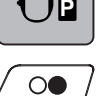

> Taste «Start/Stopp» drücken, um den Stickrahmen zur letzten Position zurückzubewegen. Evtl. Oberfaden zurückziehen.

# **Stickmodul für den Nähmodus verschieben**

Das Stickmodul kann so positioniert werden, dass auch bei angeschlossenem Stickmodul sämtliche Nähprojekte umgesetzt werden können.

- 
- > Feld «Stickrahmenanzeige/Stickrahmenauswahl» drücken.
- > Stickrahmen entfernen.

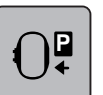

> Feld «Stickrahmen für den Nähmodus verschieben» drücken.

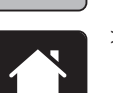

> Feld «Home» drücken.

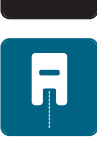

> Feld «Nähmodus» drücken.

# **Gitter ein/aus**

Durch das Einblenden der Rahmenmitte und der gerasterten Hilfslinien kann das Stickmuster genauer platziert werden.

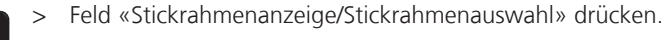

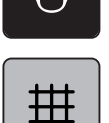

> Feld «Gitter ein/aus» drücken, um die Rahmenmitte auf dem Display anzuzeigen.

- > Feld «Gitter ein/aus» erneut drücken, um die gerasterten Hilfslinien anzuzeigen.
- > Feld «Gitter ein/aus» erneut drücken, um die Rahmenmitte und die gerasterten Hilfslinien auszublenden.

# **Stickmustermitte wählen**

Der Stickrahmen wird so positioniert, dass sich die Nadel genau über der Mitte des Stickmusters oder über dem Musteranfang befindet.

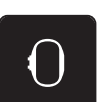

> Feld «Stickrahmenanzeige/Stickrahmenauswahl» drücken.

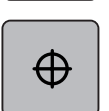

- > Feld «Stickmustermitte» drücken, um den Stickrahmen so zu positionieren, dass sich die Nadel genau über der Mitte des Stickmusters befindet.
- > Feld «Stickmustermitte» erneut drücken, um den Stickrahmen so zu positionieren, dass sich die Nadel genau über dem Musteranfang befindet.

# **Stickrahmen virtuell positionieren**

Der Stickrahmen wird bei Neupositionierung des Stickmusters automatisch auf die neue Position bewegt. Daher ist das Feld «Virtuelle Positionierung» automatisch aktiviert und gelb umrandet, wenn ein Stickrahmen montiert ist.

Voraussetzung:

- Stickrahmen ist montiert.
- > Feld «Stickrahmenanzeige/Stickrahmenauswahl» drücken.

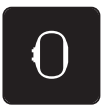

> Feld «Virtuelle Positionierung» drücken, um das automatische Bewegen des Stickrahmens bei Neupositionierung des Stickmusters auszuschalten.

> Feld «Virtuelle Positionierung» erneut drücken, um das automatische Bewegen des Stickrahmens bei Neupositionierung des Stickmusters einzuschalten.

# **14 Setup-Programm**

# **14.1 Stickeinstellungen im Setup-Programm verändern**

Weitere Informationen zu diesem Thema (siehe Seite 62).

# **15 Kreatives Sticken**

# **15.1 Übersicht Sticken**

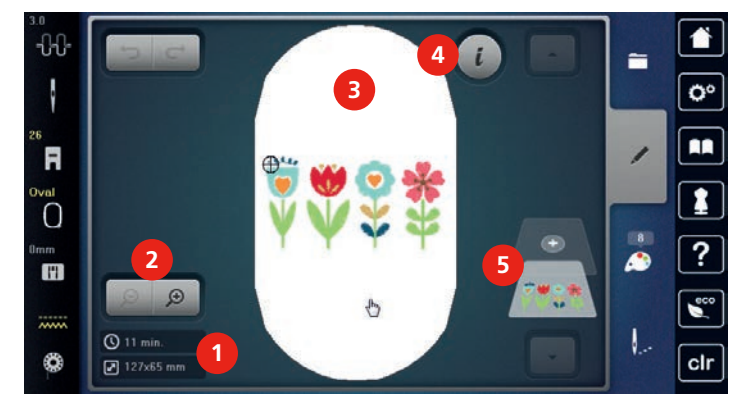

- 1 Stickzeit/Stickmustergrösse in mm 4 «i»-Dialog
- 2 Stickmusteransicht vergrössern, verkleinern und verschieben
- 
- 5 Stickmusterebenen

3 Bestickbare Fläche

# **15.2 Stickmuster wählen und wechseln**

- È <u>4</u>
- > Feld «Auswahl» drücken.
- > Feld «Stickmuster laden» drücken.
- > Neues Stickmuster wählen.

# **15.3 Stickzeit und Stickmustergrösse kontrollieren**

Im Auswahlmenü «Bearbeiten» wird unten links (1) die geschätzte Stickzeit in Minuten sowie die Breite und Höhe des Stickmusters in Millimetern oder inch angezeigt.

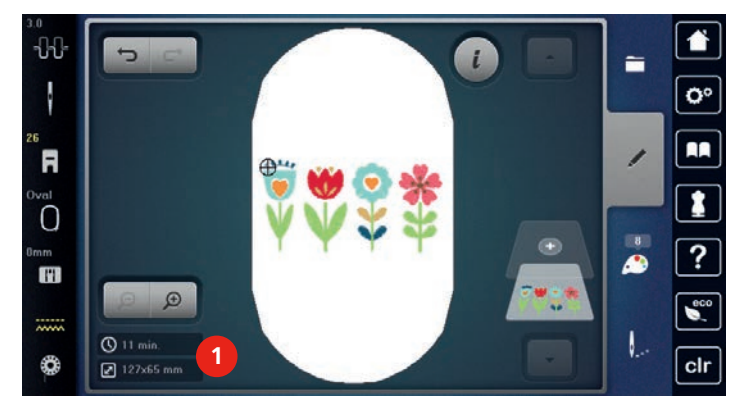

# **15.4 Geschwindigkeit regulieren**

Mit dem Geschwindigkeitsregler kann die Geschwindigkeit stufenlos angepasst werden.

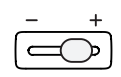

- > Geschwindigkeitsregler nach links schieben, um die Geschwindigkeit zu reduzieren.
- > Geschwindigkeitsregler nach rechts schieben, um die Geschwindigkeit zu erhöhen.

# **15.5 Stickmuster bearbeiten**

# **Übersicht Stickmuster bearbeiten**

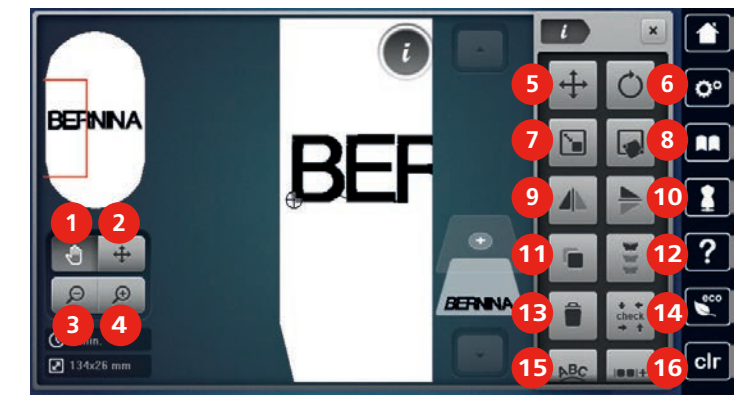

- 1 Ansicht verschieben 10 Spiegeln oben/unten
- 2 Muster verschieben 11 Duplizieren
- 3 Ansicht verkleinern 12 Bordüren sticken
- 4 Ansicht vergrössern 13 Löschen
- 
- 6 Stickmuster drehen 15 Text biegen
- 
- 
- 
- 
- 
- 
- 
- 5 Muster verschieben 14 Check Stickmustergrösse
	-
- 7 Grösse ändern 16 Stickmuster gruppieren
- 8 Punktgenaue Platzierung 17 Reihenfolge der Stickmusterkombination ändern (wird durch Scrollen sichtbar)
- 9 Spiegeln links/rechts 18 Stichart/Stickdichte verändern (wird durch Scrollen sichtbar)

#### **Stickmusteransicht vergrössern**

Die Ansicht des Stickmusters kann vergrössert werden. Darüber hinaus kann die Ansicht ohne oder mit Änderung der Stickposition angepasst werden.

- > Stickmuster wählen.
- > Feld «Ansicht vergrössern» drücken, um die Ansicht des Stickmusters zu bearbeiten.

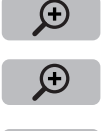

 $\Theta$ 

- > Feld «Ansicht vergrössern» 1 4-mal drücken, um die Stickmusteransicht um je eine Stufe zu vergrössern.
- > Feld «Ansicht verkleinern» 1 4-mal drücken, um in den Bearbeitungsmodus zurückzugelangen.

#### **Stickmusteransicht verkleinern**

Die Ansicht des Stickmusters kann verkleinert werden. Darüber hinaus kann die Ansicht ohne oder mit Änderung der Stickposition angepasst werden.

- > Stickmuster wählen.
- > Feld «Ansicht vergrössern» drücken und das Stickmuster vergrössern.

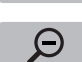

 $\Theta$ 

> Feld «Ansicht verkleinern» 1 - 4-mal drücken, um die vergrösserte Stickmusteransicht um je eine Stufe zu verkleinern.

# **Stickmusteransicht verschieben**

Die Ansicht des Stickmusters kann verschoben werden. Darüber hinaus kann die Ansicht ohne oder mit Änderung der Stickposition angepasst werden.

- > Stickmuster wählen.
- > Feld «Ansicht vergrössern» drücken, um das Feld «Ansicht verschieben» zu aktivieren.

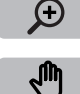

 $\Theta$ 

> Feld «Ansicht verschieben» drücken.

- Feld wird dunkelgrau.
- > Mit dem Eingabestift/Finger die Ansicht des Stickmusters ändern.
	- – Die Stickposition wird nicht verändert.
- > Feld «Ansicht verkleinern» drücken, um in den Bearbeitungsmodus zurückzugelangen.

### **Stickmuster in vergrösserter Ansicht verschieben**

Die Ansicht des Stickmusters kann verschoben werden. Darüber hinaus kann die Ansicht ohne oder mit Änderung der Stickposition angepasst werden.

- > Stickmuster wählen.
	- > Feld «Ansicht vergrössern» drücken, um das Feld «Muster verschieben» zu aktivieren.

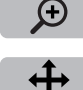

- > Feld «Muster verschieben» drücken.
- > Mit dem Eingabestift/Finger die Ansicht des Stickmusters verschieben. - Die Stickposition wird verändert.
- > Feld «Ansicht verkleinern» drücken, um in den Bearbeitungsmodus zurückzugelangen.

#### **Stickmuster verschieben**

> Stickmuster wählen.

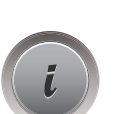

 $\Theta$ 

Feld «i»-Dialog drücken.

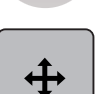

- Feld «Muster verschieben» drücken.
- > «Multifunktionsknopf oben» drehen, um das Stickmuster in Querrichtung (horizontal) in 1/10-mm-Schritten, zu verschieben.
- > «Multifunktionsknopf unten» drehen, um das Stickmuster in Längsrichtung (vertikal) in 1/10-mm-Schritten, zu verschieben oder
- > auf das Stickmuster drücken, gedrückt halten und das Stickmuster frei verschieben.
	- Die Verschiebung wird in den gelb umrandeten Feldern angezeigt.

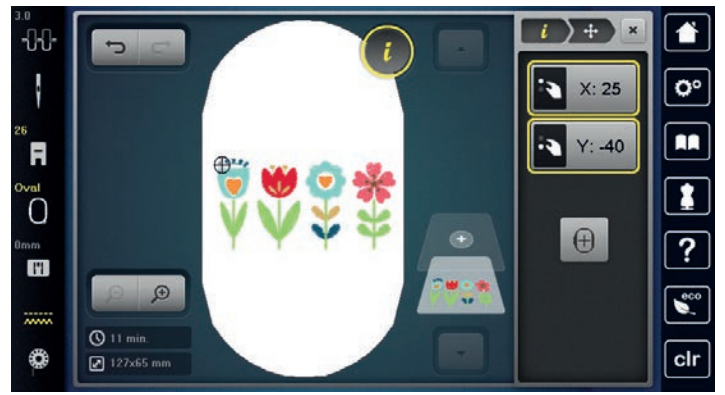

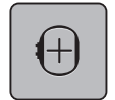

- > Feld «Stickmustermitte» drücken.
	- Das Stickmuster wird wieder in die Mitte des Stickrahmens verschoben.

# **Stickmuster drehen**

> Feld «i»-Dialog drücken.

> Stickmuster wählen.

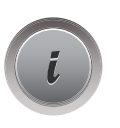

C)

 $+90$ 

- Feld «Stickmuster drehen» drücken.
- > «Multifunktionsknopf oben» oder «Multifunktionsknopf unten» nach rechts drehen, um das Stickmuster im Uhrzeigersinn zu drehen.
- > «Multifunktionsknopf oben» oder «Multifunktionsknopf unten» nach links drehen, um das Stickmuster entgegen dem Uhrzeigersinn zu drehen.
- > Feld «Stickmuster +90° drehen» drücken, um das Stickmuster in 90°-Schritten zu drehen.

# **Stickmustergrösse proportional ändern**

Ist das Feld «Proportionen beibehalten» weiss umrandet, wird das Stickmuster proportional geändert.

- > Stickmuster wählen.
- > Feld «i»-Dialog drücken.

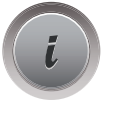

`∎

- > Feld «Stickmustergrösse verändern» drücken.
- > «Multifunktionsknopf oben/unten» nach rechts drehen, um das Stickmuster proportional zu vergrössern.
- > «Multifunktionsknopf oben/unten» nach links drehen, um das Stickmuster proportional zu verkleinern.

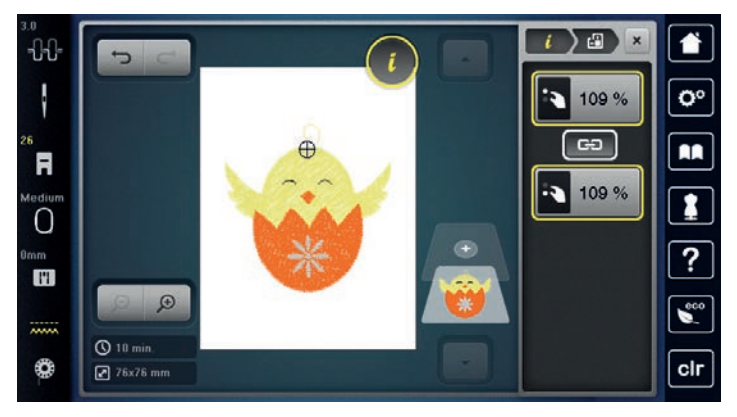

### **Stickmustergrösse unproportional ändern**

Ist das Feld «Proportionen beibehalten» **nicht** weiss umrandet, wird das Stickmuster unproportional geändert.

- > Stickmuster wählen.
- > Feld «i»-Dialog drücken.

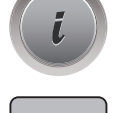

 $\mathbf{Y}_{\blacksquare}$ 

> Feld «Stickmustergrösse verändern» drücken, um die Stickmusterbreite und -höhe unabhängig voneinander zu verändern.

- > Feld «Proportionen beibehalten» drücken.
- > «Multifunktionsknopf oben» drehen, um das Stickmuster in Querrichtung (horizontal) zu verändern.
- > «Multifunktionsknopf unten» drehen, um das Stickmuster in der Längsrichtung (vertikal) zu verändern. – Das Stickmuster wird **nicht** proportional vergrössert oder verkleinert.

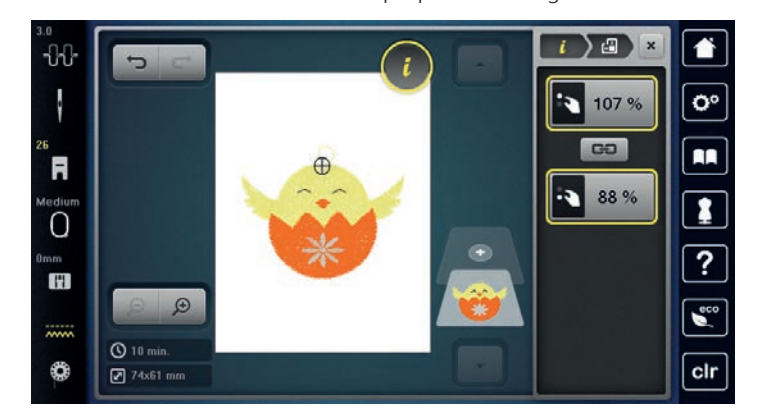

# **Stickmuster spiegeln**

Stickmuster können sowohl vertikal/senkrecht als auch horizontal/waagrecht gespiegelt werden.

- > Stickmuster wählen.
- > Feld «i»-Dialog drücken.

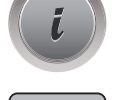

> Feld «Spiegeln links/rechts» drücken, um das Stickmuster in Querrichtung (vertikal/senkrecht) zu spiegeln.

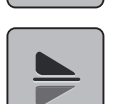

> Feld «Spiegeln oben/unten» drücken, um das Stickmuster in Längsrichtung (horizontal/waagrecht) zu spiegeln.

### **Text biegen**

Texte können bogenförmig gestaltet werden.

- > Alphabet-Stickmuster erstellen.
- > Feld «i»-Dialog drücken.

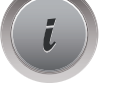

**ABC** 

- > Feld «Text biegen» drücken.
- > «Multifunktionsknopf oben» drehen, um den Abstand zwischen den Zeichen in Millimeterschritten zu ändern.
- > «Multifunktionsknopf unten» nach links oder rechts drehen, um den Schriftzug nach oben oder nach unten zu biegen.

### **Stichart ändern**

Sind Satinstiche zu lang, können diese in Steppstiche umgewandelt werden.

- > Stickmuster wählen.
- > Feld «i»-Dialog drücken.

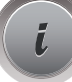

GĐ

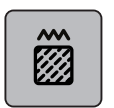

- > Feld «Stichart verändern» drücken.
- > Schalter im oberen Bereich des Displays (1) drücken, um den Blattstich in den Steppstich einzustellen.
- > Gewünschte Stichlänge (2) mit den Feldern «-» oder «+» einstellen.

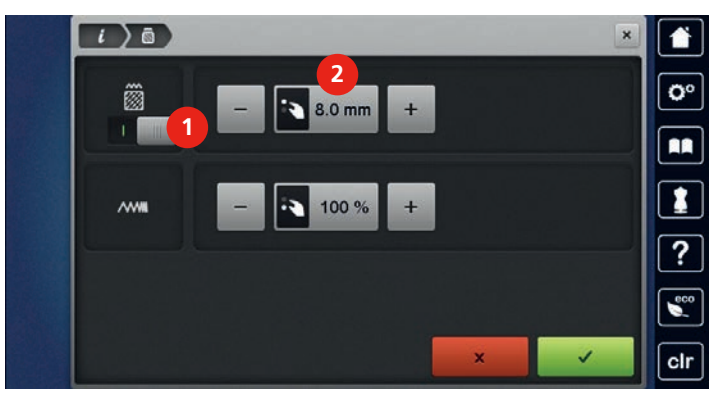

# **Stickdichte ändern**

Sind Satinstiche zu dicht gestickt, kann die Stickdichte angepasst werden.

- > Stickmuster wählen.
- > Feld «i»-Dialog drücken.

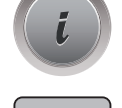

**FRA** 

- > Feld «Stichart verändern» drücken.
- > Gewünschte Stickdichte (1) mit den Feldern «-» oder «+» einstellen.

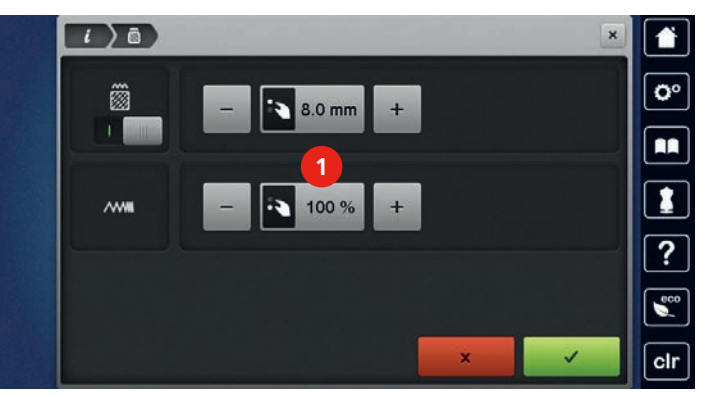

# **Stickmustergrösse und -position prüfen**

Es kann geprüft werden, ob das Stickmuster auf die vorgesehene Position/Ort des Stoffes passt. Punkte, die ausserhalb des Stickrahmens liegen, werden nicht angefahren.

> Stickmuster wählen.

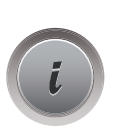

> Feld «i»-Dialog drücken.

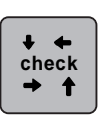

- > Feld «Check Stickmustergrösse» drücken.
	- Stickrahmen fährt soweit, bis die Nadel auf der Position, wie im Display dargestellt, steht.
- > Feld «Ecke oben links» drücken, um die linke obere Ecke des Stickmusters anzuwählen. - Stickrahmen fährt soweit, bis die Nadel auf der Position, wie im Display dargestellt, steht.
- > Feld «Ecke oben rechts» drücken, um die rechte obere Ecke des Stickmusters anzuwählen.
	- Stickrahmen fährt soweit, bis die Nadel auf der Position, wie im Display dargestellt, steht.
- > Feld «Ecke unten links» drücken, um die linke untere Ecke des Stickmusters anzuwählen. - Stickrahmen fährt soweit, bis die Nadel auf der Position, wie im Display dargestellt, steht.
- > Feld «Ecke unten rechts» drücken, um die rechte untere Ecke des Stickmusters anzuwählen.
	- Stickrahmen fährt soweit, bis die Nadel auf der Position, wie im Display dargestellt, steht. Ist das Stickmuster noch nicht korrekt positioniert, kann die Position über die «Multifunktionsknöpfe oben/ unten» verändert werden und die gesamten Stickmusterpositionen erneut geprüft werden.

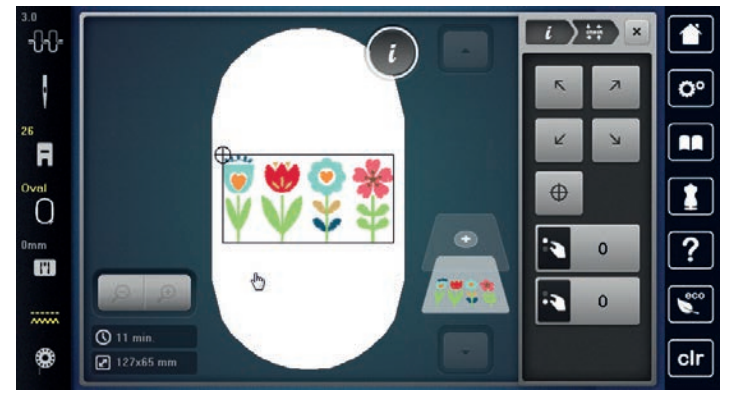

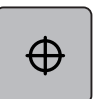

- > Feld «Stickmustermitte» drücken, um die Nadel in die Mitte des Stickmusters zu fahren.
- > «Multifunktionsknopf oben» drehen, um das Stickmuster in Querrichtung (horizontal) zu verschieben.
- > «Multifunktionsknopf unten» drehen, um das Stickmuster in Längsrichtung (vertikal) zu verschieben.

### **Bordüre sticken**

Für das Sticken einer Bordüre ist es von Vorteil, den Stickrahmen «Mega-Hoop» (Sonderzubehör) oder «Maxi-Hoop» (Sonderzubehör) zu verwenden. Das Stickprojekt muss dann nicht so häufig umgespannt werden. Es ist zu empfehlen, auf dem Stoff Hilfslinien einzuzeichnen und beim Ein- und Umspannen in den Rahmen die Schablone zu verwenden. Die Hilfslinien müssen dabei parallel zu den Linien der Schablone verlaufen. Im nachfolgenden Beispiel wird der mitgelieferte «Oval-Hoop» verwendet.

- > Stickmuster wählen.
- Feld «i»-Dialog drücken.

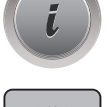

- Feld «Bordüren sticken» drücken.
	- – Das Stickmuster wird in der optimalen Anzahl, passend zum Stickrahmen, dupliziert.
	- Die Referenzpunkte, nötig beim Umspannen des Stoffes, werden eingefügt.
- > Mit den Pfeilfeldern (1) bei Bedarf weitere Referenzpunkte einfügen.
- > «Multifunktionsknopf oben» drehen oder
- > die Felder «-/+» (2) drücken, um die Stickmusteranzahl einzustellen.
- > «Multifunktionsknopf unten» drehen oder
- > die Felder «-/+» (3) drücken, um den Abstand zwischen den Stickmustern einzustellen.

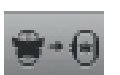

> Feld «Stickmustergrösse dem Rahmen anpassen» (4) drücken, um alle Stickmuster automatisch in den Stickrahmen einzupassen.

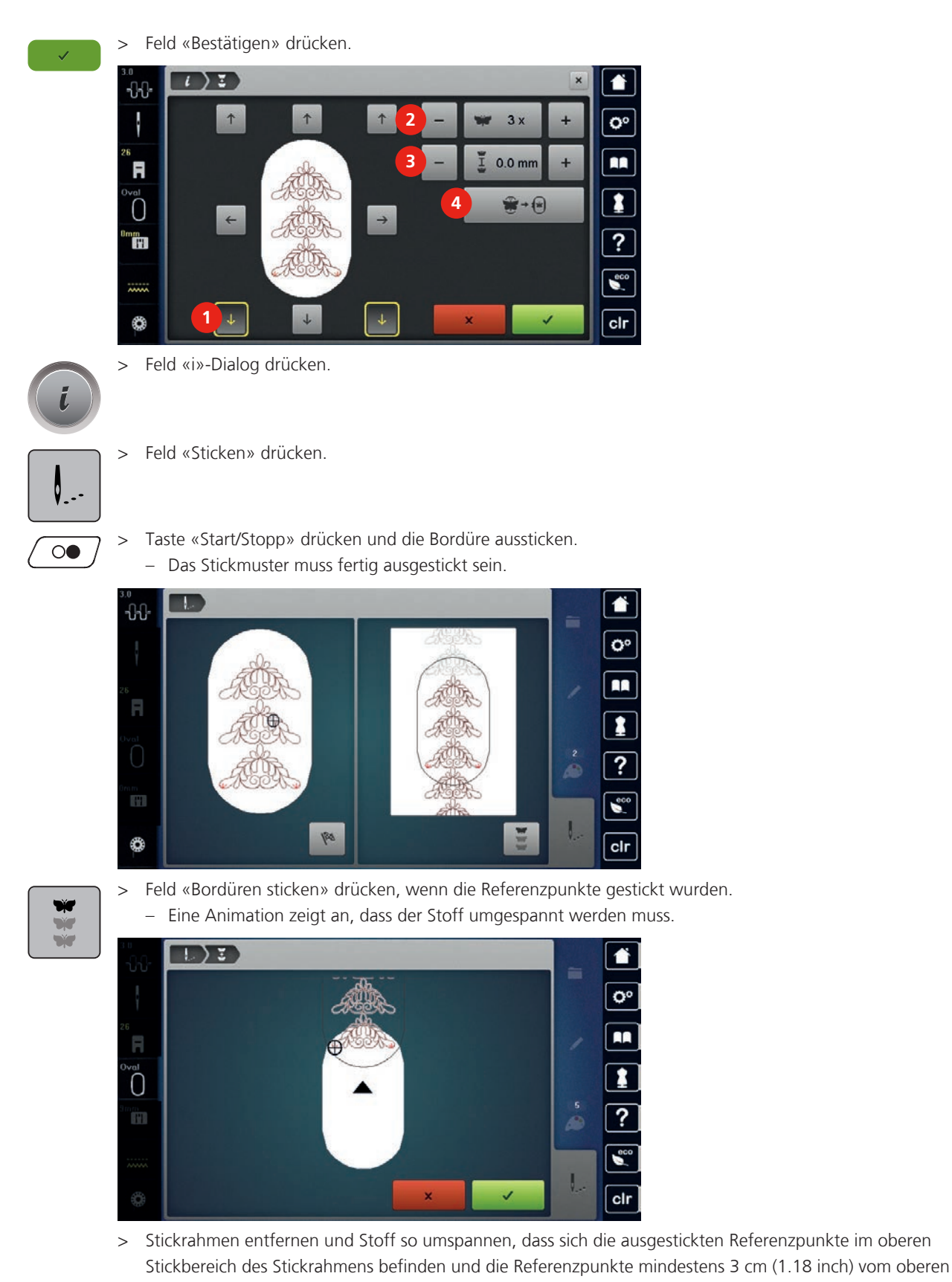

- Rand des Stickrahmens entfernt liegen.
- > Stickrahmen montieren.

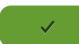

Feld «Bestätigen» drücken.

- Stickrahmen wird automatisch in die Nähe des Referenzpunktes verschoben.
- Feld «AUTO» ist aktiv und der Stickrahmen bewegt sich automatisch in die Nähe des letzten Referenzpunkts.
- > Mit den Pfeilfeldern bestimmen, auf welcher Seite des gestickten Teils der nächste Referenzpunkt platziert werden soll.
- > «Multifunktionsknopf oben» oder «Multifunktionsknopf unten» drehen, um den Stickrahmen genau zu positionieren.

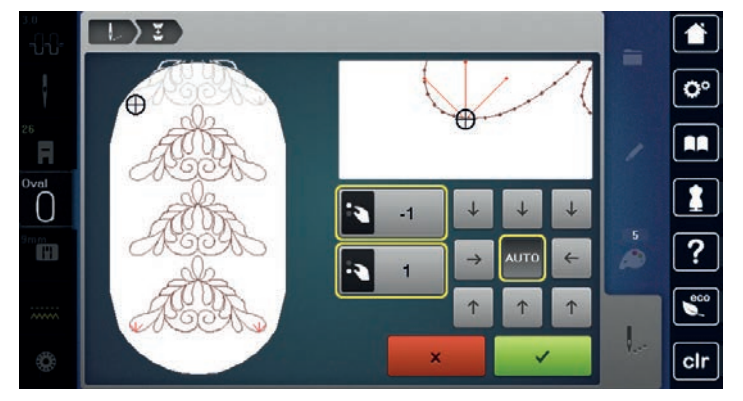

> Feld «Bestätigen» drücken.

 $\circledcirc$ 

- > Taste «Start/Stopp» drücken und weitersticken.
- > Diese Schritte wiederholen, bis die gewünschte Länge der Bordüre erreicht ist.

# **Stickmuster duplizieren**

Aktives Stickmuster wird verdoppelt.

> Stickmuster wählen.

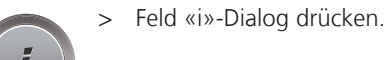

> Feld «Duplizieren» drücken.

### **Stickmuster löschen**

Aktives Stickmuster wird gelöscht.

> Stickmuster wählen.

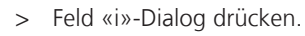

G

> Feld «Löschen» drücken.

### **Reihenfolge der Stickmusterkombination ändern**

Die Stickmusterreihenfolge der Stickmuster in der Stickmusterkombination kann geändert werden.

Voraussetzung:

• Stickmusterkombination ist erstellt oder das Muster ist ungruppiert.

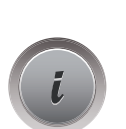

- Gewünschtes Stickmuster wählen, welches in der Reihenfolge verschoben werden soll.
- Feld «i»-Dialog drücken.

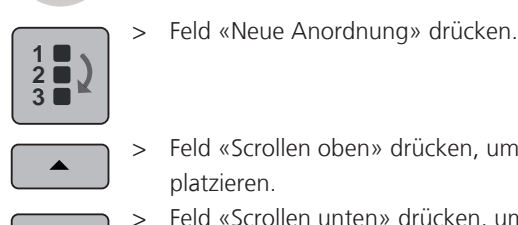

- Feld «Scrollen oben» drücken, um das gewählte Stickmuster in der Reihenfolge weiter oben zu platzieren.
- Feld «Scrollen unten» drücken, um das gewählte Stickmuster in der Reihenfolge weiter unten zu platzieren.

# **Eingaben rückgängig machen**

Alle Eingaben können schrittweise rückgängig gemacht und ebenso wiederhergestellt werden.

Voraussetzung:

- Ein Stickmuster ist gewählt und Änderungen wurden vorgenommen.
- Feld «Rückgängig» drücken, um die letzte Eingabe rückgängig zu machen.
- > Feld «Rückgängig» mehrmals drücken, um die letzten Eingaben der Reihe nach rückgängig zu machen.

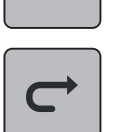

- > Feld «Wiederherstellen» drücken, um die letzte Eingabe wiederherzustellen.
- > Feld «Wiederherstellen» mehrmals drücken, um die letzten Eingaben der Reihe nach wiederherzustellen.

# **Stickmuster gruppieren**

Stickmuster können zu einer Gruppe hinzugefügt oder aus der Gruppe entfernt werden. Die gruppierten Stickmuster können wie ein Stickmuster bearbeitet werden.

Die Reihenfolge der Stickmuster in der Gruppe kann geändert werden (siehe Seite 180).

Wenn ein Stickmuster ungruppiert wurde, sprich in verschiedene Elemente/Farben zerlegt wurde, werden die Farben beim erneuten Gruppieren nicht mehr zusammengelegt. Bei Alphabeten muss zuerst die Länge der Verbindungsstiche im Setup auf 1 gesetzt werden. Dann funktioniert das Ungruppieren bei allen Buchstaben.

- > Stickmusterkombination erstellen.
- > Stickmuster (1) in der Stickmusterkombination wählen.

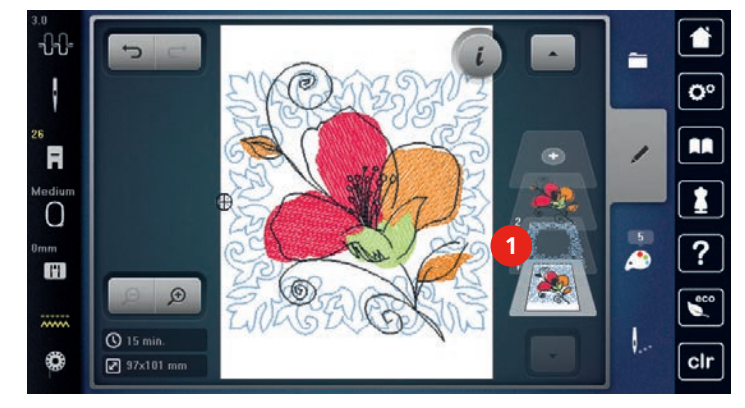

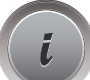

Feld «i»-Dialog drücken.
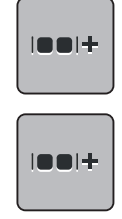

 $|001 -$ 

- > Feld «Gruppieren» drücken.
- > Feld «Gruppieren» drücken.

- Stickmuster oberhalb des angewählten Stickmusters wird der Stickmustergruppe hinzugefügt.

> Stickmustergruppe wählen.

> Feld «Gruppierung auflösen» drücken.

- Die Gruppierung wird aufgehoben.

#### oder

- > Stickmusterkombination erstellen.
- > Alle Stickmuster (2) wählen.

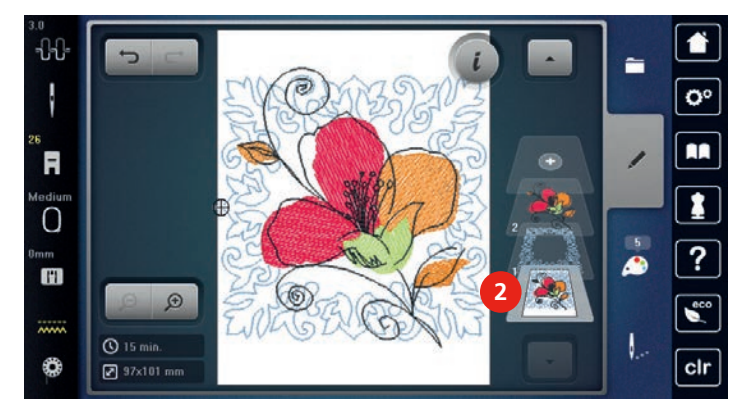

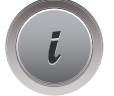

> Feld «i»-Dialog drücken.

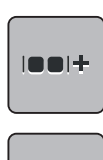

- > Feld «Gruppieren» drücken.
	- Alle Stickmuster werden der Stickmustergruppe hinzugefügt.
- > Stickmustergruppe wählen.
- $|00|$
- > Feld «Gruppierung auflösen» drücken.
	- Die Gruppierung wird aufgehoben.

# **15.6 Punktgenaue Platzierung**

# **Rasterpunktpositionierung**

Mit dieser Funktion können Stickmuster auf einfache Weise exakt auf dem Stoff positioniert werden. Die Positionspunkte können auf dem Raster gesetzt werden.

Voraussetzung:

- Zwei beliebige Punkte des Stickmusters sind mit einem Kreidestift oder einem wasserlöslichen Stift auf dem Stoff markiert. Der Bereich oder Ort an dem das Stickmuster positioniert werden soll, ist klar erkennbar.
- > Stickmuster wählen.

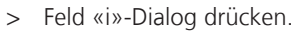

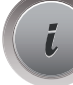

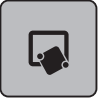

用

> Feld «Punktgenaue Platzierung» drücken.

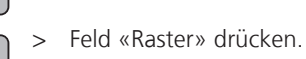

- Das Stickmuster erhält einen Raster mit neun verschiedenen Ortungs-/Positionierungspunkten.

- > Gewünschten Positionierungspunkt wählen, an dem das Stickmuster ausgerichtet werden soll. - Punkt wechselt Farbe.
- «Multifunktionsknopf oben» oder «Multifunktionsknopf unten» nach links oder rechts drehen, um die Nadel über die entsprechende Markierung auf dem Stoff zu positionieren.
- > Feld «SET» drücken, um die veränderte Position zu bestätigen.
- **SET**
- Punkt wechselt die Farbe und wird festgesetzt.
- > Zweiten Positionierungspunkt des Stickmusters wählen.
- > «Multifunktionsknopf oben» oder «Multifunktionsknopf unten» nach links oder rechts drehen, um die Nadel über die entsprechende Markierung auf dem Stoff zu positionieren.

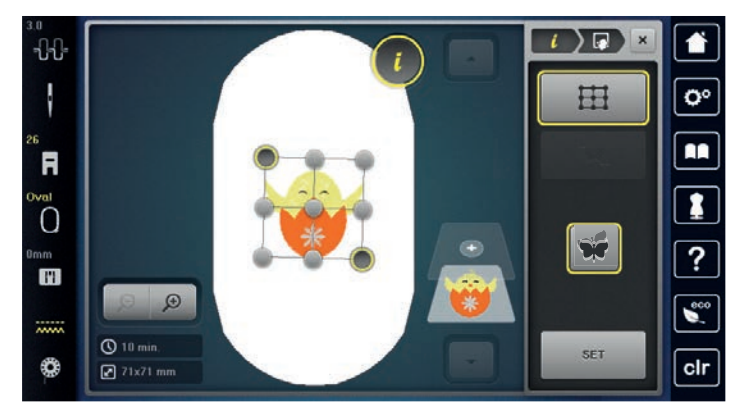

> Feld «SET» drücken, um die veränderte Position zu bestätigen.

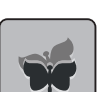

> Feld «Punktgenaue Platzierung zurücksetzen» drücken, um die Änderungen auf Grundeinstellung zurückzusetzen.

- Punkt wechselt die Farbe und wird festgesetzt. Stickmuster wird entsprechend angepasst.

#### **Freie Punktepositionierung**

Mit dieser Funktion können Stickmuster auf einfache Weise exakt auf dem Stoff positioniert werden. Die Punkte können frei innerhalb des Stickmusters gesetzt werden.

Voraussetzung:

Zwei beliebige Punkte des Stickmusters sind mit einem Kreidestift oder einem wasserlöslichen Stift auf dem Stoff markiert. Der Bereich oder Ort an dem das Stickmuster positioniert werden soll, ist klar erkennbar.

> Stickmuster wählen.

> Feld «i»-Dialog drücken.

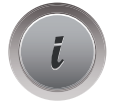

> Feld «Punktgenaue Platzierung» drücken.

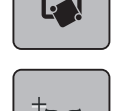

- > Feld «Punkte frei platzieren» drücken.
- > Einen gewünschten Punkt innerhalb des Stickmusters setzen.
	- Der Positionierungspunkt wird angezeigt.

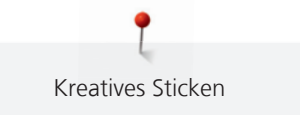

- > «Multifunktionsknopf oben» oder «Multifunktionsknopf unten» nach links oder rechts drehen, um die Nadel über die entsprechende Markierung auf dem Stoff zu positionieren.
- > Feld «SET» drücken, um die veränderte Position zu bestätigen.

- Punkt wechselt die Farbe und wird festgesetzt.

- > Zweiten Positionierungspunkt des Stickmusters wählen.
- > «Multifunktionsknopf oben» oder «Multifunktionsknopf unten» nach links oder rechts drehen, um die Nadel über die entsprechende Markierung auf dem Stoff zu positionieren.

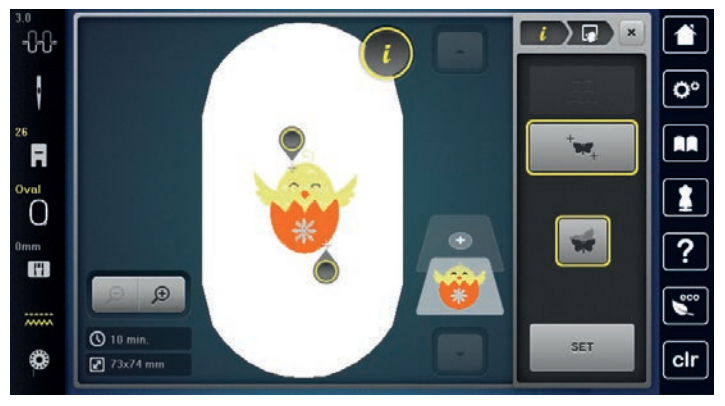

- > Feld «SET» erneut drücken, um die veränderte Position zu bestätigen. - Punkt wechselt die Farbe und wird festgesetzt. Stickmuster wird entsprechend angepasst.
- > Feld «Punktgenaue Platzierung zurücksetzen» drücken, um die Änderungen auf Grundeinstellung zurückzusetzen.

# **15.7 Stickmuster kombinieren**

#### **Stickmuster kombinieren**

Im Kombinationsmodus können mehrere Stickmuster kombiniert werden.

- > Stickmuster wählen.
- > Feld «Stickmuster hinzufügen» (1) drücken.

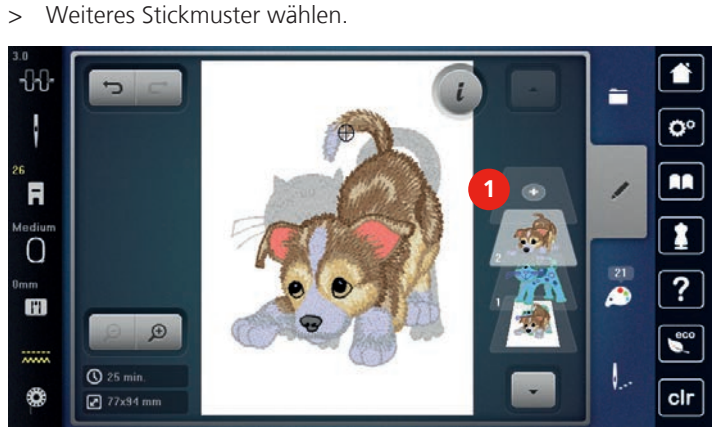

> oder > Feld «Auswahl» drücken.

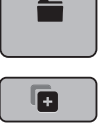

÷

> Feld «Stickmuster hinzufügen» drücken.

> Weiteres Stickmuster wählen.

**SET**

#### **Einzelnes Stickmuster löschen**

Voraussetzung:

- Eine Stickmusterkombination ist erstellt.
- > Im Bereich der Stickmusterebene (1) das gewünschte Stickmuster mit dem Finger drücken, gedrückt halten und nach aussen schieben.
	- Ein neues Fenster wird geöffnet.

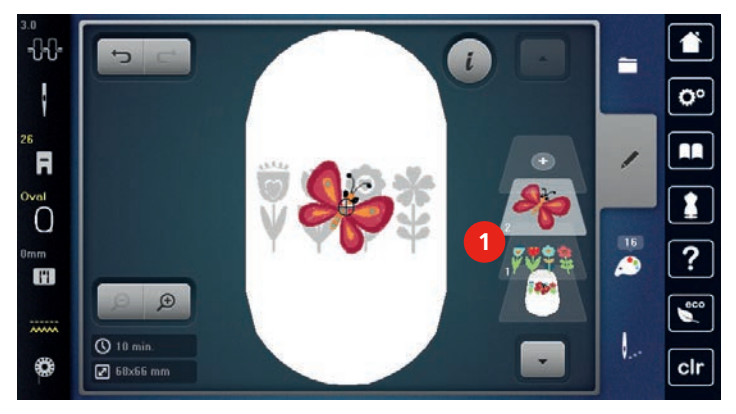

 $\mathcal{A}^{(n)}$ 

> Feld «Bestätigen» drücken, um das ausgewählte Stickmuster zu löschen.

#### **Stickmuster duplizieren**

- > Stickmuster wählen.
- > Feld «i»-Dialog drücken.

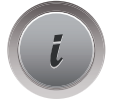

- > Feld «Duplizieren» drücken.
	- Das Stickmuster (1) wird verdoppelt (2).

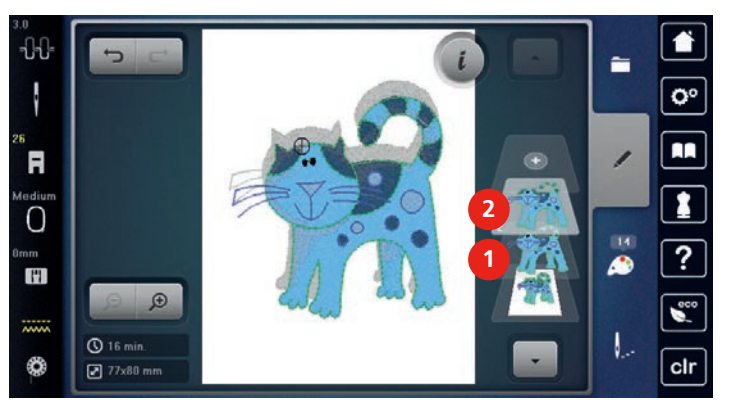

### **Kombination duplizieren**

Wenn eine Kombination dupliziert wird, können die einzelnen Stickmuster nicht mehr ausgewählt werden.

- > Stickmuster wählen.
- > Feld «Stickmuster hinzufügen» drücken.
- > Weiteres Stickmuster wählen.
	- > Kombination (1) auswählen.

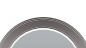

 $\ddot{}$ 

> Feld «i»-Dialog drücken.

 $\boxed{M}$ 

 $\overline{\mathbf{1}}$ 

 $\boxed{?}$ 

 $\epsilon$ 

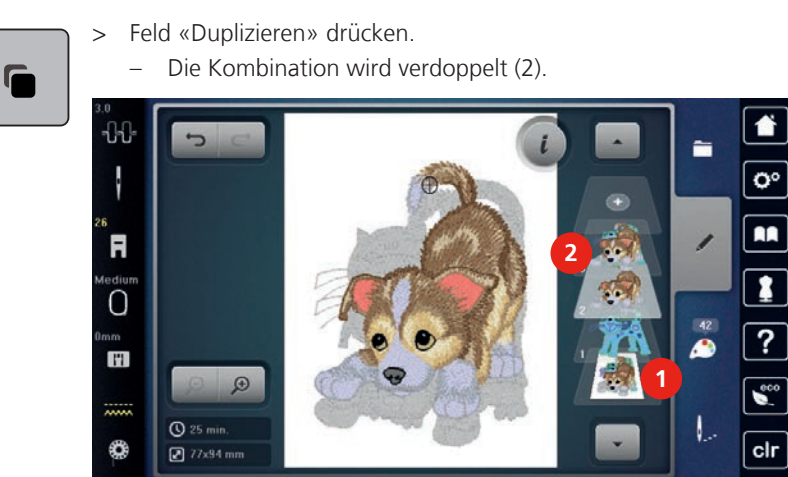

# **15.8 Schriftzug erstellen**

# **Übersicht Stickalphabete**

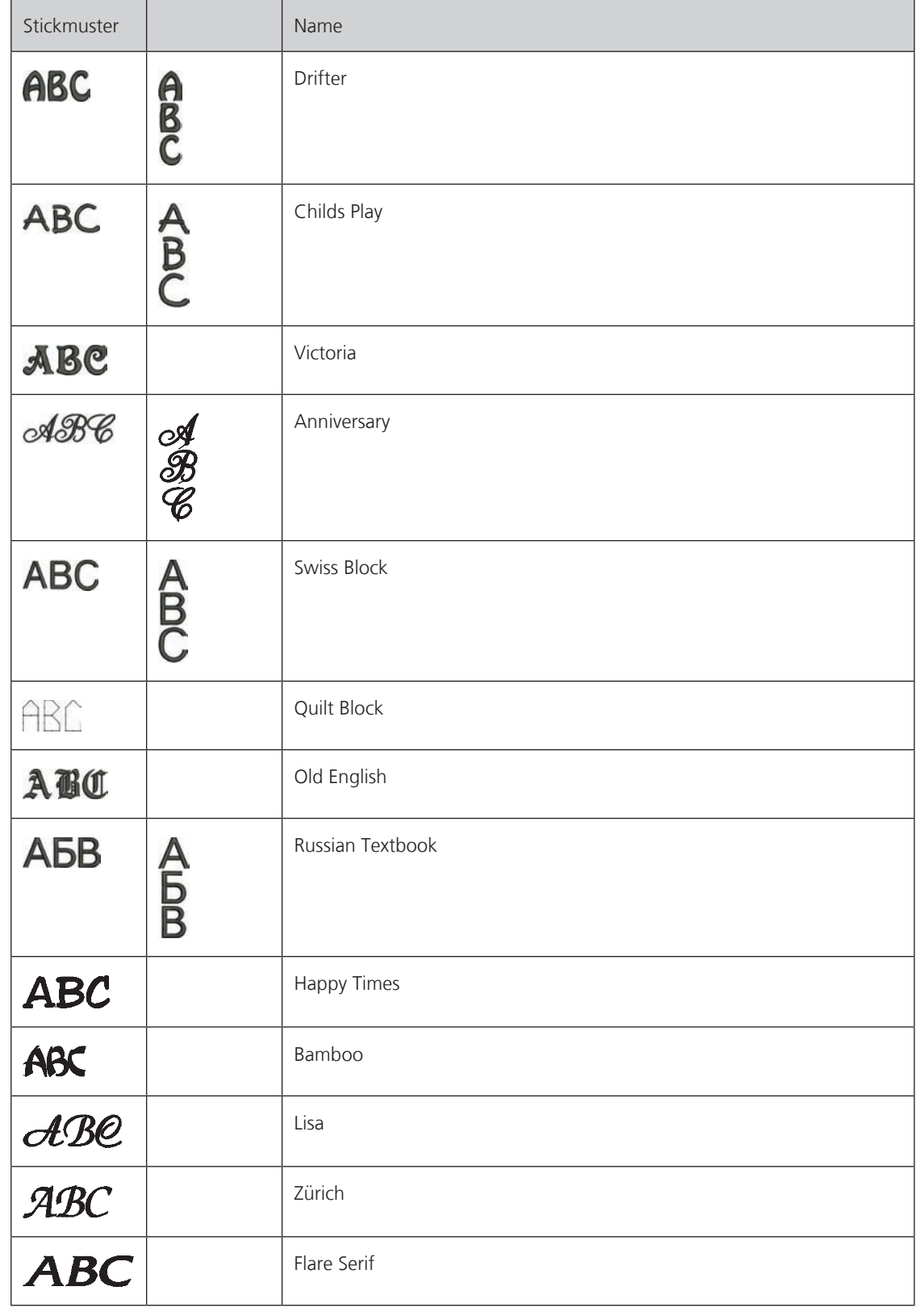

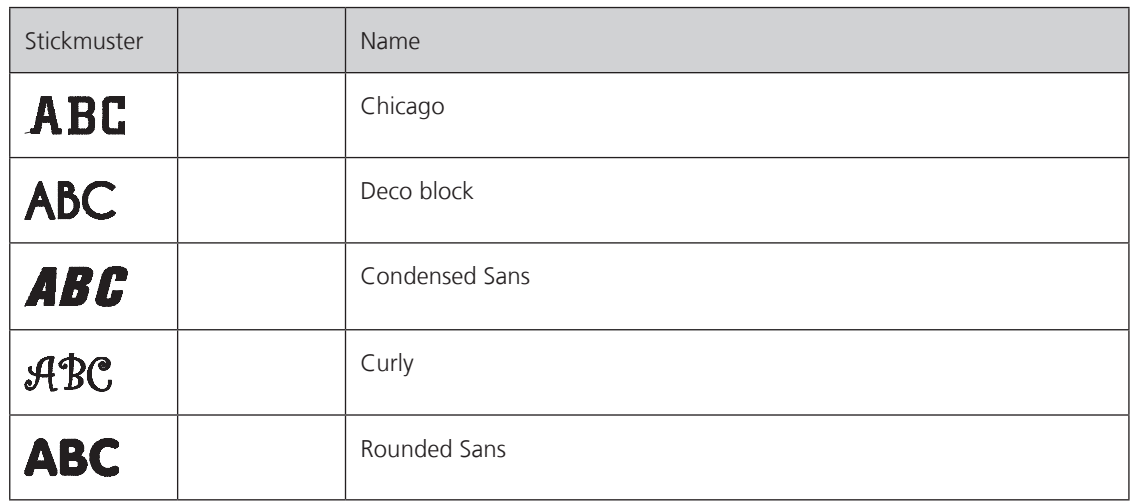

#### **Wörter/Sätze erstellen**

Ein Schriftzug wird immer in einer Farbe gestickt. Um einzelne Buchstaben oder einzelne Wörter in einer anderen Farbe zu sticken, muss jeder Buchstabe oder jedes Wort einzeln gewählt und im Stickbereich platziert werden.

Ein Schriftzug kann innerhalb des Stickrahmens beliebig positioniert werden. Wenn das Stickmuster ausserhalb des Stickbereichs positioniert ist, wird der Stickrahmen auf dem Display rot umrandet. Mithilfe der Stickrahmenauswahl kann geprüft werden, ob das Stickmuster mit einem anderen Stickrahmen ausgestickt werden kann. Wenn ein Schriftzug nicht in einen Stickrahmen passt, können zum Beispiel einzelne Wörter miteinander kombiniert und untereinander positioniert werden, was nachfolgend anhand eines Beispiels gezeigt wird.

- > Ordner «Alphabete» wählen.
- > Schrift wählen.
- > Text «Made to» eingeben.
- > Feld (1) drücken (Standardeinstellung), um Grossschrift zu verwenden.
- > Feld (2) drücken, um Kleinschrift zu verwenden.
- > Feld (3) drücken, um Zahlen und mathematische Zeichen zu verwenden.
- > Feld (4) drücken, um Sonderzeichen zu verwenden.

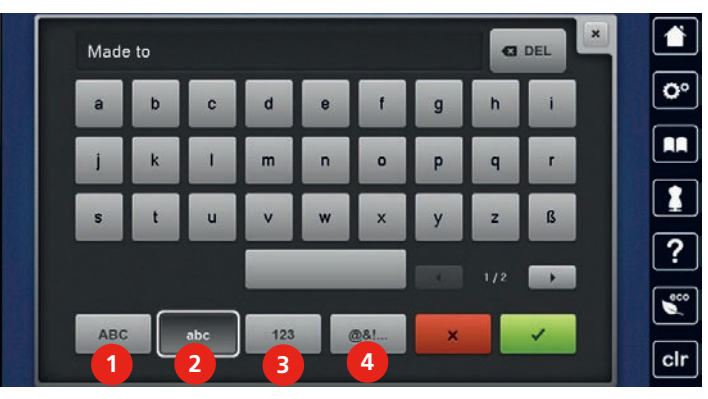

**C3** DEL

- > Feld «DEL» drücken, um einzelne Buchstaben des eingegebenen Texts zu löschen.
- > Feld «Bestätigen» drücken, um den Text zu übernehmen.

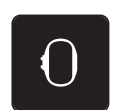

> Feld «Stickrahmenanzeige/Stickrahmenauswahl» drücken.

> Stickrahmen wählen.

> Feld «Stickrahmenanzeige/Stickrahmenauswahl» erneut drücken, um in den Bearbeitungsmodus zurückzugelangen.

# **Wörter/Sätze bearbeiten**

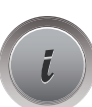

> Feld «i»-Dialog drücken.

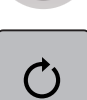

> Feld «Stickmuster drehen» drücken.

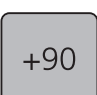

- > Feld «+90» drücken, um den Text um 90° zu drehen.
- > Feld «i» (1) drücken.

 $Q_{4 min}$ 

 $26x124$  mm

₩

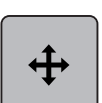

- > Feld «Muster verschieben» drücken.
- > «Multifunktionsknopf oben» drehen, um das Stickmuster in Querrichtung (horizontal) zu verschieben.

clr

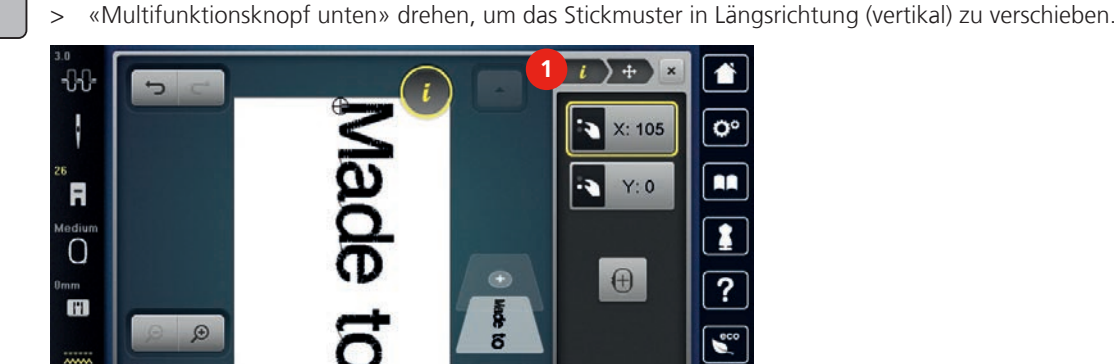

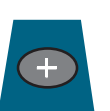

- > Feld «Stickmuster hinzufügen» drücken.
- > Text «create» eingeben und ebenfalls drehen.

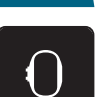

> Feld «Stickrahmenanzeige/Stickrahmenauswahl» drücken.

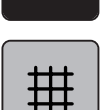

> Feld «Gitter ein/aus» drücken, um die Textzeilen genauer positionieren zu können.

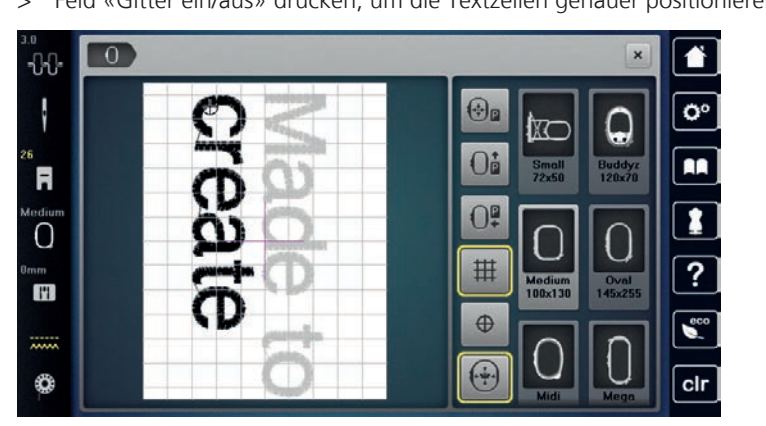

# **15.9 Stickmusterfarben ändern**

# **Übersicht Farben ändern**

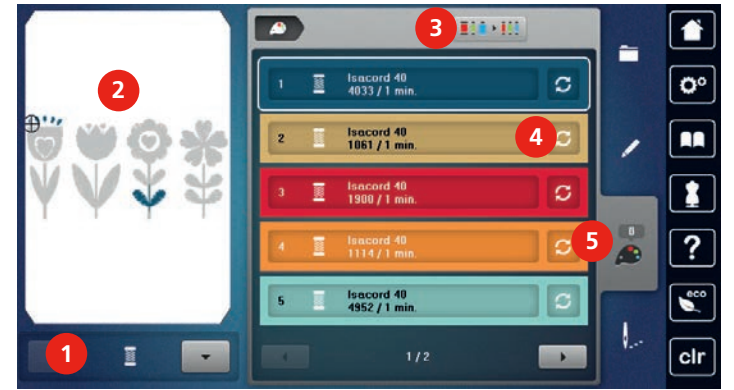

- 
- 2 Vorschau ausgewählte Farbe 1988 1989 Starbinformation
- 3 Fadenmarke zuweisen
- 1 Stickmusterfarben 4 Farbe/Hersteller ändern
	-

#### **Farben ändern**

Ein Schriftzug wird immer in einer Farbe gestickt. Um einzelne Buchstaben oder einzelne Wörter in einer anderen Farbe zu sticken, muss jeder Buchstabe oder jedes Wort einzeln gewählt und im Stickbereich platziert werden.

- > Stickmuster wählen.
- > Feld «Farbinformation» drücken.

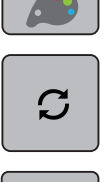

- > Feld «Farbe/Hersteller ändern» neben der Farbe drücken, die geändert werden soll.
- 0-9 Q
	- > Feld «Scrollen rechts» im unteren Bereich des Displays drücken, um weitere Farben anzuzeigen.
	- > Feld «Farbwahl durch Nummer» drücken, um die Farbe durch Eingabe der Farbnummer auszuwählen. > Gewünschte Farbe auswählen.
	- > Farbwahl muss durch Drücken auf den Farbbalken an der rechten Seite bestätigt werden.

# **Farben mit dem Farbrad ändern**

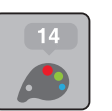

- > Feld «Farbinformation» drücken.
- > Feld «Farbrad» (1) drücken.

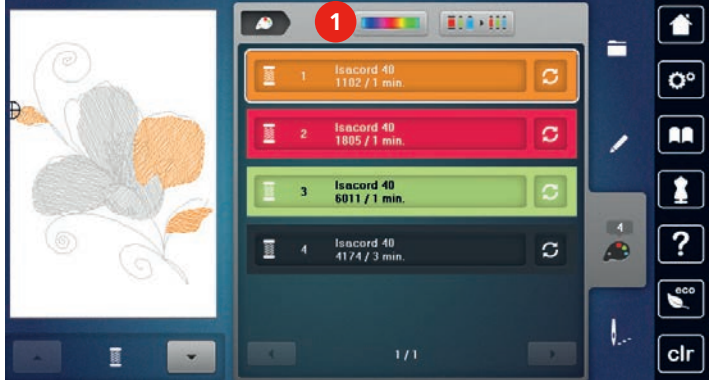

> Den runden Knopf (2) mit Finger/Eingabestift im Uhrzeigersinn oder entgegen dem Uhrzeigersinn drehen oder den «Multifunktionsknopf oben» drehen, um die Farben des Stickmusters zu verändern.

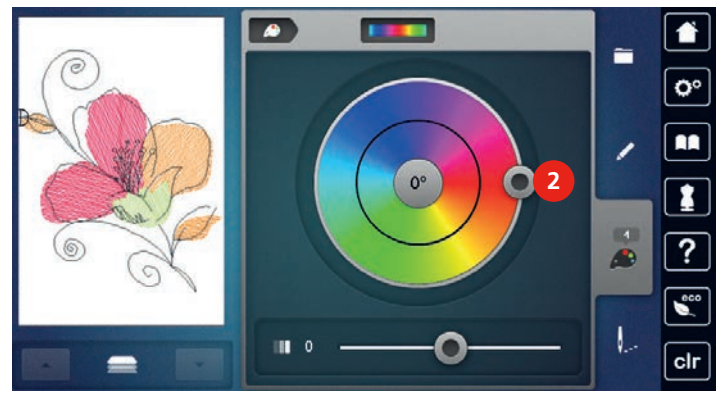

> Schieber (3) mit dem Eingabestift/Finger verschieben, um die Helligkeit der Farben zu verändern.

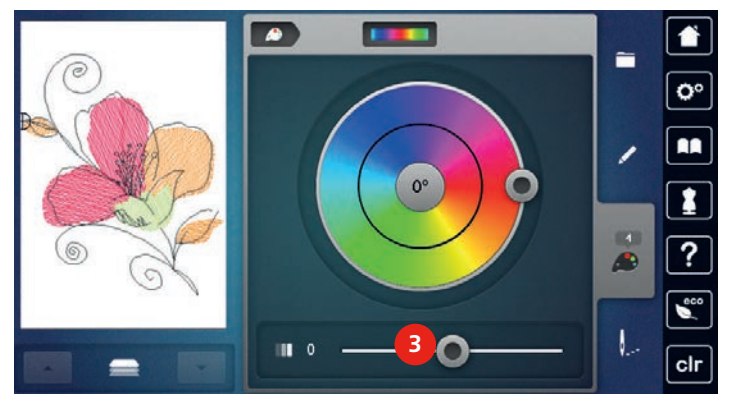

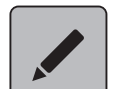

> Feld «Bearbeiten» drücken.

– Das Stickmuster mit den neuen Farben ist sichtbar.

# **Fadenmarke ändern**

> Stickmuster wählen.

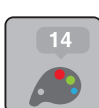

> Feld «Farbinformation» drücken.

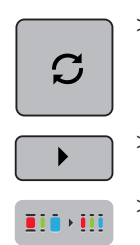

> Feld «Farbe/Hersteller ändern» drücken.

> Feld «Scrollen rechts oben» drücken, um weitere Fadenmarken anzuzeigen.

> Feld «Fadenmarke zuweisen» drücken. - Alle Fadenfarben des gewählten Stickmusters werden in die ausgewählte Fadenmarke umgeändert.

# **15.10 Stickmuster sticken**

# **Übersicht Stickmenü**

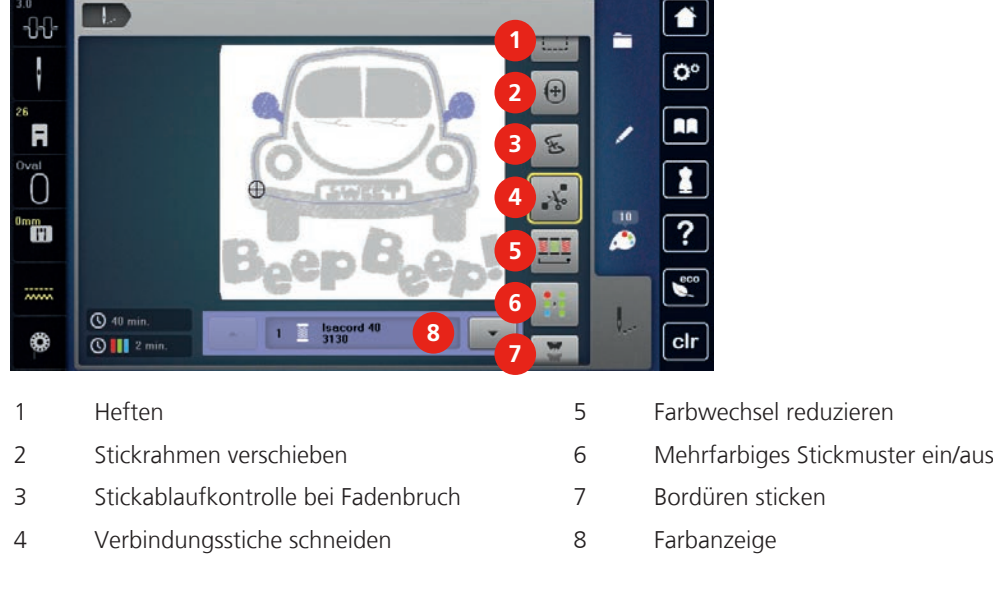

# **Heftstiche hinzufügen**

Die Heftstiche können entlang des Stickrahmens oder des Stickmusters gestickt werden. Dadurch erhalten Stoff und Stickvlies eine bessere Verbindung.

> Stickmuster wählen.

> Feld «Sticken» drücken.

- Q. . -
- > Feld «Heften» drücken, um die Heftstiche entlang des Stickmusters zu sticken.
- > Feld «Heften» erneut drücken, um die Heftstiche entlang des Stickrahmens zu sticken.

> Feld «Heften» erneut drücken, um die Heftstiche auszuschalten.

# **Stickrahmen verschieben**

Ist ein Stickmuster so gross, dass ein wiederholtes Einspannen nötig ist, kann das Stickmuster nochmals verschoben werden.

- > Stickmuster wählen.
- > Feld «Sticken» drücken.

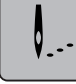

- $\ddot{\textbf{t}}$
- > Feld «Stickrahmen verschieben» drücken.
- > «Multifunktionsknopf oben» drehen, um den Stickrahmen in Querrichtung (horizontal) zu verschieben.
- > «Multifunktionsknopf unten» drehen, um den Stickrahmen in Längsrichtung (vertikal) zu verschieben.

# **Stickablaufkontrolle bei Fadenbruch**

Wenn der Faden reisst, kann mithilfe der Stickablauf-Kontrollfunktion die Nadel im Stickmuster neu positioniert werden.

> Stickmuster wählen. > Feld «Sticken» drücken.

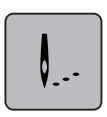

كمبكح

> Feld «Stickablaufkontrolle bei Fadenbruch» drücken.

- Im linken Bereich des Displays wird eine Kompaktansicht des Stickmusters angezeigt. Auf der rechten Seite wird das Stickmuster vergrössert dargestellt.
- > Mit dem Eingabestift/Finger die gewünschte Position in der Kompaktansicht wählen.
- > «Multifunktionsknopf oben» drehen, um den Rahmen stichweise zu bewegen.
- > «Multifunktionsknopf unten» drehen, um den Rahmen in grossen Schritten zu bewegen.
	- Die Zahl im gelb umrandeten Feld zeigt die Anzahl der Stiche des Stickablaufs an.

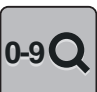

> Feld «0-9» drücken, um den gewünschten Stich per Eingabe auszuwählen.

# **Verbindungsstiche abschneiden**

Die Funktion ist standardmässig aktiviert und die Verbindungsstiche werden automatisch abgeschnitten. Wenn die Funktion deaktiviert wird, müssen die Verbindungsstiche von Hand abgeschnitten werden.

> Stickmuster wählen.

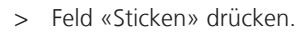

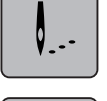

ᠰ

- > Das gelb umrandete Feld «Verbindungsstiche schneiden» drücken, um die Funktion auszuschalten.
- > Das gelb umrandete Feld «Verbindungsstiche schneiden» erneut drücken, um die Funktion einzuschalten.

#### **Farbwechsel reduzieren**

Wenn sich die Stickmuster überlappen, kann der Farbwechsel **nicht** reduziert werden.

> Stickmuster wählen.

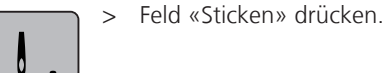

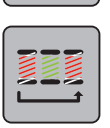

- > Feld «Farbwechsel reduzieren» drücken.
	- Identische Farben des Stickmusters werden zu einer Farbe zusammengefasst.

### **Mehrfarbiges Stickmuster ein/aus**

Mehrfarbige Stickmuster können auch einfarbig gestickt werden.

- > Stickmuster wählen.
- > Feld «Sticken» drücken.

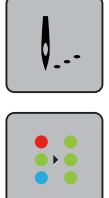

- > Feld «Mehrfarbiges Stickmuster ein/aus» drücken.
	- Stickmuster wird einfarbig gestickt.

#### **Bordüren sticken**

Ermöglicht das Sticken von bereits angefangenen Bordüren, auch wenn die Maschine ab- und eingeschaltet wurde.

Voraussetzung:

- Ein Bordürenstickmuster muss im eigenen Speicher gespeichert sein. Die Referenzpunkte müssen im Stickmuster enthalten sein.
- > Bordürenstickmuster aus dem eigenen Speicher wählen.

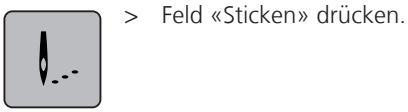

<u>\_w\_</u>

- > Das Feld «Bordüren sticken» wird, in der rechten Leiste, durch Scrollen nach oben sichtbar.
- > Feld «Bordüren sticken» drücken.

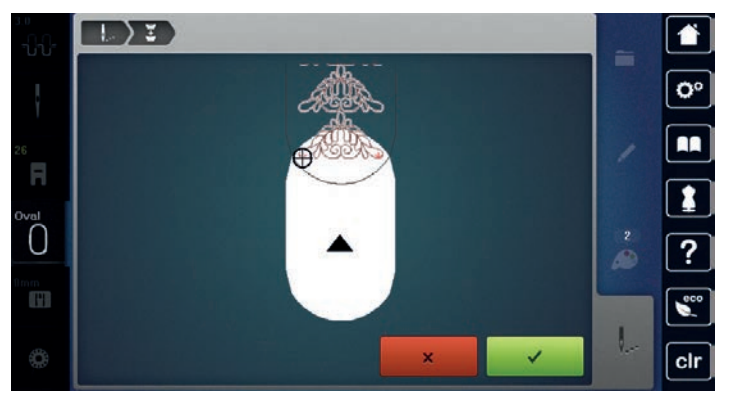

- > Stickrahmen entfernen und Stoff so umspannen, dass sich die ausgestickten Referenzpunkte im oberen Stickbereich des Stickrahmens befinden und die Referenzpunkte mindestens 3 cm (1.18 inch) vom oberen Rand des Stickrahmens entfernt liegen.
- > Stickrahmen montieren.

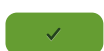

- Feld «Bestätigen» drücken. - Stickrahmen wird automatisch in die Nähe des letzten Stichs verschoben.
- Feld «AUTO» ist aktiv und der Stickrahmen bewegt sich automatisch in die Nähe des letzten Referenzpunkts.
- > Mit den Pfeilfeldern bestimmen, auf welcher Seite des gestickten Teils der nächste Referenzpunkt platziert werden soll.

> «Multifunktionsknopf oben» oder «Multifunktionsknopf unten» drehen, um den Stickrahmen genau zu positionieren.

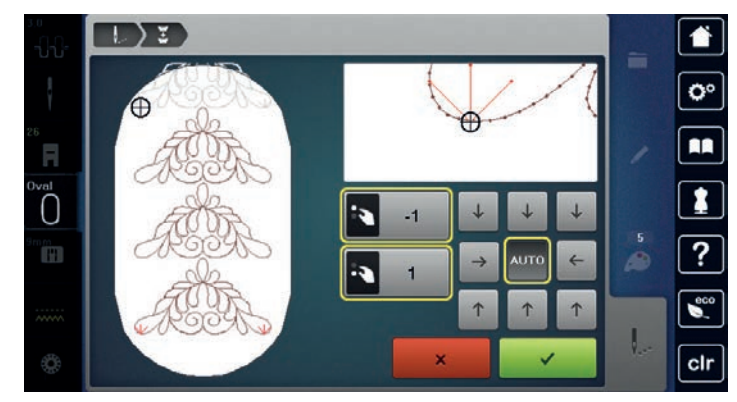

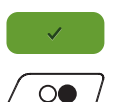

Feld «Bestätigen» drücken.

> Taste «Start/Stopp» drücken und weitersticken.

Diese Schritte wiederholen, bis die gewünschte Länge der Bordüre erreicht ist.

#### **Farbanzeige**

Jede Farbe eines Stickmusters kann einzeln angewählt werden. Der Stickrahmen bewegt sich dann zum ersten Stich der aktiven Farbe. Die jeweils aktive Farbe kann so auch einzeln oder in anderer Reihenfolge ausgestickt werden.

> Stickmuster wählen.

> Feld «Sticken» drücken.

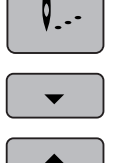

- > Feld «Scrollen unten» drücken, um die nächste Farbe des Stickmusters zu wählen.
- > Feld «Scrollen oben» drücken, um die vorherige Farbe des Stickmusters zu wählen.

# **15.11 Freiarmsticken**

Unter Freiarmsticken versteht man das Besticken von schlauchartigen Stoffen oder Kleidungstücken, die während des Stickens um den Freiarm der Stickmaschine liegen. Häufig angewendet bei Ärmel, Hosenbeinen oder sonstigen schmal geschnittenen Kleidungsstücken.

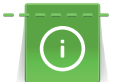

Ein Stoffschlauch lässt sich bequem um den Freiarm der Maschine legen, wenn vor der Befestigung oder Entfernung des Stickrahmens dieser nach links in die Parkposition gefahren wird. Taste «Start/Stopp» drücken, um den Stickrahmen anschliessend wieder in Stickposition zu bringen.

Wenn möglich eine volle Unterfadenspule verwenden, da beim Wechseln der Spule der Stickrahmen entfernt werden muss.

Bordüren können einfach und exakt der Schlauchkante entlang zu einem Ring geschlossen werden. Vor dem Ausarbeiten des letzten Stickmusters, nach dem Umspannen des Stoffs, die Funktion «Punktgenaue Platzierung» im Bearbeitungsmodus aktivieren. Mit der Unterfunktion «Freie Punktepositionierung» das noch fehlende Stickmuster passgenau einfügen.

Die Beweglichkeit des Stickarms kann bei sehr engen Stoffschläuchen eingeschränkt oder behindert werden. Daher ist darauf zu achten, dass sich der Stickrahmen während des Stickens ausreichend vor und zurück bewegen kann. Eine Behinderung des Stickarms durch einen zu engen Stoffschlauch kann zu Stickmusterversatz und zu Beschädigungen des Stoffes führen.

#### **Beweglichkeit des Stickarms prüfen**

Hinweis: Bei kleinem Stoffschlauch evtl. die Faden-Entfernung im Setup-Programm abschalten.

- > Stickmuster an der Maschine öffnen und wie gewünscht bearbeiten.
- > Stickmusterposition und -grösse auf dem Stoff in geeigneter Weise markieren.
- > Stickrahmen so klein wie möglich wählen.
- > Stoff mit passender Stickunterlage im Stickrahmen einspannen oder aufkleben, je nach Stickunterlage.
- > Stoffschlauch vorsichtig um den Freiarm der Maschine schieben und Stickrahmen an der Kupplung des Stickmoduls befestigen.
- > Falls erforderlich Stickmusterposition korrigieren.
- > Durch Vor- und Zurückschieben des Stickrahmens vorab testen, ob sich dieser entsprechend der Stickmustergrösse ausreichend hin und her bewegen lässt.
- > Feld «Check Stickmustergrösse» drücken.

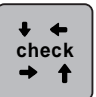

> Nach erfolgreichem Prüfen der Stickmustergrösse den Stickvorgang starten.

Eine detailliertere Anleitung über das Sticken, die Verwendung geeigneter Materialien oder das Anwählen benötigter Stickeinstellungen an der Maschine, finden Sie im «Tutorial» unter Sticktechniken --> Sticken.

#### **15.12 Stickmuster verwalten**

#### **Übersicht Stickmuster verwalten**

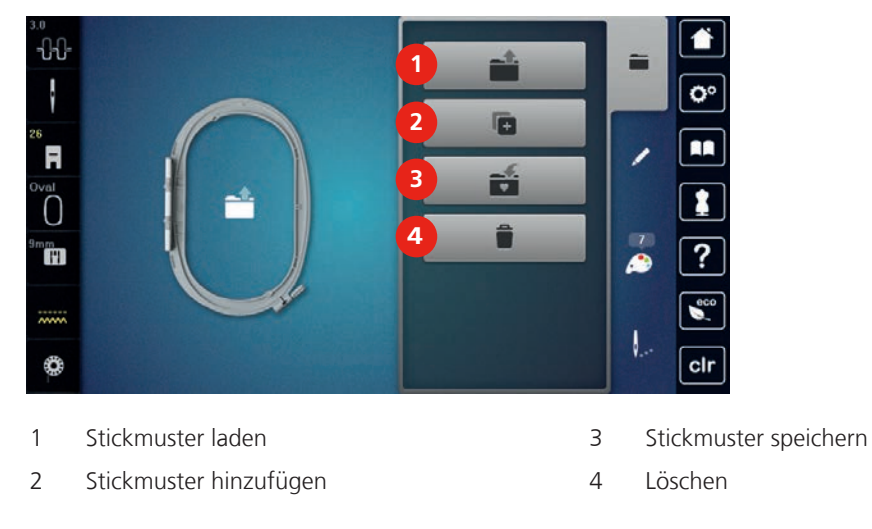

#### **Stickmuster im eigenen Speicher speichern**

In der Ablage «Stickmuster speichern» können beliebige und auch individuell veränderte Stickmuster abgespeichert werden.

- > Stickmuster wählen.
- > Stickmuster bearbeiten.
- > Feld «Auswahl» drücken.

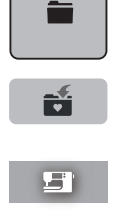

- > Feld «Stickmuster speichern» drücken.
	- Das zu speichernde Stickmuster ist gelb umrandet.
	- – Feld «Stickmaschine» ist aktiv.

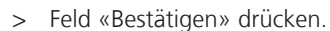

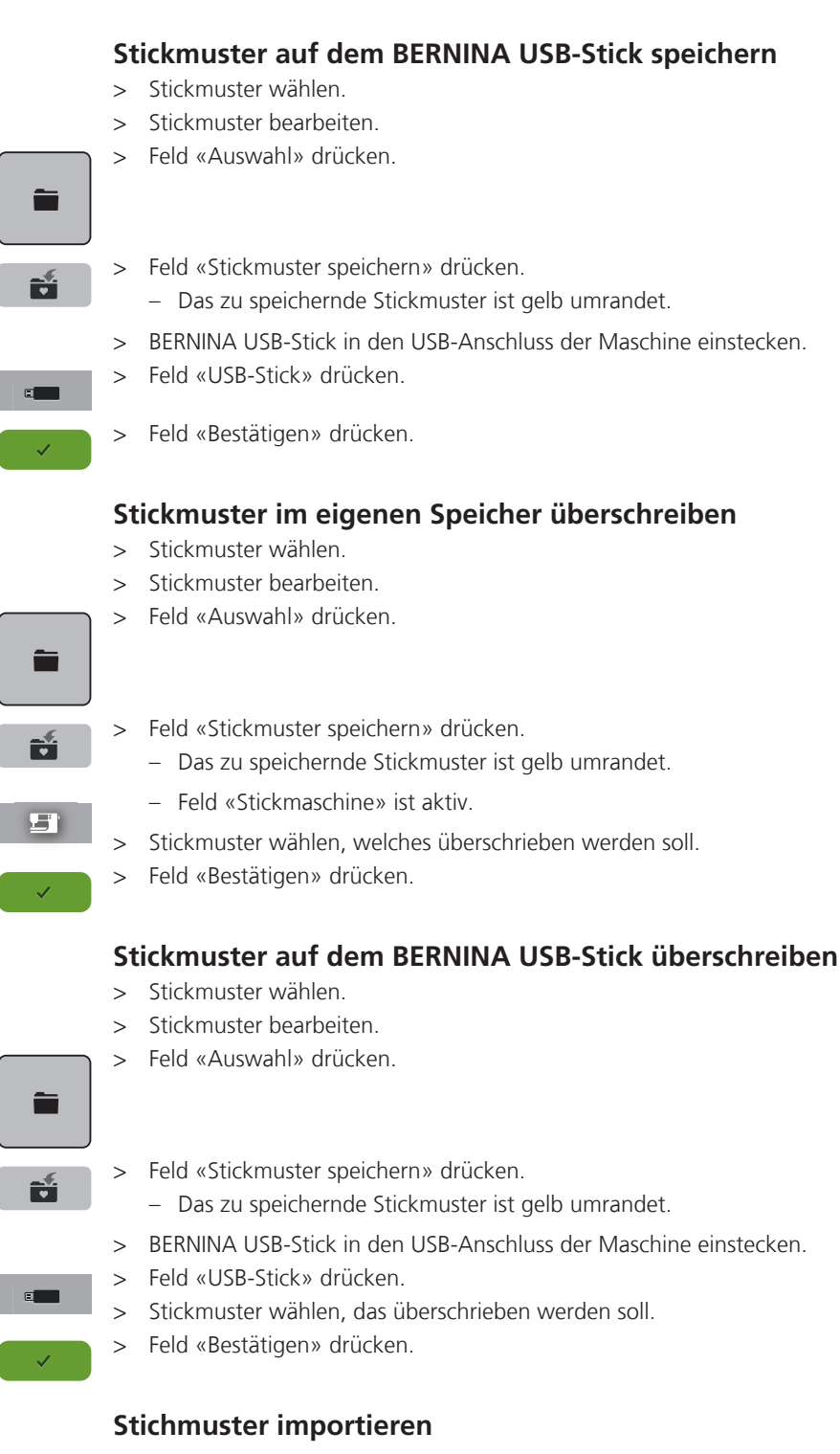

Stichmuster oder Stichmusterkombinationen können aus dem Nähmodus in den Stickmodus importiert und wie Stickmuster bearbeitet werden. So lassen sich zum Beispiel Bordürenmuster schnell und einfach zusammenstellen und als Stickmuster im Ordner «Eigene Stickmuster» speichern.

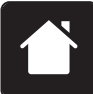

> Feld «Home» drücken.

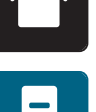

- > Feld «Nähmodus» drücken.
- > Stichmuster wählen.

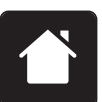

> Feld «Home» drücken.

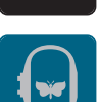

- > Feld «Stickmodus» drücken.
	- Das Stichmuster wird automatisch im Ordner «Eigene Stickmuster» abgelegt.

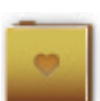

> Ordner «Eigene Stickmuster» wählen.

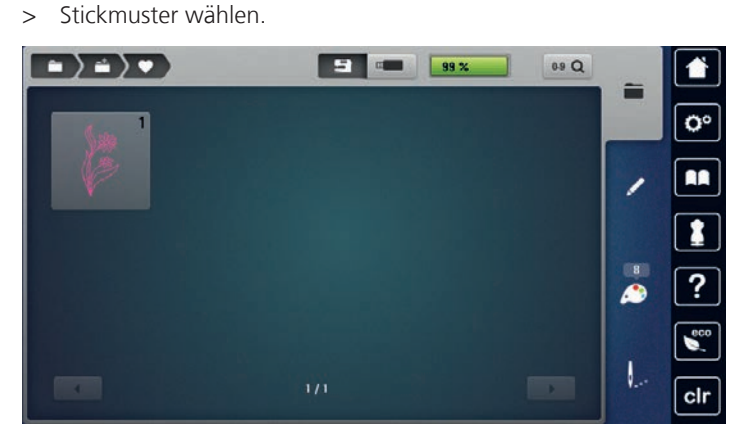

# **Stickmuster aus dem eigenen Speicher laden**

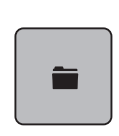

> Feld «Auswahl» drücken.

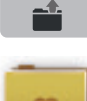

- > Feld «Stickmuster laden» drücken.
- > Ordner «Eigene Stickmuster» wählen.
- > Stickmuster wählen.

#### **Stickmuster vom BERNINA USB-Stick laden**

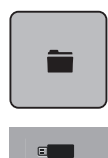

- > Feld «Auswahl» drücken.
- > BERNINA USB-Stick in den USB-Anschluss der Maschine einstecken.
- > Feld «USB-Stick» drücken.
	- > Eigenes Stickmuster wählen.

#### **Stickmuster aus dem eigenen Speicher löschen**

Die im eigenen Speicher gesicherten Stickmuster lassen sich einzeln löschen. Im Setup-Programm können alle eigenen Stickmuster gelöscht werden.

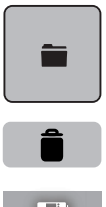

> Feld «Auswahl» drücken.

- 
- > Feld «Löschen» drücken.
	- – Feld «Stickmaschine» ist aktiv.
	- Stickmuster wählen, das gelöscht werden soll.
	- > Feld «Bestätigen» drücken.

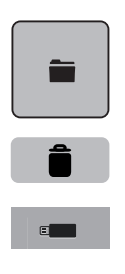

### **Stickmuster vom BERNINA USB-Stick löschen**

- > Feld «Auswahl» drücken.
- > Feld «Löschen» drücken.
- > BERNINA USB-Stick in den USB-Anschluss der Maschine einstecken.
- > Feld «USB-Stick» drücken. > Stickmuster wählen, das gelöscht werden soll.
	- > Feld «Bestätigen» drücken.

# **16.1 Sticken mit Taste «Start/Stopp»**

Bei Stromausfall wird der Stickprozess unterbrochen. Maschine fährt nach einem Neustart die zuletzt gestickte Position an.

Sticken

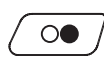

Taste «Start/Stopp» drücken, bis die Stickmaschine startet.

- Alle Musterteile der aktiven Farbe werden fertig gestickt.
- – Die Stickmaschine stoppt am Ende automatisch.
- Beide Fäden werden automatisch abgeschnitten.
- Die Stickmaschine stellt automatisch auf die nächste Farbe um.
- > Oberfadenfarbe wechseln.
- $\circ$
- > Taste «Start/Stopp» drücken, um die neue Farbe zu sticken.
	- > Nach der Fertigstellung des Stickmusters mit dem Feld «Stickprozess beenden» (1) den Stickprozess beenden, oder mit dem Feld «Bordüren sticken» (2) (siehe Seite 177) das Stickmuster als Bordüre erneut aussticken.

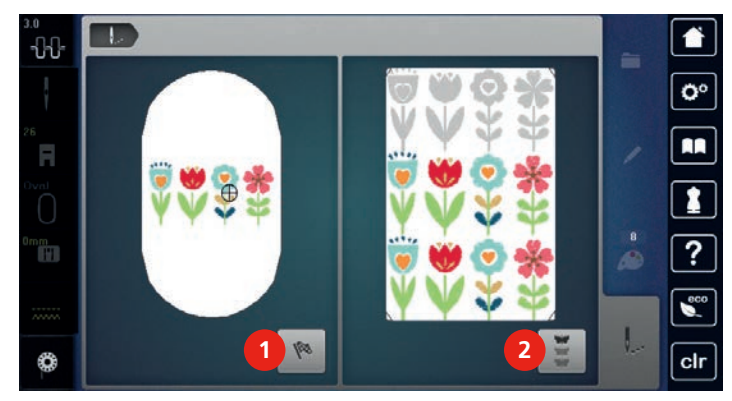

# **16.2 Stickgeschwindigkeit erhöhen**

Um die beste Stickqualität zu gewährleisten, wird die Geschwindigkeit beim Sticken, je nach Stickposition, reduziert. Es besteht die Möglichkeit, zwischen optimaler und maximaler Geschwindigkeit zu wählen. Standard = optimale Geschwindigkeit. Es ist zu beachten, dass die Qualität des ausgestickten Stickmusters bei Maximalgeschwindigkeit nicht garantiert werden kann.

Durch Aus- und Einschalten der Maschine wird die optimale Stickgeschwindigkeit aktiviert.

Voraussetzung:

Stickmuster ist gewählt und mit dem Sticken wurde begonnen.

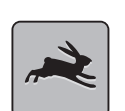

Feld «Stickgeschwindigkeit» drücken.

- Die maximale Geschwindigkeit wird aktiviert.

> Feld «Stickgeschwindigkeit» erneut drücken.

- Die optimale Geschwindigkeit wird aktiviert.

#### **16.3 Oberfadenspannung einstellen**

Die Grundeinstellung der Oberfadenspannung erfolgt mit der Wahl des Stich- oder Stickmusters automatisch.

Die Oberfadenspannung wird im BERNINA Werk optimal eingestellt und die Maschine eingenäht. Dafür werden als Ober- und Unterfaden Metrosene-/Seralonfäden der Stärke 100/2 (Firma Mettler, Schweiz) eingesetzt.

Werden andere Näh- oder Stickfäden verwendet, können Abweichungen bei der Oberfadenspannung entstehen. Dadurch wird es notwendig, die Oberfadenspannung dem Näh- oder Stickprojekt und dem gewünschten Stich- oder Stickmuster individuell anzupassen.

Je höher die Oberfadenspannung eingestellt ist, desto stärker wird der Oberfaden gespannt und der Unterfaden wird stärker in den Stoff gezogen. Bei einer geringeren Oberfadenspannung wird der Oberfaden schwächer gespannt und der Unterfaden wird dadurch schwächer in den Stoff gezogen.

Änderungen an der Oberfadenspannung wirken sich für das jeweils gewählte Stich- und auf alle Stickmuster aus. Permanente Änderungen der Oberfadenspannung für den Nähmodus (siehe Seite 58) und für den Stickmodus (siehe Seite 62) können im Setup-Programm vorgenommen werden.

Voraussetzung:

• Im Setup-Programm ist die Oberfadenspannung geändert.

> Feld «Oberfadenspannung» drücken.

- 
- > Schieber mit dem Eingabestift/Finger verschieben, um die Oberfadenspannung zu erhöhen oder zu verringern.

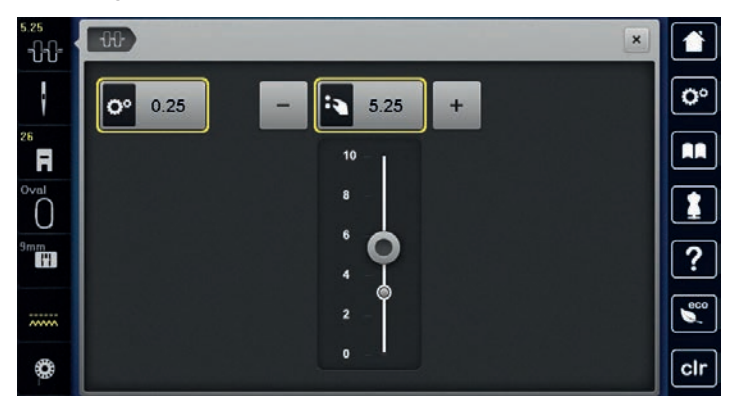

- > Gelb umrandetes Feld rechts drücken, um die Änderungen auf Grundeinstellung zurückzusetzen.
- > Gelb umrandetes Feld links drücken, um die Änderungen im **Setup-Programm** auf Grundeinstellung zurückzusetzen.

# **16.4 Sticken mit Fussanlasser**

Das Sticken mit dem Fussanlasser empfiehlt sich, um z. B. nur eine kleine Sequenz auszusticken. Während des Stickens mit dem Fussanlasser muss dieser immer gedrückt gehalten werden.

> Fussanlasser drücken, um mit dem Sticken zu beginnen.

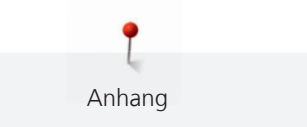

# **17 Anhang**

# **17.1 Pflege und Reinigung**

#### **Display reinigen**

> Display im ausgeschalteten Zustand mit einem weichen, leicht feuchten Microfaser-Tuch abwischen.

#### **Transporteur reinigen**

# **A** VORSICHT Elektrisch betriebene Komponenten

Verletzungsgefahr an Nadel und Greifer.

> Maschine ausschalten und vom Stromnetz trennen.

Fadenrückstände unter der Stichplatte von Zeit zu Zeit entfernen.

- > Nähfuss und Nadel entfernen.
- > Taste «Transporteur oben/unten» drücken, um den Transporteur zu versenken.

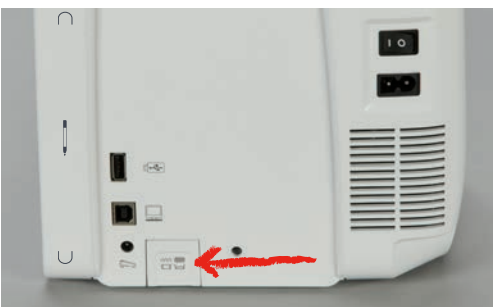

- > Stichplatte entfernen.
- > Transporteur mit dem Pinsel reinigen.

#### **Greifer reinigen**

# **A** VORSICHT Elektrisch betriebene Komponenten

Verletzungsgefahr an Nadel und Greifer.

- > Maschine ausschalten und vom Stromnetz trennen.
- > Greiferdeckel öffnen.
- > Spulenkapsel entfernen.
- > Auslösehebel nach links drücken.

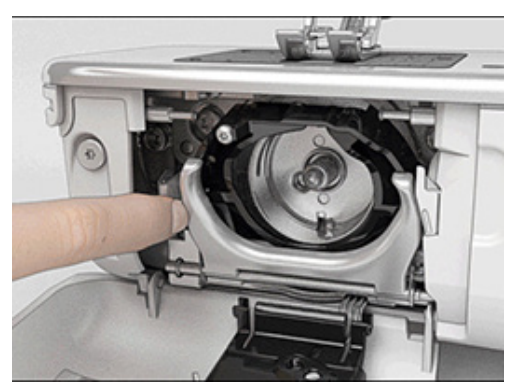

> Verschlussbügel mit dem schwarzen Greiferbahndeckel herunterklappen.

> Greifer entfernen.

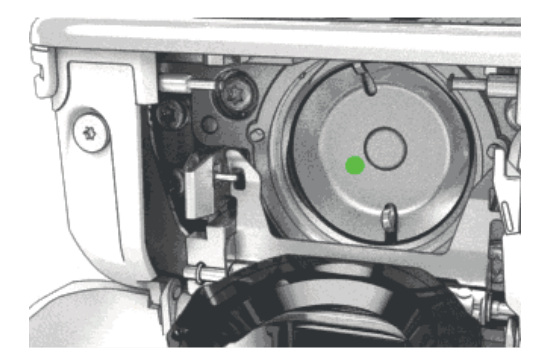

- > Greiferbahn mit Pinsel reinigen; keine spitzen Gegenstände verwenden.
- > Greifer mit zwei Fingern am Stift in der Mitte halten.
- > Greifer mit der Unterkante voraus schräg von oben nach unten hinter den Greiferbahndeckel führen.
- > Greifer so positionieren, dass die beiden Nocken beim Greifertreiber in die entsprechenden Öffnungen beim Greifer passen und die farbige Markierung am Greifertreiber im Loch des Greifers sichtbar ist. > Greifer einsetzen.
- Greifer ist magnetisch und wird in die richtige Position gezogen.
- > Greiferbahndeckel und Verschlussbügel schliessen, bis der Auslösebügel einrastet.
- > Zur Kontrolle am Handrad drehen.
- > Spulenkapsel einsetzen.

#### **Greifer ölen**

# **A** VORSICHT Elektrisch betriebene Komponenten

Verletzungsgefahr an Nadel und Greifer.

> Maschine ausschalten und vom Stromnetz trennen.

# ACHTUNG Greifer ölen

Zu viel Öl kann zu Verschmutzung von Stoff und Faden führen.

- > Je einen Tropfen BERNINA-Öl in die beiden Öldepots geben. Zuerst auf einem Probestoff sticken.
- > Spulenkapsel entfernen.
- > Auslösehebel nach links drücken.

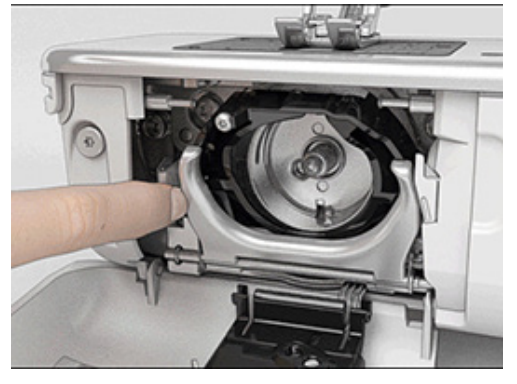

> Verschlussbügel mit dem schwarzen Greiferbahndeckel herunterklappen.

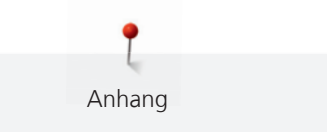

> Greifer entfernen.

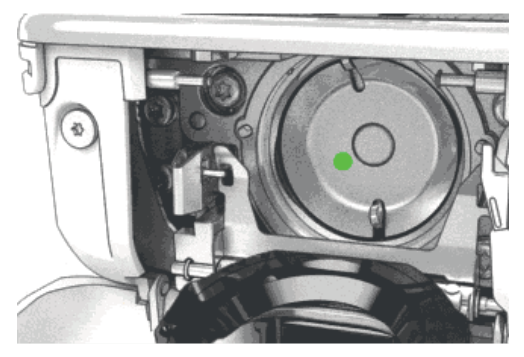

> Einen Tropfen BERNINA-Öl unten in die Greiferbahn geben.

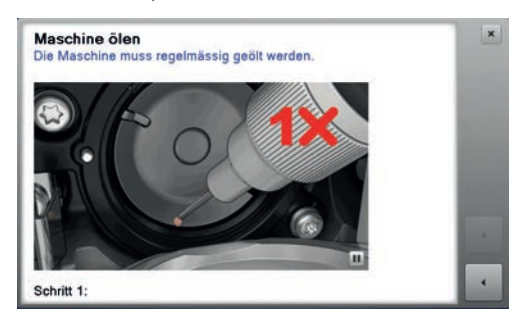

> Je einen Tropfen BERNINA-Öl in die beiden Öldepots geben, sodass die Filze feucht sind und sicherstellen, dass die rot markierte Greiferhülsen-Fläche ölfrei bleibt.

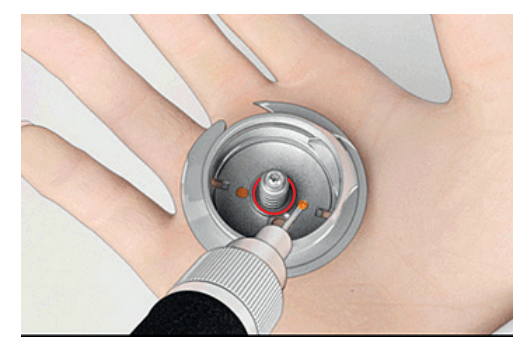

- > Greifer mit zwei Fingern am Stift in der Mitte halten.
- > Greifer mit der Unterkante voraus schräg von oben nach unten hinter den Greiferbahndeckel führen.
- > Greifer so positionieren, dass die beiden Nocken beim Greifertreiber in die entsprechenden Öffnungen beim Greifer passen und die farbige Markierung am Greifertreiber im Loch des Greifers sichtbar ist.
- > Greifer einsetzen.
	- Greifer ist magnetisch und wird in die richtige Position gezogen.
- > Greiferbahndeckel und Verschlussbügel schliessen, bis der Auslösebügel einrastet.
- > Zur Kontrolle am Handrad drehen.
- > Spulenkapsel einsetzen.

# **17.2 Störungsbehebung**

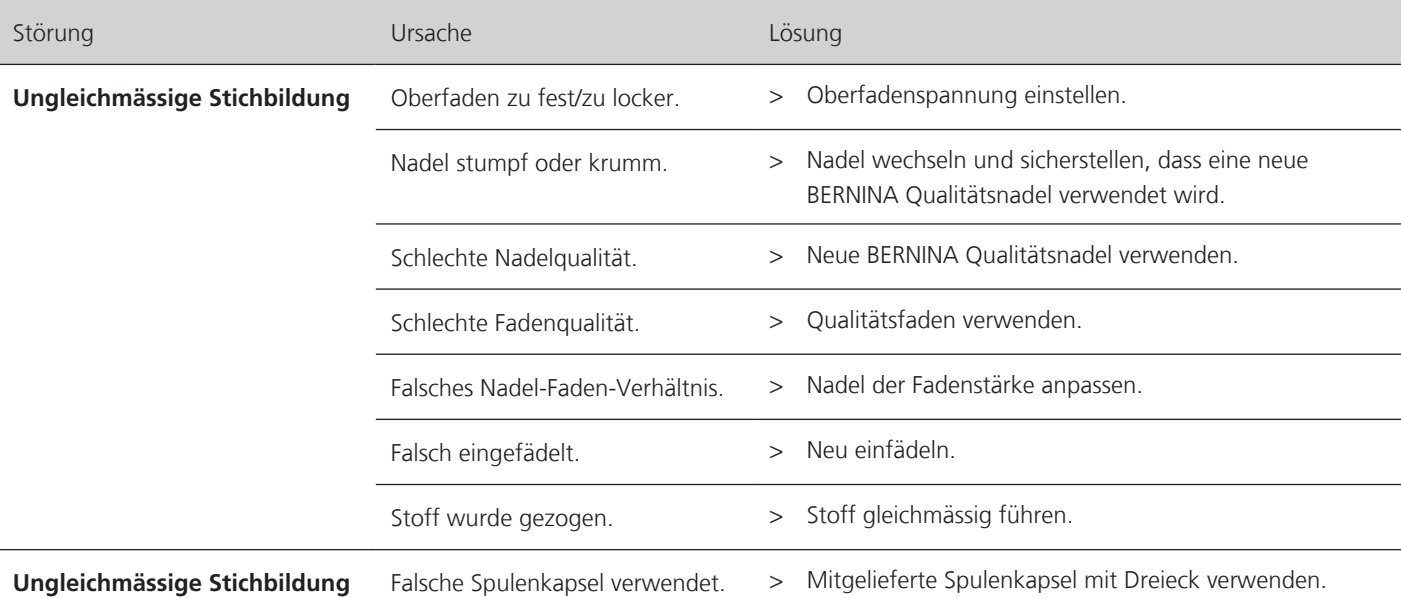

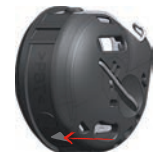

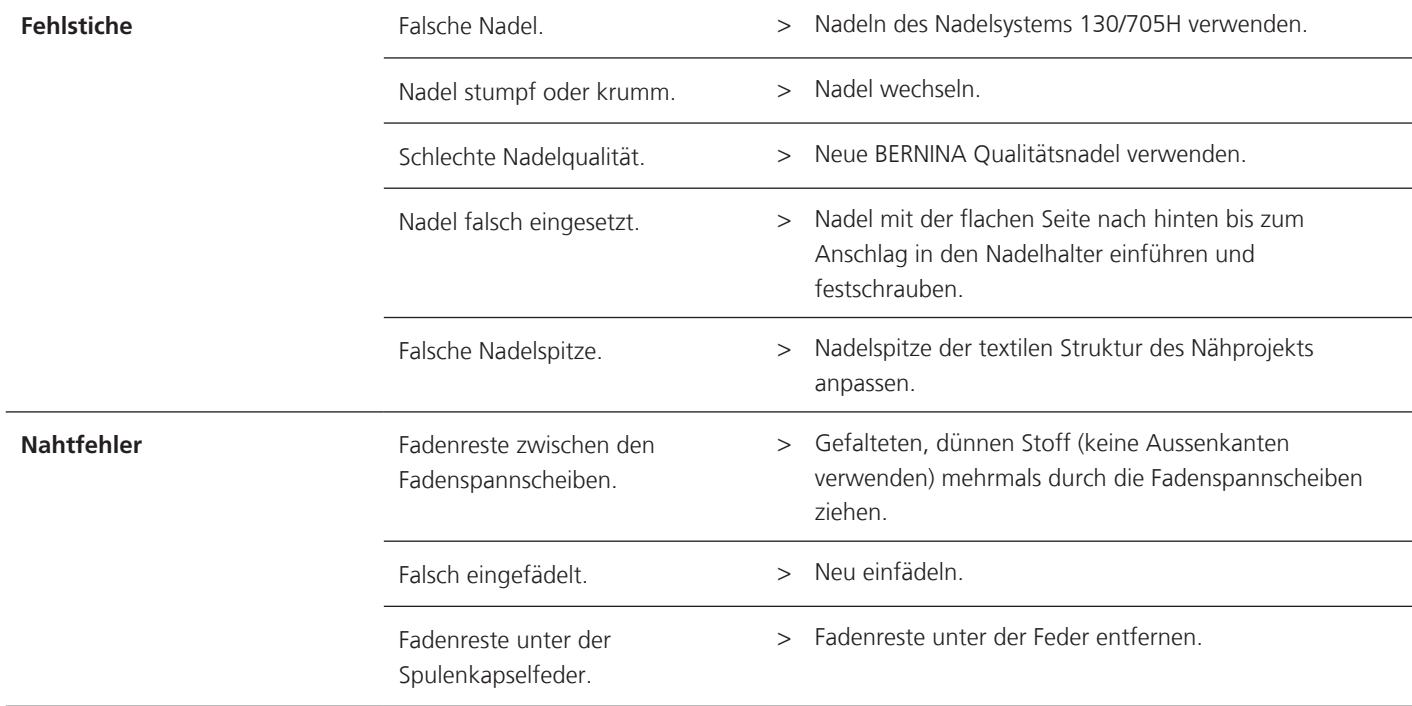

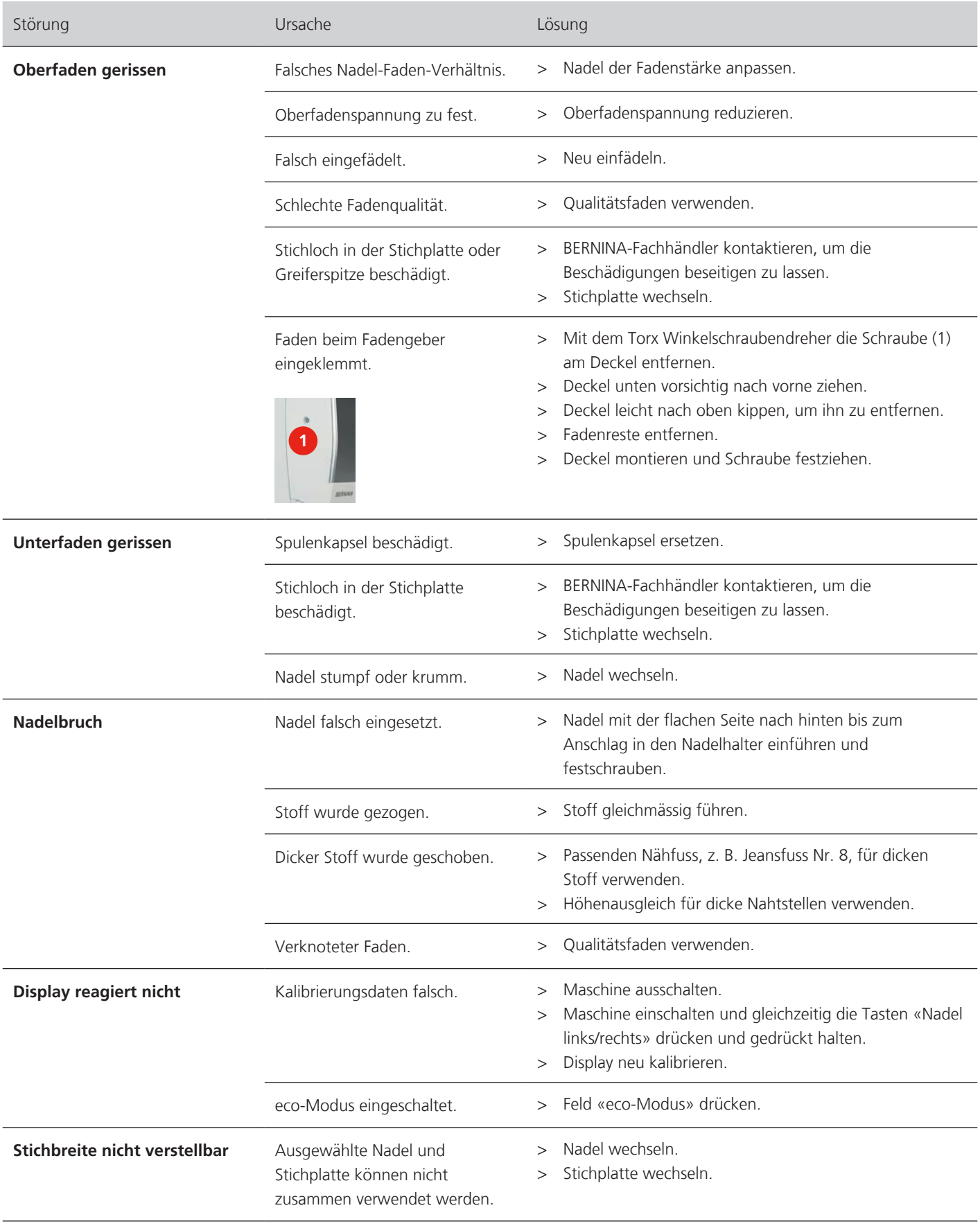

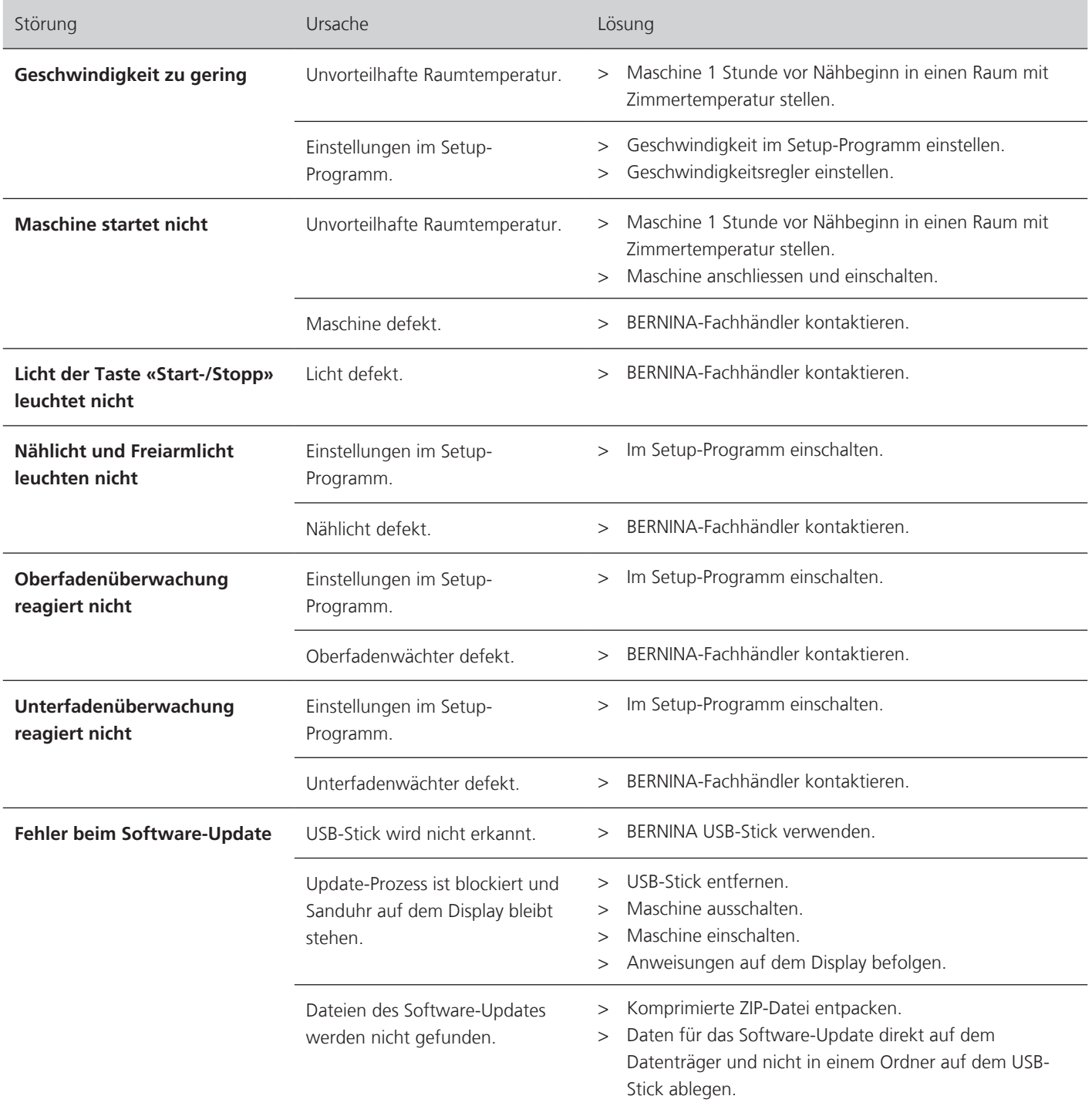

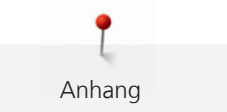

# **17.3 Fehlermeldungen**

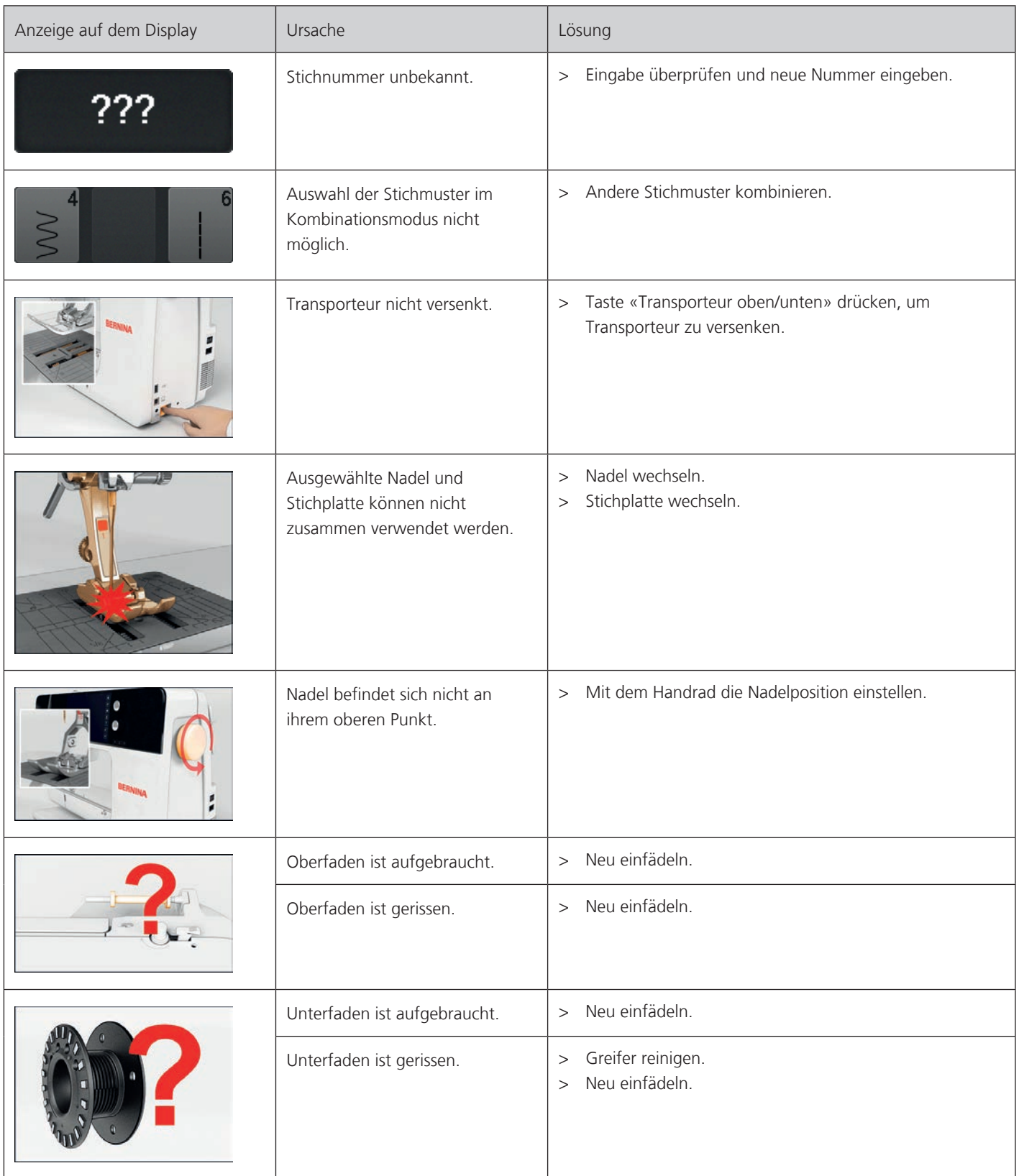

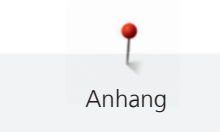

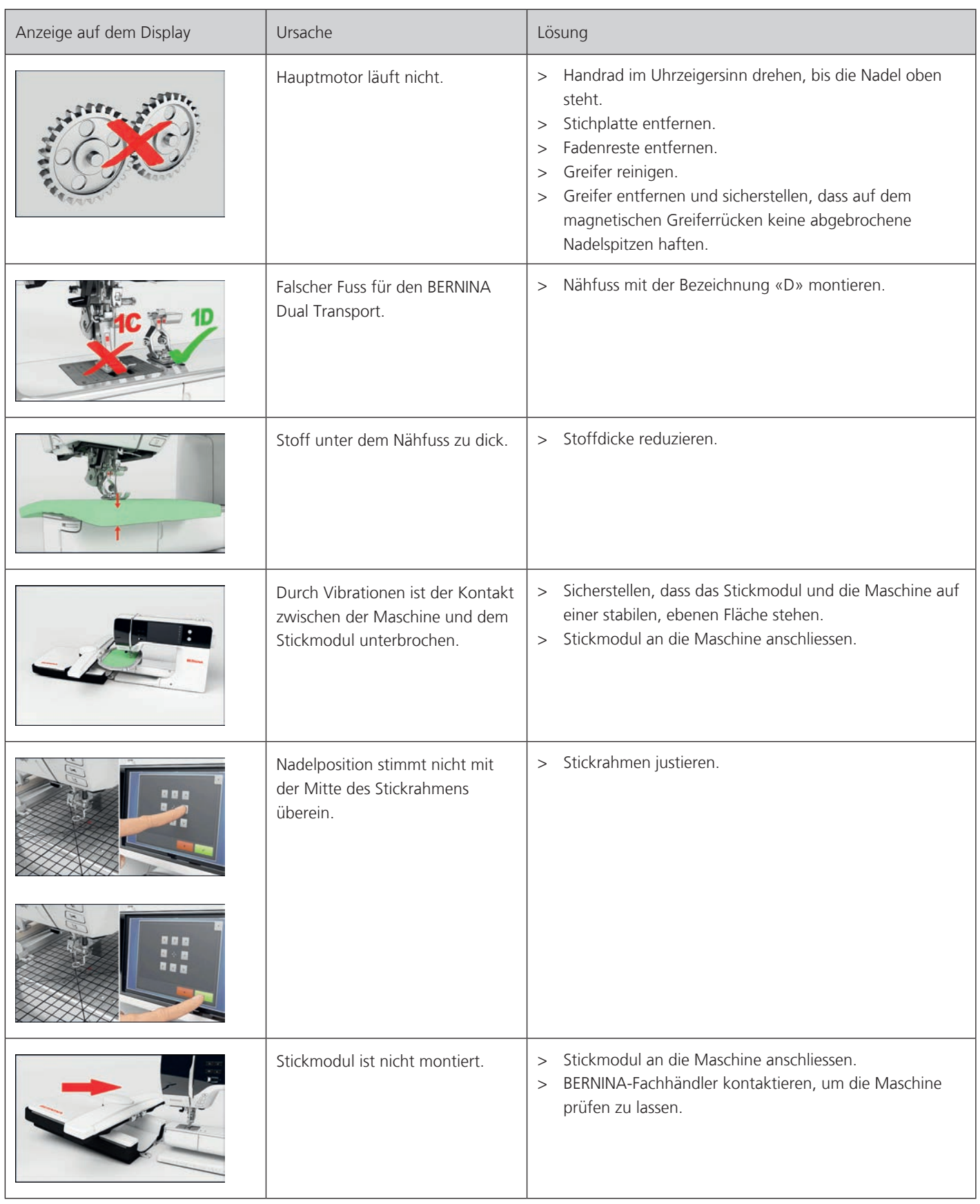

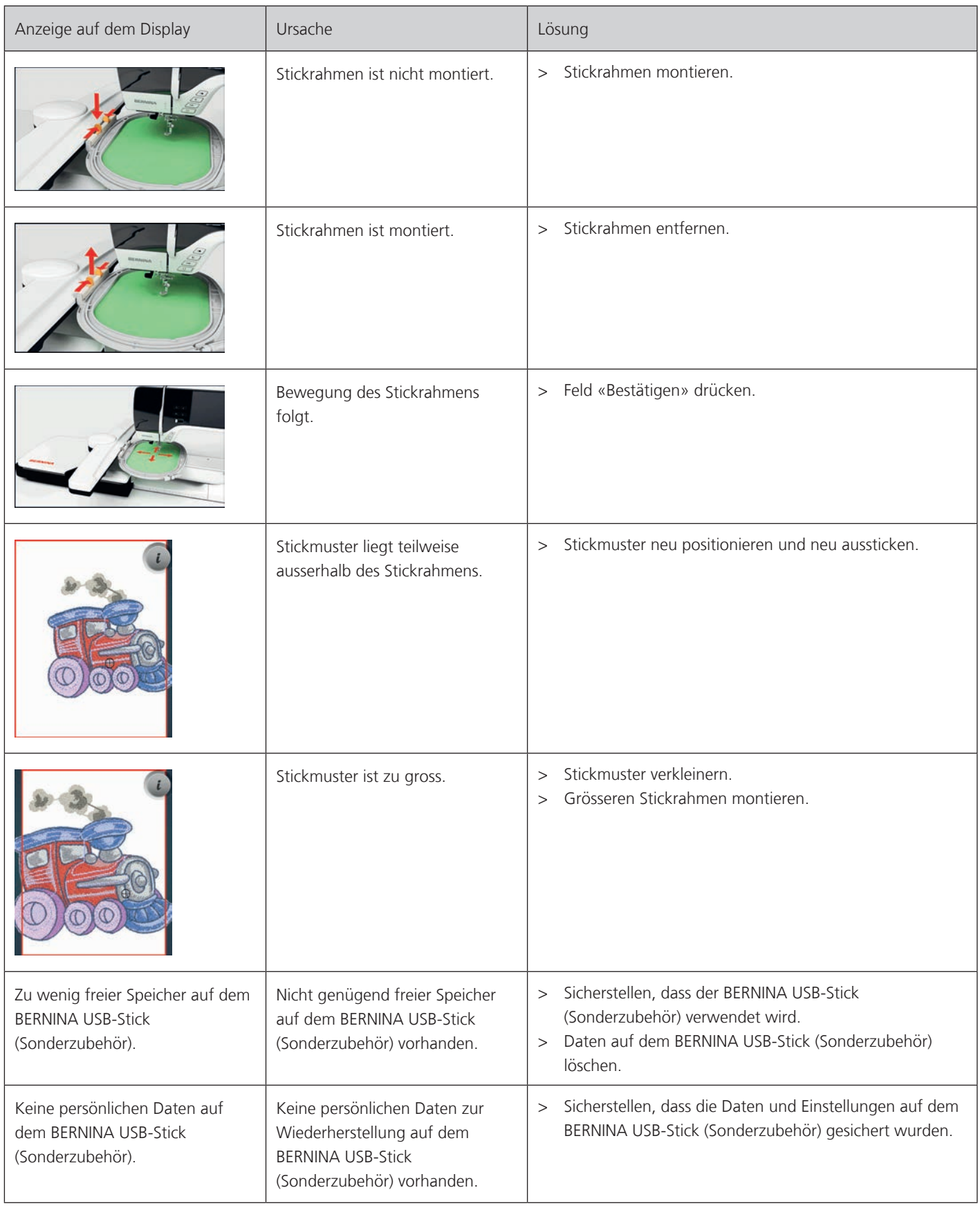

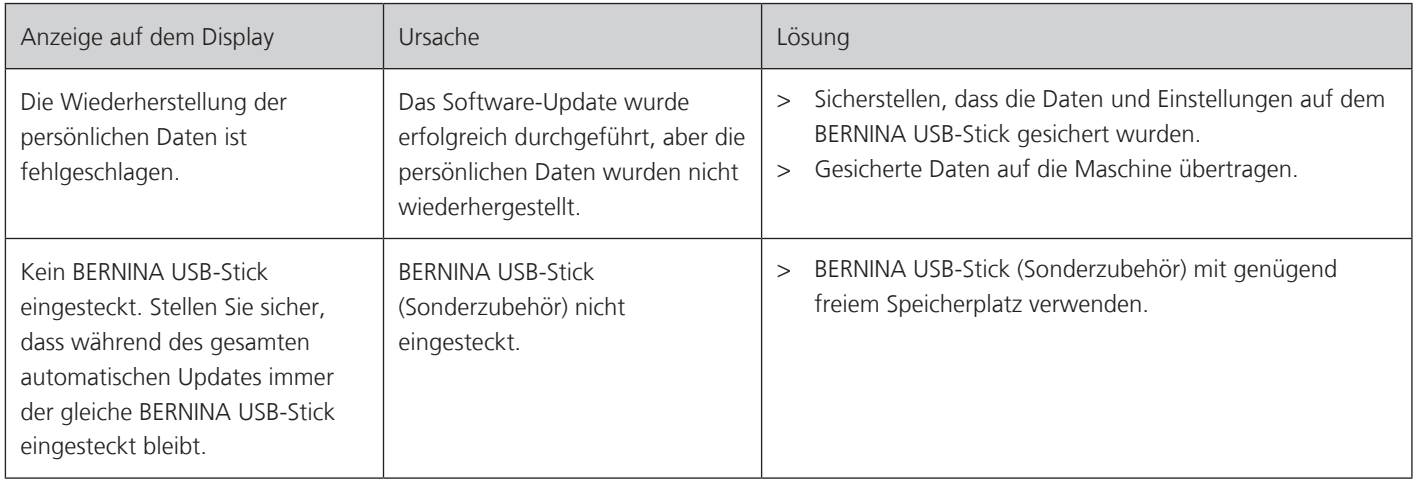

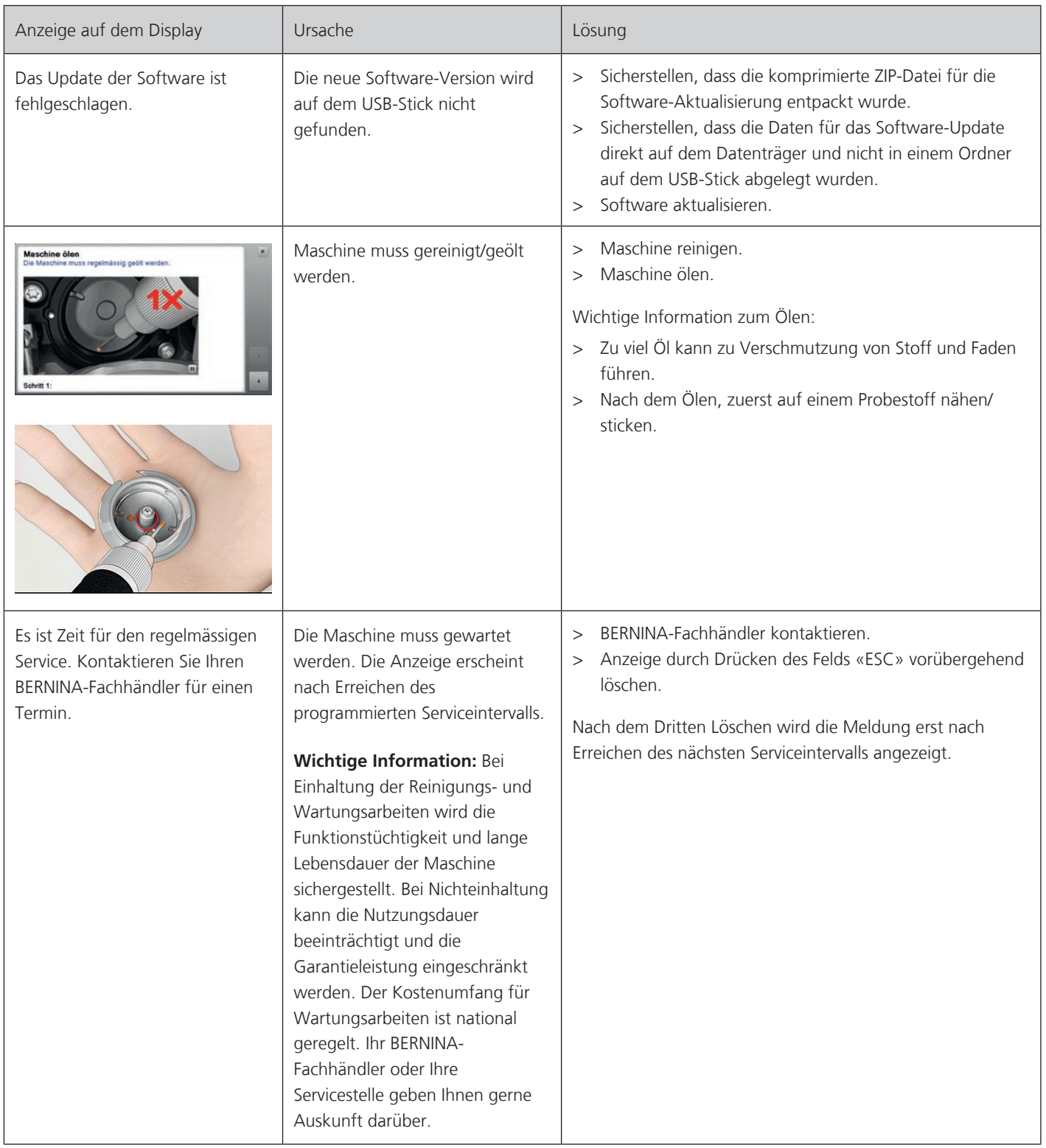

#### **Maschine lagern**

Anhang

Es ist zu empfehlen, die Maschine in der Originalverpackung aufzubewahren. Wird die Maschine in einem kalten Raum aufbewahrt, diese ca. 1 Stunde vor Gebrauch in einen Raum mit Zimmertemperatur stellen.

- > Maschine ausschalten und vom Stromnetz trennen.
- > Maschine nicht im Freien lagern.
- > Maschine gegen Witterungseinflüsse schützen.

#### **Maschine entsorgen**

BERNINA International AG fühlt sich dem Umweltschutz verpflichtet. Wir bemühen uns, die Umweltverträglichkeit unserer Produkte zu erhöhen, indem wir diese bezüglich Gestaltung und Produktions-Technologie ununterbrochen verbessern.

Wenn die Maschine nicht mehr benötigt wird, diese gemäss den nationalen Richtlinien umweltgerecht entsorgen. Nicht im Haushaltsabfall entsorgen. Im Zweifelsfall die Maschine ins nächstgelegene BERNINA Fachgeschäft bringen.

- > Maschine reinigen.
- > Bestandteile nach Werkstoffen sortieren und gemäss der örtlich geltenden Gesetze und Vorschriften entsorgen.

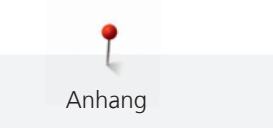

# **17.5 Technische Daten**

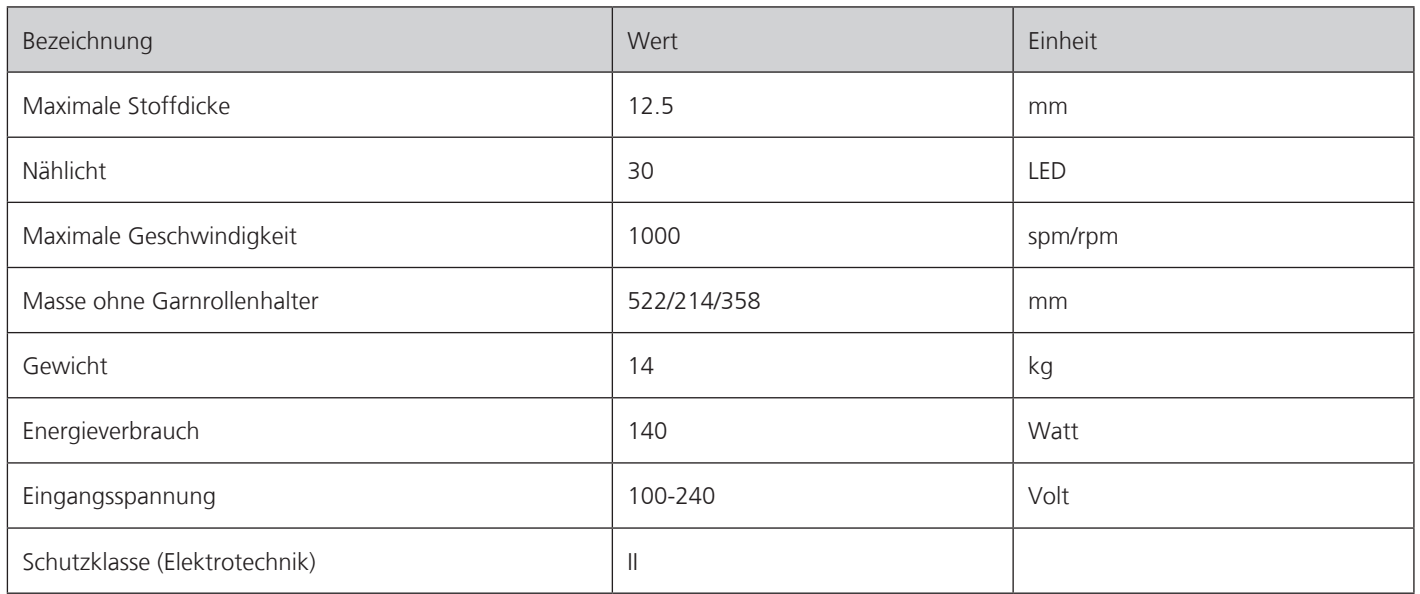

# **18 Übersicht Muster**

# **18.1 Übersicht Stichmuster**

### **Nutzstiche**

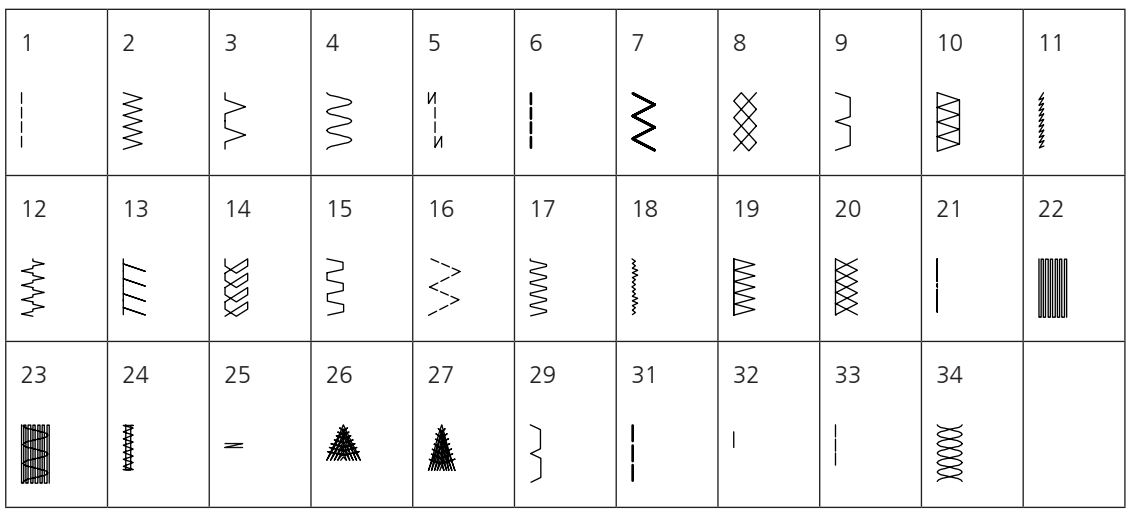

# **Knopflöcher**

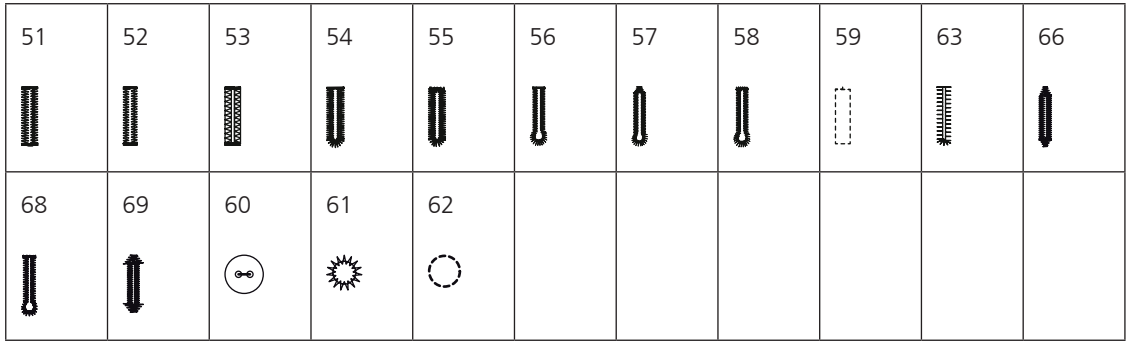

# **Dekorstiche**

Naturstiche

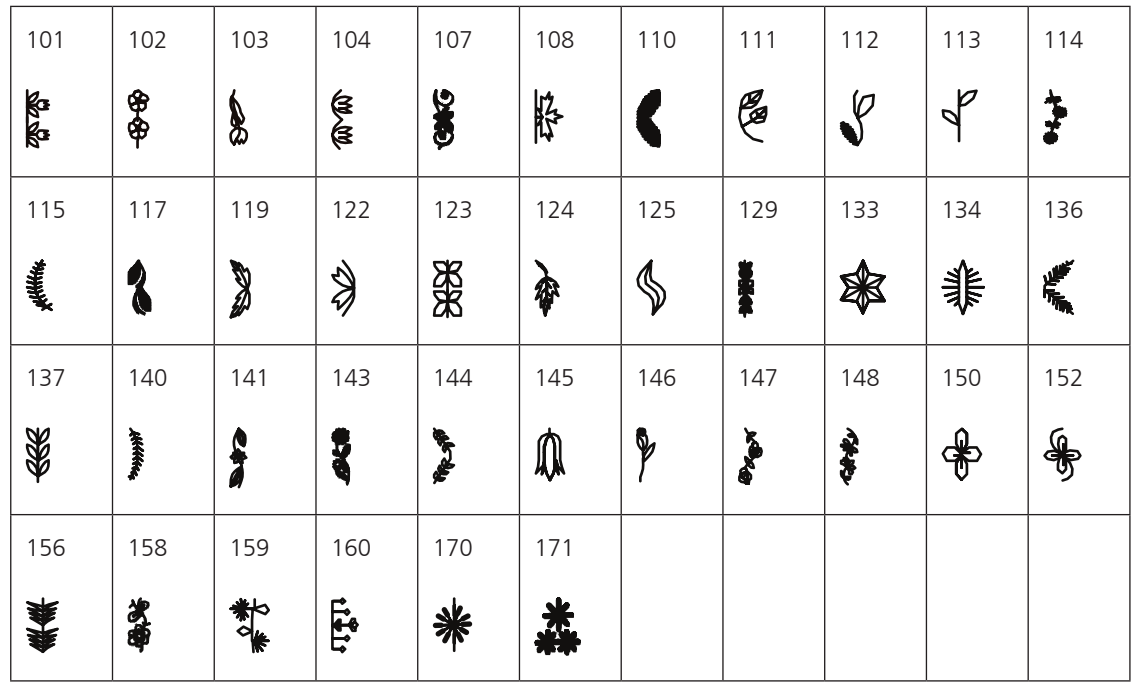

Naturstiche mit Quertransport

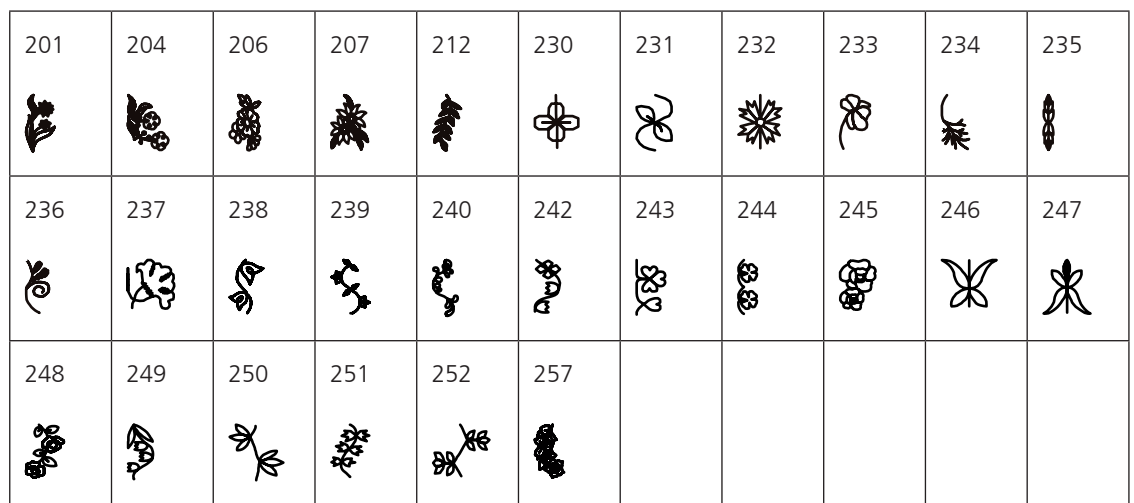

#### Kreuzstiche

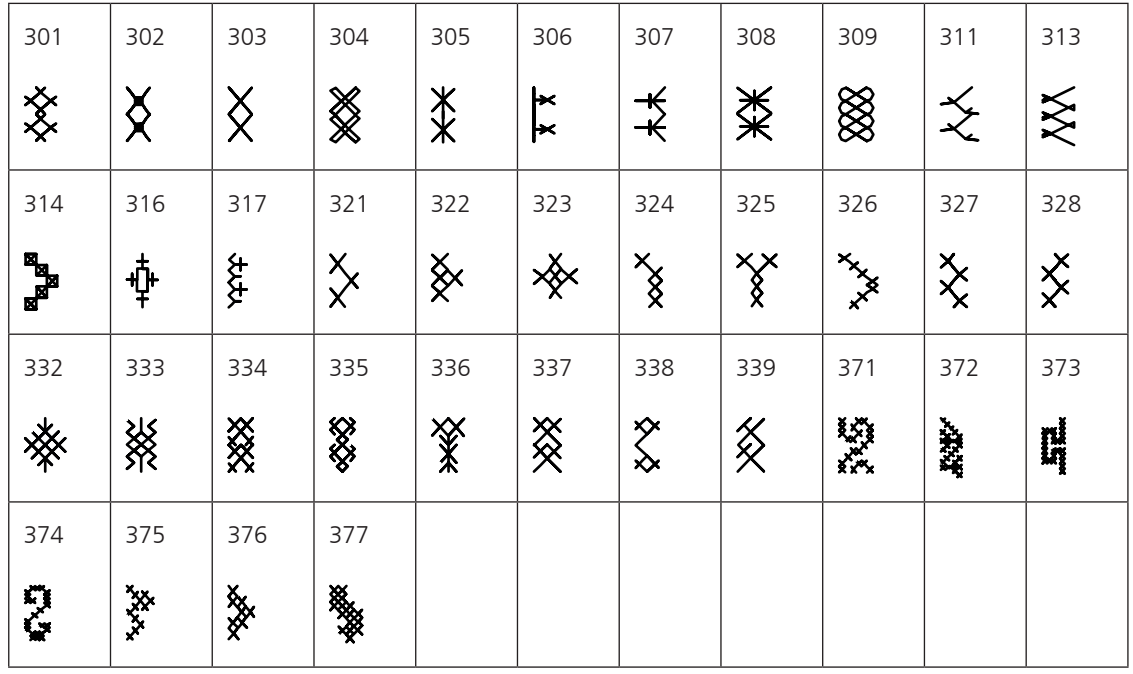

Satinstiche

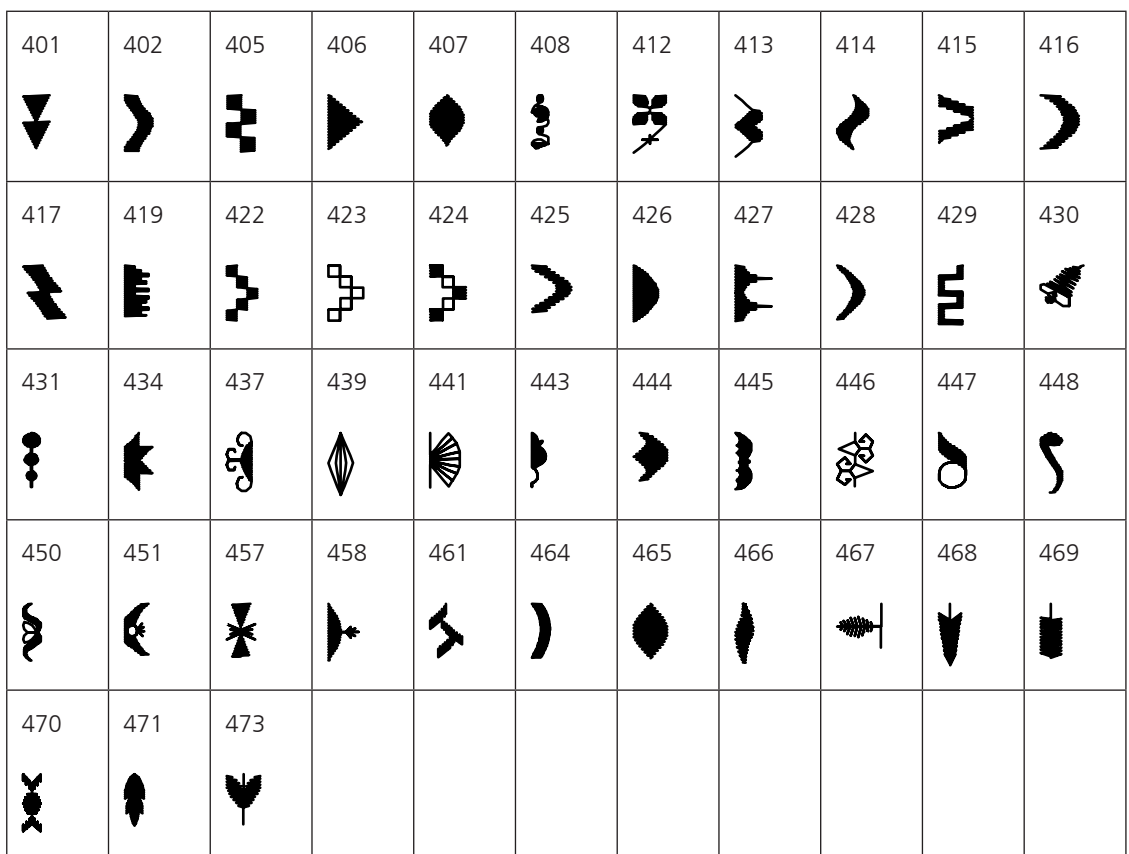
Satinstiche mit Quertransport

| 501                   | 502      | 505     | 506 | 507 | 508         | 509    | 510 | 511 | 512 | 513 |
|-----------------------|----------|---------|-----|-----|-------------|--------|-----|-----|-----|-----|
| $\boldsymbol{\alpha}$ | 兔<br>ممد | И       |     |     |             |        |     |     |     |     |
| 514                   | 517      | 518     | 519 | 520 | 523         | 524    | 525 |     |     |     |
|                       |          | ලි<br>◙ |     |     | <b>Seco</b> | 0<br>9 |     |     |     |     |

#### Geometrische Stiche

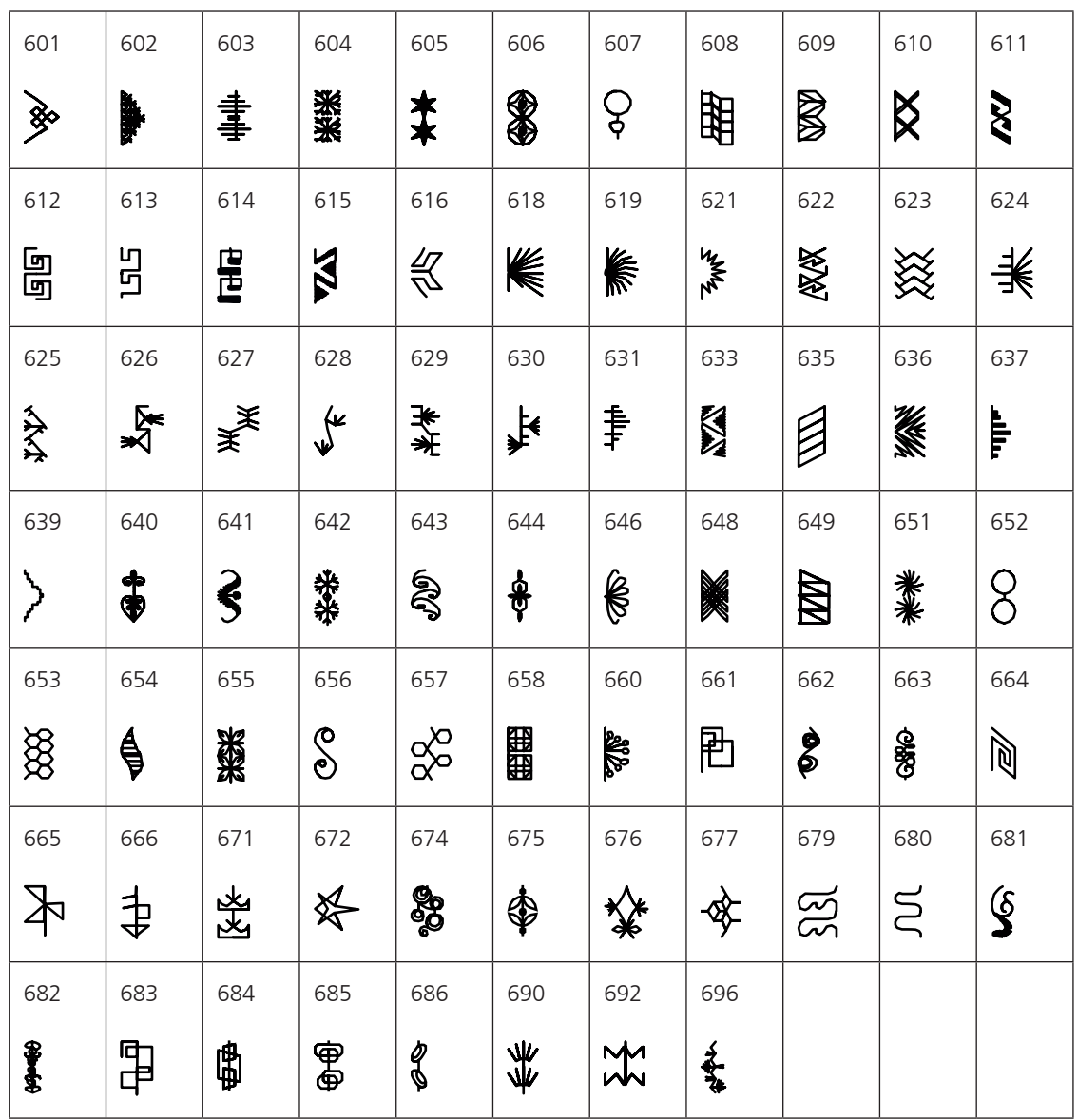

#### Weissstickereistiche

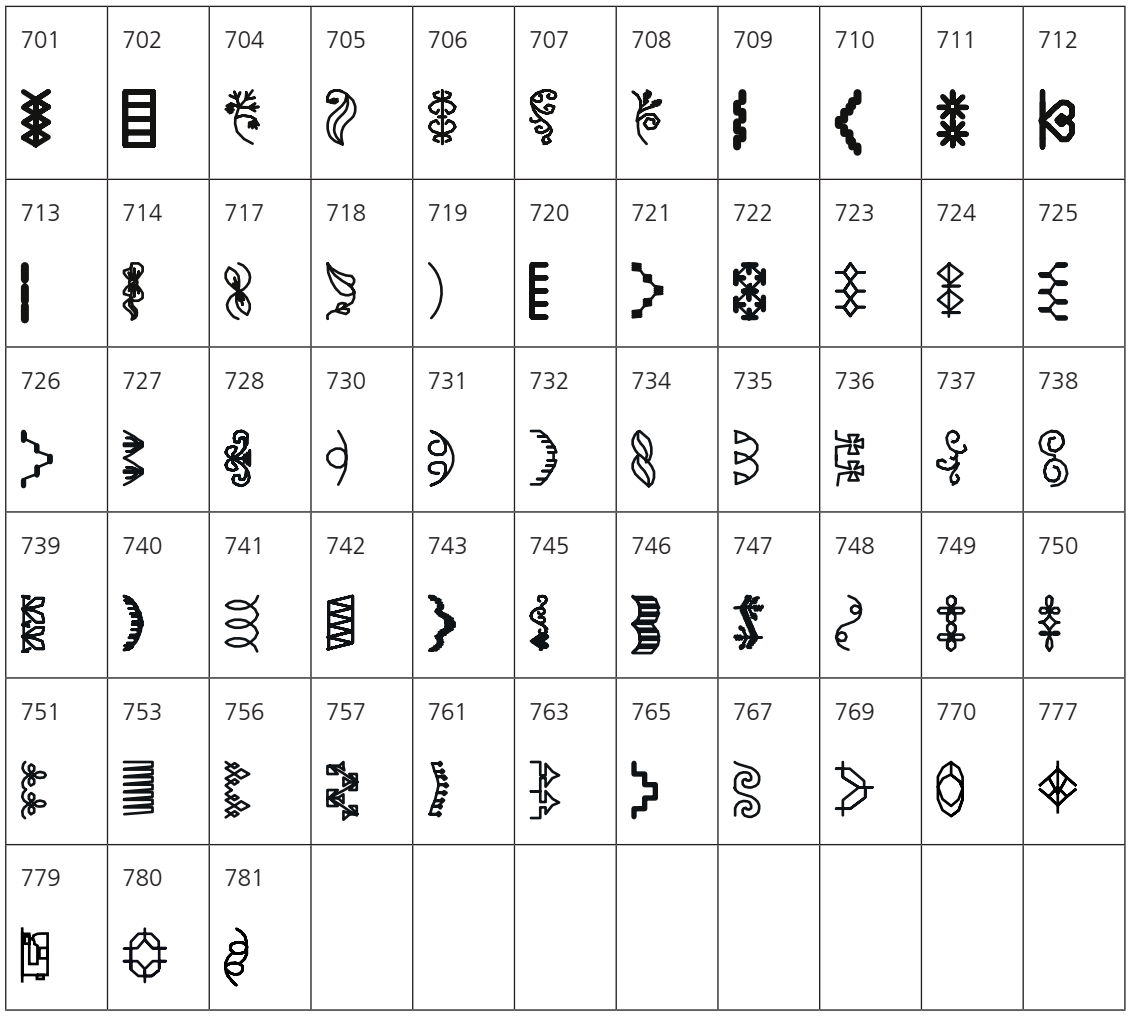

Weissstickereistiche mit Quertransport

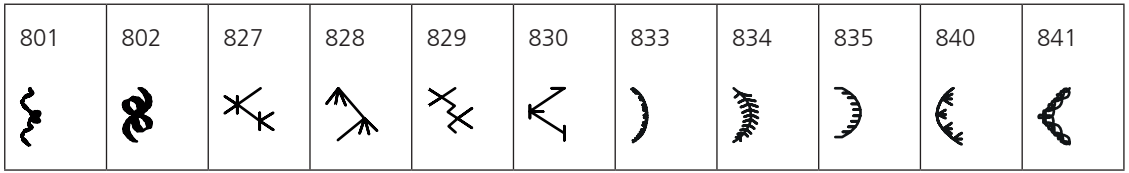

# Jugendstiche

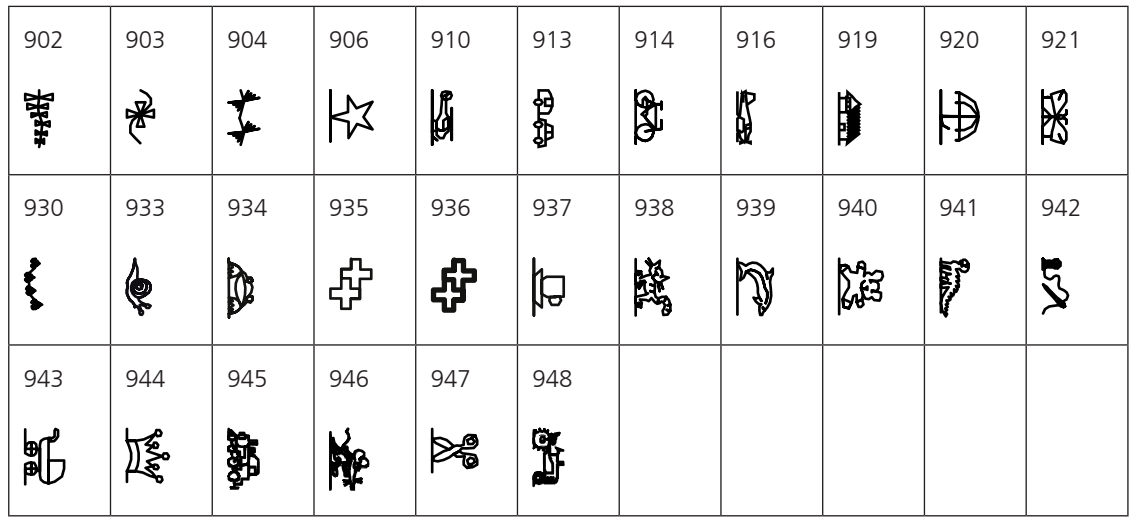

Jugendstiche mit Quertransport

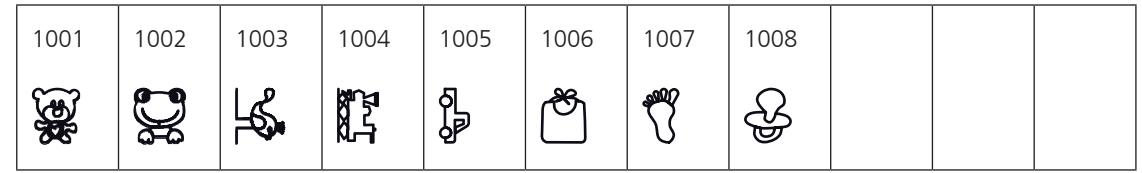

Filigranstiche mit Quertransport

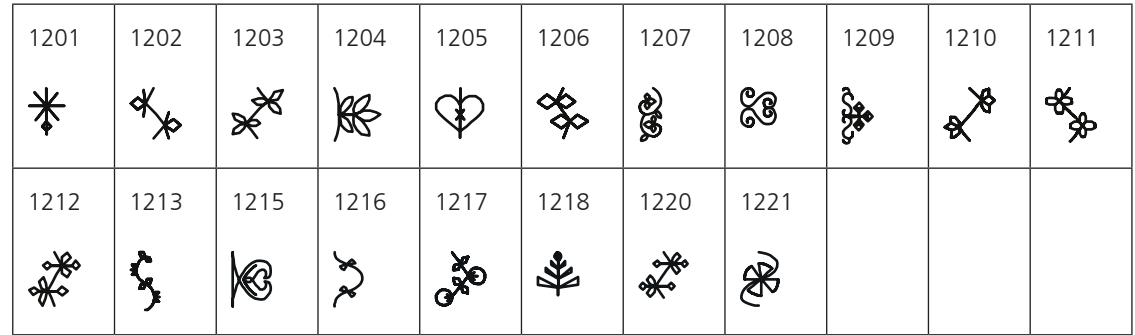

### Quiltstiche

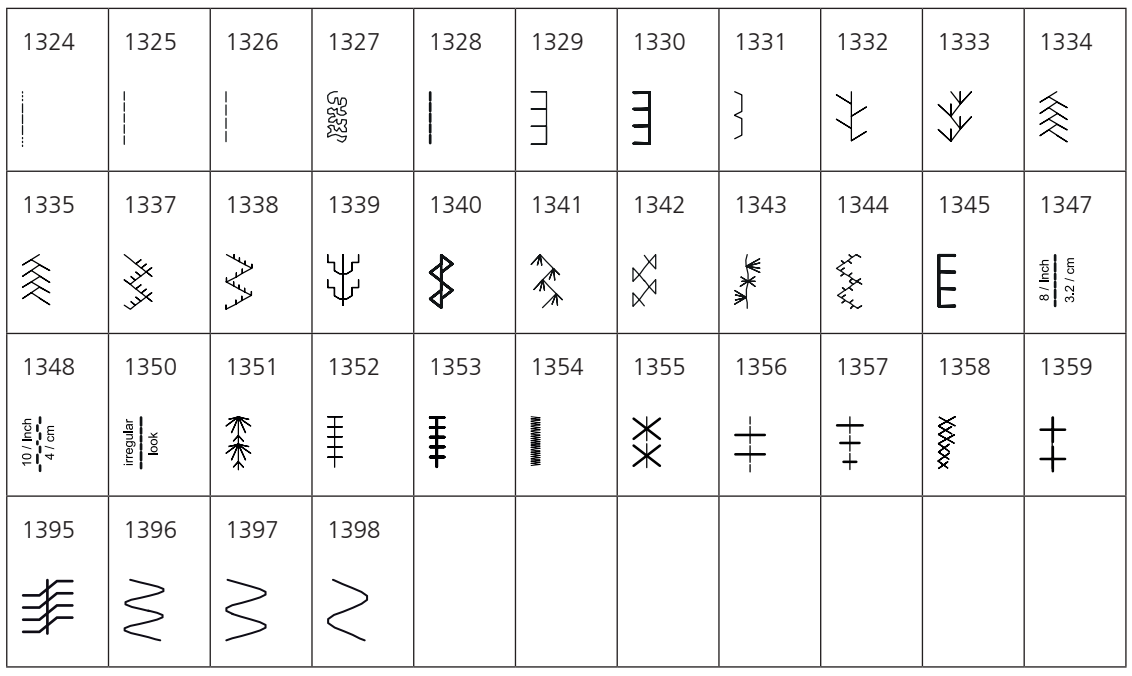

## Tapering-Stiche

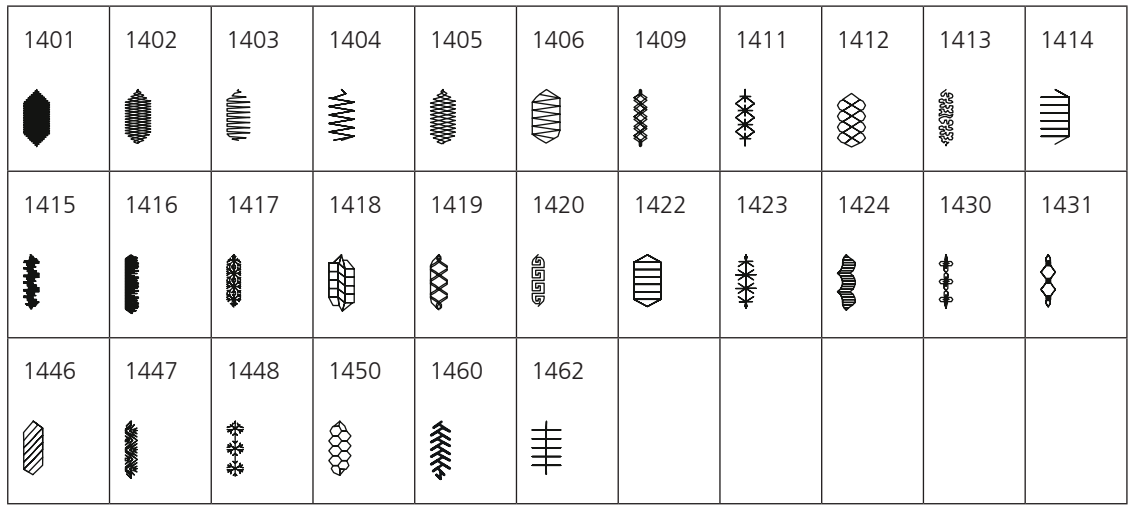

Skyline-Stiche (Spezialstiche)

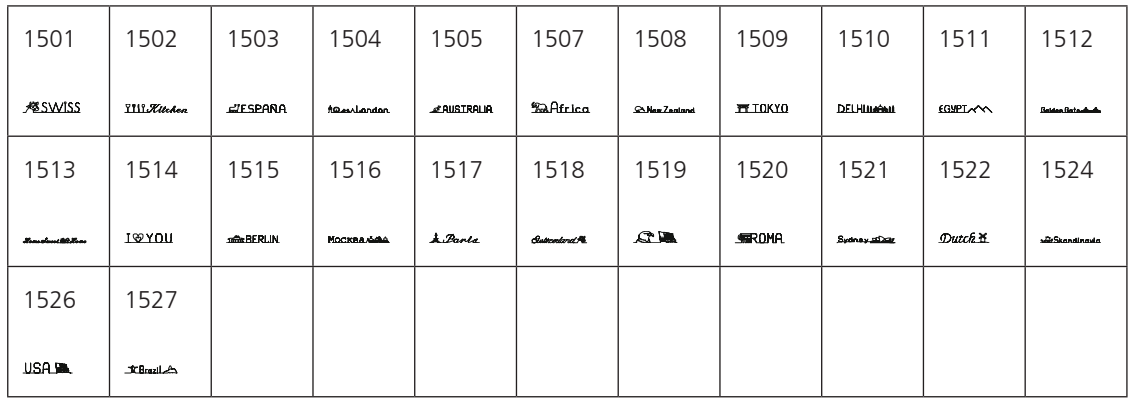

#### Quiltstiche mit Quertransport

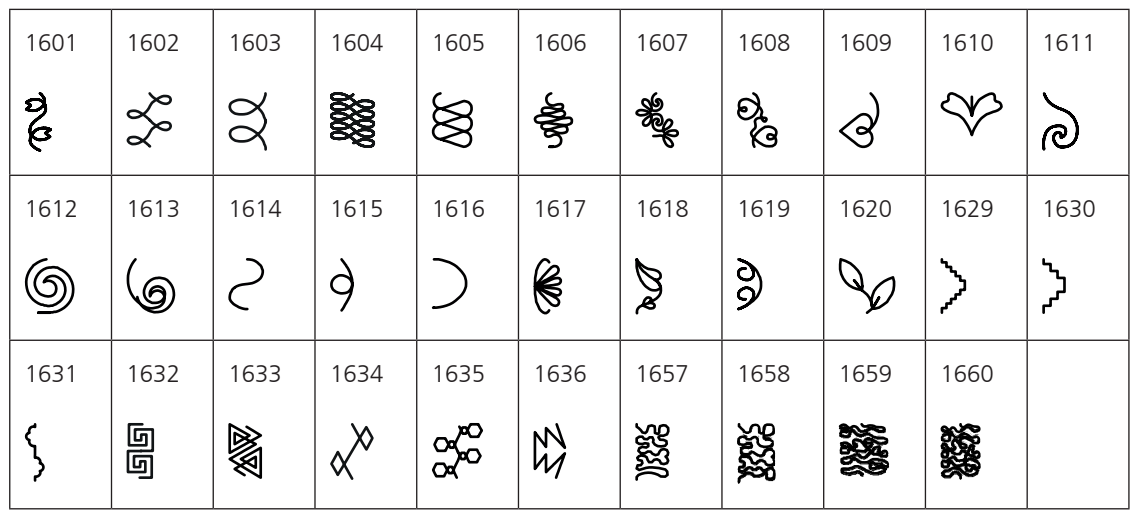

International

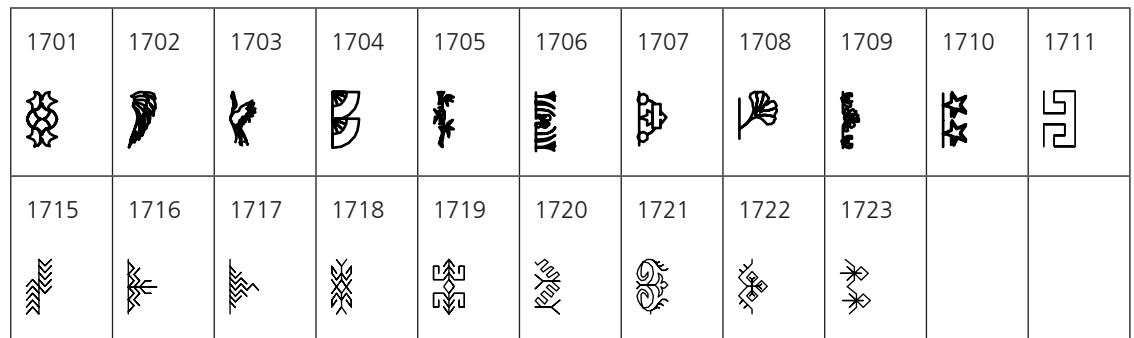

## **18.2 Übersicht Stickmuster**

#### **Stickmuster bearbeiten**

Lassen Sie Ihrer Kreativität freien Lauf. Es stehen Ihnen eine vielfältige Auswahl an Stickmustern zu Verfügung.

Steht unter der Stickmusternummer eines der folgenden Piktogramme, finden Sie unter www.bernina.com/7series weitere Informationen.

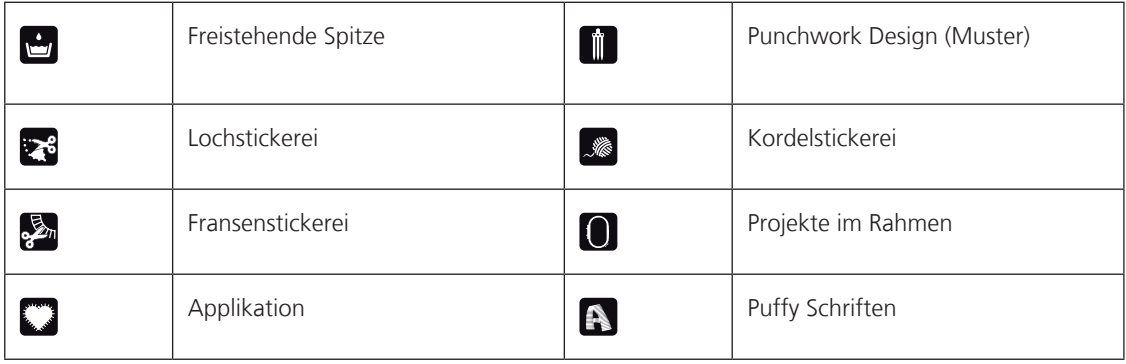

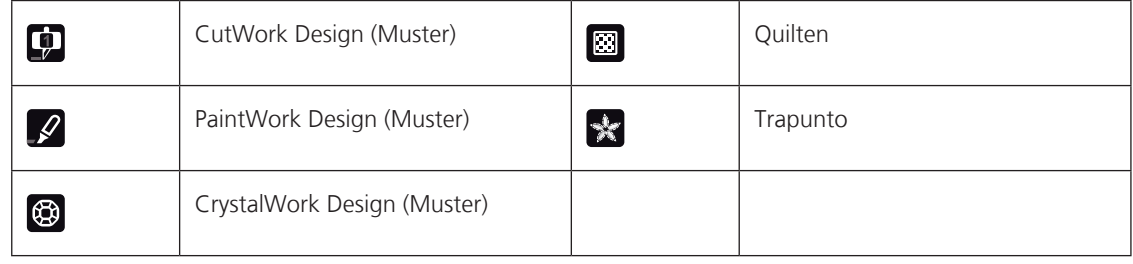

# **Verzierung**

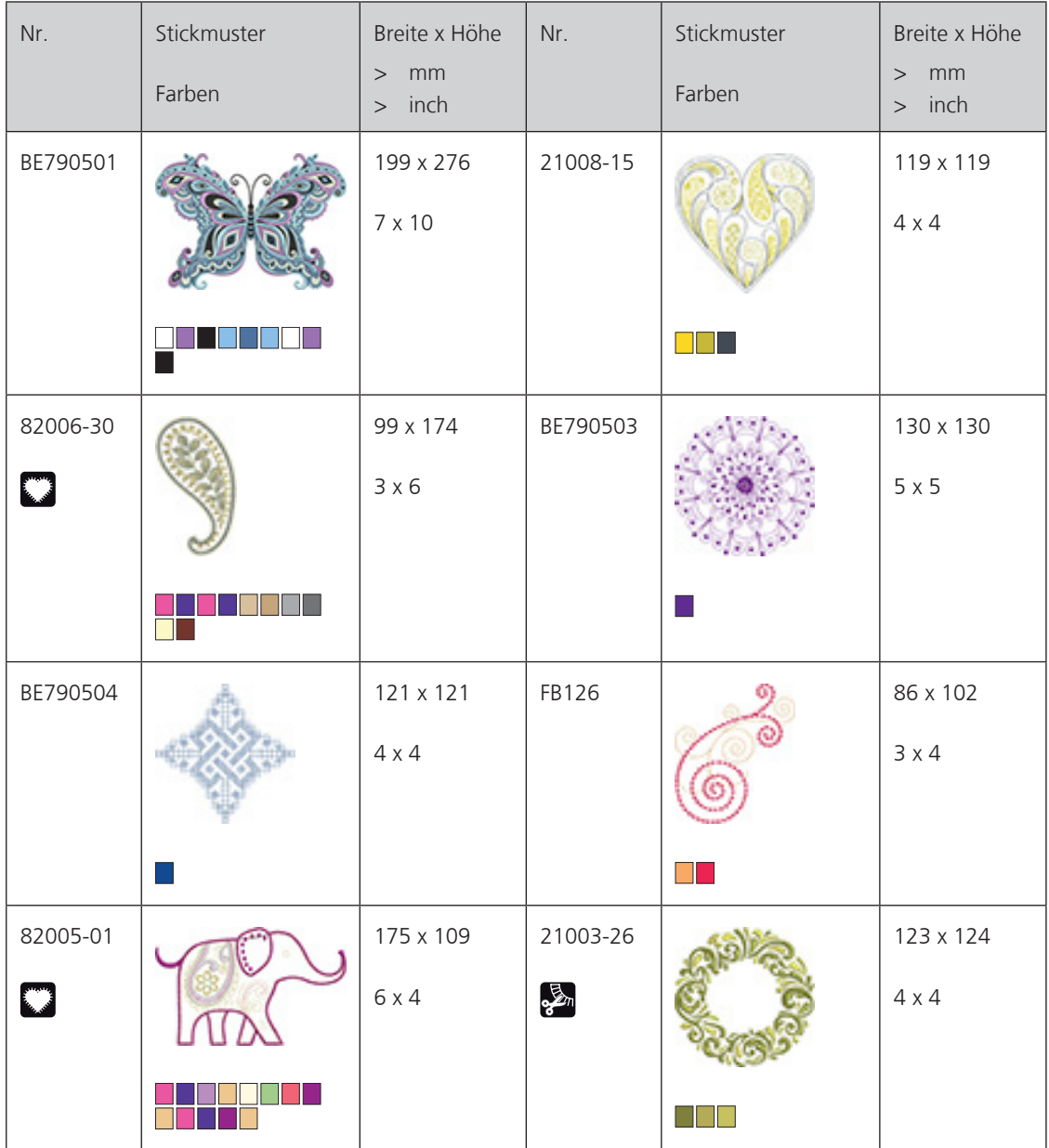

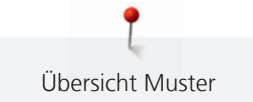

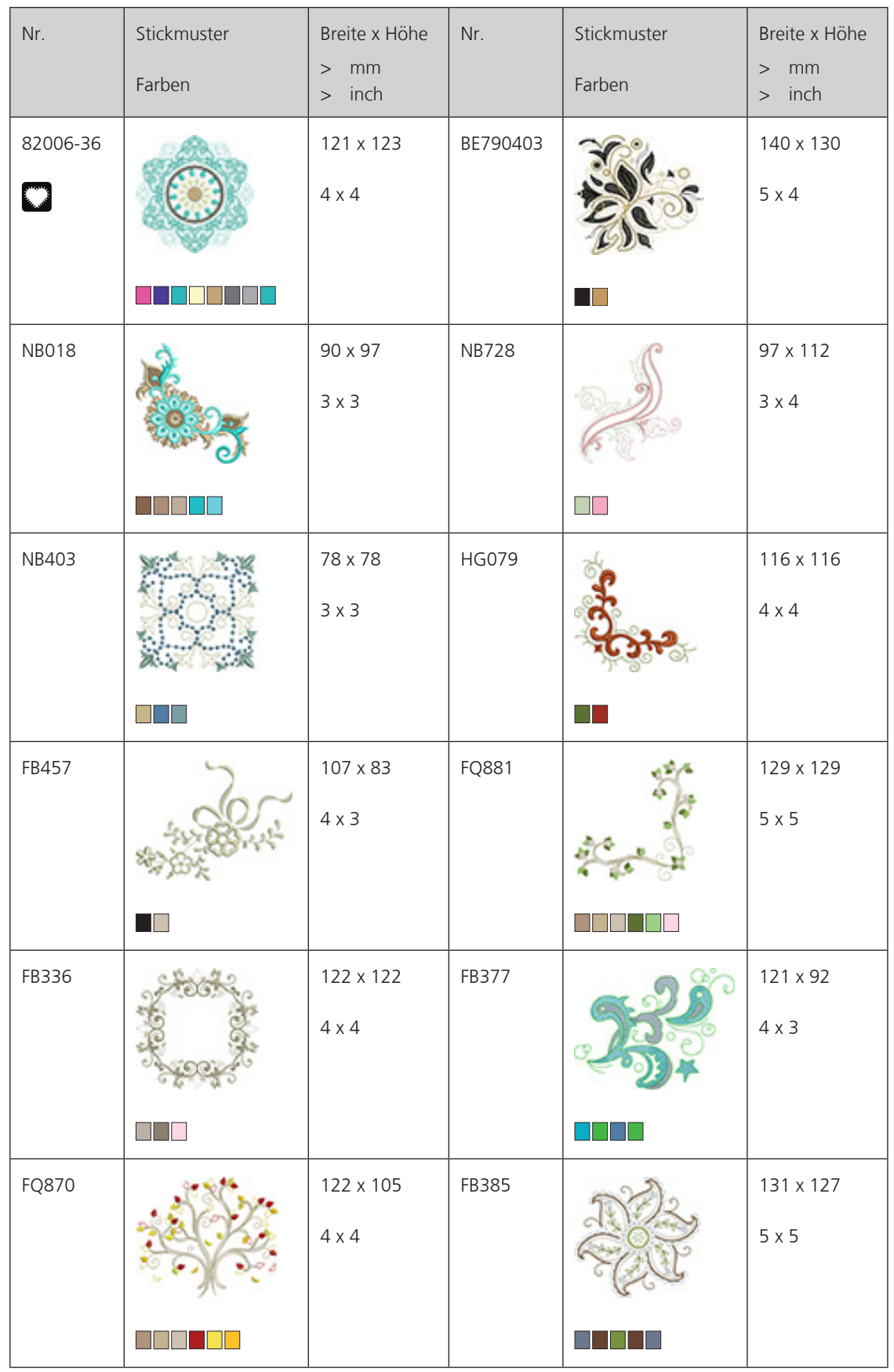

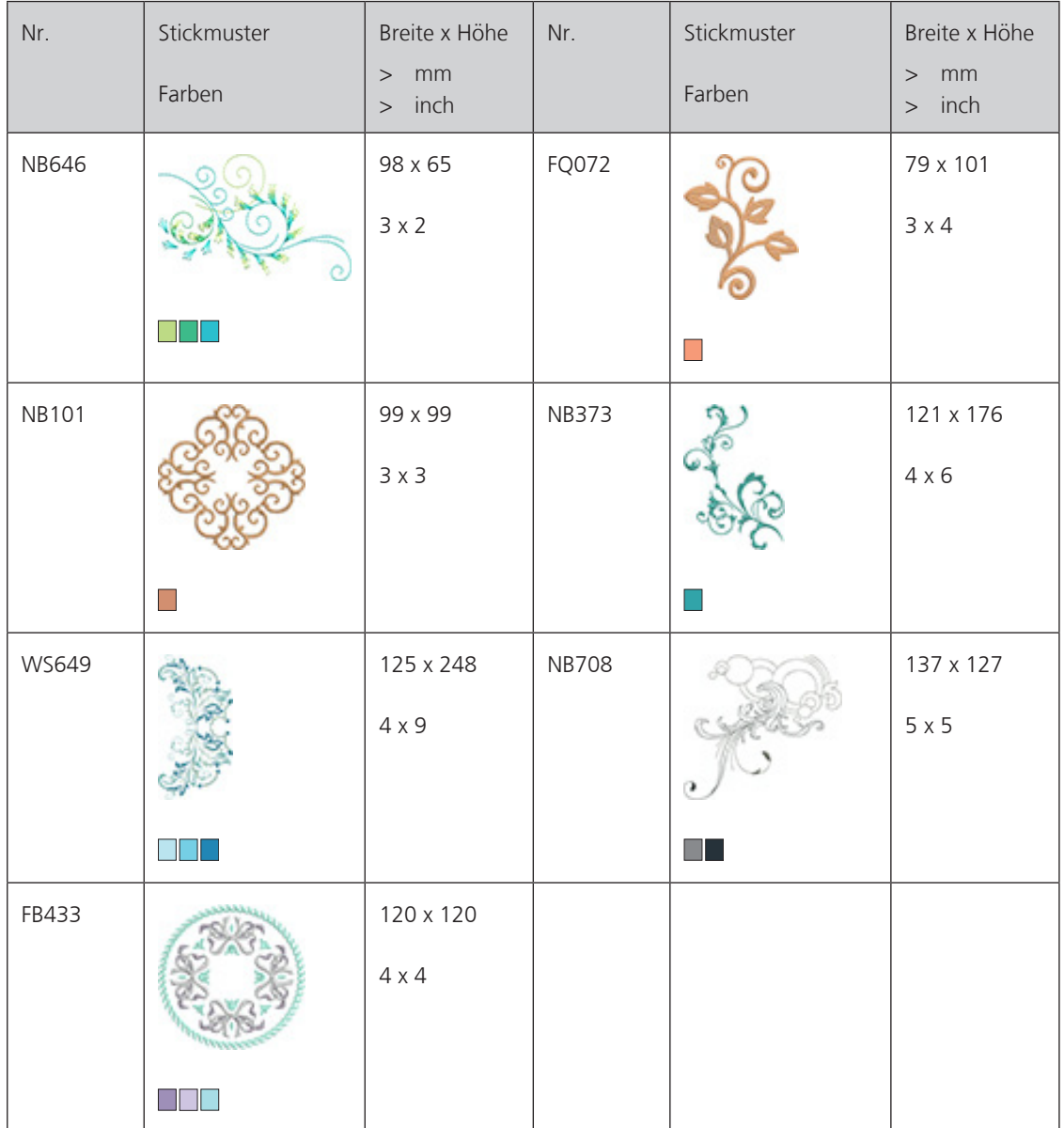

### **Quiltmuster**

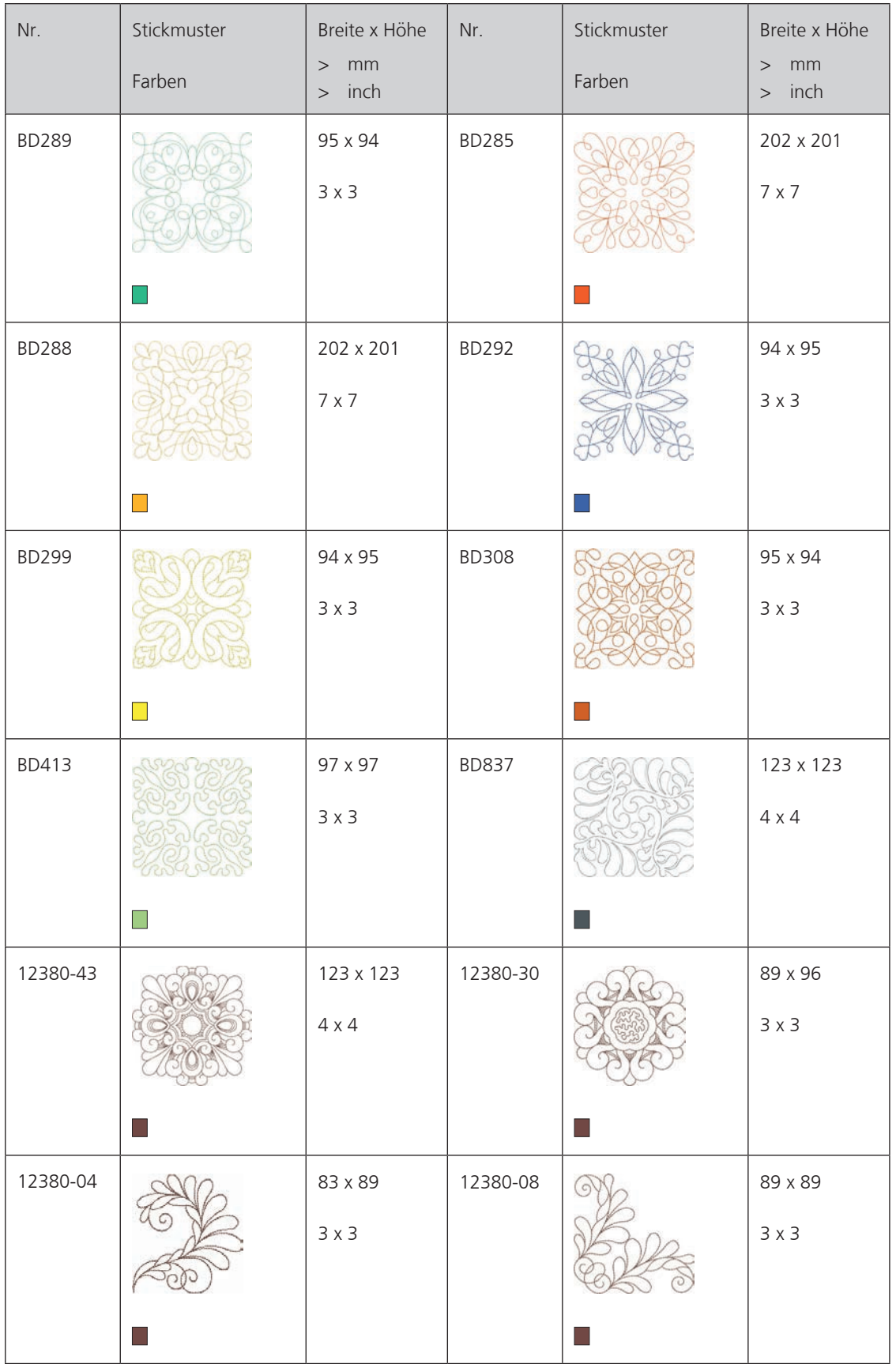

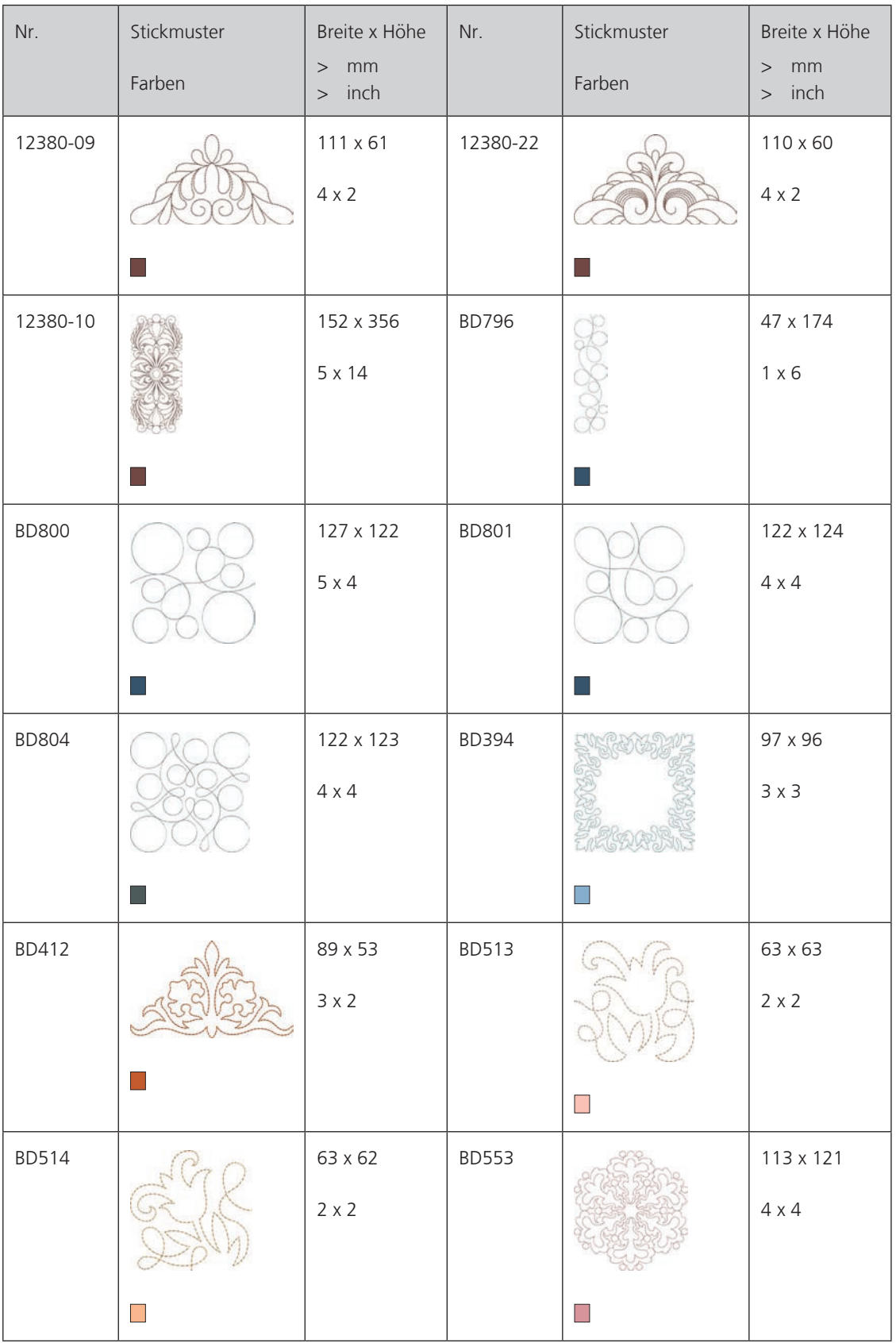

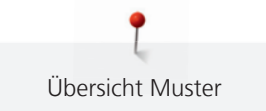

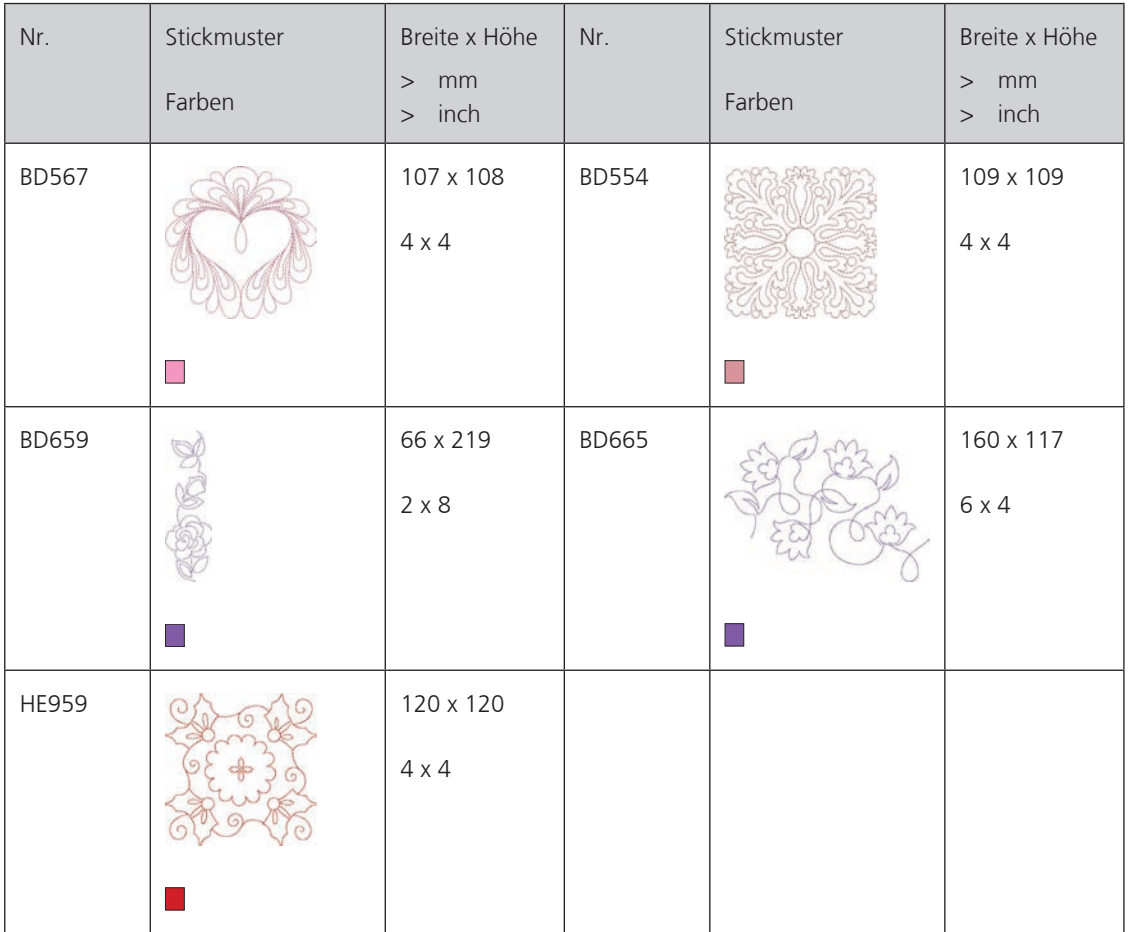

## **Bordüren und Spitze**

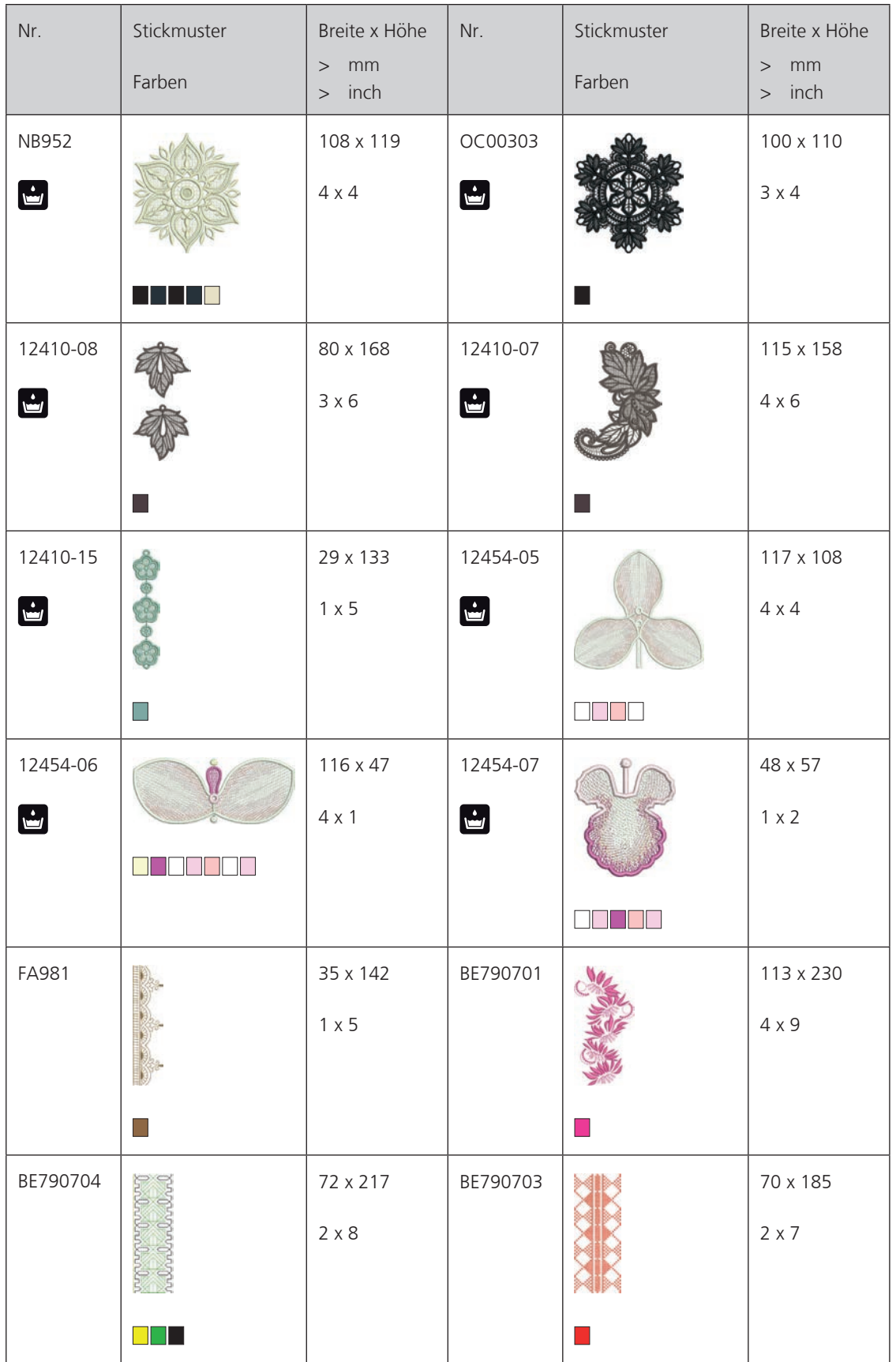

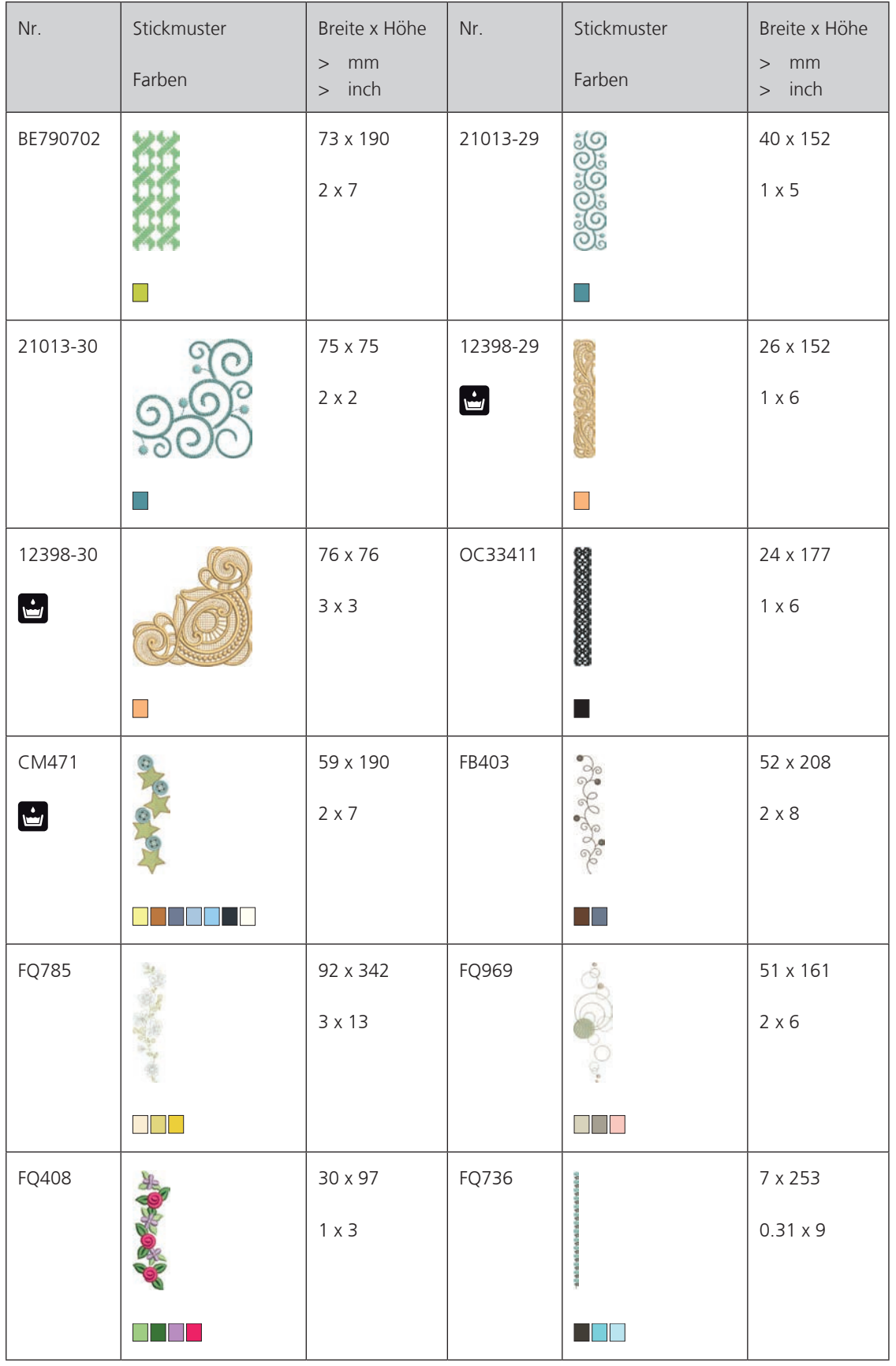

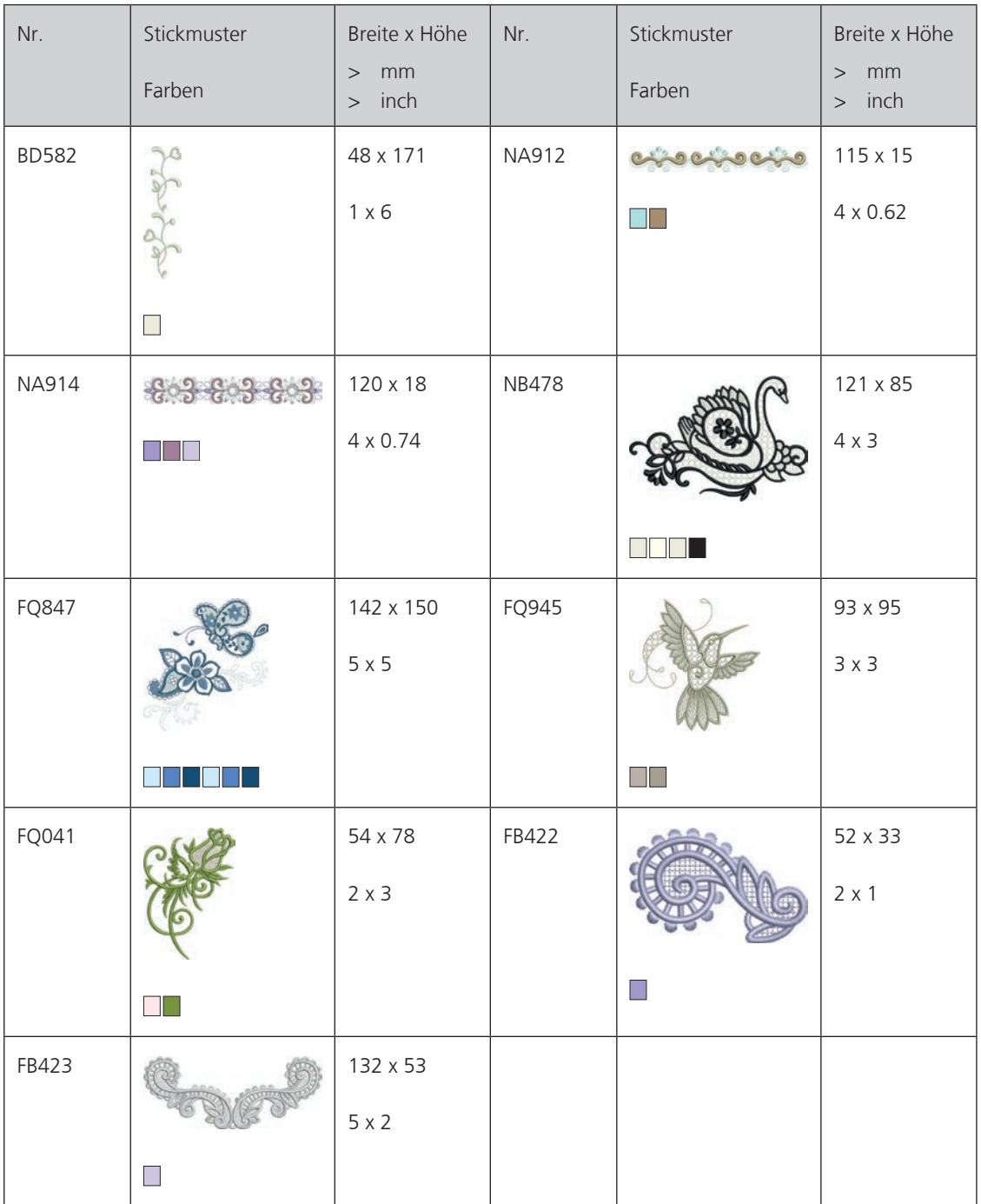

### **Kinder**

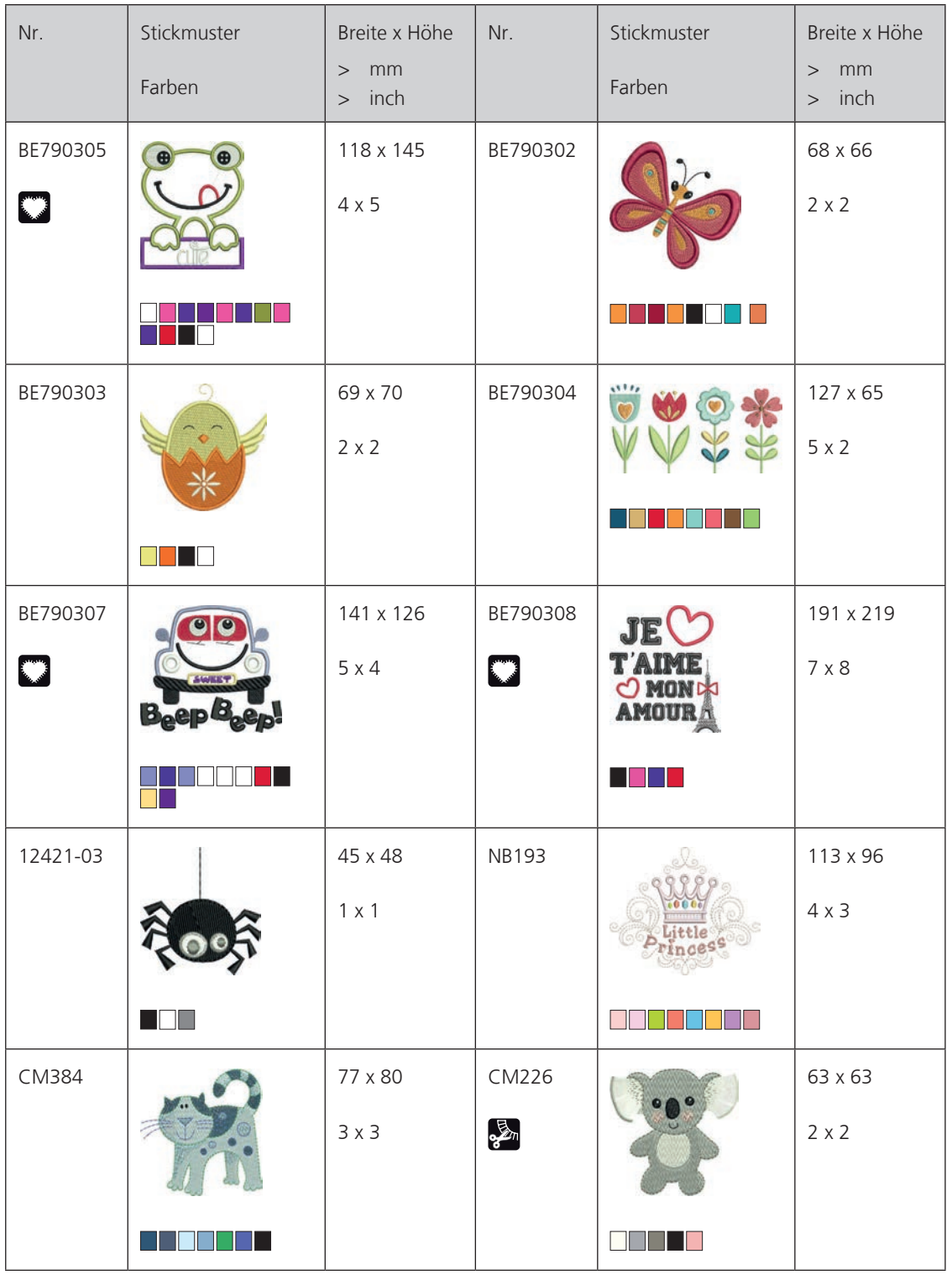

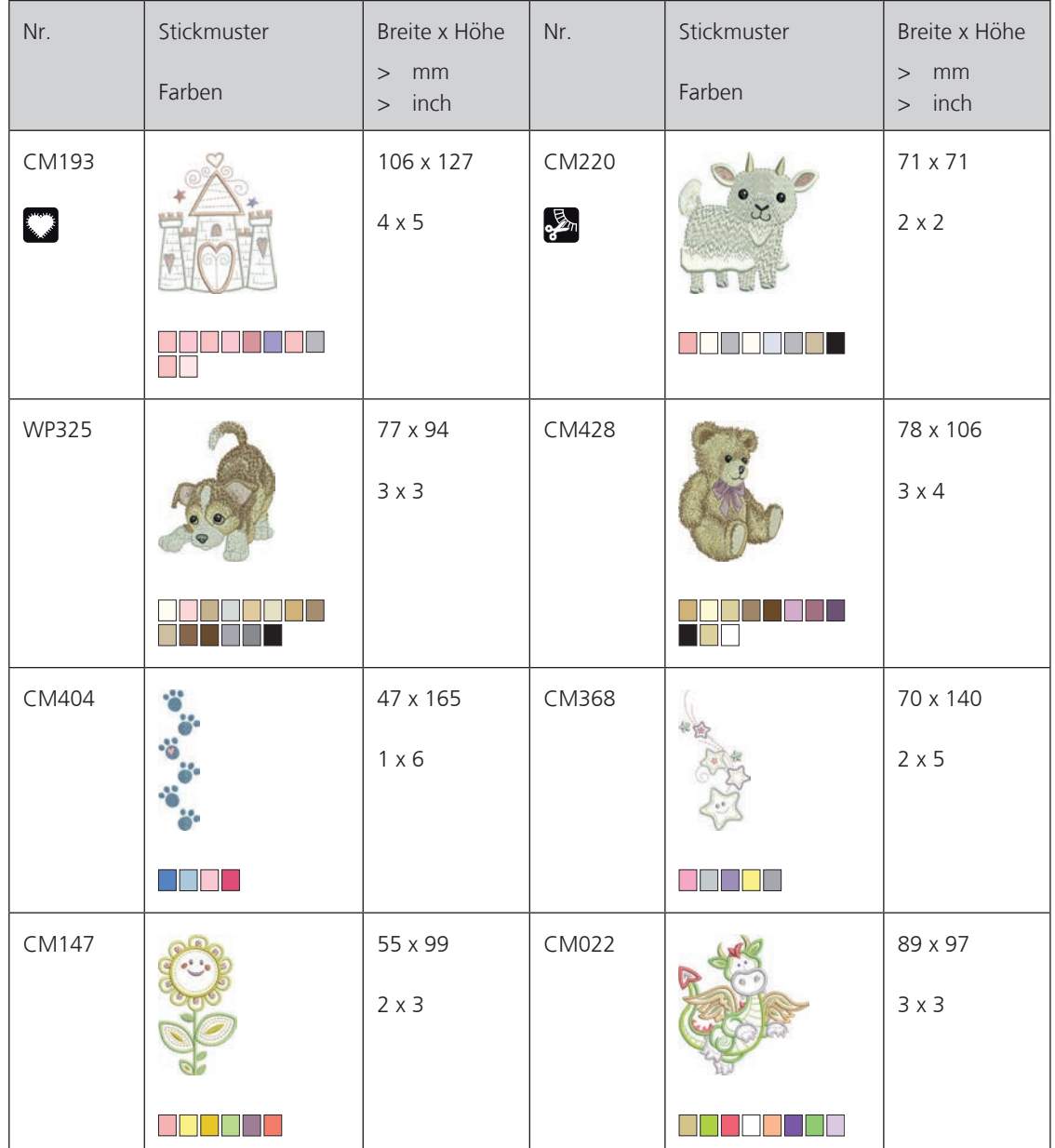

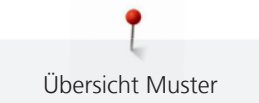

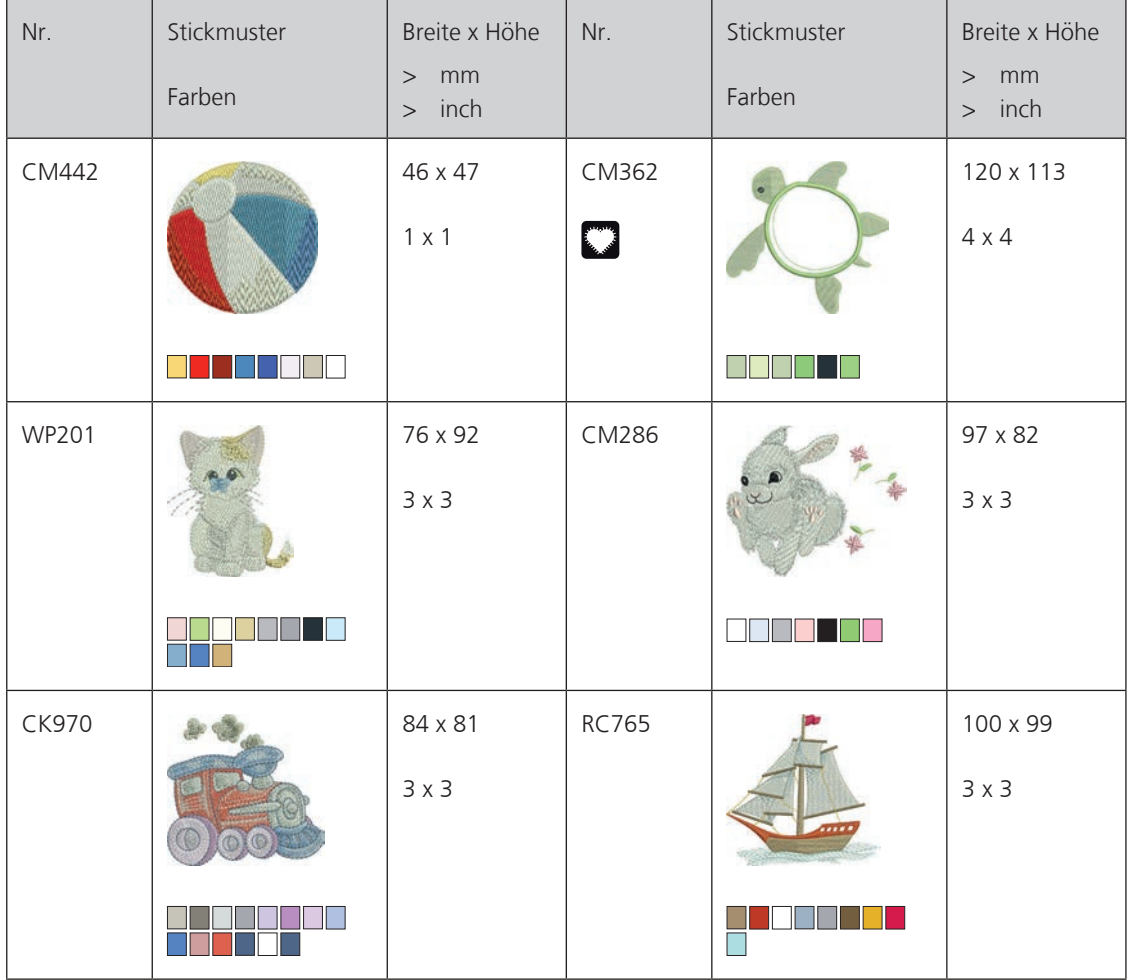

#### **Blumen**

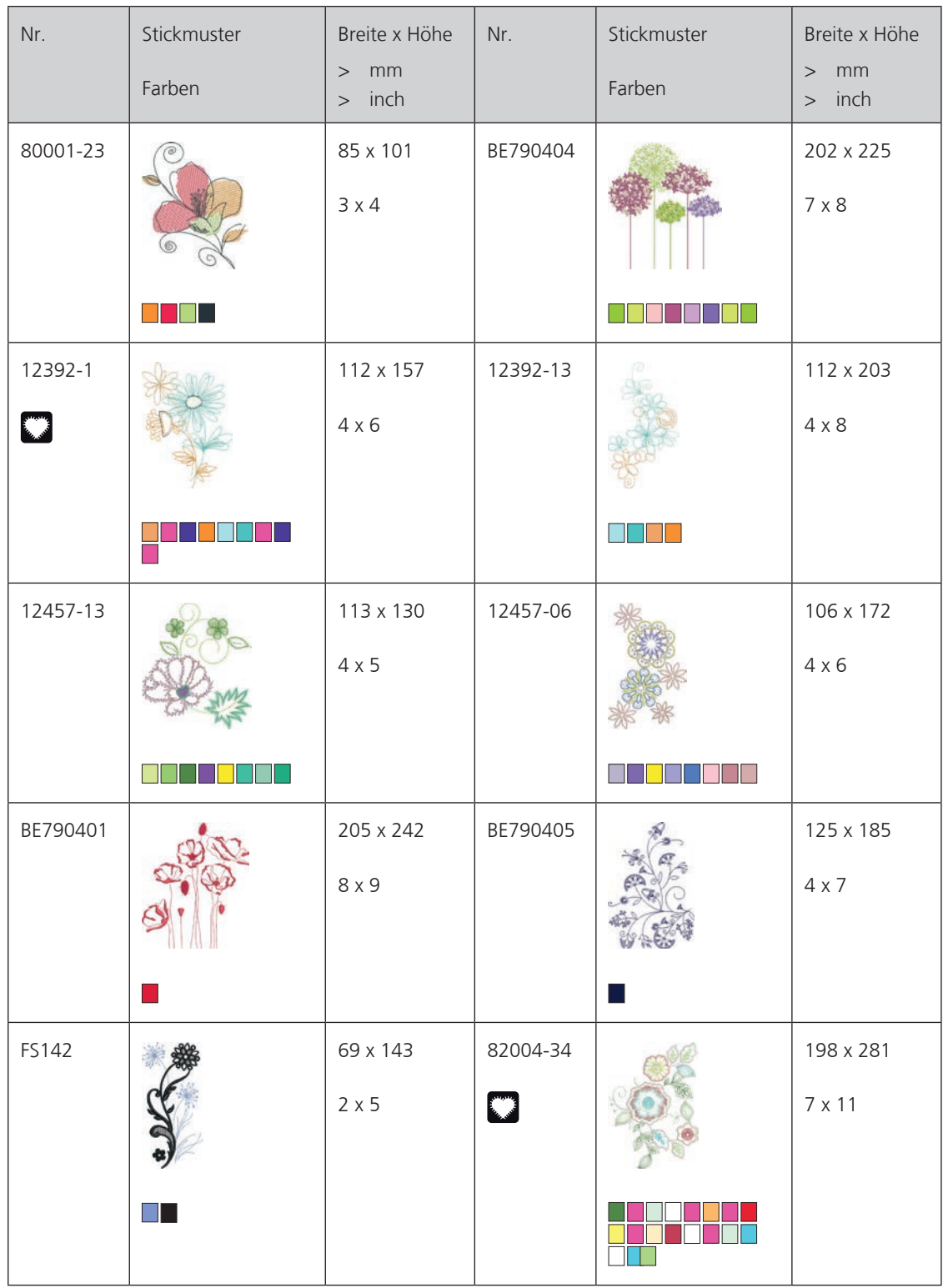

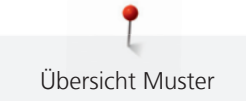

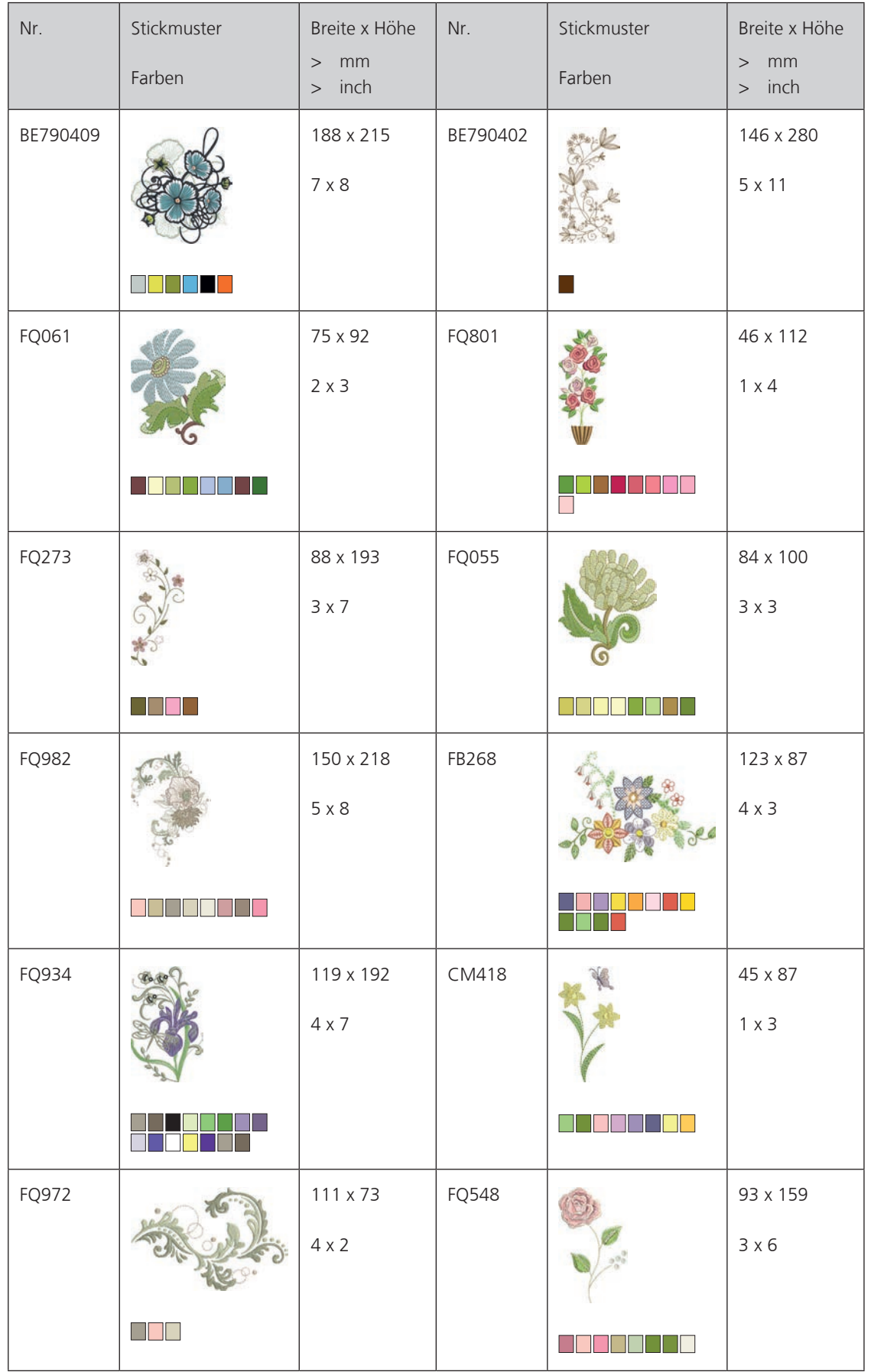

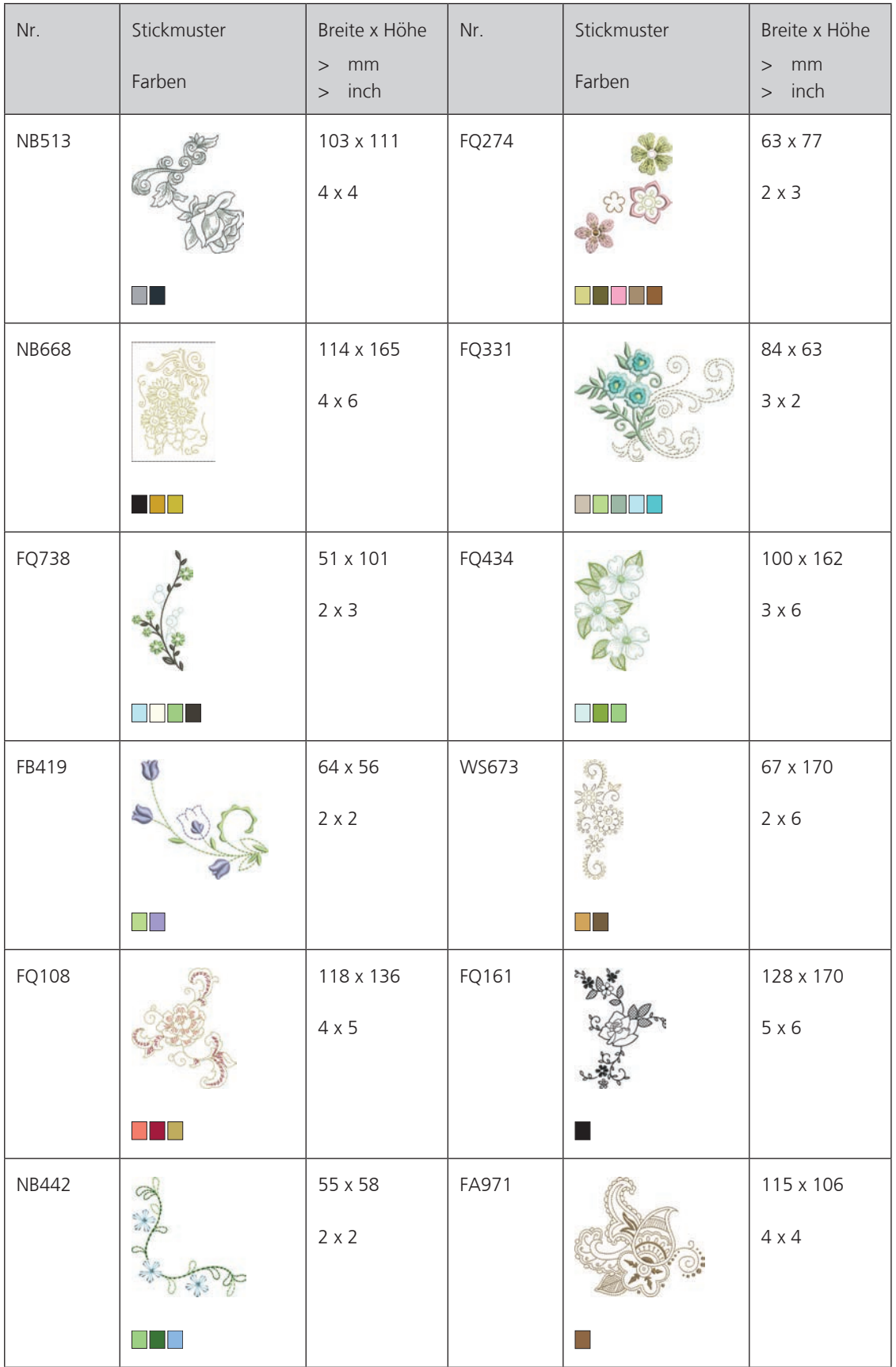

### **Jahreszeiten**

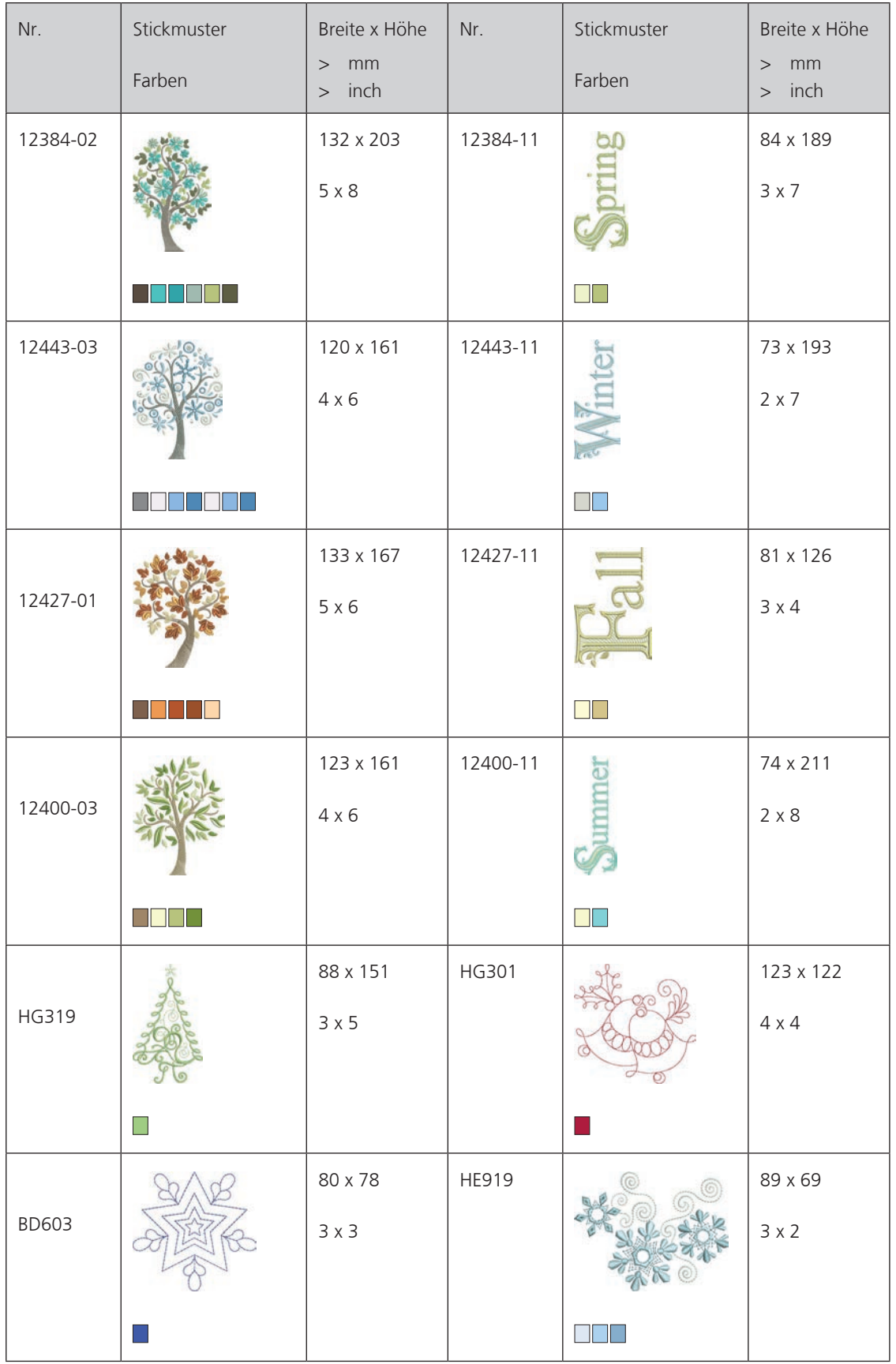

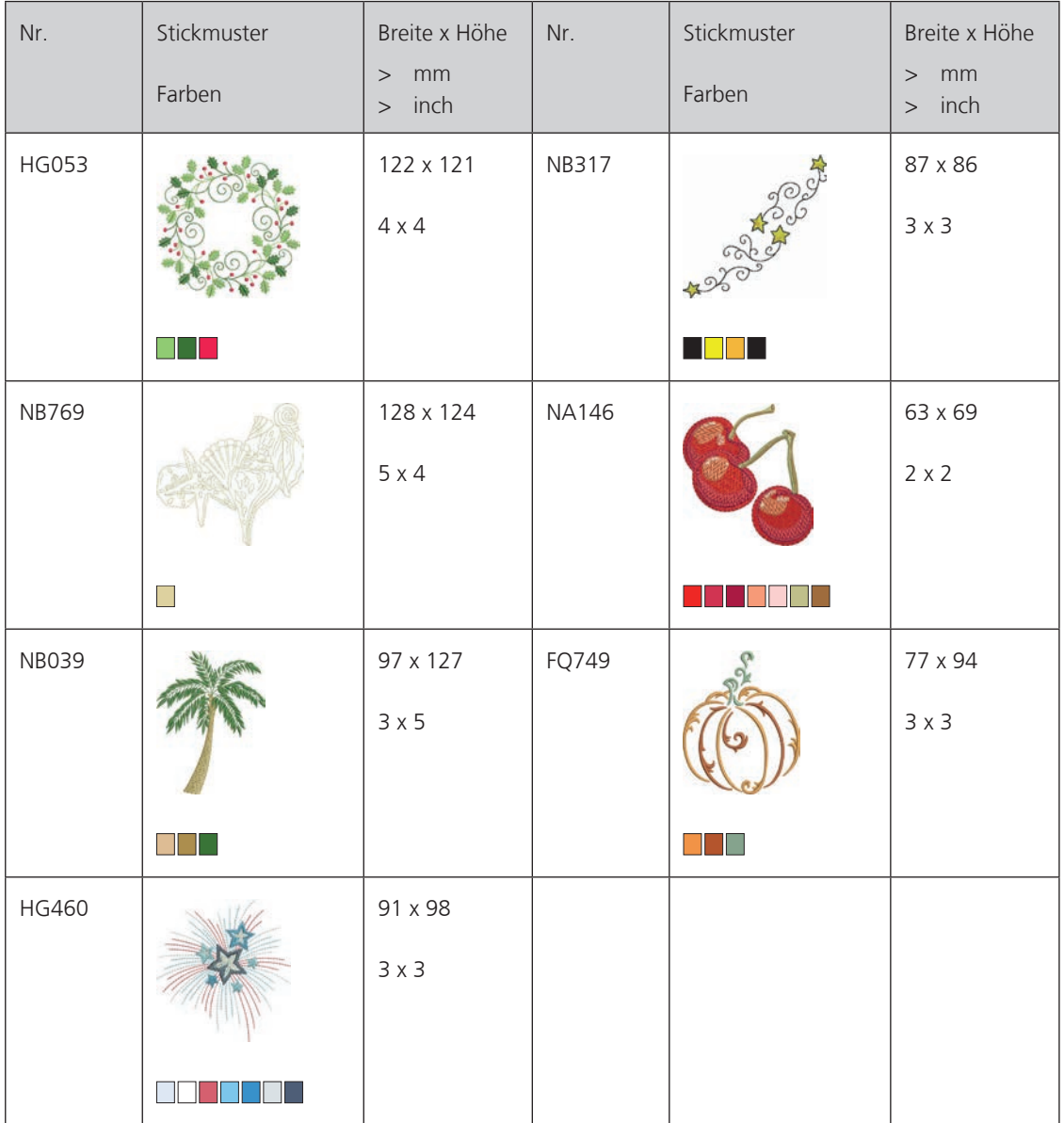

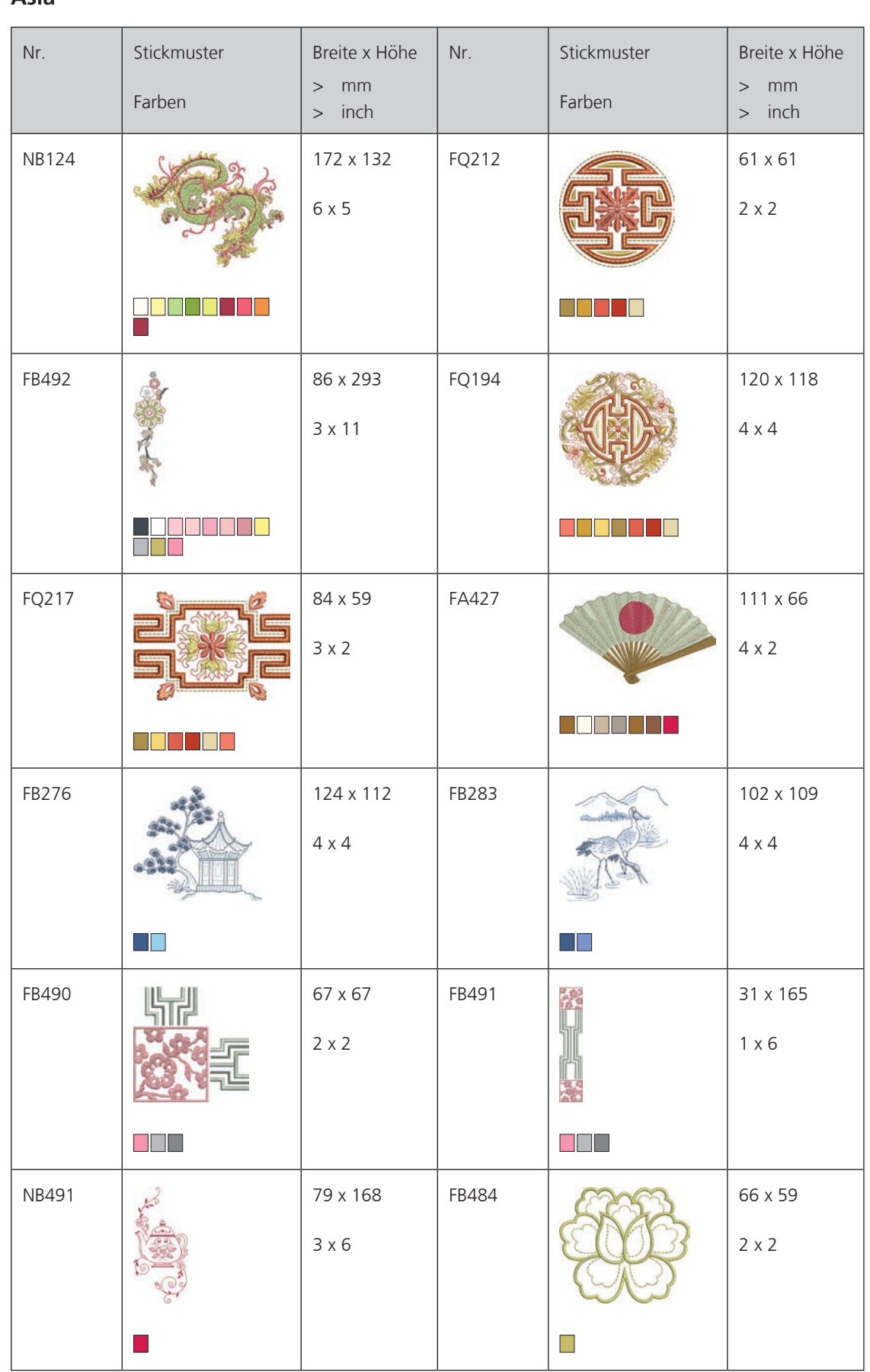

#### **Asia**

# **Sport**

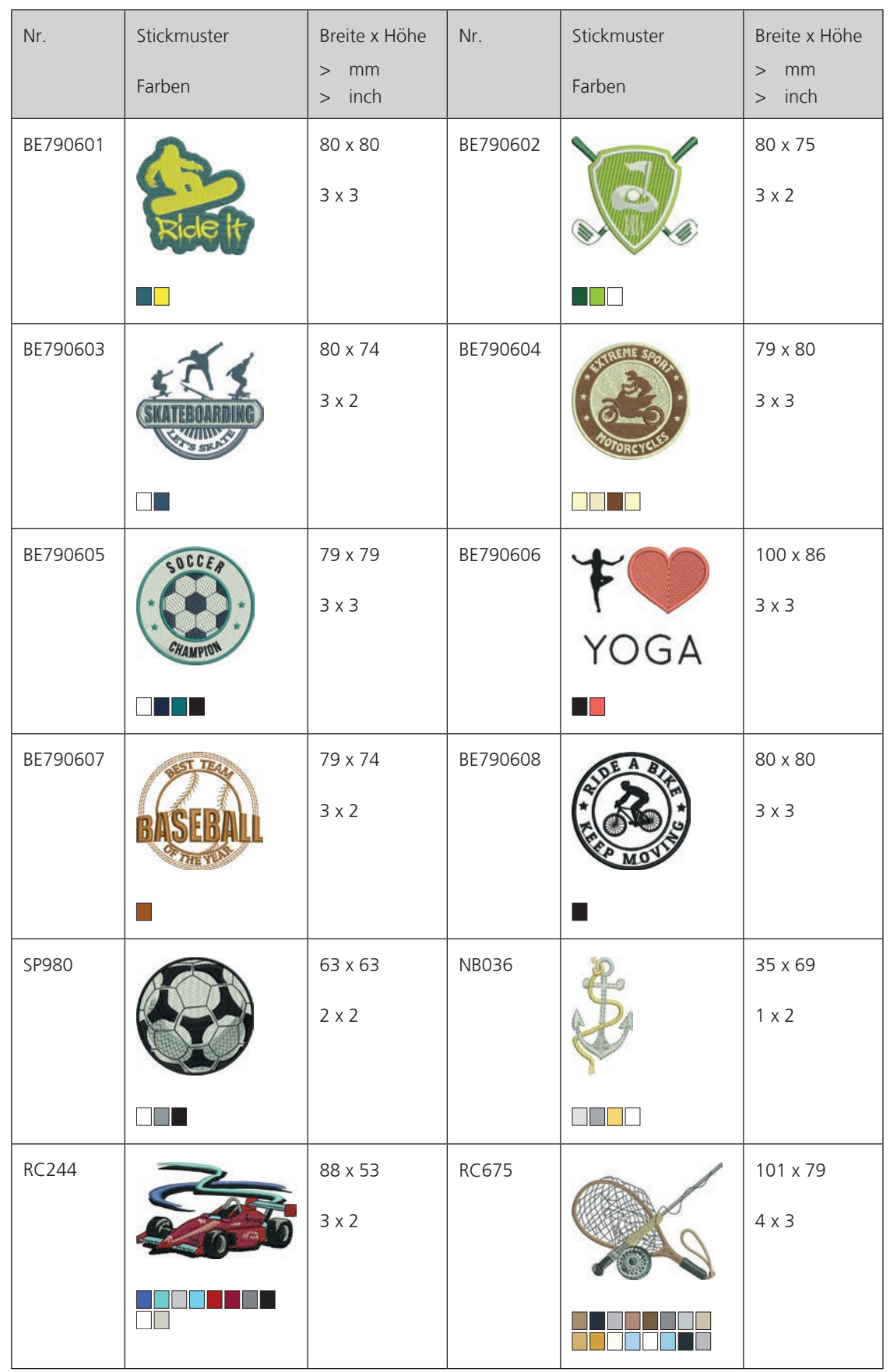

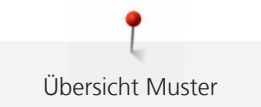

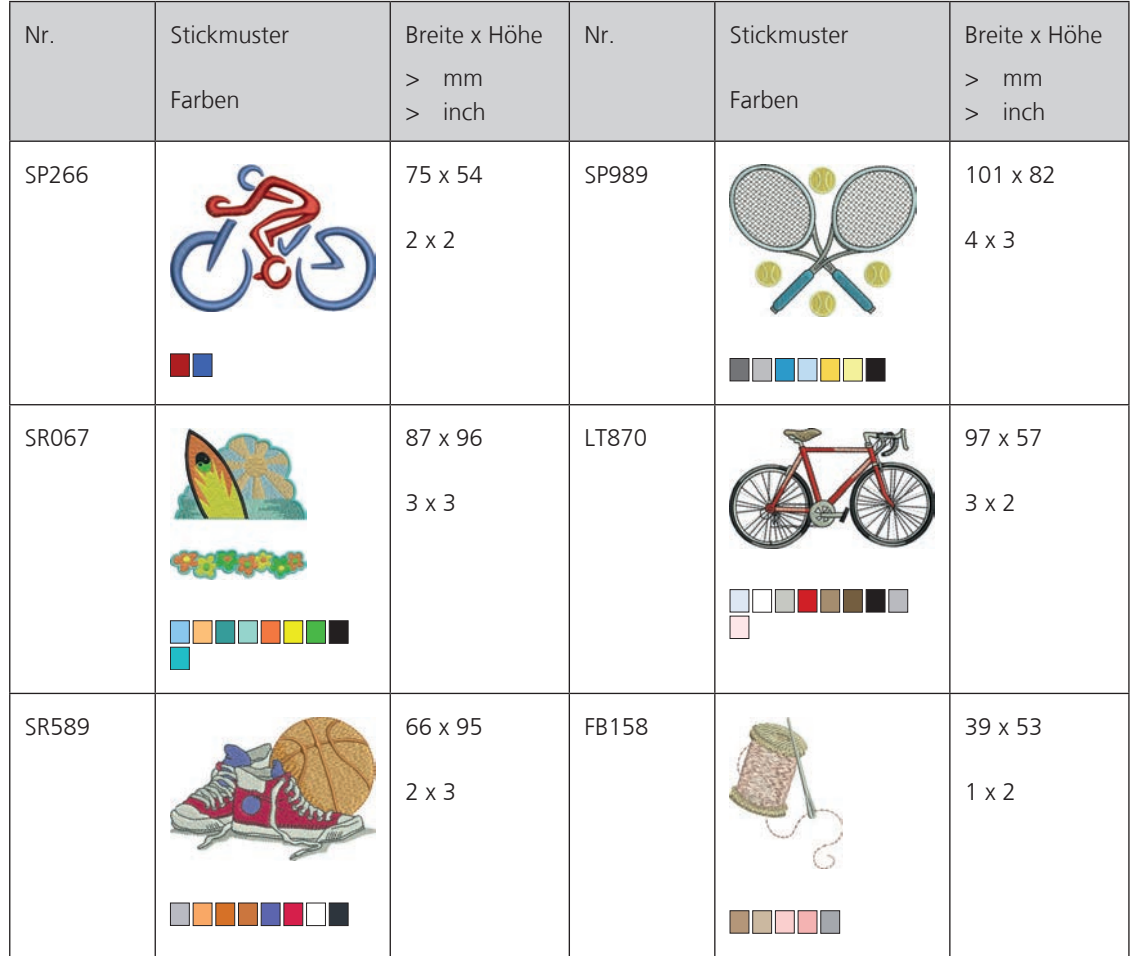

### **Monogramme rosa**

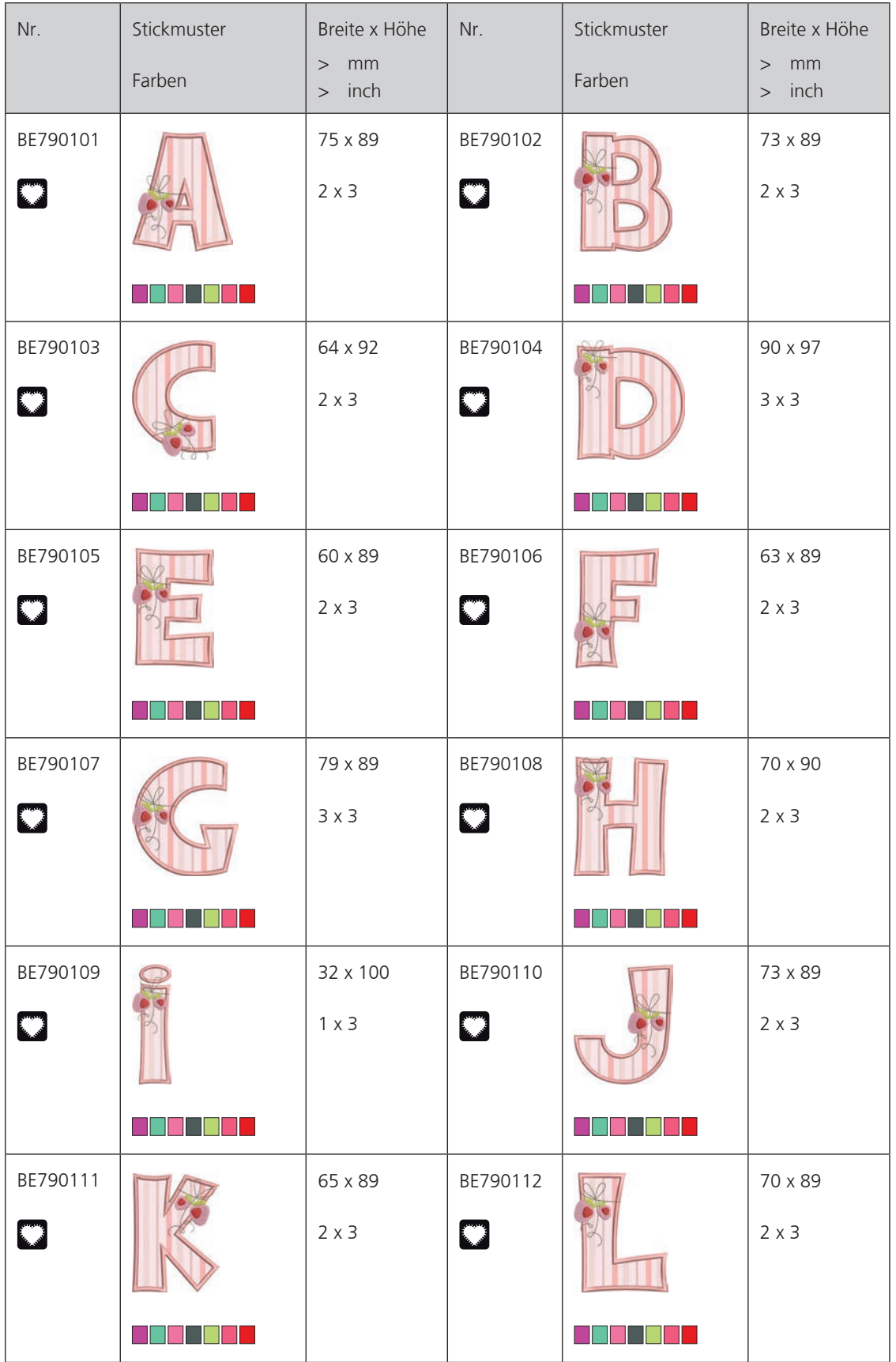

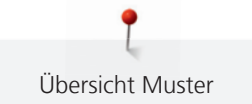

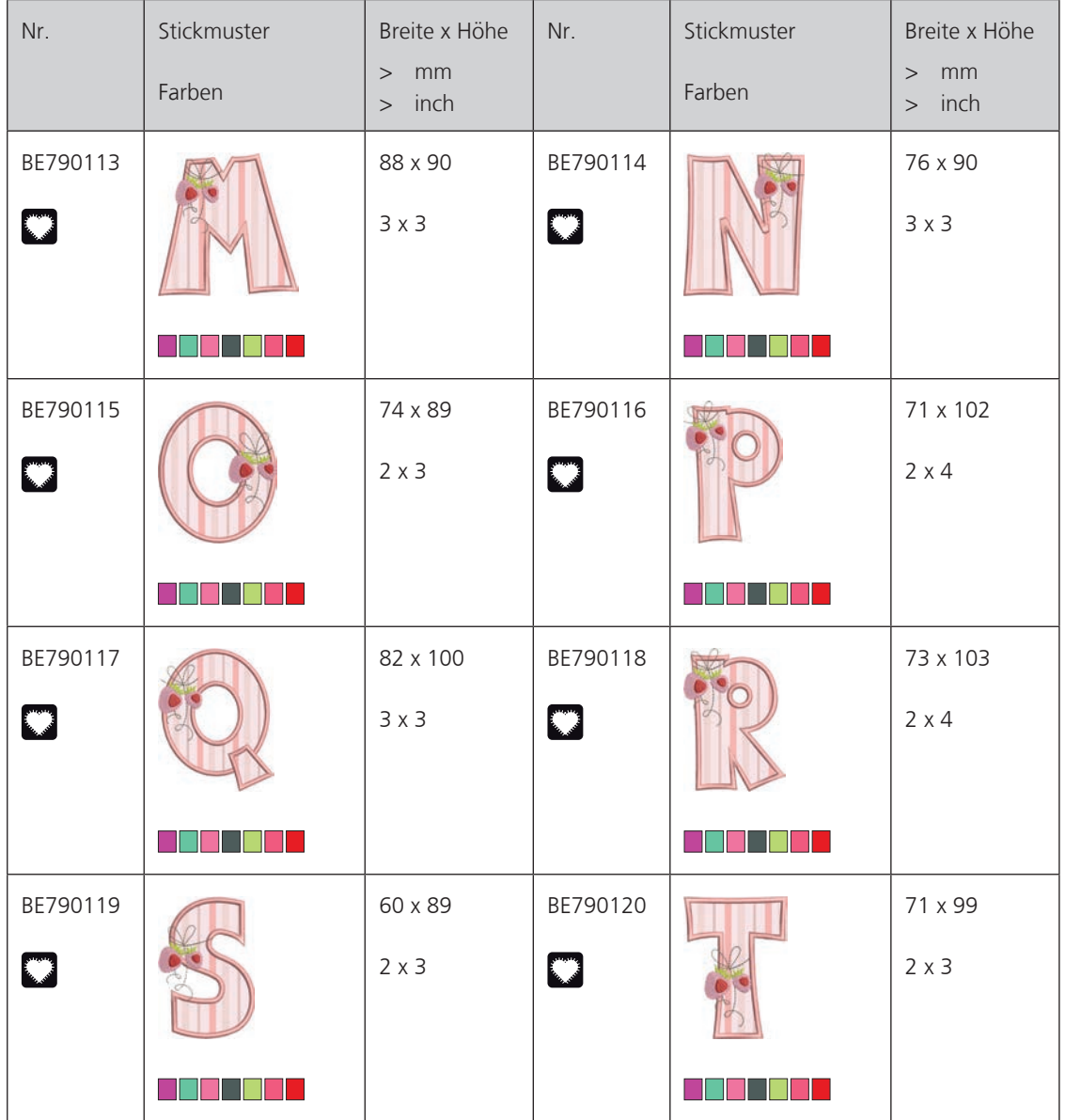

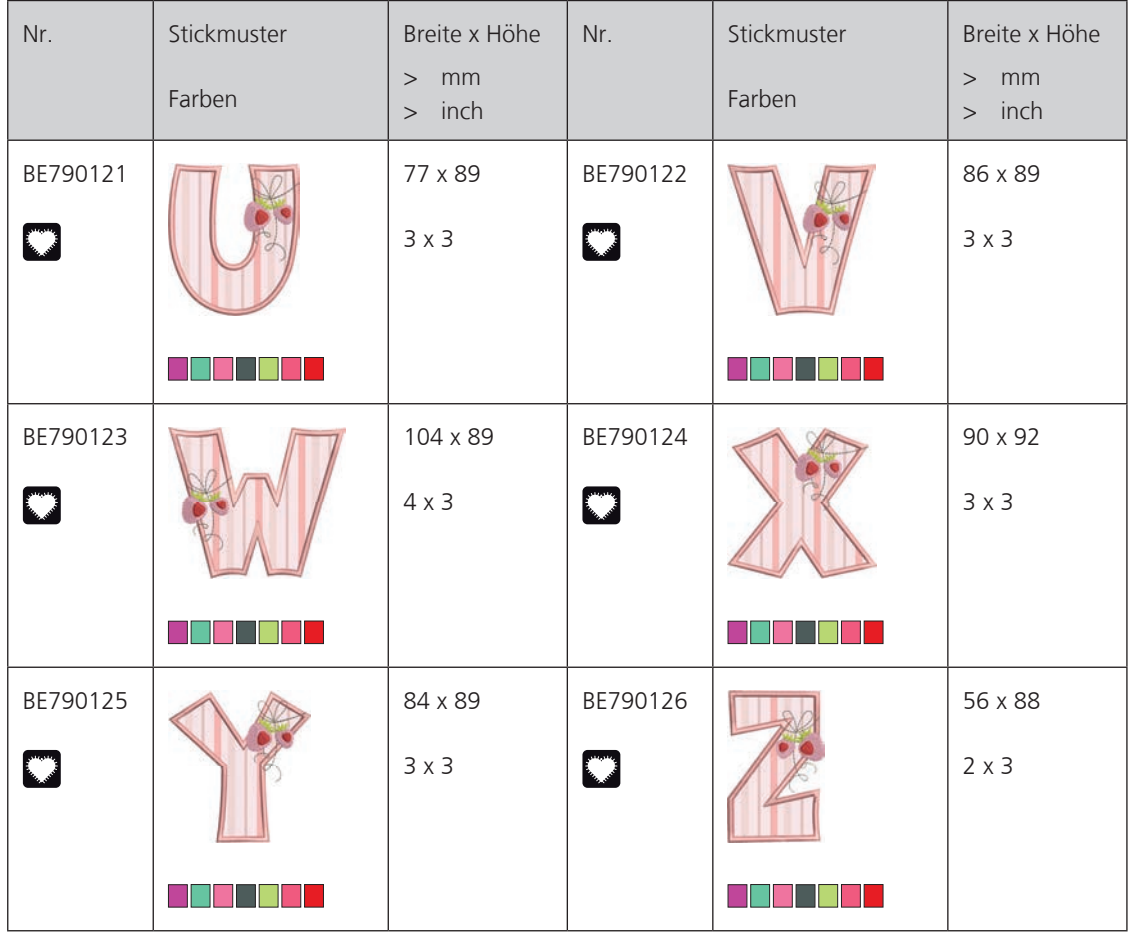

## **Monogramme blau**

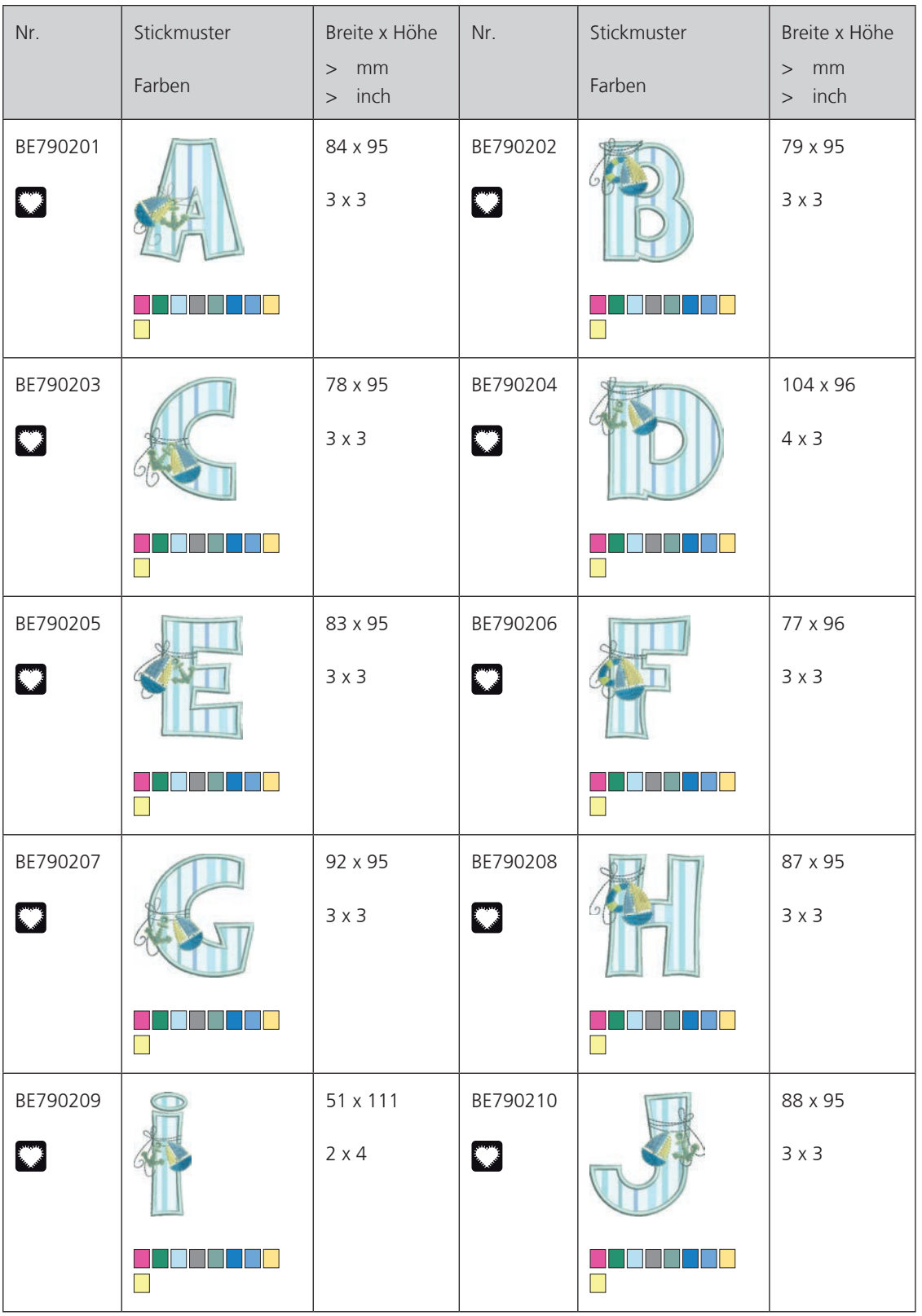

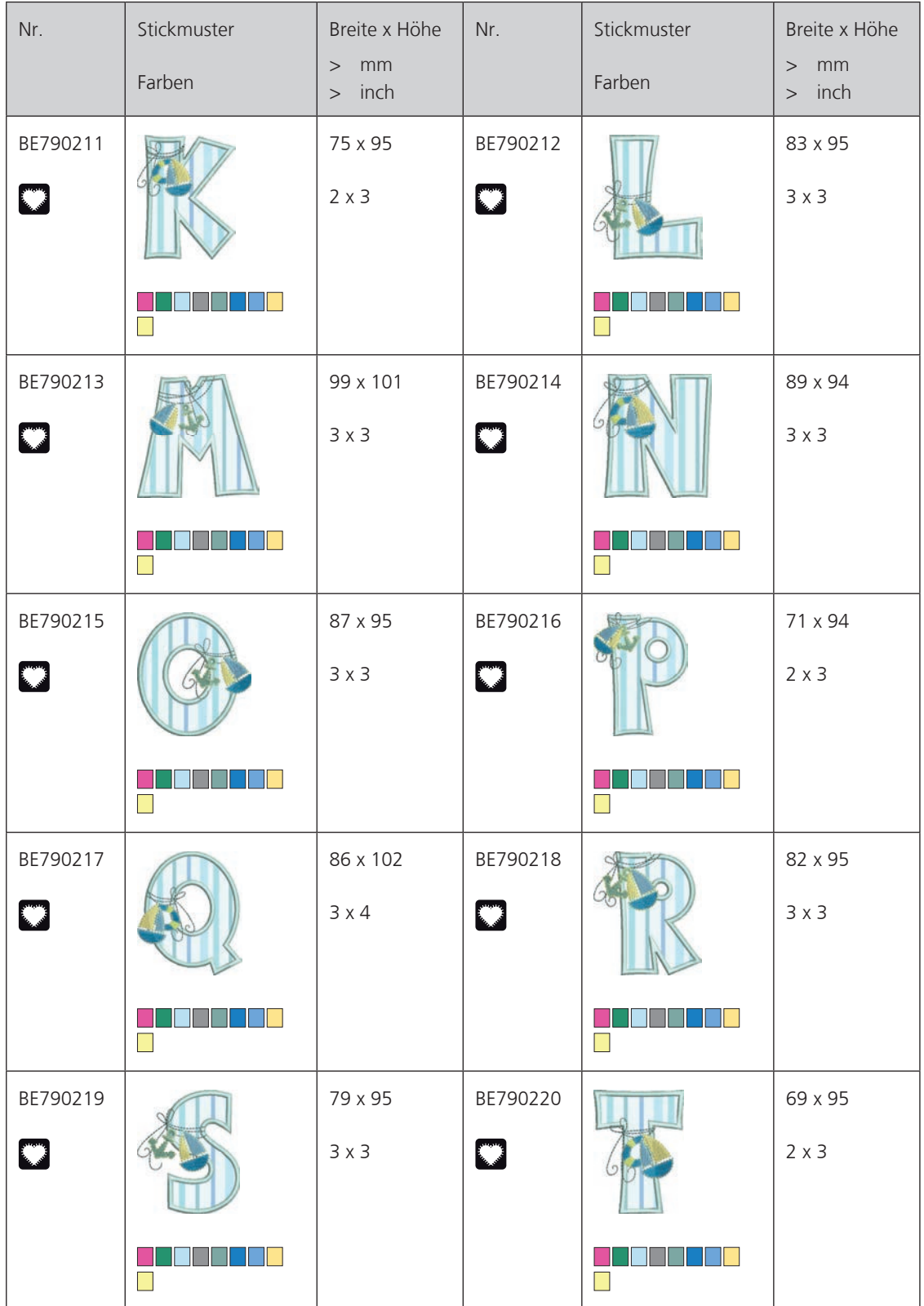

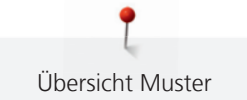

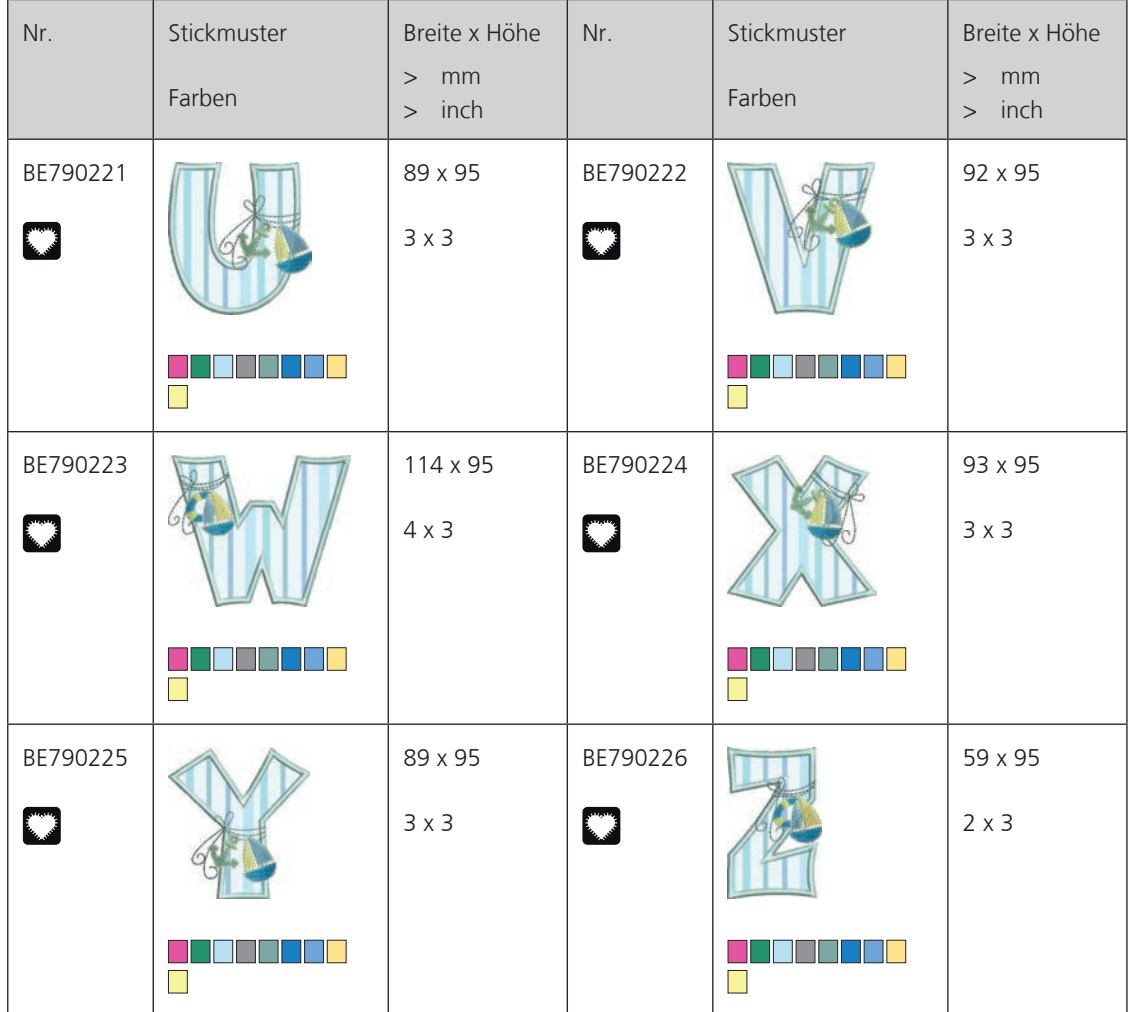

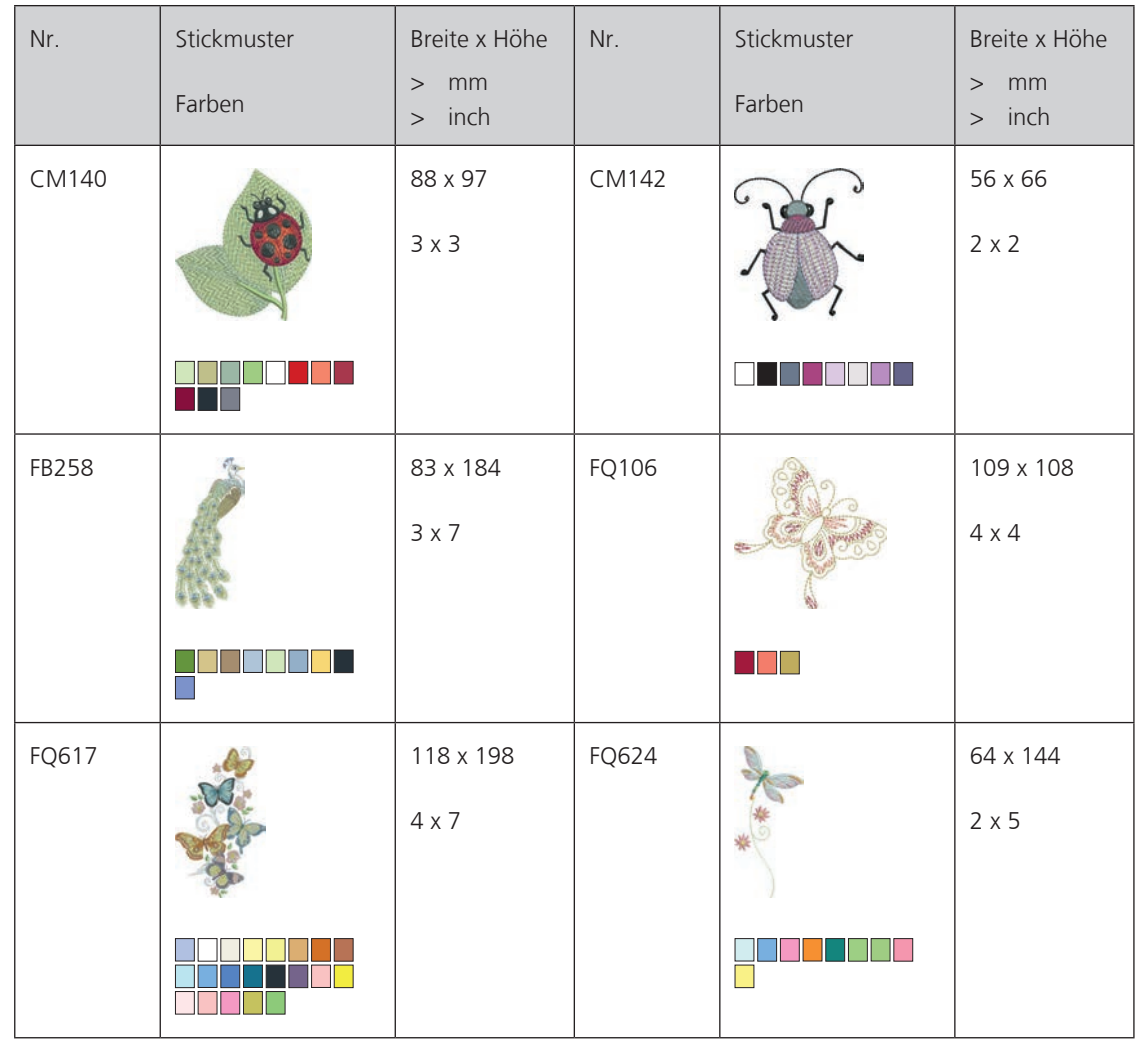

#### **Tiere**

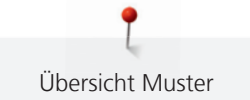

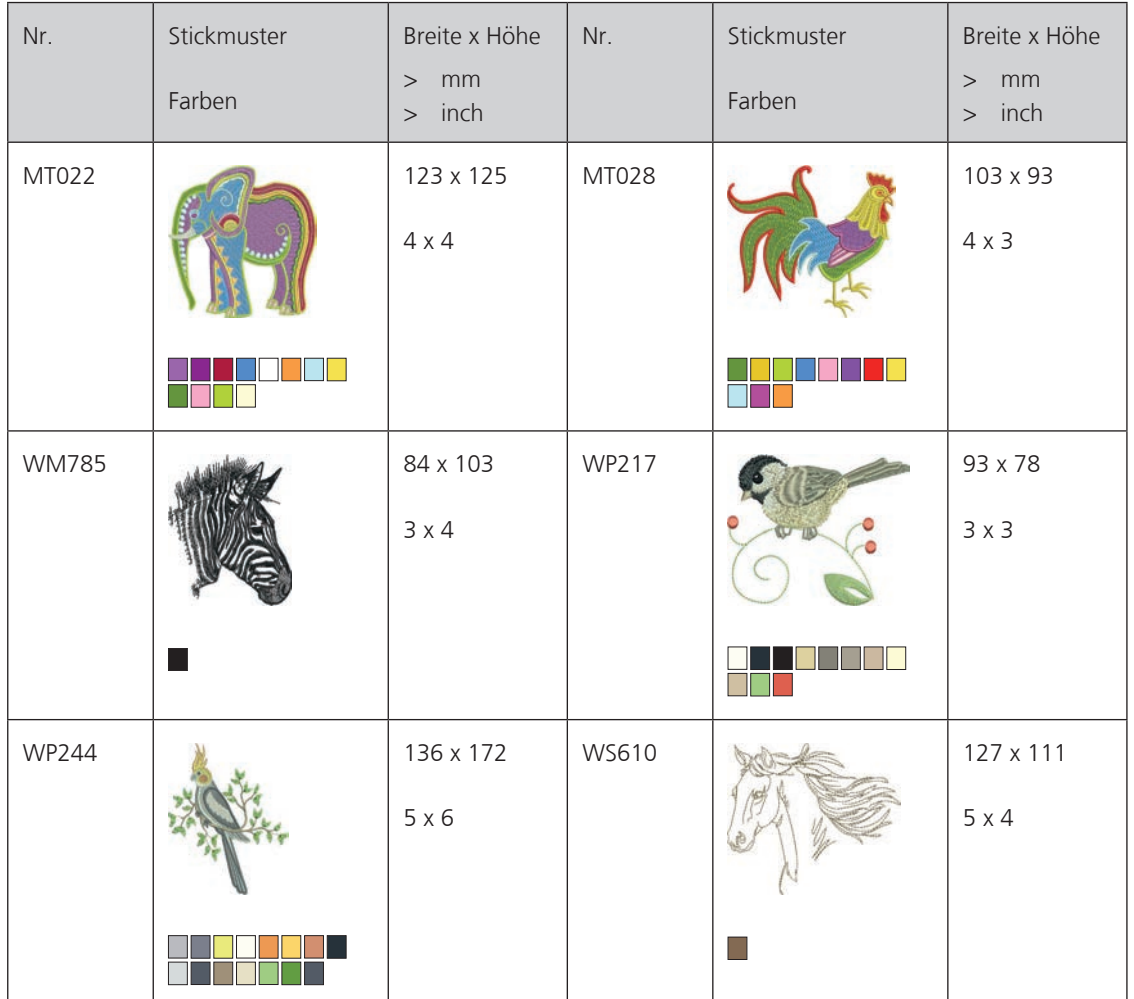

# **DesignWorks designs**

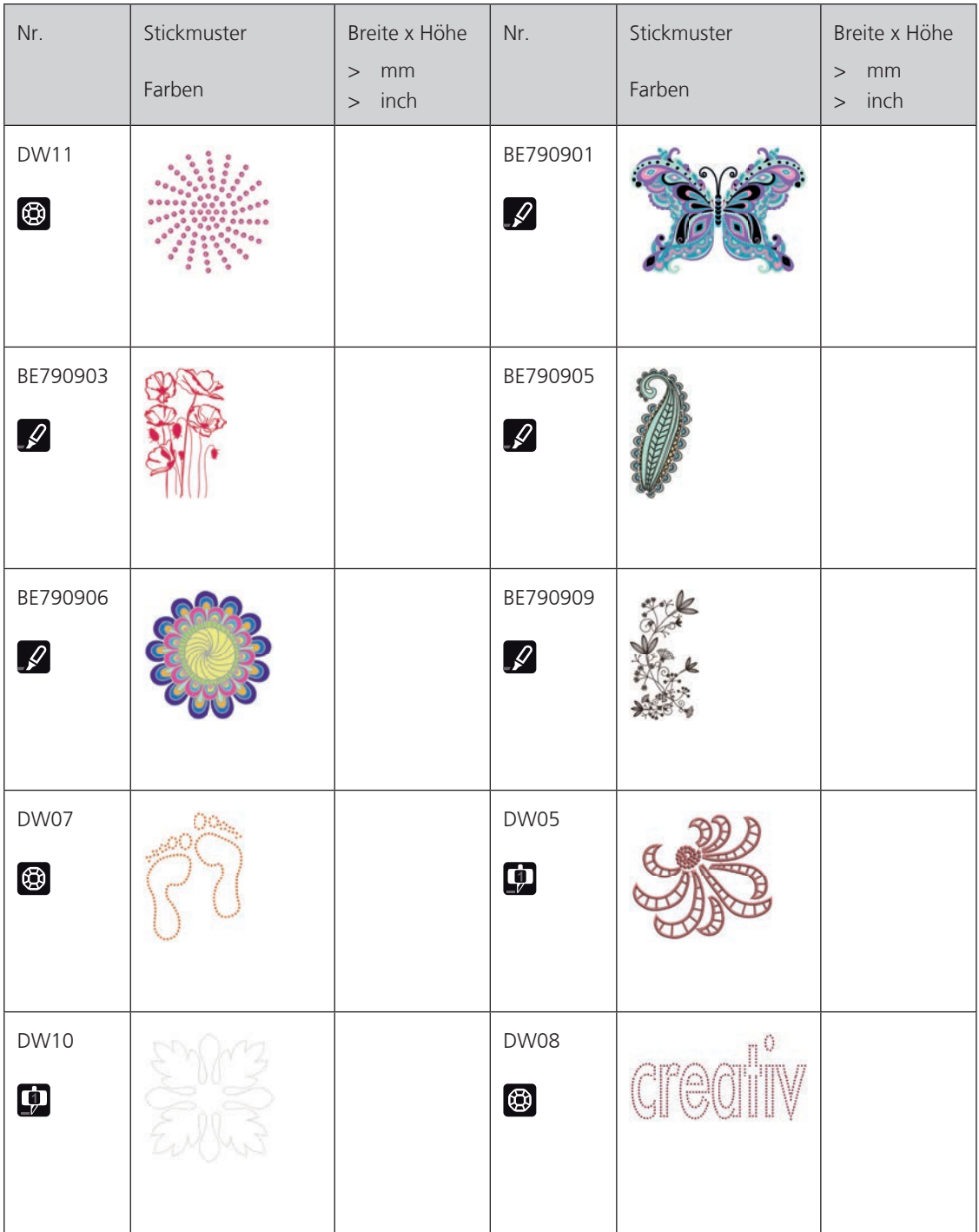

# **Projekte**

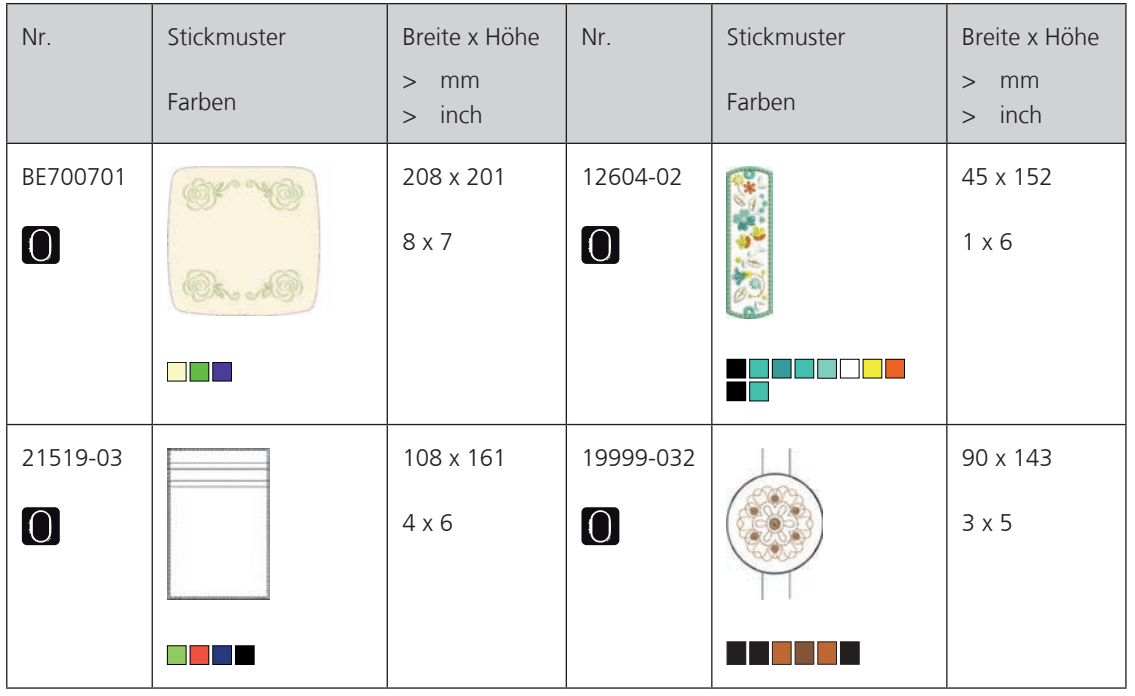

## **Bezaubernde Monogramme**

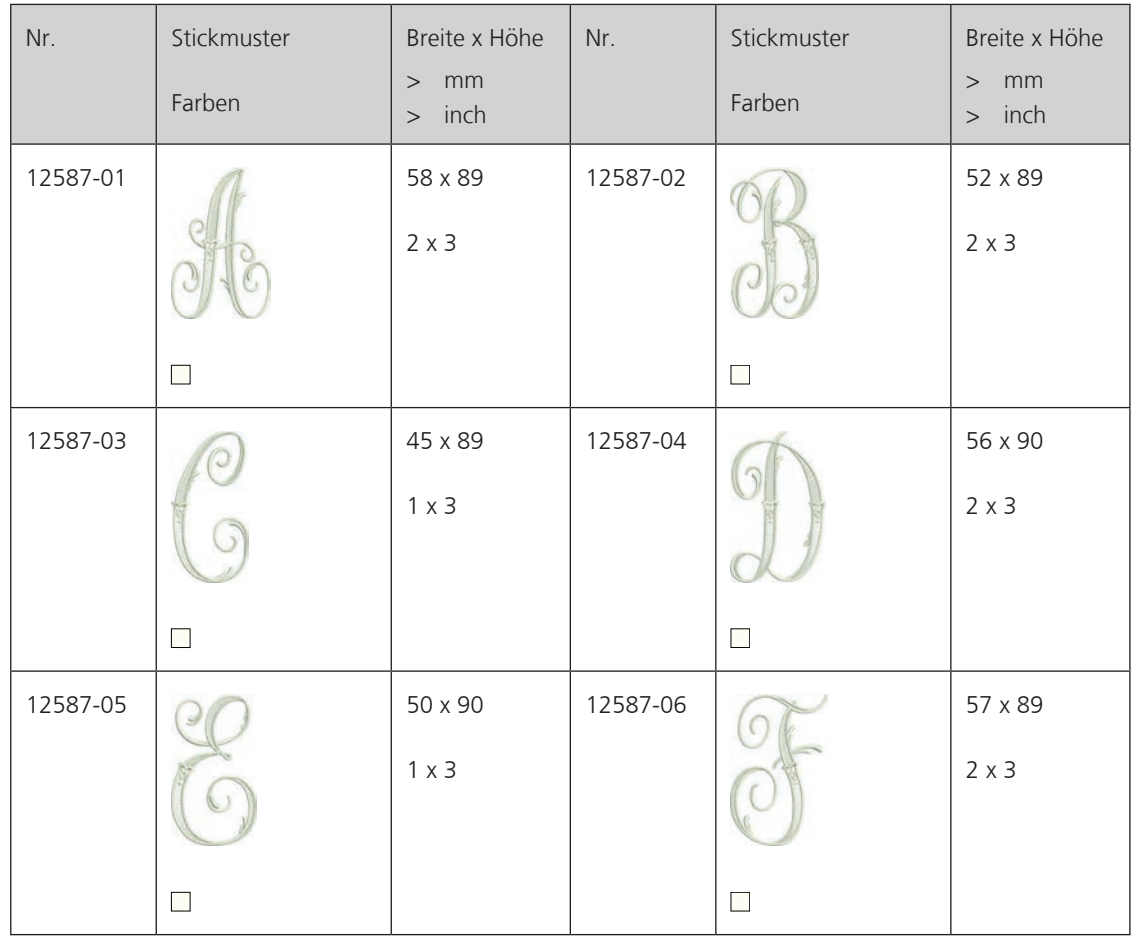

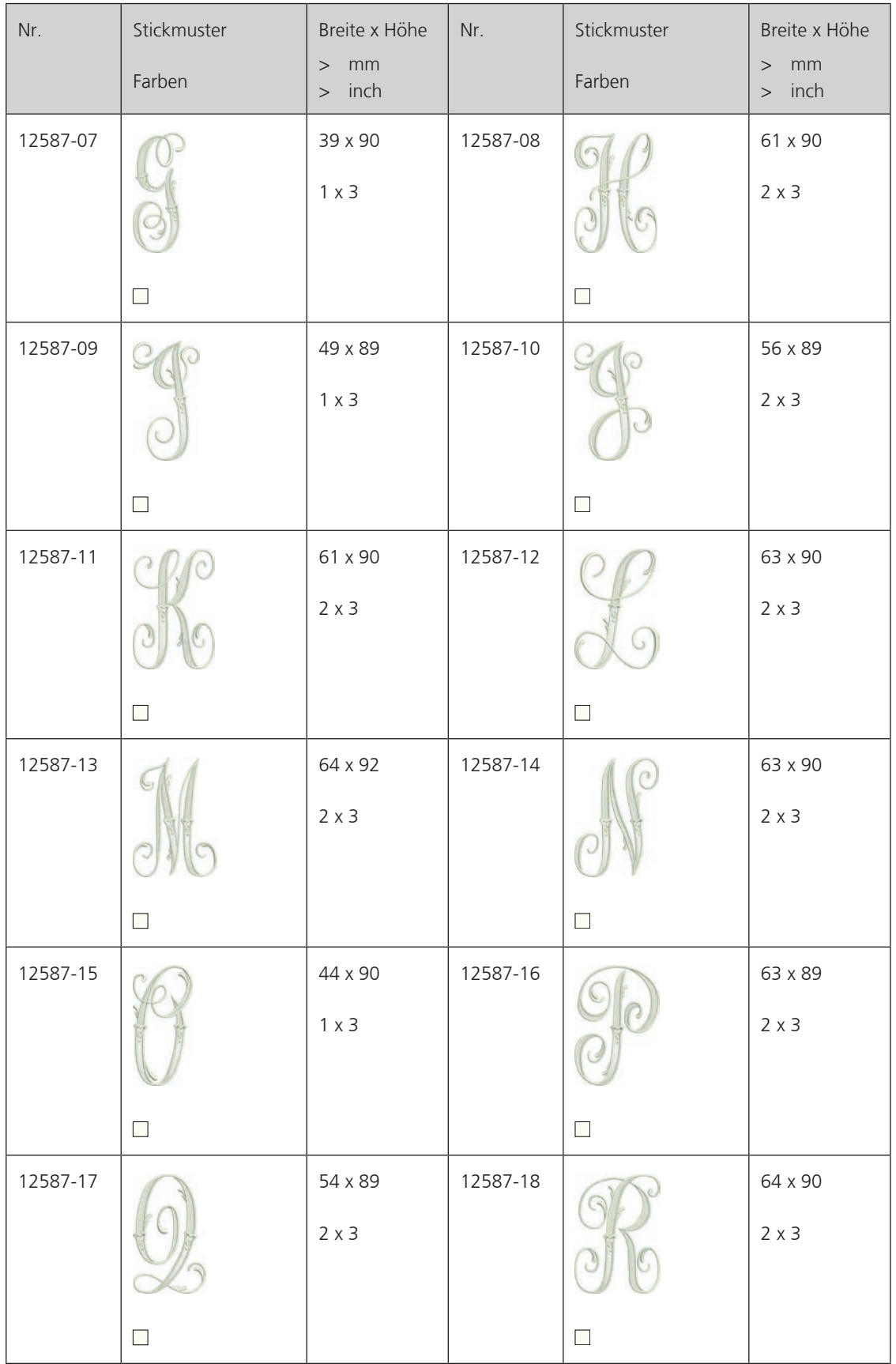
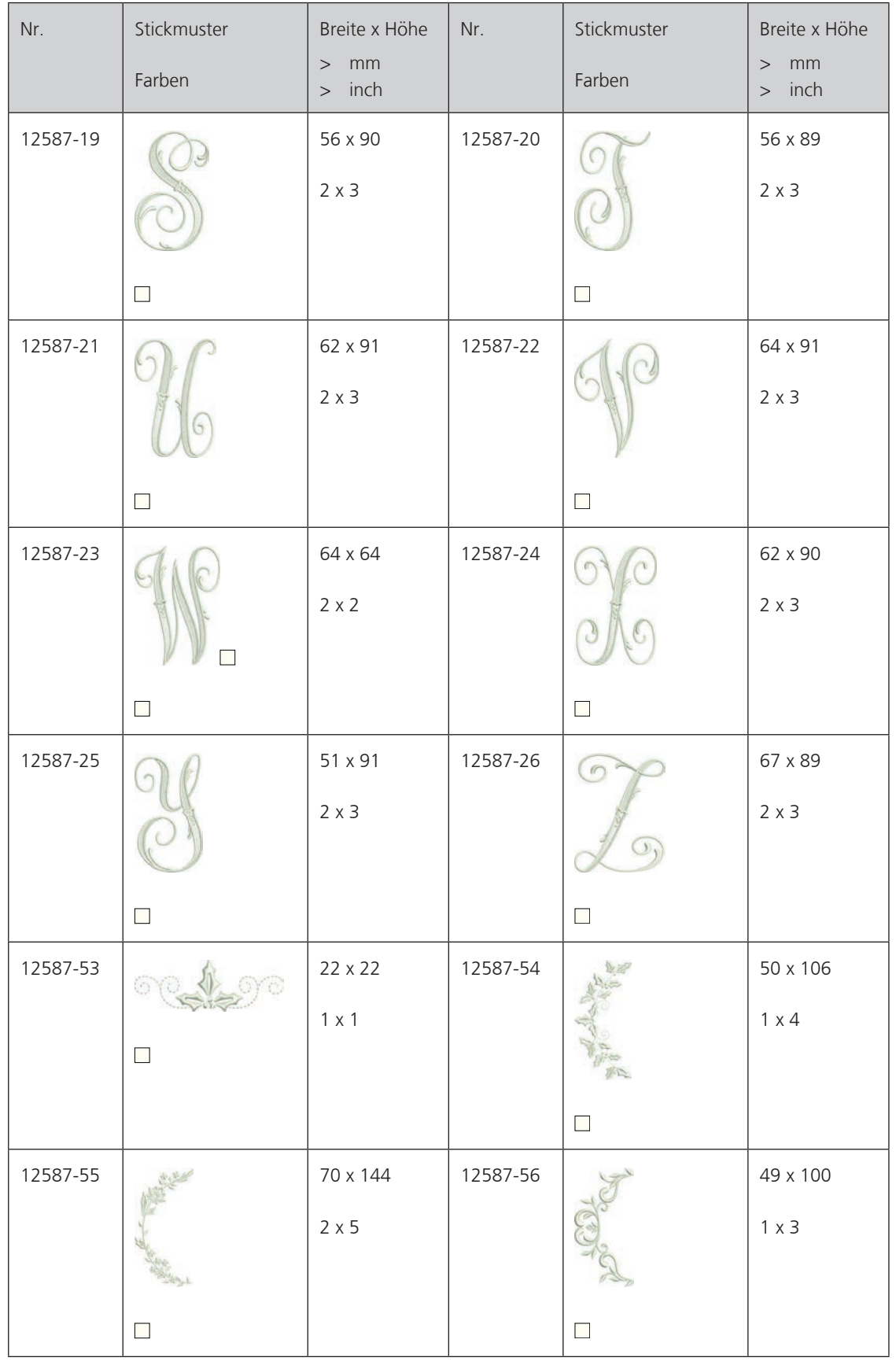

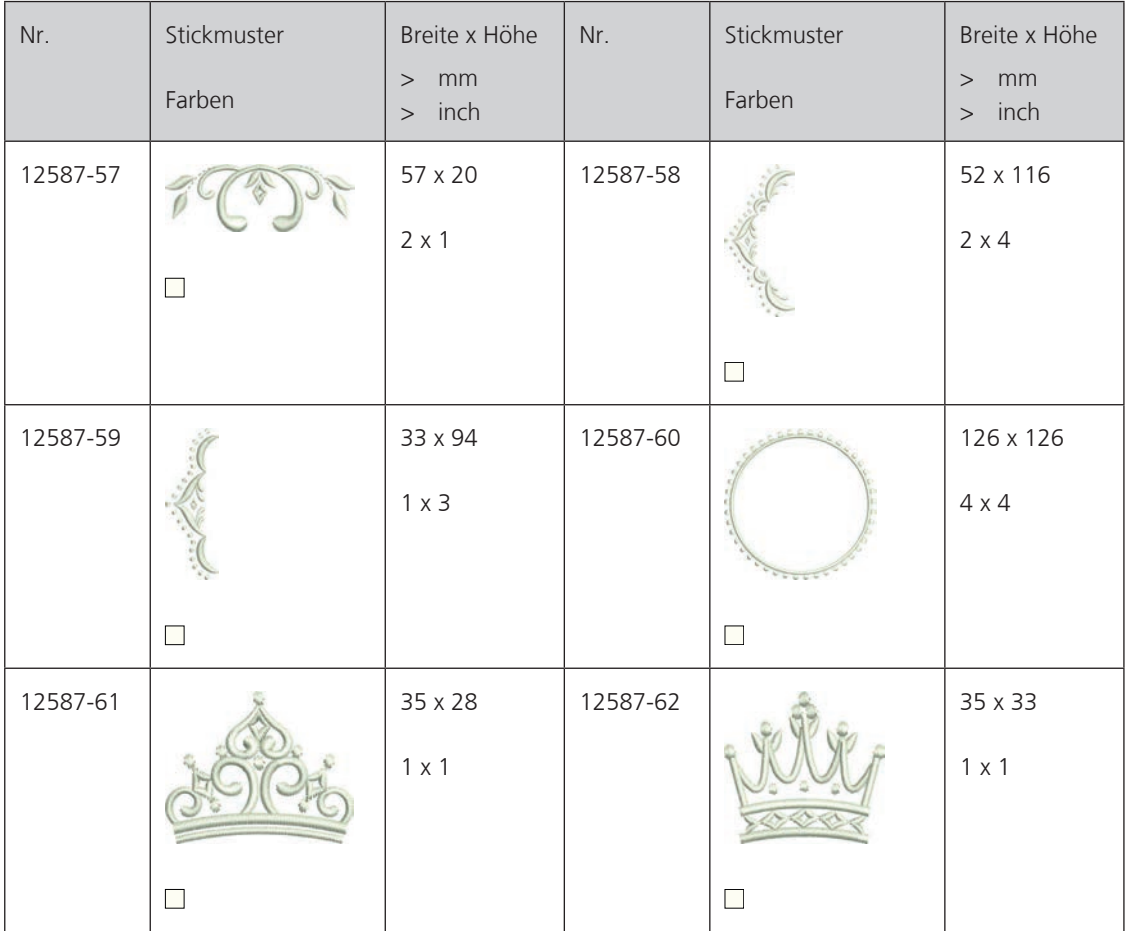

#### **Homedeco**

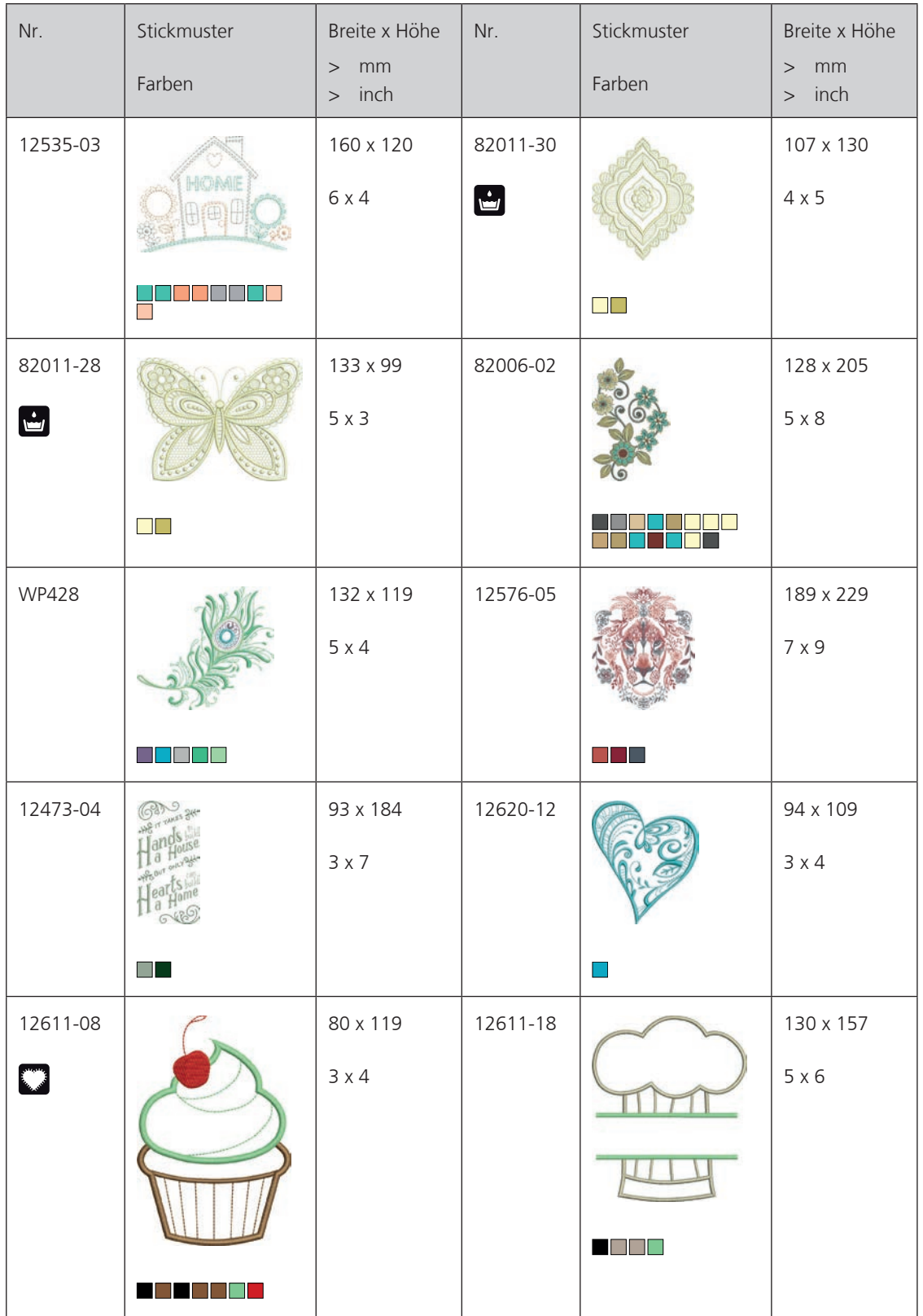

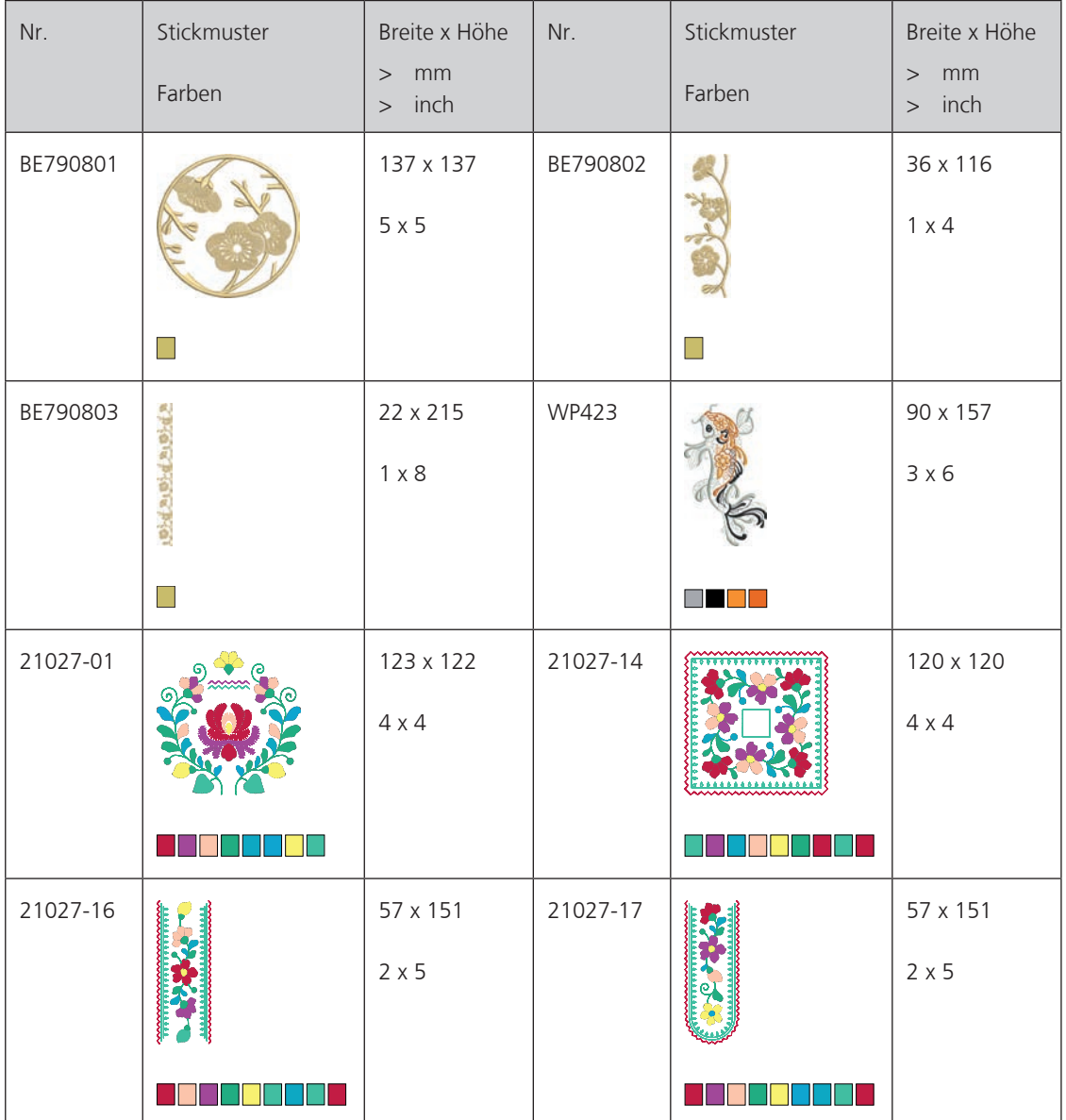

#### **A**

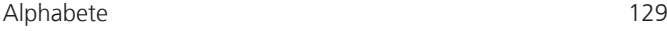

#### **B**

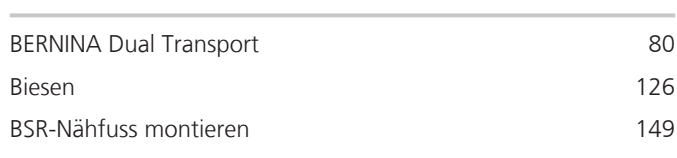

# **D**

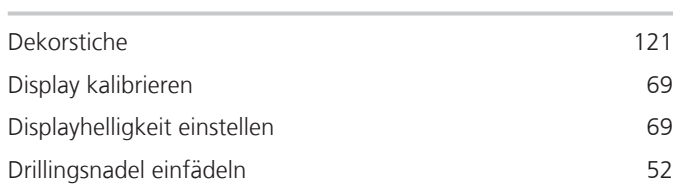

# **E**

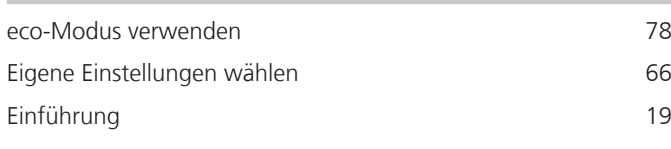

# **F**

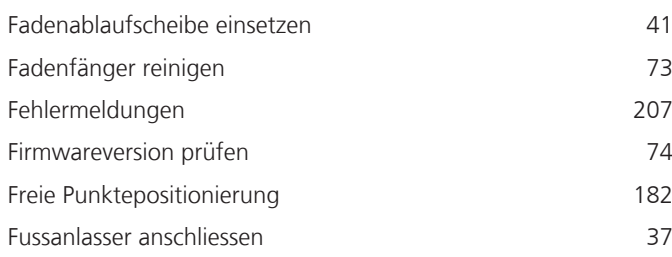

# **G**

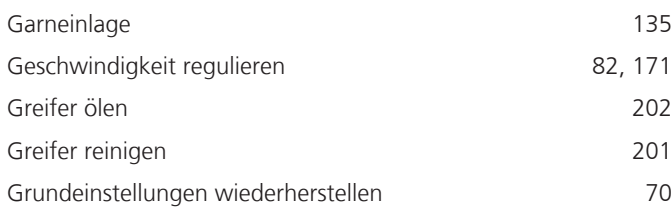

# **H**

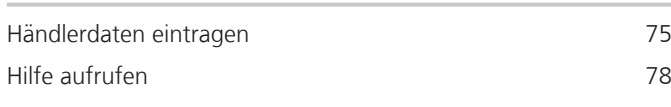

#### **I**

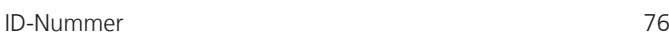

# **K**

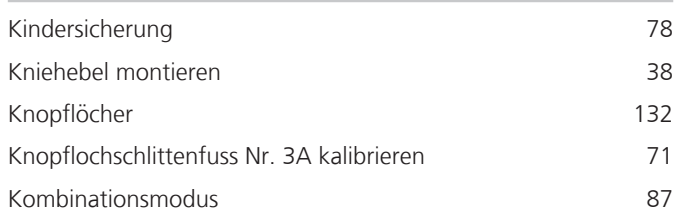

#### **M**

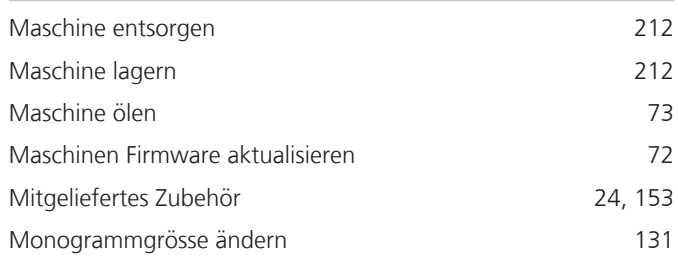

## **N**

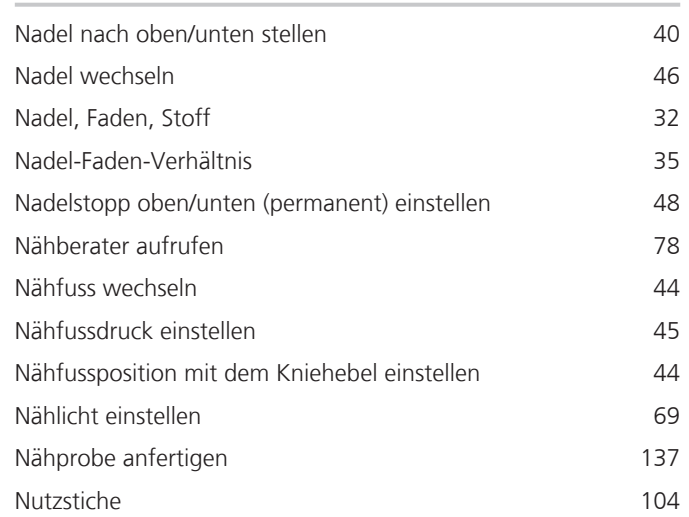

## **O**

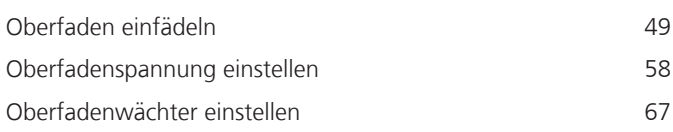

#### **P**

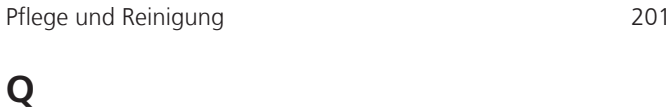

#### Quilten 144

## **R**

Rasterpunktpositionierung 181

# **S**

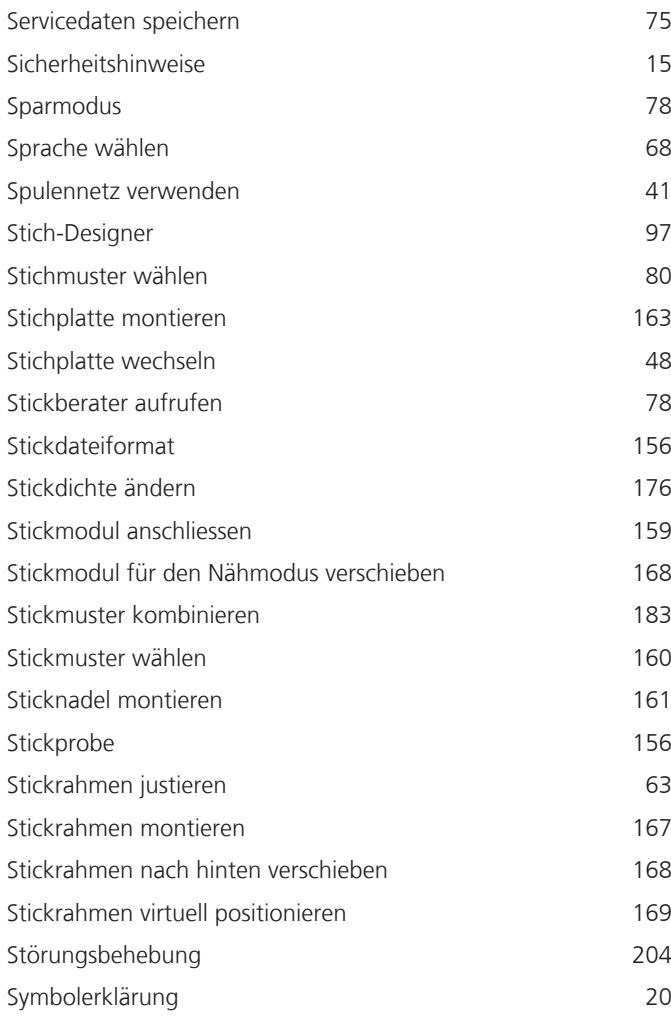

## **T**

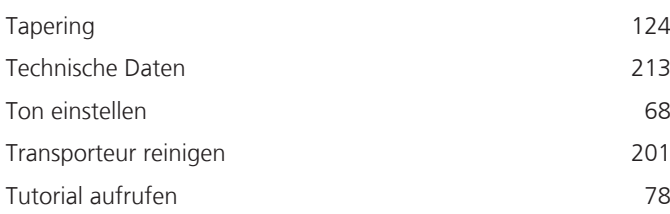

#### **U**

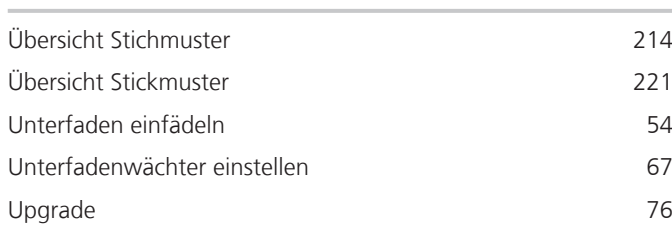

## **V**

Vernähstiche einstellen 58

## **W**

Willkommen in der Welt von BERNINA 19

#### **Z**

Zwillingsnadel einfädeln 51

258 

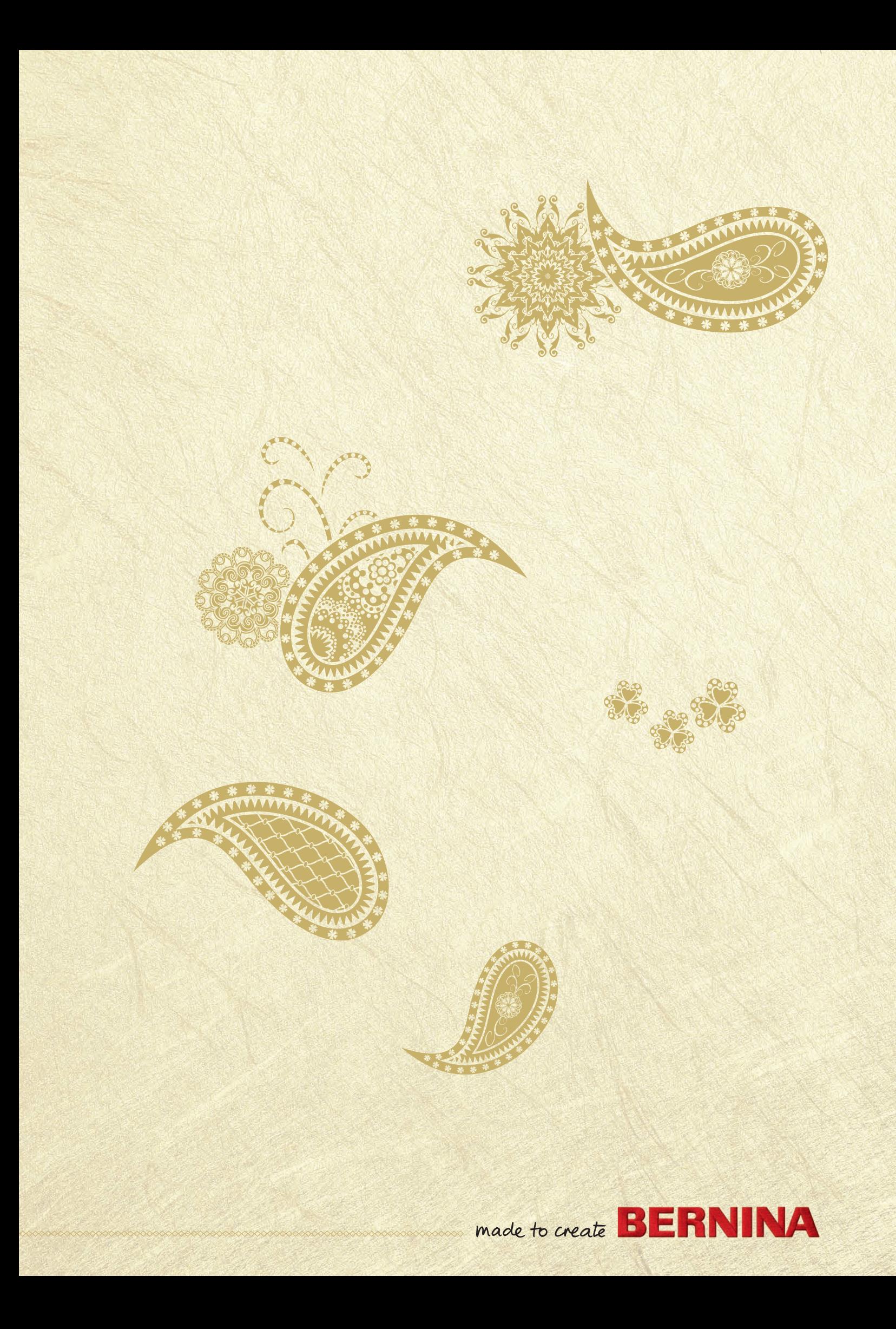